## guida dell'utente

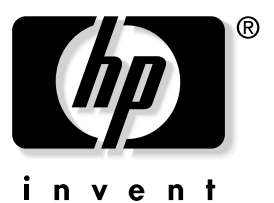

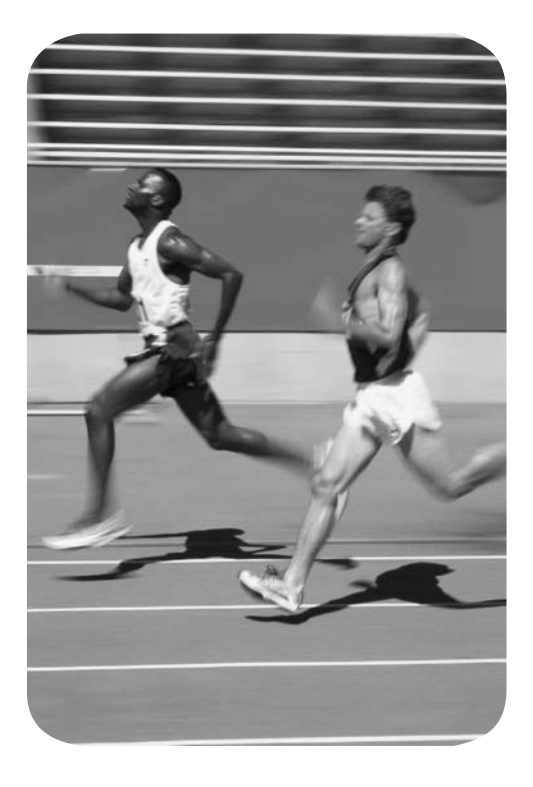

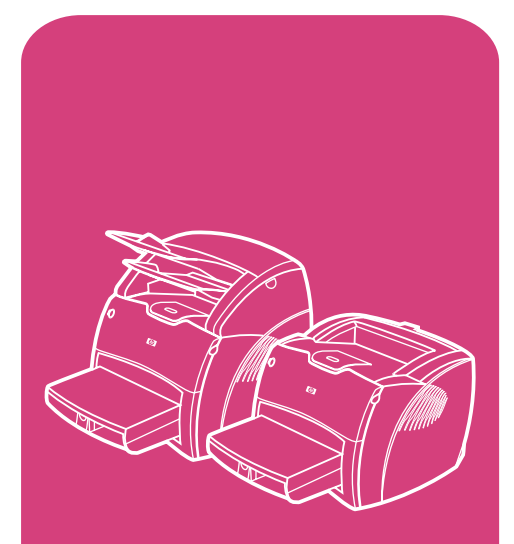

prodotti serie **hp** LaserJet 1200

## HP serie LaserJet 1200 Stampante e prodotti Print•Copy•Scan

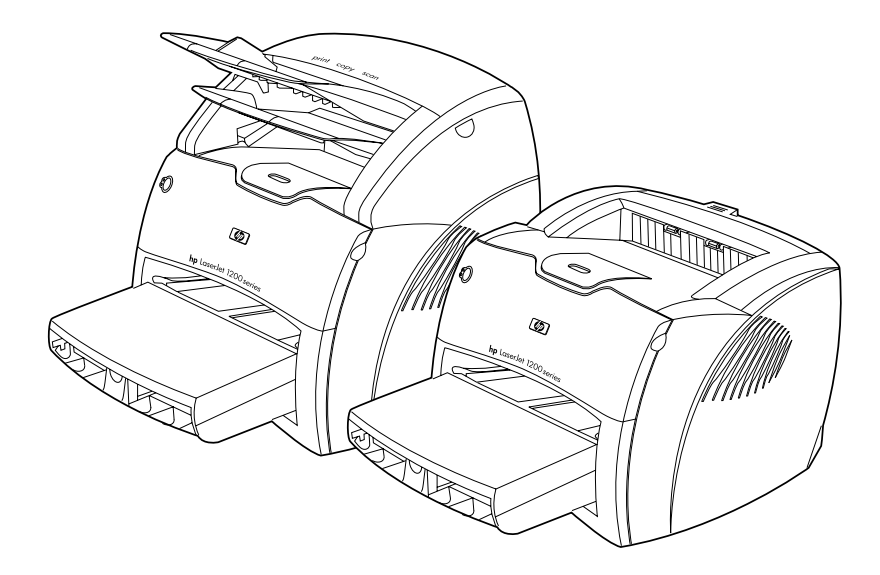

## **Guida dell'utente**

#### **© Copyright Hewlett-Packard Company 2002**

Tutti i diritti riservati. La riproduzione, l'adattamento o la traduzione di questo manuale senza previo consenso scritto non sono consentiti, salvo quando stabilito dalle leggi sul copyright.

L'utente della stampante Hewlett-Packard a cui fa riferimento la presente guida ha licenza di: a) stampare copie della presente guida per uso PERSONALE, INTERNO o AZIENDALE, con l'obbligo di non vendere, rivendere o distribuire in altro modo tali copie; b) memorizzare una copia elettronica della presente guida dell'utente su un server di rete, a condizione che l'accesso alla copia elettronica sia limitato ad utenti PERSONALI o INTERNI della stampante Hewlett-Packard a cui fa riferimento la presente guida dell'utente.

Numero di parte: C7044-90933 Edition 2, February 2002.

#### **Garanzia**

Le informazioni contenute in questo documento sono soggette a modifiche senza preavviso.

La Hewlett-Packard non offre alcuna garanzia in riferimento a queste informazioni. IN PARTICOLARE, LA HEWLETT-PACKARD NON OFFRE ALCUNA GARANZIA IMPLICITA DI COMMERCIABILITÀ E IDONEITÀ PER SCOPI SPECIFICI.

La Hewlett-Packard non sarà responsabile per danni diretti, indiretti, accidentali, conseguenti o altri danni relativi alla fornitura o all'uso di tali informazioni.

#### **Marchi**

Adobe® Acrobat® PostScript® e Adobe Photoshop® sono marchi della Adobe Systems Incorporated che potrebbero essere depositati in alcune giurisdizioni.

Arial® Monotype® e Times New Roman® sono marchi della Monotype Corporation depositati negli USA.

CompuServe™ è un marchio della CompuServe, Inc. negli USA.

Helvetica™, Palatino™, Times™ e Times Roman™ sono marchi della Linotype AG e/o delle sue consociate negli USA e in altri Paesi/regioni.

Microsoft® MS Windows, Windows® Windows NT® e MS-DOS® sono marchi della Microsoft Corporation depositati negli USA.

LaserWriter® è un marchio depositato della Apple Computer, Inc.

TrueType™ è un marchio della Apple Computer, Inc. negli USA.

ENERGY STAR® è un marchio di servizio depositato dall'ente federale statunitense EPA.

Netscape è un marchio della Netscape Communications Corporation negli USA.

Unix® è un marchio depositato della The Open Group.

# Sommario

#### **[1 Presentazione della stampante](#page-12-0)**

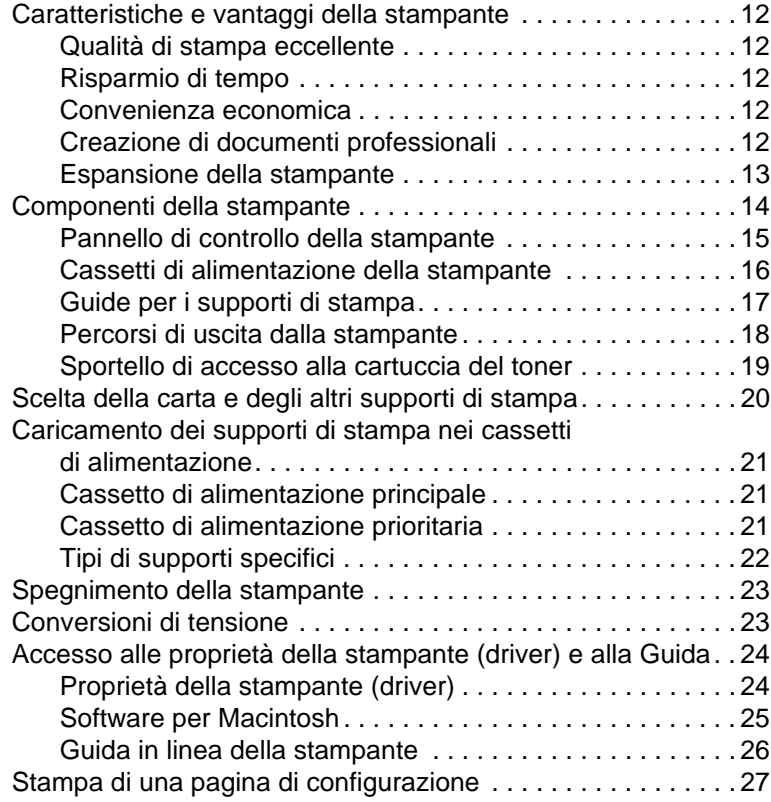

#### **[2 Presentazione della copiatrice/scanner](#page-30-0)**

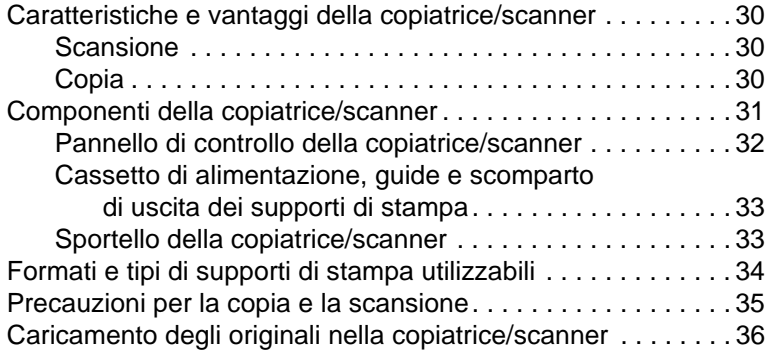

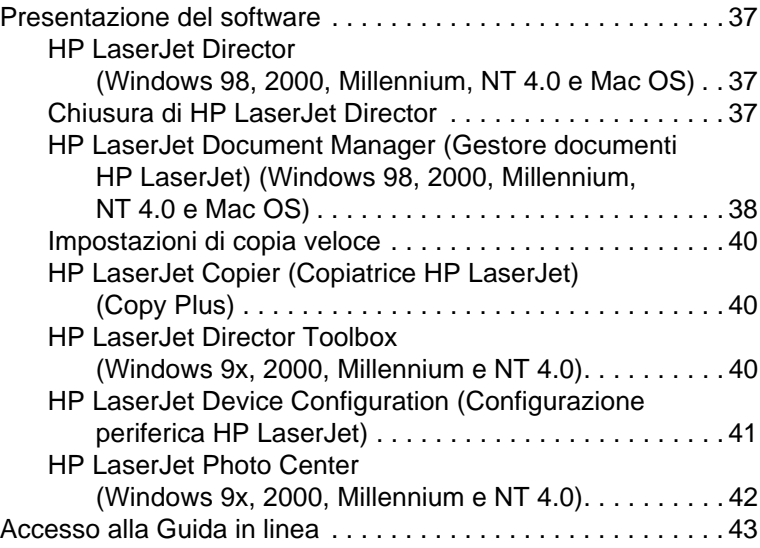

#### **[3 Presentazione del server di stampa](#page-46-0)**

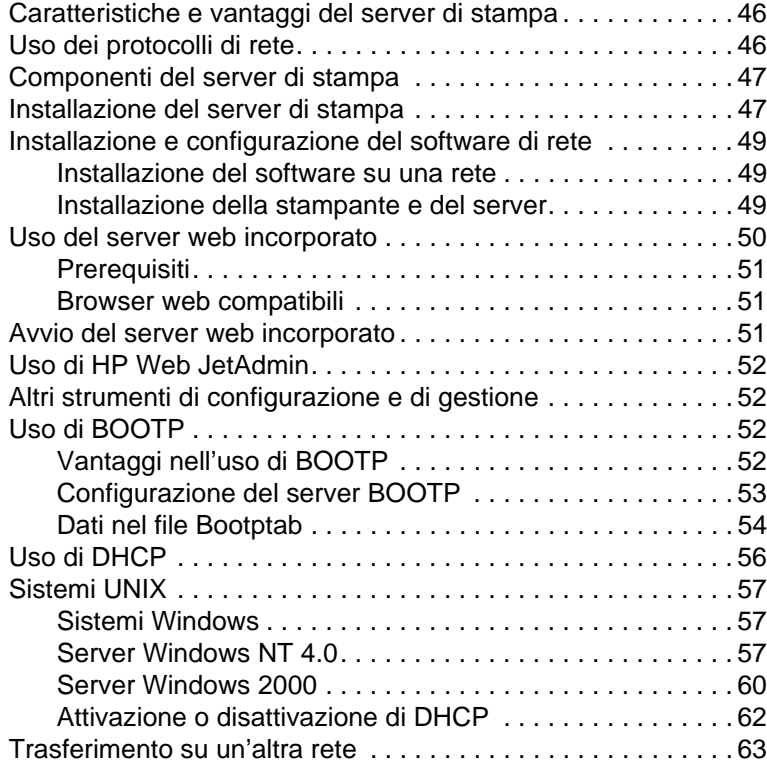

#### **[4 Supporti di stampa](#page-66-0)**

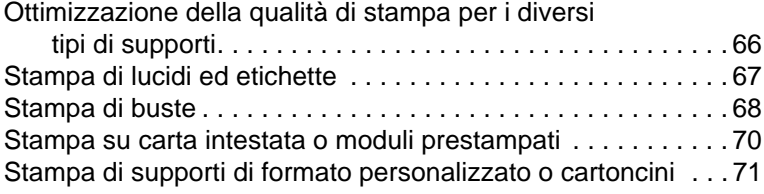

#### **[5 Operazioni di stampa](#page-74-0)**

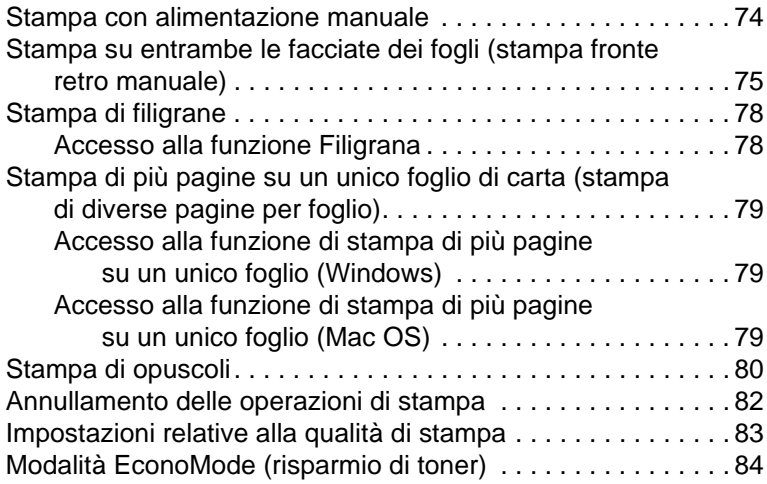

## **[6 Operazioni di scansione](#page-86-0)**

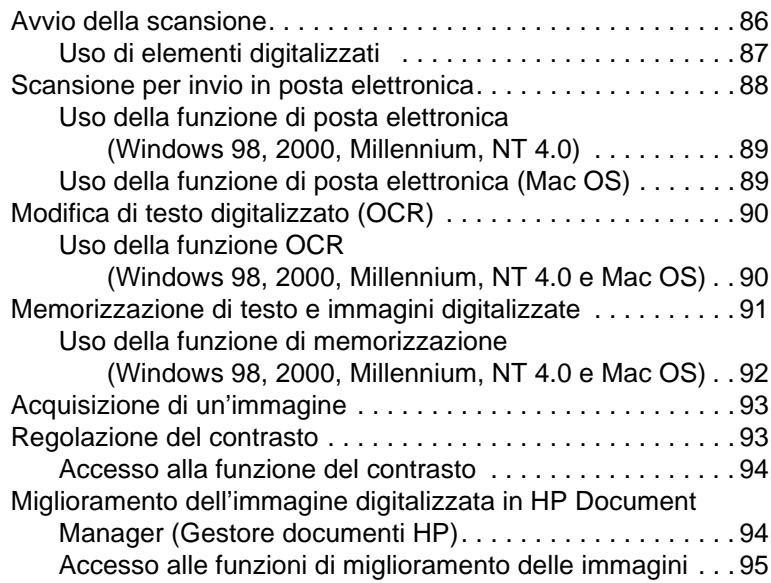

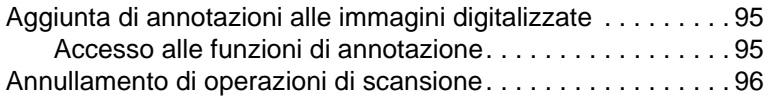

#### **[7 Operazioni di copia](#page-98-0)**

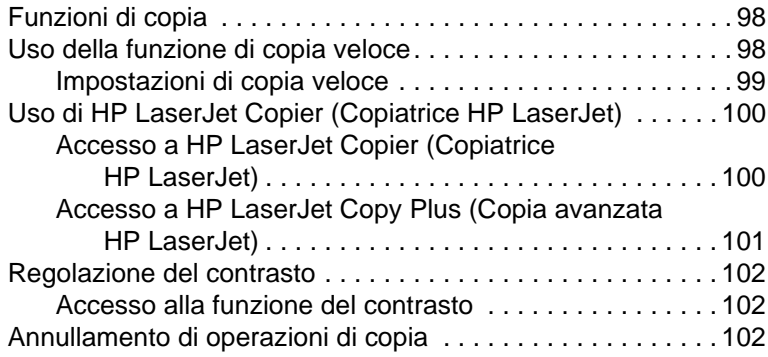

#### **[8 Gestione della cartuccia di toner](#page-104-0)**

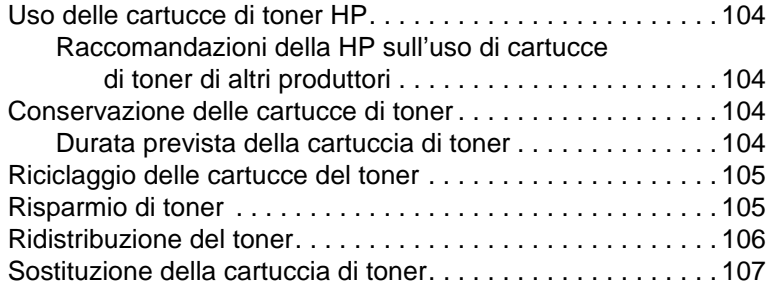

#### **[9 Soluzione dei problemi della stampante](#page-110-0)**

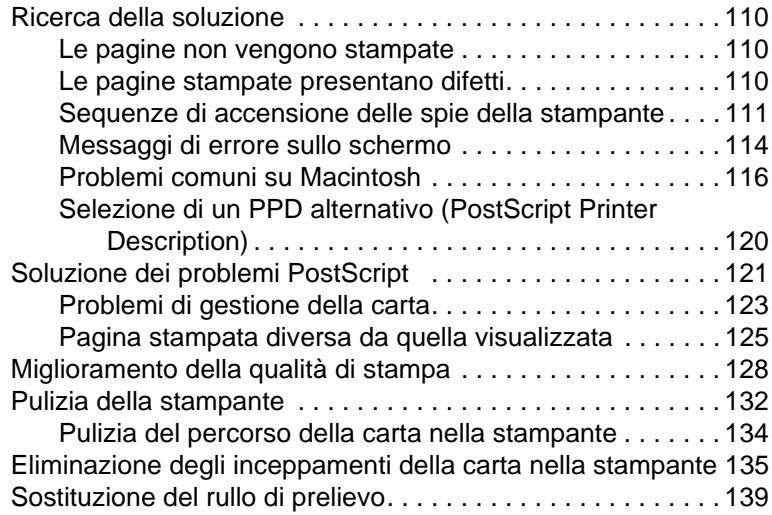

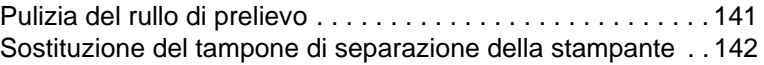

#### **[10 Soluzione dei problemi della copiatrice/scanner](#page-146-0)**

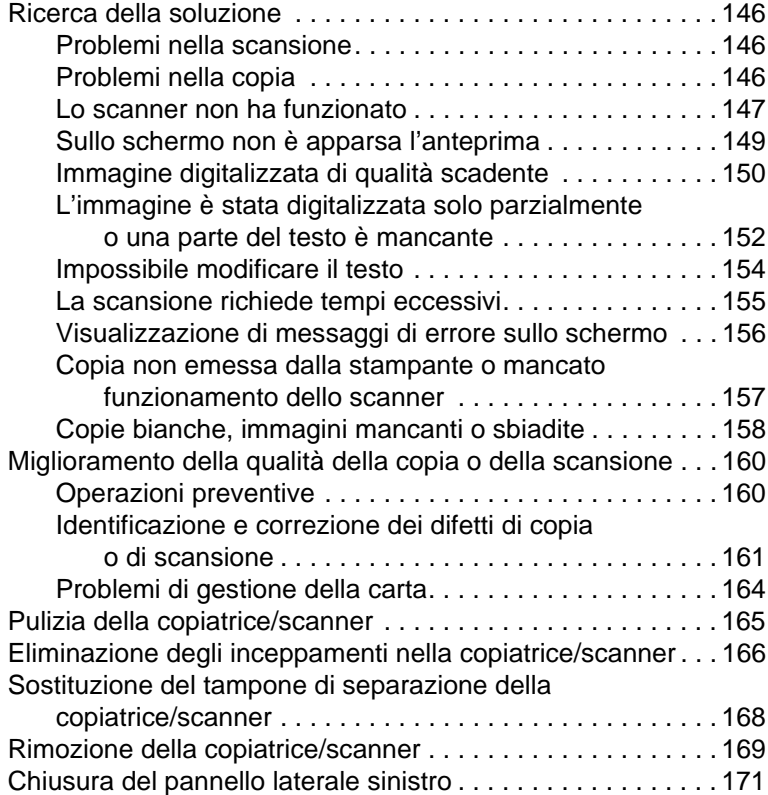

#### **[11 Soluzione dei problemi del server di stampa](#page-174-0)**

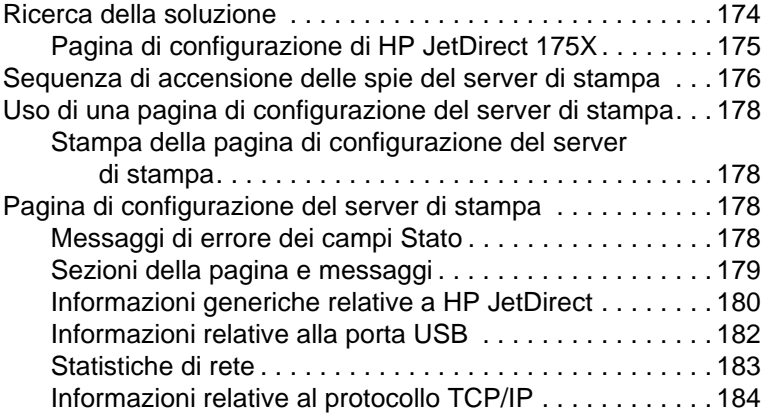

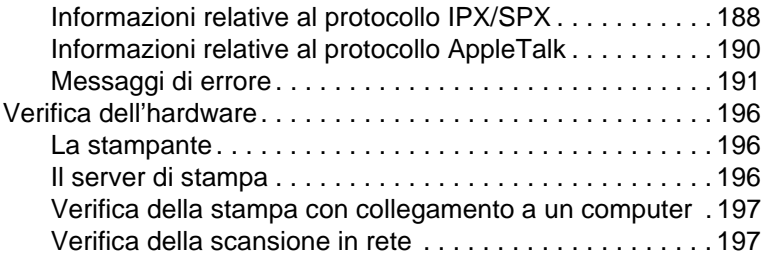

#### **[12 Servizio e assistenza](#page-200-0)**

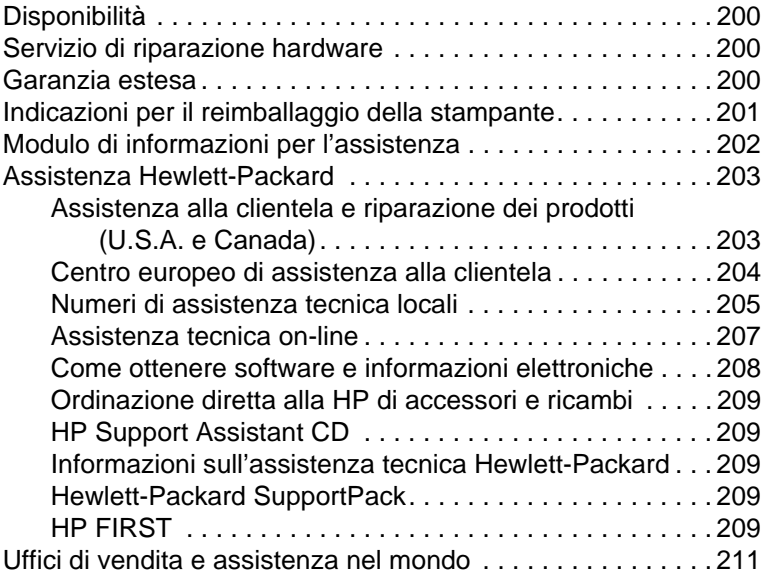

#### **[Appendice A Specifiche della stampante](#page-218-0)**

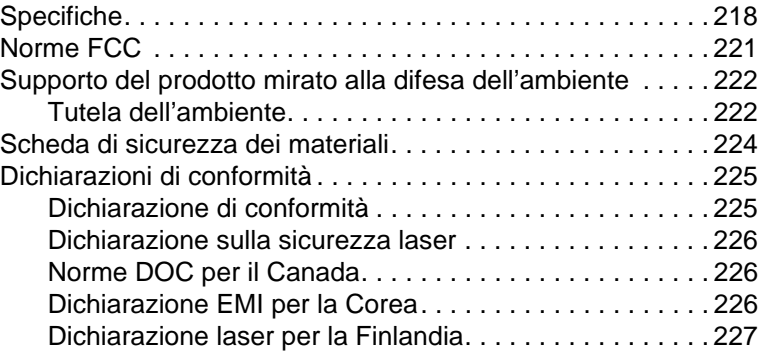

#### **[Appendice B Specifiche della stampante e della](#page-230-0)  copiatrice/scanner**

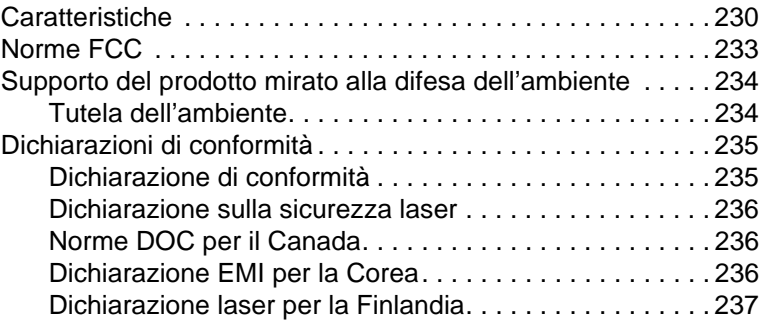

#### **[Appendice C Specifiche del server di stampa](#page-240-0)**

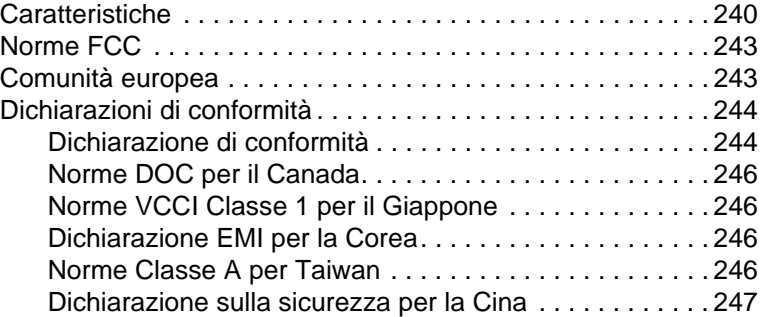

#### **[Appendice D Specifiche dei supporti](#page-250-0)**

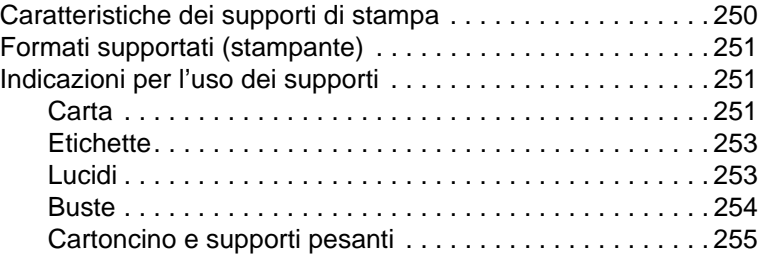

#### **[Appendice E Memoria \(DIMM\)](#page-258-0)**

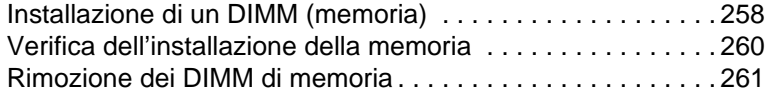

#### **[Appendice F Garanzia e licenza](#page-264-0)**

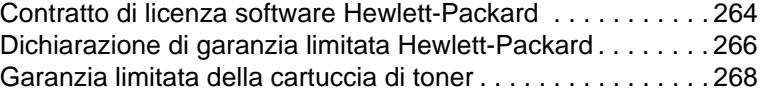

#### **[Appendice G Accessori e informazioni](#page-272-0)  per l'ordinazione**

#### **[Appendice H Risoluzione dello scanner e colore](#page-276-0)**

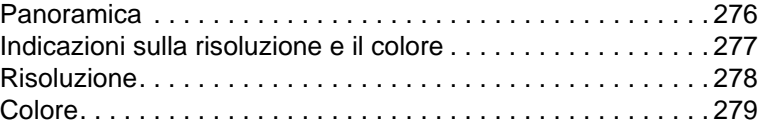

#### **[Indice](#page-282-0)**

# <span id="page-12-0"></span>Presentazione della<br>Stampante stampante

Questo capitolo contiene informazioni sui seguenti argomenti:

- [Caratteristiche e vantaggi della stampante](#page-13-0)
- [Componenti della stampante](#page-15-0)
- [Scelta della carta e degli altri supporti di stampa](#page-21-0)
- [Caricamento dei supporti di stampa nei cassetti di](#page-22-0)  [alimentazione](#page-22-0)
- [Spegnimento della stampante](#page-24-0)
- **[Conversioni di tensione](#page-24-1)**
- [Accesso alle proprietà della stampante \(driver\) e alla Guida](#page-25-0)
- [Stampa di una pagina di configurazione](#page-28-0)

**Nota** Per le istruzioni sull'installazione, consultare la Guida introduttiva HP LaserJet fornita insieme alla stampante.

#### <span id="page-13-0"></span>**Caratteristiche e vantaggi della stampante**

Vi ringraziamo per aver acquistato questo prodotto. La stampante HP LaserJet 1200 è dotata delle seguenti caratteristiche:

#### <span id="page-13-1"></span>**Qualità di stampa eccellente**

- Stampa a 1200 dpi (punti per pollice).
- I linguaggi di stampa PCL-5e, PCL-6 e l'emulazione PostScript Livello 2 sono già installati nella stampate.
- La stampante determina e seleziona automaticamente il linguaggio adatto all'operazione di stampa.

#### <span id="page-13-2"></span>**Risparmio di tempo**

- Stampa veloce di 15 pagine al minuto (ppm) in formato Letter e di 14 ppm in formato A4.
- Nessuna attesa. La prima pagina fuoriesce in meno di 10 secondi.

#### <span id="page-13-3"></span>**Convenienza economica**

- Modalità EconoMode disponibile per limitare il consumo di toner.
- Stampa di più pagine su un unico foglio (stampa di diverse pagine per foglio).

#### <span id="page-13-4"></span>**Creazione di documenti professionali**

- Protezione dei documenti mediante l'applicazione di filigrane, come Riservato.
- Stampa di opuscoli. Consente di stampare con facilità le pagine nell'ordine necessario per creare biglietti o libretti. Una volta stampate, le pagine possono essere semplicemente piegate e unite con la cucitrice.
- Stampa della prima pagina su tipi di supporti diversi da quelli usati per le pagine successive.

#### <span id="page-14-0"></span>**Espansione della stampante**

È possibile aggiungere al dispositivo HP LaserJet le seguenti funzionalità:

- Aggiungere la funzione di copia/scansione collegando l'accessorio di copia/scansione HP (C7046A).
- Rendere disponibile sulla rete la stampante o il dispositivo Print●Copy●Scan con il server di stampa HP JetDirect (J6035A).
- Aggiungere altra memoria usando l'alloggiamento DIMM:
	- 8 MB (C7842A)
	- 16 MB (C7843A)
	- 32 MB (C7845A)
	- 64 MB (C7846A)

## <span id="page-15-0"></span>**Componenti della stampante**

- 1. Pannello di controllo stampante
- 2. Estensione per supporti di stampa lunghi (scomparto di uscita)
- 3. Sportello del toner
- 4. Cassetto di alimentazione prioritaria
- 5. Guide laterali carta del cassetto di alimentazione principale
- 6. Supporto fogli lunghi del cassetto di alimentazione principale
- 7. Cassetto di alimentazione principale
- 8. Guide laterali carta del cassetto di alimentazione prioritaria

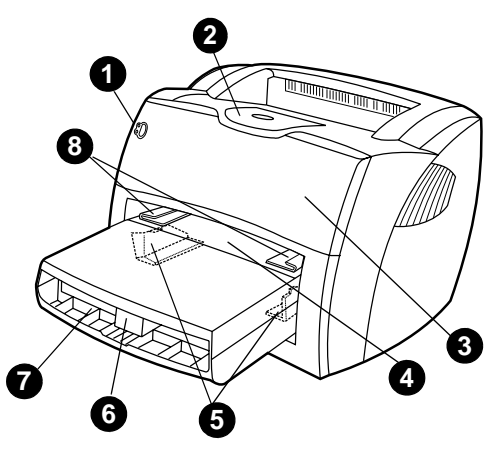

- 9. Leve di rilascio
- 10. Connessione allo scanner (opzionale)
- 11. Pannello laterale sinistro
- 12. Porta parallela
- 13. Porta USB
- 14. Presa di corrente
- 15. Interruttore di accensione (stampanti a 220-240 V)
- 16. Sportello di uscita diretta

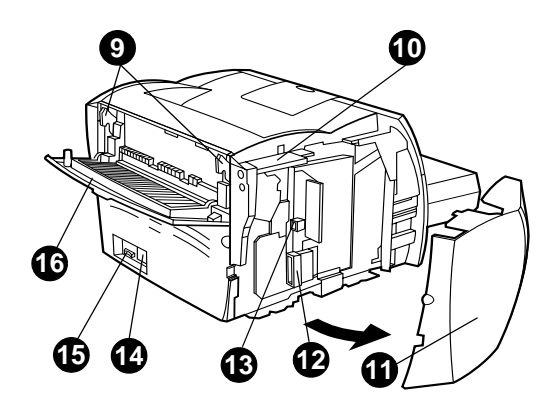

#### <span id="page-16-0"></span>**Pannello di controllo della stampante**

Il pannello di controllo della stampante comprende due spie e un pulsante luminoso. Le diverse sequenze di accensione delle spie indicano lo stato della stampante.

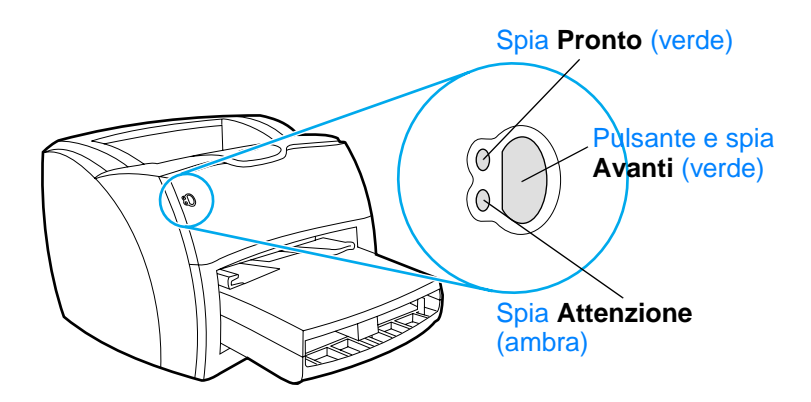

- **Pulsante e spia Avanti:** premerlo e rilasciarlo per stampare una pagina di configurazione o per continuare a stampare in modalità di alimentazione manuale.
- Spia Pronta: indica che la stampante è pronta per stampare.
- **Spia Attenzione:** indica che il cassetto di alimentazione è vuoto, lo sportello di accesso alla cartuccia del toner è aperto, la cartuccia del toner è assente o altri errori.

**Nota** Per una descrizione del significato delle sequenze di accensione delle spie, vedere [Sequenze di accensione delle spie della stampante.](#page-112-1)

#### <span id="page-17-0"></span>**Cassetti di alimentazione della stampante**

#### **Cassetto di alimentazione principale**

Il cassetto di alimentazione principale fornito, situato nella parte anteriore della stampante, può contenere fino a 250 fogli di carta da 80 g/m<sup>2</sup>, diverse buste o altri tipi di carta.

#### **Cassetto di alimentazione prioritaria**

Il cassetto di alimentazione prioritaria viene usato nell'alimentazione di poche pagine, massimo 10 fogli da 80 g/m<sup>2</sup>, o per la stampa di buste singole, cartoline, etichette o lucidi. Con questo cassetto, è inoltre possibile stampare la prima pagina su un tipo di supporto diverso da quello usato per le pagine successive.

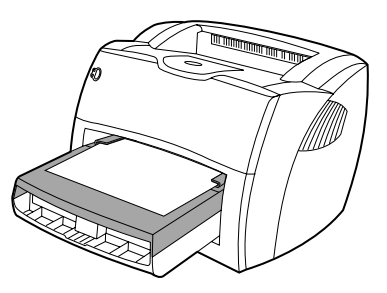

**Nota** La carta viene prelevata automaticamente dal cassetto di alimentazione prioritaria prima di essere prelevata dal cassetto di alimentazione principale.

> Per ulteriori informazioni sui tipi di supporti, vedere Supporti di [stampa.](#page-66-1)

#### <span id="page-18-0"></span>**Guide per i supporti di stampa**

Entrambi i cassetti di alimentazione sono dotati di guide per i supporti di stampa. Il cassetto principale è dotato inoltre di una guida posteriore. Le guide consentono di alimentare correttamente i supporti nella stampante in modo da evitare stampe oblique (corpo del testo non allineato rispetto alla pagina). Durante il caricamento dei supporti di stampa, regolare queste guide in base alla larghezza e alla lunghezza del supporto utilizzato.

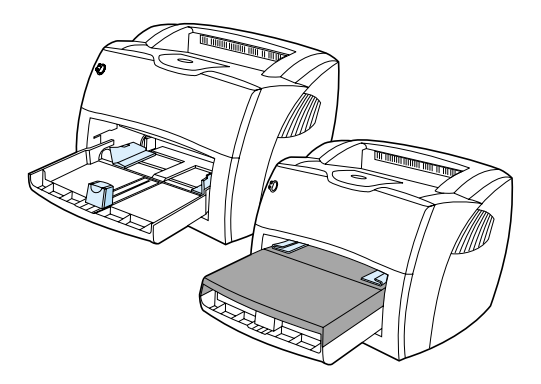

#### <span id="page-19-0"></span>**Percorsi di uscita dalla stampante**

#### **Scomparto di uscita**

Lo scomparto di uscita si trova nella parte superiore della stampante. Quando lo sportello di uscita diretta è chiuso, i supporti stampati vengono raccolti in questo scomparto nella sequenza corretta. Usare questo scomparto di uscita per la stampa di documenti fascicolati di proporzioni normali o grandi.

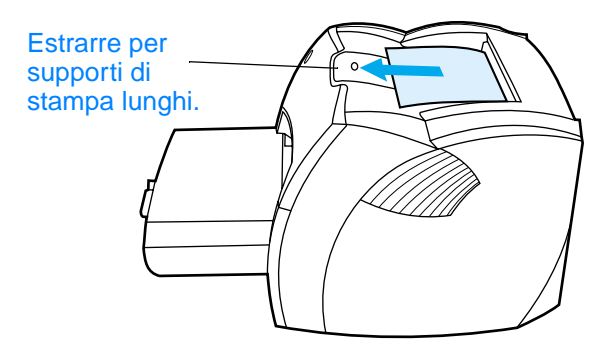

#### **Percorso di uscita diretta**

Il percorso di uscita diretta si rivela utile nella stampa di buste, lucidi, supporti pesanti o altri supporti che tendono ad arricciarsi quando vengono stampati. Quando lo sportello di uscita diretta è aperto, i supporti stampati fuoriescono in ordine inverso.

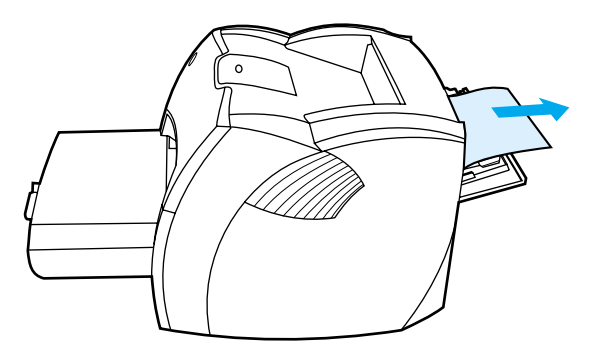

**Nota** Quando si utilizza il percorso di uscita diretta, i supporti stampati non vengono impilati ma cadono sulla superficie sottostante, a meno che non vengano rimossi non appena fuoriescono dalla stampante.

#### <span id="page-20-0"></span>**Sportello di accesso alla cartuccia del toner**

Lo sportello di accesso alla cartuccia del toner si trova nella parte anteriore della stampante. Aprire questo sportello per accedere alla cartuccia, eliminare inceppamenti e pulire la stampante. Per aprirlo o chiuderlo, afferrarlo saldamente dai lati sinistro e destro e tirarlo verso di sé.

**Nota** Quando si apre lo sportello di accesso alla cartuccia, si avverte una certa resistenza. All'apertura dello sportello, la cartuccia di toner si solleva per agevolare la rimozione.

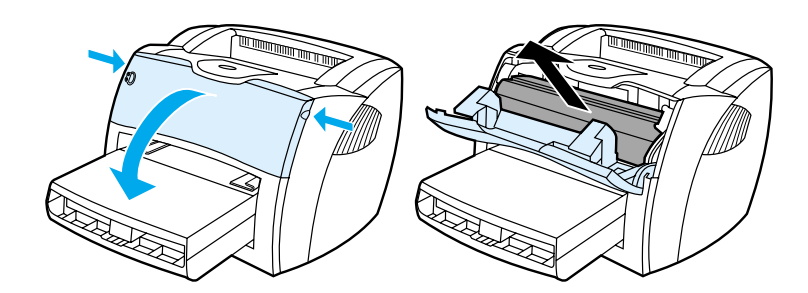

#### <span id="page-21-0"></span>**Scelta della carta e degli altri supporti di stampa**

Le stampanti HP LaserJet producono documenti stampati di qualità eccellente. È possibile stampare su diversi tipi di supporti, come carta (compresa la carta con il 100% di fibre riciclate), buste, etichette, lucidi e altri supporti di formato personalizzato. I formati dei supporti utilizzabili sono:

- **Minimo: 76 x 127 mm**
- **Massimo:** 216 x 356 mm

Le caratteristiche di peso, grana e umidità sono fattori importanti che influiscono sulle prestazioni e sulla qualità di stampa. Per ottenere la migliore qualità di stampa, usare solo supporti di qualità superiore specifici per stampanti laser. Per una descrizione dettagliata dei requisiti della carta e dei supporti di stampa, vedere [Caratteristiche dei supporti di stampa](#page-251-1).

Nota **Eseguire sempre una prova di stampa su un campione della carta** prima di acquistarne grosse quantità. Il fornitore della carta sarà in grado di interpretare i requisiti specificati nel documento Guidelines for Paper and Other Print Media (numero di catalogo HP 5963-7863). Per ulteriori informazioni, vedere [Caratteristiche dei supporti di stampa](#page-251-1).

## <span id="page-22-0"></span>**Caricamento dei supporti di stampa nei cassetti di alimentazione**

#### <span id="page-22-1"></span>**Cassetto di alimentazione principale**

Il cassetto di alimentazione principale può contenere fino a 250 fogli da 80 g/m<sup>2</sup> o meno per supporti più pesanti (pile da 25 mm o inferiori). I supporti devono essere caricati con il margine superiore in avanti e la facciata da stampare rivolta verso l'alto. Regolare sempre le guide laterali e posteriori dei supporti, in modo da evitare inceppamenti e stampe inclinate.

#### <span id="page-22-2"></span>**Cassetto di alimentazione prioritaria**

Il cassetto di alimentazione prioritaria può contenere fino a 10 fogli da 80 g/m<sup>2</sup> o una busta, un lucido o una cartolina. I supporti devono essere caricati con il margine superiore in avanti e la facciata da stampare rivolta verso l'alto. Regolare sempre le guide laterali dei supporti, in modo da evitare inceppamenti e stampe inclinate.

- **ATTENZIONE** Se si tenta di stampare su carta stropicciata, piegata o danneggiata, possono verificarsi inceppamenti. Per ulteriori informazioni, vedere [Caratteristiche dei supporti di stampa](#page-251-1).
- **Nota** Quando viene aggiunta nuova carta, rimuovere sempre tutta la carta dal cassetto di alimentazione e allineare tutti i fogli della pila. In tal modo, si evita che più fogli vengano prelevati contemporaneamente dalla stampante e si riduce il rischio di inceppamenti.

#### <span id="page-23-0"></span>**Tipi di supporti specifici**

- **Lucidi ed etichette:** caricare i lucidi e le etichette con il margine superiore in avanti e la facciata da stampare rivolta verso l'alto. Per ulteriori informazioni, vedere [Stampa di lucidi](#page-68-1)  [ed etichette](#page-68-1).
- **Buste:** caricare le buste con il lato stretto di affrancatura in avanti e la facciata da stampare rivolta verso l'alto. Per ulteriori informazioni, vedere [Stampa di buste](#page-69-1).
- **Carta intestata o moduli prestampati:** caricare questi supporti con il margine superiore in avanti e la facciata da stampare rivolta verso l'alto. Per ulteriori informazioni, vedere [Stampa su carta intestata o moduli prestampati.](#page-71-1)
- **Cartoncini e supporti di formato personalizzato:** caricare questi supporti con il lato più stretto in avanti e la facciata da stampare rivolta verso l'alto. Per ulteriori informazioni, vedere [Stampa di supporti di formato personalizzato o cartoncini](#page-72-1).

#### <span id="page-24-0"></span>**Spegnimento della stampante**

Per spegnere le stampanti alimentate con una tensione di 110-127 V, è necessario scollegare il cavo di alimentazione. Per spegnere le stampanti alimentate con una tensione di 220-240 V, è possibile usare l'apposito interruttore (che si trova a sinistra della presa di alimentazione) o scollegare il cavo di alimentazione.

**AVVERTENZA** Per garantire la massima sicurezza durante gli interventi all'interno della stampante, scollegare il cavo di alimentazione.

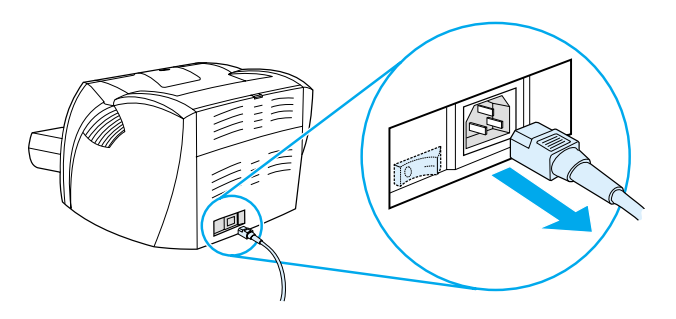

#### <span id="page-24-1"></span>**Conversioni di tensione**

A causa di differenze nelle caratteristiche tecniche, la Hewlett-Packard non fornisce una conversione di tensione né riconosce alcuna conversione della versione statunitense delle stampanti HP LaserJet per l'uso in altri Paesi/regioni. Agli utenti che prevedono di usare la stampante altrove, si consiglia di acquistare questo dispositivo nel Paese/regione di destinazione finale.

**ATTENZIONE** Verificare i requisiti di tensione della propria stampante prima di collegarla alla rete. Le stampanti alimentate con una tensione di 110-127 V non funzioneranno se collegate ad una presa di corrente di 220-240 V.

### <span id="page-25-0"></span>**Accesso alle proprietà della stampante (driver) e alla Guida**

Questo sezione tratta i seguenti argomenti:

- [Proprietà della stampante \(driver\)](#page-25-1)
- **[Guida in linea della stampante](#page-27-0)**

#### <span id="page-25-1"></span>**Proprietà della stampante (driver)**

Le proprietà della stampante consentono di gestire la stampante e di modificarne le impostazioni predefinite, come il formato e il tipo della carta, la stampa su entrambe le facciate del foglio (stampa fronte retro manuale), la stampa di più pagine su un unico foglio (stampa di diverse pagine per foglio), la risoluzione e le filigrane. È possibile accedere alle proprietà della stampante in due modi:

- Attraverso l'applicazione software utilizzata per stampare. In tal caso vengono modificate solo le impostazioni relative all'uso corrente dell'applicazione software.
- Mediante il sistema operativo Windows<sup>®</sup>. In tal modo è possibile modificare le impostazioni predefinite di tutte le operazioni future.
- **Nota** Poiché molte applicazioni software adottano un diverso metodo di accesso alle proprietà della stampante, verranno di seguito descritti i metodi comunemente adottati in Windows 9x, 2000, Millennium, NT<sup>®</sup> 4.0 e Mac OS.

#### **Windows 9x, 2000, Millennium e NT 4.0**

- **Modifica delle impostazioni relative all'uso corrente dell'applicazione software:** nell'applicazione software, fare clic su **File**, **Stampa** e **Proprietà** (anche se le istruzioni possono variare leggermente a seconda dell'applicazione in uso, questo è il metodo più comune).
- **Modifica delle impostazioni predefinite per tutte le operazioni di stampa future:** fare clic su **Avvio/Start** nella barra delle applicazioni di Windows, selezionare **Impostazioni** e quindi **Stampanti**. Fare clic con il pulsante destro del mouse sull'icona della stampante di cui modificare le impostazioni, quindi scegliere **Proprietà**. (Molte caratteristiche di Windows NT sono inoltre contenute nel menu **Impostazioni predefinite documento**).

#### <span id="page-26-0"></span>**Software per Macintosh**

#### **File PPD (PostScript Printer Description)**

I PPD, insieme al driver LaserWriter 8, accedono alle funzioni della stampante e permettono al computer di comunicare con essa. Nel CD HP LaserJet 1200 è contenuto un programma di installazione dei PPD.

#### **Accesso al driver di stampa**

- **1** Dal menu **Apple**, selezionare **Scelta risorse**.
- **2** Fare clic sull'icona **LaserWriter**.
- **3** Fare clic sull'icona della stampante **HP LaserJet 1200**.
- **4** Fare clic su **Imposta** per modificare le impostazioni della stampante.

**Nota** Utilizzando il driver di stampa LaserWriter 8, la funzioni dello scanner non saranno più disponibili.

#### **Utility HP LaserJet**

L'utility HP LaserJet consente di controllare funzioni che non sono disponibili nel driver. Le schermate illustrate rendono più facile che mai la scelta delle funzioni della stampante dai sistemi Macintosh. L'utility HP LaserJet può essere usata per:

- Dare un nome alla stampante, assegnarla a una zona della rete, scaricare file e font e modificare quasi tutte le impostazioni della stampante; consultare la guida in linea dell'utility HP LaserJet.
- Bloccare dal computer le funzioni della stampante, per impedirne l'uso non autorizzato.

#### <span id="page-27-0"></span>**Guida in linea della stampante**

#### **Guida in linea delle proprietà della stampante**

La guida in linea delle proprietà della stampante (driver) contiene informazioni specifiche sulle funzioni relative alle caratteristiche di stampa. Questa Guida fornisce inoltre istruzioni guidate per la modifica delle impostazioni predefinite della stampante.

Per accedere al sistema di Guida in linea delle proprietà della stampante, aprire la finestra delle proprietà e scegliere il pulsante **?**.

#### **Guida in linea per Print**●**Copy**●**Scan**

La Guida in linea HP LaserJet 1220 contiene informazioni per tutte le applicazioni software di stampa, copia e scansione.

È possibile accedere alla Guida in uno dei seguenti modi:

- **Gruppo di programmi in Windows 9x e NT 4.0:** fare clic su **Avvio/Start**, **Programmi**, **HP LaserJet 1220** e quindi **Guida in linea LaserJet 1220.**
- **HP LaserJet Director:** fare clic con il pulsante destro del mouse sulla barra degli strumenti HP LaserJet Director, quindi selezionare **Guida** dal menu di scelta rapida.
- **LaserJet Document Manager:** Fare clic su **?** dal menu principale.
- **Sistema operativo Mac:** Attivare gli Aiuti.

## <span id="page-28-0"></span>**Stampa di una pagina di configurazione**

Oltre a una serie di altre informazioni, nella pagina di configurazione sono riportate tutte le impostazioni di configurazione della stampante, la verifica del collegamento dello scanner, un esempio della qualità di stampa e i dati relativi al conteggio delle pagine stampate. La pagina di configurazione può inoltre essere utilizzata per verificare il corretto funzionamento della stampante.

Per stampare una pagina di configurazione, premere e rilasciare il pulsante **Avanti** sul pannello di controllo della stampante mentre questa è in stato di Pronta.

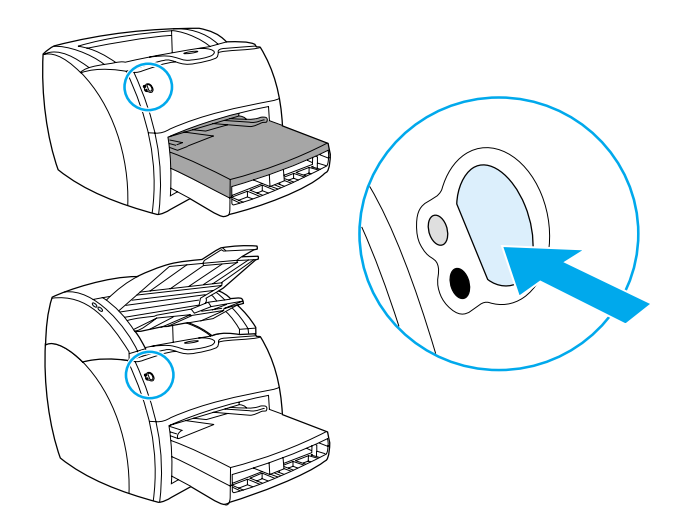

# <span id="page-30-0"></span>2 Presentazione della<br>2 copiatrice/scanner copiatrice/scanner

Questo capitolo contiene informazioni sui seguenti argomenti:

- [Caratteristiche e vantaggi della copiatrice/scanner](#page-31-0)
- [Componenti della copiatrice/scanner](#page-32-0)
- [Formati e tipi di supporti di stampa utilizzabili](#page-35-0)
- [Precauzioni per la copia e la scansione](#page-36-0)
- [Caricamento degli originali nella copiatrice/scanner](#page-37-0)
- [Presentazione del software](#page-38-0)
- **[Accesso alla Guida in linea](#page-44-0)**

**Nota** Per istruzioni sull'installazione dell'hardware e del software, vedere la Guida introduttiva HP LaserJet fornita insieme alla copiatrice/scanner.

#### <span id="page-31-0"></span>**Caratteristiche e vantaggi della copiatrice/scanner**

#### <span id="page-31-1"></span>**Scansione**

È possibile usare il software HP per semplificare le attività descritte di seguito, a beneficio dell'efficienza.

- Aggiunta di allegati ai messaggi di posta elettronica con un semplice clic
- Modifica di testo (OCR)
- Memorizzazione e gestione elettronica dei documenti con il HP LaserJet Document Manager (Gestore documenti HP LaserJet)
- Ritocco delle foto digitalizzate con HP LaserJet Photo Center

#### <span id="page-31-2"></span>**Copia**

È possibile usare la funzione Copia veloce per copiare il tipo di originale usato con maggiore frequenza, oppure usare il software HP LaserJet Copier (Copiatrice HP LaserJet) per personalizzare e creare più copie.

- **Semplicità e praticità (Copia veloce)**
	- È sufficiente caricare l'originale e premere un solo pulsante
- **Software per copiatrice straordinario (Copy Plus)**
	- Creazione di più copie
	- Attivazione fascicolazione
	- Funzione riduci ingrandisci
	- Regolazione del contrasto
	- Impostazione della qualità della copia
	- Esecuzione di copie a colori inviandole a una stampante a colori

#### <span id="page-32-0"></span>**Componenti della copiatrice/scanner**

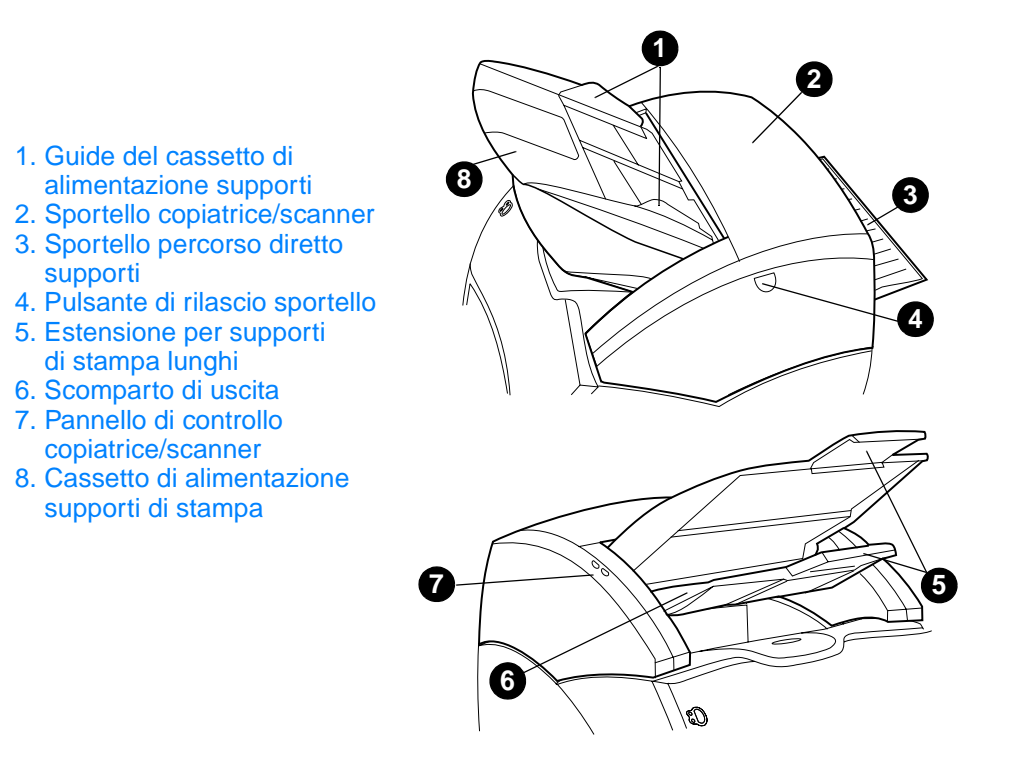

**Nota** Per ulteriori informazioni sulla modalità di rimozione della copiatrice/scanner dalla stampante, vedere [Rimozione della](#page-170-1)  [copiatrice/scanner](#page-170-1).

#### <span id="page-33-0"></span>**Pannello di controllo della copiatrice/scanner**

Il pannello di controllo della copiatrice/scanner comprende due pulsanti.

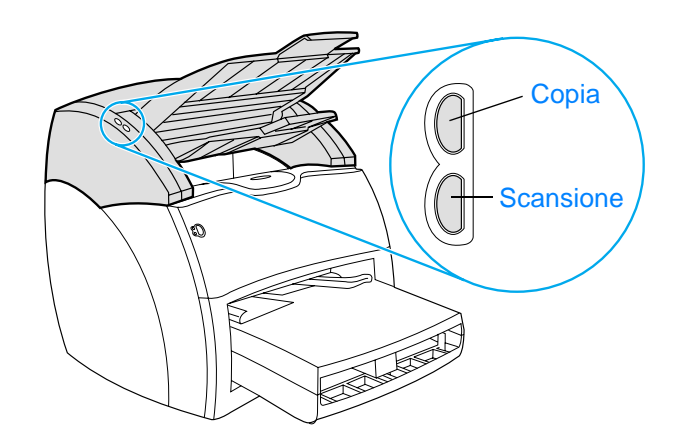

- Copia: premere il pulsante Copia per eseguire copie veloci; non occorre che il PC sia acceso.
- **Scansione:** premere il pulsante **Scansione** per avviare HP LaserJet Director. Se la configurazione di HP LaserJet Director è corretta, è possibile eseguire queste operazioni:
	- Scansione per invio in posta elettronica
	- Memorizzazione elettronica dei documenti
	- Modifica di testo (OCR)
	- Creazione di più copie e di copie personalizzate

**Nota** Per annullare un'operazione di copia o di scansione dal pannello di controllo, premere contemporaneamente entrambi i pulsanti.

#### <span id="page-34-0"></span>**Cassetto di alimentazione, guide e scomparto di uscita dei supporti di stampa**

Il cassetto di alimentazione dei supporti di stampa (1) si trova in alto, nella parte anteriore dello scanner. Le guide per i supporti (2), che si trovano nel cassetto di alimentazione, garantiscono la corretta alimentazione dei supporti nello scanner ed evitano scansioni inclinate (immagini non allineate ai lati del foglio). Lo scomparto di uscita (3) si trova sotto il cassetto di alimentazione.

**ATTENZIONE** Se non vengono caricati correttamente, i supporti possono incepparsi e danneggiare l'originale da sottoporre alla scansione o alla copia. Per ulteriori informazioni, vedere Caricamento degli originali nella [copiatrice/scanner](#page-37-0).

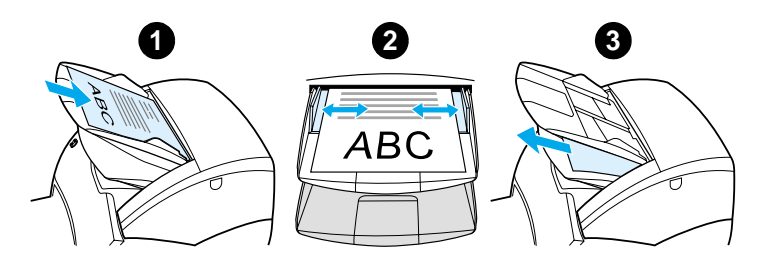

#### <span id="page-34-1"></span>**Sportello della copiatrice/scanner**

Questo sportello si trova nella parte superiore della copiatrice/scanner. Aprire lo sportello della copiatrice/scanner per rimuovere gli inceppamenti o per gli interventi di pulizia. Per sganciare il fermo e aprire lo sportello, premere il pulsante presente sul lato destro, quindi afferrare con delicatezza lo sportello e sollevarlo. Per chiudere lo sportello, abbassarlo fino a farlo scattare in posizione.

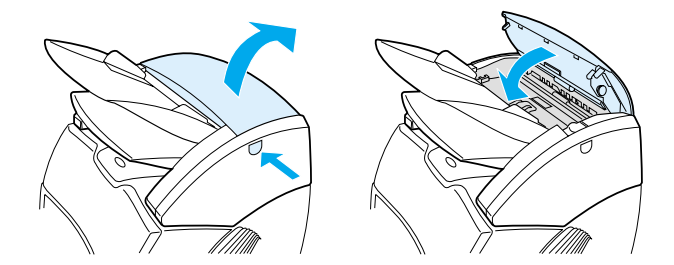

## <span id="page-35-0"></span>**Formati e tipi di supporti di stampa utilizzabili**

Con la copiatrice/scanner per HP LaserJet 1220 è possibile usare una varietà di formati e tipi di supporti più ampia rispetto alla stampante. I formati utilizzabili sono i seguenti:

- **Minimo:** 50,8 x 90 mm
- **Massimo:** 216 x 762 mm

Inoltre, è possibile eseguire la scansione e la copia di molti tipi di supporti che normalmente non possono essere usati per la stampa, come carta di giornale, fotografie, ricevute e biglietti da visita.

- **Nota** Per gli originali di piccole dimensioni o delicati, come la carta di giornale, è opportuno utilizzare un foglio di supporto per non causare inceppamenti. Per creare un foglio di supporto, unire con del nastro adesivo i margini superiori di un pezzo di carta e di un lucido e poi inserire l'originale tra i due fogli.
- **Nota** È opportuno inserire i biglietti da visita e qualsiasi originale più piccolo di 76,2 x 127 mm nel percorso di uscita diretta. È anche possibile unire con del nastro adesivo il bordo di entrata di questi originali al bordo di un foglio di supporto, prima di inserirli nello scomparto di uscita diretta.

Per ulteriori informazioni, vedere Precauzioni per la copia e la [scansione.](#page-36-0)
### <span id="page-36-0"></span>**Precauzioni per la copia e la scansione**

Non introdurre nella copiatrice/scanner alcun oggetto che possa bloccare o danneggiare il meccanismo di alimentazione. Adottare le seguenti precauzioni per limitare al minimo la possibilità di inceppamenti o danni al meccanismo di alimentazione:

- Rimuovere i foglietti adesivi.
- Rimuovere i punti metallici e i fermagli.
- Raddrizzare eventuali arricciamenti o stropicciature nell'originale da sottoporre alla scansione.
- Alimentare uno alla volta gli originali con formati irregolari.
- Non eseguire la scansione o la copia di originali contenenti tracce di colla, correttori fluidi o inchiostro non ancora asciutto.
- Non eseguire la scansione o la copia di carta, etichette o originali con fondo gommato.
- Evitare la scansione o la copia di originali strappati, perforati o con altri difetti che possono causare inceppamenti.
- Non eseguire la scansione di originali più grandi o più piccoli rispetto al formato supportato. Per ulteriori informazioni, vedere [Formati e tipi di supporti di stampa utilizzabili](#page-35-0).
- **Nota** Per gli originali di piccole dimensioni o delicati, come la carta di giornale, è opportuno utilizzare un foglio di supporto per non causare inceppamenti. Per creare un foglio di supporto, unire con del nastro adesivo i margini superiori di un pezzo di carta e di un lucido e poi inserire l'originale tra i due fogli.
- **Nota** È opportuno inserire i biglietti da visita e qualsiasi originale più piccolo di 76,2 x 127 mm nel percorso di uscita diretta. È possibile usare un foglio di supporto per inserirli nello scomparto di uscita diretta.
- **Nota** Per ottenere risultati soddisfacenti, è importante eseguire la scansione o la copia con la risoluzione e le impostazioni dei colori appropriate. Per ulteriori informazioni, vedere [Risoluzione dello scanner e colore](#page-276-0).

# **Caricamento degli originali nella copiatrice/scanner**

Per caricare gli originali nella copiatrice/scanner

- **1** Caricare l'originale con la facciata da sottoporre a scansione rivolta verso l'alto. Se si utilizza il percorso di uscita diretta, caricare i biglietti da visita con il lato lungo in avanti. Per ulteriori informazioni, vedere Precauzioni per la copia e la [scansione.](#page-36-0)
- **2** Regolare le guide per la carta.
- **3** Premere il pulsante **Scansione** sullo scanner o premere il pulsante **Copia** per ottenere una copia veloce.

**Nota** Se si aggiungono altri originali, rimuovere sempre tutti gli originali dal cassetto di alimentazione e allineare tutti i fogli della pila.

**ATTENZIONE** Se non vengono caricati correttamente, gli originali di piccole dimensioni possono causare inceppamenti.

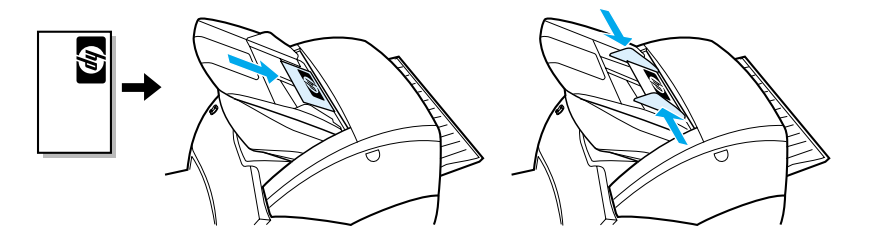

**Nota** Nella modifica di testo (OCR), l'originale deve essere caricato con il testo posizionato in senso orizzontale e capovolto. Per ulteriori informazioni, vedere [Modifica di testo digitalizzato \(OCR\)](#page-91-0).

### **Presentazione del software**

#### **HP LaserJet Director (Windows 98, 2000, Millennium, NT 4.0 e Mac OS)**

**Nota** HP LaserJet Director non è disponibile in ambiente Windows 95.

HP LaserJet Director è una tavolozza di strumenti sul desktop rapida e pratica, che consente di semplificare molte attività ripetitive dell'ufficio:

- Copia
- Memorizzazione o gestione di immagini e testo digitalizzati
- Scansione per invio in posta-elettronica
- Modifica di testo digitalizzato (OCR)

#### **Accesso ad HP LaserJet Director (Windows)**

- **1** Fare clic su **Start** nella barra delle applicazioni di Windows.
- **2** Fare clic su **Programmi**.
- **3** Fare clic su **HP LaserJet 1220**.
- **4** Fare clic su **HP LaserJet Director**.
- **5** Nella barra delle applicazioni di Windows viene visualizzata un'icona HP. Fare clic su questa icona per visualizzare HP LaserJet Director.

#### **Accesso ad HP LaserJet Director (Mac OS)**

**1** Sulla scrivania, fare doppio clic sull'icona **HP LaserJet Director**.

### **Chiusura di HP LaserJet Director**

Per chiudere HP LaserJet Director attenersi alla procedura descritta di seguito.

#### **Windows**

- **1** Aprire **HP LaserJet Director**.
- **2** Fare clic con il pulsante destro del mouse sulla barra degli strumenti.
- **3** Selezionare **Esci** dal menu di scelta rapida.

**Nota** Per riavviare HP LaserJet Director dopo averlo chiuso, fare clic su **Start**, puntare su **Programmi**, quindi su **HP LaserJet 1220** e poi fare clic su **HP LaserJet Director**.

#### **Mac OS**

- **1** Aprire HP LaserJet Director.
- **2** Dal menu **Archivio**, selezionare **Esci**.
- **Nota** Per riavviare HP LaserJet Director dopo averlo chiuso, fare doppio clic sull'alias presente sul desktop.

### **HP LaserJet Document Manager (Gestore documenti HP LaserJet) (Windows 98, 2000, Millennium, NT 4.0 e Mac OS)**

**Nota** HP LaserJet Document Manager (Gestore documenti HP LaserJet) non è disponibile in ambiente Windows 95.

> HP LaserJet Document Manager (Gestore documenti HP LaserJet) (Windows) o HP WorkPlace (Macintosh) è un'applicazione desktop completa, dotata di diverse funzioni per la scansione e la copia su HP LaserJet 1220. In HP LaserJet Document Manager (Gestore documenti HP LaserJet) è possibile eseguire diverse operazioni, tra cui:

- Copia
- Scansione di immagini (o acquisizione di immagini da un dispositivo compatibile con TWAIN)
- Memorizzazione e gestione di immagini digitalizzate e di tutto il documento
- Invio di immagini e di documenti digitalizzati via fax (nel PC deve essere installata un'applicazione software per l'invio di fax)
- Invio di immagini digitalizzate in posta elettronica (nel PC deve essere installata un'applicazione software per la posta elettronica)
- Uso dell'OCR (Riconoscimento ottico dei caratteri) per inviare il testo digitalizzato a un'applicazione di elaborazione testi per la modifica
- Miglioramento delle immagini
- Aggiunta di annotazioni

**Nota** È possibile stampare (elettronicamente) su HP LaserJet Document Manager (Gestore documenti HP LaserJet) da qualsiasi applicazione software. Questa caratteristica consente di usare le funzioni di HP LaserJet Document Manager (Gestore documenti HP LaserJet) nei documenti creati con il programma di desktop publishing o di elaborazione testi preferito, senza dover stampare preventivamente i documenti e sottoporli quindi alla scansione. La Guida in linea fornisce ulteriori informazioni su HP LaserJet Document Manager (Gestore documenti HP LaserJet). Vedere [Accesso alla Guida in linea.](#page-44-0)

#### **Accesso a HP LaserJet Document Manager (Gestore documenti HP LaserJet) (Windows)**

- **1** Fare clic su **Start** nella barra delle applicazioni di Windows.
- **2** Fare clic su **Programmi**.
- **3** Fare clic su **HP LaserJet 1220**.
- **4** Fare clic su **HP LaserJet Document Manager**.

#### **Accesso ad HP Workplace (Mac OS)**

- **1** Visualizzare la scrivania.
- **2** Sulla scrivania, fare doppio clic sull'icona **HP Workplace**.

### **Impostazioni di copia veloce**

La funzione di copia veloce consente di creare con facilità copie di qualità costante, senza che sia necessario accendere il PC. Regolare le impostazioni in base al tipo di originale più comunemente copiato in modo che non sia più necessario modificarle.

### **HP LaserJet Copier (Copiatrice HP LaserJet) (Copy Plus)**

Usare HP LaserJet Copier (Copiatrice HP LaserJet) quando si richiedono funzionalità di copia complesse o quando il tipo di originale è diverso da quello normalmente usato nelle operazioni di copia. La funzione di copia avanzata consente inoltre di stampare copie a colori o di stamparle su un'altra stampante. HP LaserJet Copier (Copiatrice HP LaserJet) può essere considerata come un dispositivo per la copia personalizzata.

Per istruzioni sull'accesso e sull'uso di HP LaserJet Copier (Copiatrice HP LaserJet), vedere [Uso di HP LaserJet Copier](#page-101-0)  [\(Copiatrice HP LaserJet\)](#page-101-0).

#### **HP LaserJet Director Toolbox (Windows 9x, 2000, Millennium e NT 4.0)**

È possibile utilizzare HP LaserJet Director Toolbox per eseguire le operazioni descritte di seguito:

- Accesso alla Guida utente in linea
- Accesso alla presentazione del prodotto
- Accesso alla Guida in linea
- Accesso al sito Web della HP per informazioni di supporto

#### **Accesso ad HP LaserJet Director Toolbox**

- **1** Da HP LaserJet Director, fare clic su **Toolbox**.
- **2** Fare clic su uno dei collegamenti per passare alla parte della Guida desiderata.

### **HP LaserJet Device Configuration (Configurazione periferica HP LaserJet)**

Regolare le impostazioni dal software costituisce a volte il metodo più semplice. Per accedere alle impostazioni predefinite, attenersi alle procedure descritte di seguito:

#### **Windows 9x, 2000, Millennium e NT 4.0**

- **1** Fare clic su **Avvio/Start**.
- **2** Fare clic su **Programmi**.
- **3** Fare clic su **HP LaserJet 1220**.
- **4** Fare clic su **Strumenti**.
- **5** Fare clic su **HP LaserJet Device Configuration**.

#### **Mac OS**

- **1** Fare doppio clic sull'alias **HP LaserJet Director** presente sul desktop.
- **2** Fare clic su **Strumenti**.
- **3** Fare clic su **Configurazione periferica**.

**ATTENZIONE** Le modificate apportate alle impostazioni in un ambiente di rete si riflettono sulle impostazioni di tutti gli utenti.

> Stampando una pagina di configurazione è possibile controllare le impostazioni selezionate. Vedere Stampa di una pagina di [configurazione.](#page-28-0)

> Per ulteriori istruzioni sulla regolazione delle impostazioni del prodotto dal software, vedere la Guida in linea del programma in uso.

### **HP LaserJet Photo Center (Windows 9x, 2000, Millennium e NT 4.0)**

HP LaserJet Photo Center è un programma semplice per la modifica delle foto digitali. Con HP LaserJet Photo Center è possibile eseguire diverse operazioni, tra cui:

- Apertura di foto esistenti
- Creazione di nuovi file
- Scansione di immagini
- Regolazione delle dimensioni e del layout delle immagini
- Aggiunta di testo e di forme semplici
- Correzione del colore, della luminosità e del contrasto delle immagini
- Aggiunta di filtri e di altri effetti speciali
- Memorizzazione e stampa delle immagini

A differenza dei programmi complessi di gestione delle foto, HP LaserJet Photo Center è dotato di procedure guidate per il miglioramento delle immagini che rendono le operazioni di modifica estremamente semplici.

#### **Accesso ad HP LaserJet Photo Center**

- **1** Fare clic su **Avvio/Start** nella barra delle applicazioni di Windows.
- **2** Fare clic su **Programmi**.
- **3** Fare clic su **HP LaserJet 1220**.
- **4** Fare clic su **HP LaserJet Photo Center**.

### <span id="page-44-0"></span>**Accesso alla Guida in linea**

È possibile accedere alla Guida in linea di HP LaserJet 1200/1220 tramite uno dei metodi descritti di seguito:

#### **Windows 9x, 2000, Millennium e NT 4.0**

- **1** Fare clic su **Avvio/Start** nella barra delle applicazioni di Windows.
- **2** Fare clic su **Programmi**.
- **3** Fare clic su **HP LaserJet 1220**.
- **4** Fare clic su **Guida in linea HP LaserJet 1220**.

#### **HP LaserJet Director**

- **1** Fare clic su **Toolbox**.
- **2** Fare clic su **Utilizzo della stampante HP LaserJet**.

#### **HP LaserJet Document Manager (Gestore documenti HP LaserJet)**

- **1** Fare clic su **Guida**.
- **2** Fare clic su **Contenuto**.

#### **Qualsiasi software HP LaserJet 1220**

- **1** Fare clic su **Guida**.
- **2** Fare clic su **Contenuto**.

# 3 Presentazione del<br>3 server di stampa server di stampa

Questo capitolo contiene informazioni sui seguenti argomenti:

- [Caratteristiche e vantaggi del server di stampa](#page-47-0)
- [Uso dei protocolli di rete](#page-47-1)
- [Componenti del server di stampa](#page-48-0)
- [Installazione del server di stampa](#page-48-1)
- [Installazione e configurazione del software di rete](#page-50-0)
- [Uso del server web incorporato](#page-51-0)
- [Avvio del server web incorporato](#page-52-0)
- [Uso di HP Web JetAdmin](#page-53-0)
- [Altri strumenti di configurazione e di gestione](#page-53-1)
- [Uso di BOOTP](#page-53-2)
- [Uso di DHCP](#page-57-0)
- [Sistemi UNIX](#page-58-0)

**Nota** Per le istruzioni sull'installazione, consultare la Guida introduttiva HP LaserJet fornita insieme alla stampante.

### <span id="page-47-0"></span>**Caratteristiche e vantaggi del server di stampa**

Se insieme alla stampante HP LaserJet 1200 è stato acquistato un dispositivo HP JetDirect 175X, è possibile eseguire le operazioni descritte di seguito.

- Miglioramento della produttività del gruppo di lavoro collocando la stampante in un punto comodo della rete e contemporaneamente ottimizzando le prestazioni del dispositivo.
- Collegamento diretto del dispositivo alla rete.
- Condivisione delle funzioni di stampa e scansione con altri utenti in rete.

**Nota** È possibile collegare solo una stampante al server di stampa. Non utilizzare un hub USB per collegare più stampanti.

### <span id="page-47-1"></span>**Uso dei protocolli di rete**

HP JetDirect 175X supporta i seguenti protocolli:

- TCP/IP (Transmission Control Protocol/Internet Protocol)
- IPX/SPX (Internetwork Packet Exchange)
- **AppleTalk**
- **Nota** Il protocollo IPX/SPX non è supportato sulle reti Novell. È necessario configurare il server di stampa HP JetDirect con una connessione diretta peer-to-peer tra computer e dispositivo, piuttosto che tramite un server Novell. Questo tipo di connessione viene indicata a volte come modalità diretta IPX.

Per la stampa client-server su una rete Microsoft Windows 95, 98, NT o 2000, è possibile usare il software di installazione per configurare il server di stampa e poi condividere la stampante con i computer client.

Per la stampa peer-to-peer su una rete Microsoft Windows 95, 98, NT o 2000, è possibile usare il software di installazione per configurare ciascun client in modo che stampi direttamente sulla stampante.

# <span id="page-48-0"></span>**Componenti del server di stampa**

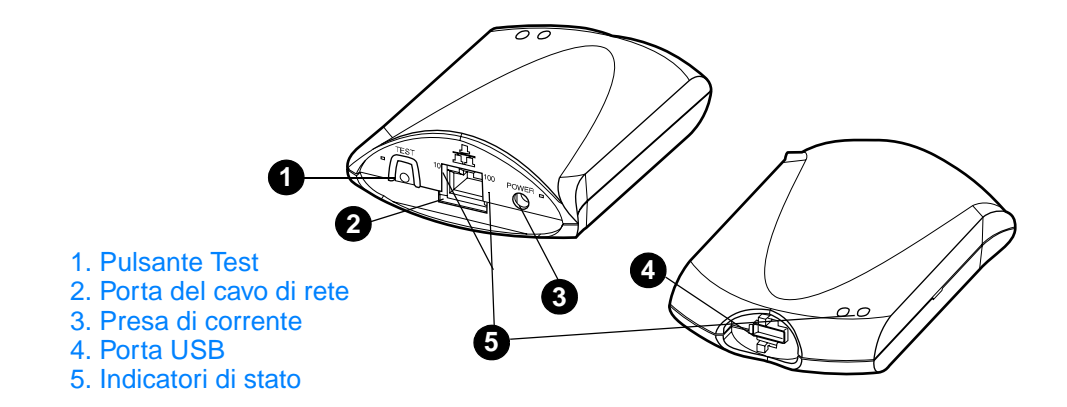

#### <span id="page-48-1"></span>**Installazione del server di stampa**

HP JetDirect 175X dispone di una sola porta USB e di una porta di rete RJ-45 (10Base-T o 100Base-T) per la connessione alla rete. Con il dispositivo sono inclusi i seguenti componenti:

- Alimentatore
- Graffa (fissata al server)
- Cavo USB

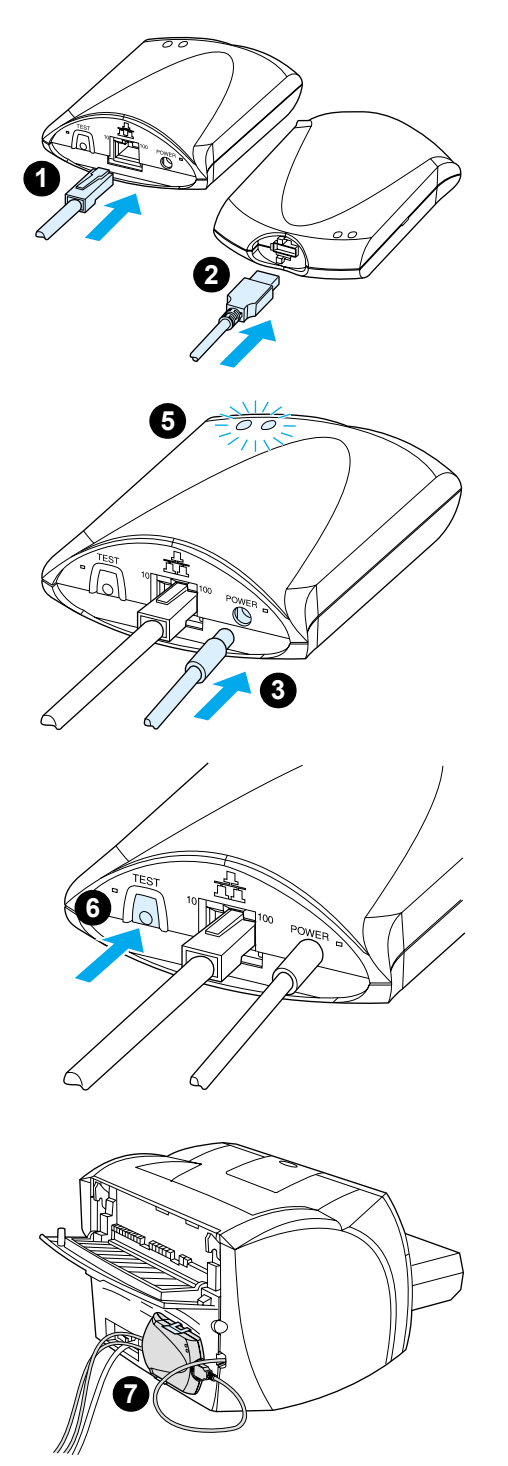

# **Per installare i componenti hardware di HP JetDirect 175X**

- **1** Usare un cavo di rete per collegare il dispositivo 175X alla rete.
- **2** Usare il cavo USB per collegare il dispositivo 175X alla stampante.
- **3** Collegare l'alimentatore al server di stampa.
- **4** Inserire il cavo dell'alimentatore in una presa di corrente.
- **5** I LED 10 e 100 dovrebbero essere verdi, per indicare che è presente un collegamento in rete. Il LED alimentazione/stato dovrebbe cominciare a lampeggiare ed entro 15 secondi diventare verde fisso.
- **6** Per stampare una pagina di configurazione e verificare la connessione alla stampante, premere il pulsante **Test**.
- **7** Usare la graffa opzionale per fissare il server di stampa alla parte posteriore della stampante o nella posizione desiderata.

# <span id="page-50-0"></span>**Installazione e configurazione del software di rete**

Il programma di installazione presente sul CD-ROM fornito con la stampante costituisce il modo più semplice e veloce di installare il server di stampa insieme alla stampante.

Il CD-ROM contiene il software, la documentazione e la registrazione del server di stampa e della stampante. Utilizzando queste informazioni è possibile eseguire le operazioni descritte di seguito:

- Installazione veloce del software del server di stampa
- Visualizzazione della documentazione del server di stampa
- Registrazione del server di stampa via Internet

Per ulteriori opzioni, vedere le sezioni relative presenti in questo capitolo.

#### **Installazione del software su una rete**

Il programma di installazione presente sul CD-ROM guida l'utente nelle operazioni di base per la configurazione del server di stampa e della stampante.

**Nota** Se il server di stampa è stato acquistato separatamente, accertarsi di installarlo con il software presente sul CD fornito con la stampante. Non usare il CD-ROM HP JetDirect fornito con il server di stampa. Se la stampante è stata già installata usando l'opzione "Direct Connect" (Collegamento diretto), è necessario disinstallare il software della stampante ed eseguire di nuovo l'installazione usando l'opzione "Connected to the network" (Collegato alla rete), per accertarsi che tutte le funzioni di stampa, copia e scansione funzionino correttamente.

#### **Installazione della stampante e del server**

- **1** Chiudere tutte le applicazioni aperte.
- **2** Inserire il CD-ROM nell'apposita unità. Quando viene visualizzata la schermata di benvenuto, seguire le istruzioni visualizzate sullo schermo. Quando viene richiesta la modalità di connessione della stampante, selezionare **Connected to the network** (Collegato alla rete) e fare clic su **Next** (Avanti).

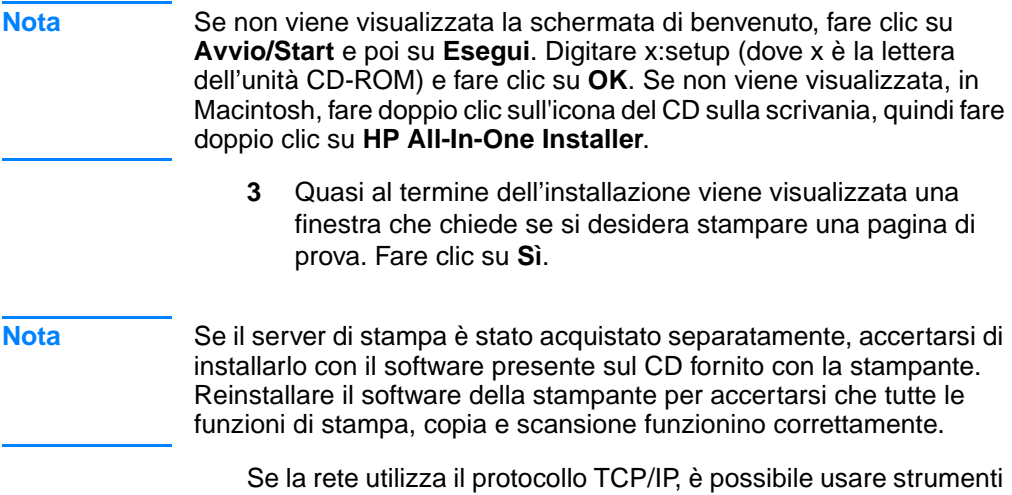

aggiuntivi per personalizzare la configurazione del server di stampa per l'ambiente di rete utilizzato.

### <span id="page-51-0"></span>**Uso del server web incorporato**

Ciascun server di stampa HP JetDirect 175X dispone di un server web incorporato al quale è possibile accedere attraverso un browser web compatibile su una rete intranet. Il server web incorporato consente di accedere alle pagine di configurazione e di gestione del server di stampa e della stampante collegata. Attraverso queste pagine disponibili in rete è possibile accedere alle informazioni relative allo stato e alla configurazione del server di stampa HP JetDirect 175X.

È possibile utilizzare il server web incorporato per eseguire le operazioni descritte di seguito:

- Monitoraggio dello stato della stampante e del server di stampa
- Possibilità di apportare modifiche opzionali alla configurazione del server di stampa per adattarlo alla rete utilizzata
- Collegamento al sito Web della HP
- Scansione di immagini in rete senza utilizzare il software HP LaserJet 1220

### **Prerequisiti**

I computer sui quali è installato il protocollo TCP/IP possono usare il server web incorporato per gestire e configurare le stampanti collegate in rete con un server di stampa HP JetDirect Per ottenere questa configurazione, usare il programma di installazione presente sul CD-ROM della stampante.

Prima di poter utilizzare il server web incorporato, è necessario configurare un indirizzo IP per il server di stampa HP JetDirect. Per configurare l'indirizzo IP, usare il programma di installazione presente sul CD-ROM della stampante.

In alternativa, è possibile usare il protocollo BootP (Bootstrap Protocol) o il protocollo DHCP (Dynamic Host Configuration Protocol) per configurare *automaticamente* l'indirizzo IP sulla rete ad ogni accensione del server di stampa.

#### **Browser web compatibili**

Se viene utilizzato Windows 9x, 2000, Millennium o NT 4.0, il server web incorporato funziona con i seguenti browser:

- Netscape Navigator 4.6x, 4.7, 4.71 e 4.72
- Internet Explorer 4.0, 4.01 con SP2, 5.0 e 5.01 (Millennium richiede IE 5.0 o superiore)

[Per un elenco aggiornato dei browser web compatibili, visitare il](http://www.hp.com/support/net_printing)  sito web dell'Assistenza clienti HP all'indirizzo http://www.hp.com/support/net\_printing.

### <span id="page-52-0"></span>**Avvio del server web incorporato**

Una volta stabilito un indirizzo IP del server di stampa, eseguire le operazioni descritte di seguito:

- **1** Avviare un browser web supportato.
- **2** Immettere l'indirizzo IP del server di stampa come URL. Viene visualizzata la Home page del server di stampa.
- **3** Fare clic sul collegamento **Guida** presente sulla pagina web per ulteriori informazioni.

#### **Nota** Se vengono modificati l'indirizzo IP e altri parametri, il collegamento al server web incorporato si interrompe. Per stabilire nuovamente il collegamento, usare il nuovo indirizzo IP come URL. Inoltre, ciò può compromettere la configurazione di qualche computer.

### <span id="page-53-0"></span>**Uso di HP Web JetAdmin**

HP Web JetAdmin è un'applicazione di installazione e di gestione delle stampanti sulle reti intranet. È possibile ottenere questo software presso il sito web dell'Assistenza clienti HP all'indirizzo [http://www.hp.com/support/net\\_printing.](http://www.hp.com/support/net_printing)

La Hewlett-Packard consiglia di utilizzare HP Web JetAdmin 6.0 o versione successiva con il server web incorporato nel server di stampa.

### <span id="page-53-1"></span>**Altri strumenti di configurazione e di gestione**

La parte restante di questo capitolo include informazioni su altre configurazioni di rete che è possibile utilizzare per collegare il dispositivo HP LaserJet 1200 o 1220 ad una rete.

### <span id="page-53-2"></span>**Uso di BOOTP**

Questa sezione descrive in che modo configurare il server di stampa tramite i servizi del protocollo BOOTP (Bootstrap Protocol) sui server che utilizzano alcuni sistemi operativi. Il protocollo BOOTP viene utilizzato per scaricare i dati di configurazione della rete da un server al server di stampa HP JetDirect attraverso la rete.

**Nota** Nei server Windows NT e 2000, usare le utility Microsoft DHCP per impostare la configurazione HP JetDirect tramite BOOTP. Per ulteriori informazioni, vedere [Uso di DHCP.](#page-57-0)

#### **Vantaggi nell'uso di BOOTP**

L'uso di BOOTP per scaricare i dati di configurazione consente di usufruire dei seguenti vantaggi:

- Controllo avanzato della configurazione del server di stampa HP JetDirect. Se vengono utilizzati altri metodi, come il pannello di controllo della stampante, la configurazione è limitata alla selezione dei parametri.
- Facilità nella gestione della configurazione. I parametri di configurazione dell'intera rete sono disponibili in un'unica posizione.

Facilità nella configurazione del server di stampa HP JetDirect. È possibile scaricare automaticamente tutte le informazioni relative alla configurazione della rete ad ogni accensione del server di stampa.

Le impostazioni predefinite del server di stampa HP JetDirect prevedono l'uso di BOOTP.

### **Configurazione del server BOOTP**

- **Nota** La Hewlett-Packard consiglia di posizionare il server BOOTP nella stessa sottorete della stampante. I router non possono inoltrare i pacchetti di trasmissione BOOTP a meno che non siano configurati opportunamente.
- **Nota** Se il server di stampa HP JetDirect non riceve la propria configurazione IP entro due minuti, viene assegnato automaticamente un indirizzo IP predefinito: 192.0.0.192. Si consiglia di modificare questo indirizzo in uno adatto allo schema di indirizzamento della rete in uso. Tuttavia, è possibile usare inizialmente questo indirizzo per accedere al server di stampa e modificarlo in seguito. Per usare temporaneamente l'indirizzo IP predefinito, configurare sul computer un indirizzo IP nella stessa sottorete o impostare una opportuna route IP.

Per consentire al server di stampa HP JetDirect di ricevere i suoi dati di configurazione attraverso la rete, è necessario configurare i server BOOTP con i file di configurazione appropriati. Il server di stampa utilizza BOOTP per ottenere i dati presenti nel file /etc/bootptab su un server BOOTP.

All'accensione, il server di stampa HP JetDirect invia una richiesta BOOTP che contiene il suo indirizzo hardware. Un daemon BOOTP cerca nel file /etc/bootptab un indirizzo MAC corrispondente e, se lo trova, invia i dati di configurazione corrispondenti al server di stampa HP JetDirect come risposta alla richiesta BOOTP. I dati di configurazione presenti nel file /etc/bootptab devono essere inseriti correttamente. Per una descrizione dei dati, vedere [Dati nel file Bootptab](#page-55-0).

**ATTENZIONE** I nomi di comunità (password) della stampante non sono sicuri. Se viene specificato un nome di comunità per la stampante, selezionare un nome diverso dalle password usate per altri sistemi sulla rete.

#### <span id="page-55-0"></span>**Dati nel file Bootptab**

Di seguito, viene presentato un esempio di dati nel file /etc/bootptab per un server di stampa HP JetDirect.

```
picasso:\
: hn: :ht=ether:\
 :vm=rfc1048:\ 
 :ha=0001E6123456:\ 
 :ip=192.168.45.39:\ 
 :sm=255.255.255.0:\ 
 :gw=192.168.40.1:\ 
 :lg=192.168.40.3:\ 
:T144="hpnp/picasso.cfg":
```
Si noti che i dati di configurazione contengono marcatori per l'identificazione dei diversi parametri HP JetDirect e delle relative impostazioni. La tabella seguente descrive questi marcatori.

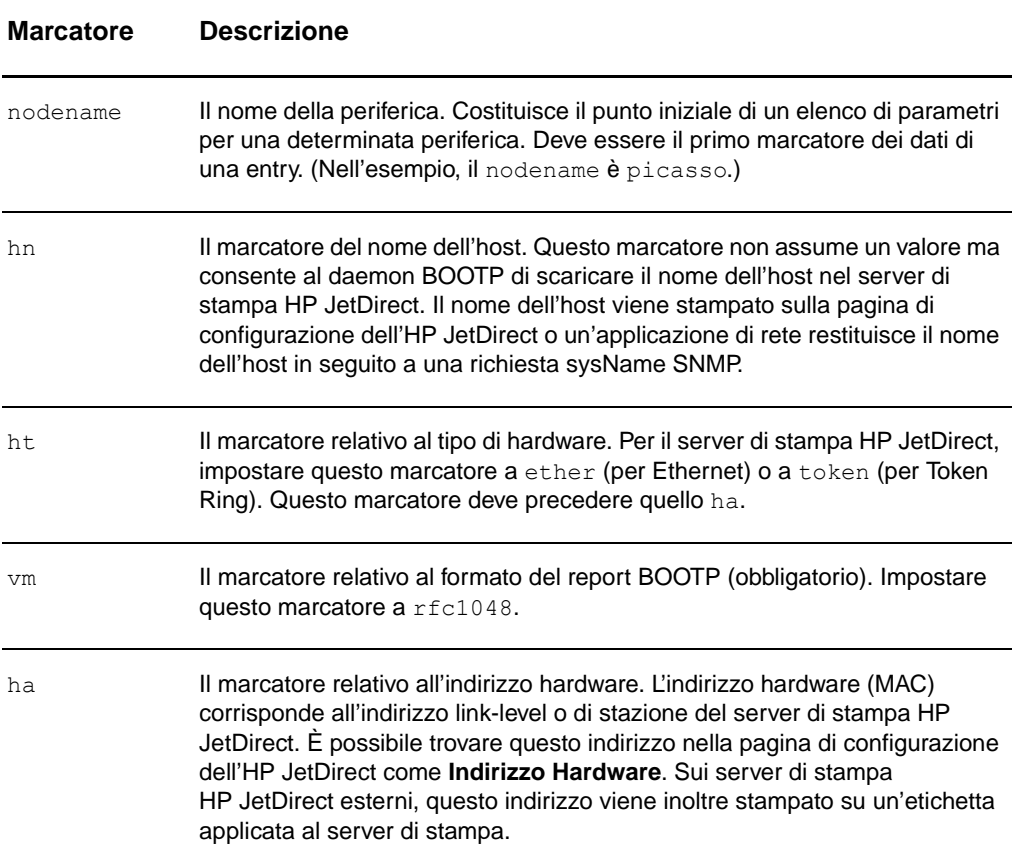

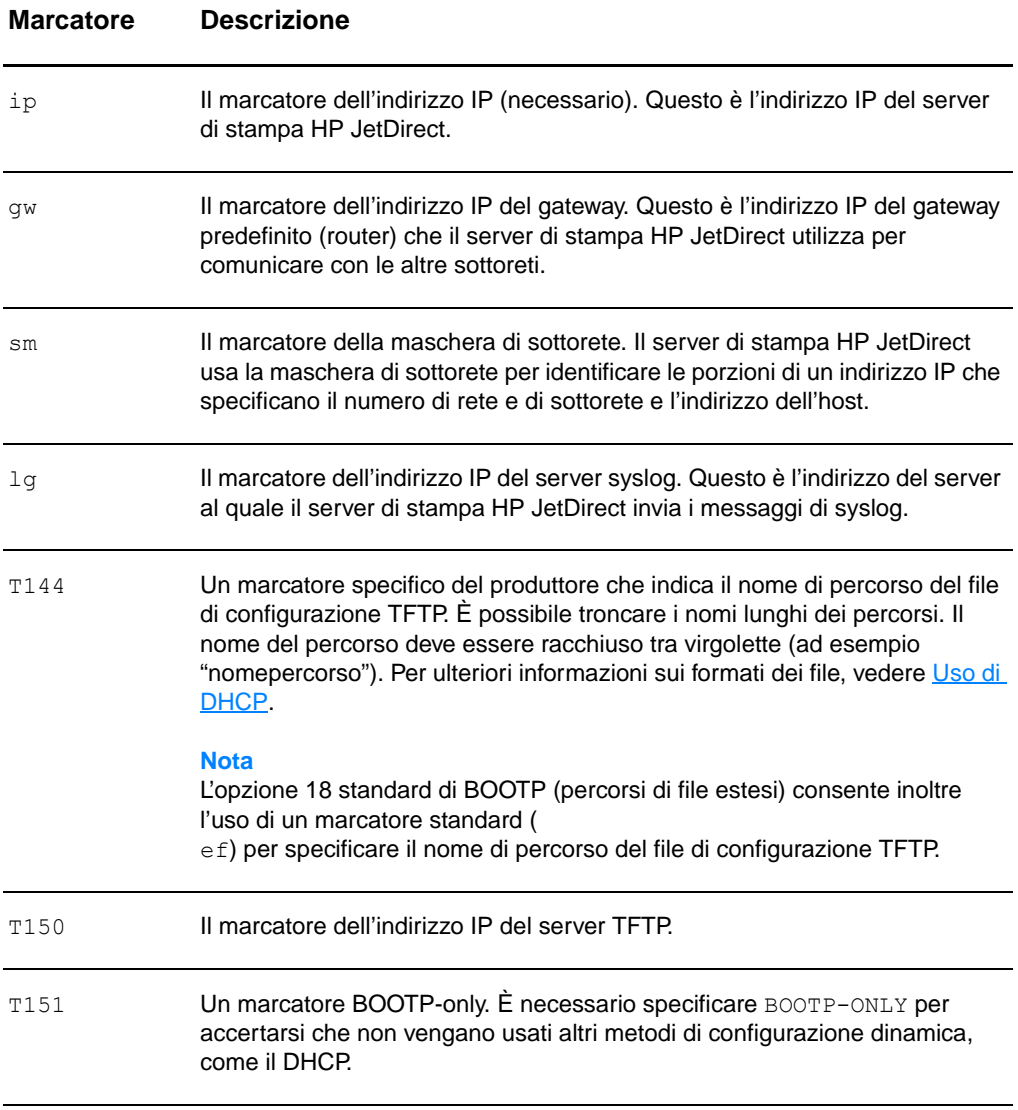

Usare le seguenti convenzioni per l'inserimento dei dati nel file bootptab:

- **•** I due punti (:) indicano la fine di un campo.
- Una barra rovesciata (\) indica che i dati proseguono sulla riga seguente.
- Non sono consentiti spazi tra i caratteri di una riga.
- I nomi, come i nomi dell'host, devono iniziare con una lettera e possono contenere solo lettere, numeri e punti (solo per i nomi di dominio) o trattini.
- Il carattere di sottolineatura () non è consentito.

Per ulteriori informazioni vedere la documentazione o la Guida in linea del sistema.

### <span id="page-57-0"></span>**Uso di DHCP**

Il protocollo DHCP (Dynamic Host Configuration Protocol), definito dalle RFC (Request for Comments) 2131 e 2132, è uno dei numerosi meccanismi di autoconfigurazione utilizzati dal server di stampa HP JetDirect. Se si dispone di un server DHCP sulla rete, il server di stampa HP JetDirect ottiene automaticamente il proprio indirizzo IP da quel server e registra il proprio nome con un qualsiasi servizio di assegnazione di nome dinamico conforme all'RFC 1001 e 1002, sempre che sia stato specificato l'indirizzo IP di un server WINS (Windows Internet Naming Service).

**Nota** Se il server di stampa HP JetDirect non riceve la propria configurazione IP entro due minuti, viene assegnato automaticamente un indirizzo IP predefinito: 192.0.0.192. Si consiglia di modificare questo indirizzo in uno adatto allo schema di indirizzamento della rete in uso. Tuttavia, è possibile usare inizialmente questo indirizzo per accedere al server di stampa e modificarlo in seguito. Per usare temporaneamente l'indirizzo IP predefinito, configurare sul computer un indirizzo IP nella stessa sottorete o impostare una opportuna route IP. È necessario che i servizi DHCP siano disponibili sul server. Per installare o attivare i servizi DHCP, consultare la documentazione del sistema o la relativa Guida in linea.

#### **Nota** Se il server di stampa HP JetDirect e il server BOOTP/DHCP si trovano in sottoreti diverse, la configurazione IP potrebbe non avvenire correttamente a meno che il dispositivo di routing non supporti BOOTP Relay, il quale consente di trasferire le richieste BOOTP fra le varie sottoreti.

# <span id="page-58-0"></span>**Sistemi UNIX**

Per ulteriori informazioni sulla configurazione del protocollo DHCP sui sistemi UNIX, consultare la pagina contenente le informazioni relative al comando bootpd (man page).

Nei sistemi HP-UX, è possibile trovare un esempio di file di configurazione DHCP (dhcptab), nella directory /etc.

Poiché il sistema HP-UX non fornisce attualmente il servizio DDNS (Dynamic Domain Name Services) per le implementazioni DHCP, la Hewlett-Packard consiglia di impostare la durata dell'assegnazione del lease di tutti i server di stampa a *infinite*. Con questa impostazione gli indirizzi IP dei server di stampa rimangono statici per tutto il periodo in cui sono forniti i servizi di assegnazione di nome dinamico.

### **Sistemi Windows**

Il server di stampa HP JetDirect supporta la configurazione dell'IP da un server DHCP Windows NT o 2000. Questa sezione descrive le modalità di configurazione di un pool o di un ambito di indirizzi IP che il server Windows può assegnare in lease a qualsiasi richiedente. Quando il server di stampa HP JetDirect è configurato per il funzionamento in BOOTP/DHCP (impostazioni predefinite), effettua all'accensione una richiesta al server DHCP per la propria configurazione IP.

**Nota** Queste informazioni offrono soltanto una panoramica. Per informazioni specifiche o per un supporto ulteriore, vedere le informazioni fornite con il software DHCP.

**Nota** Per evitare i problemi risultanti dalla modifica degli indirizzi IP, la Hewlett-Packard consiglia di assegnare gli indirizzi IP con lease infiniti o indirizzi IP riservati a tutte le stampanti.

#### **Server Windows NT 4.0**

Per configurare un ambito DHCP su un server Windows NT 4.0, eseguire queste operazioni:

- **1** Sul server Windows NT, aprire la finestra **Program Manager** e fare doppio clic sull'icona **Network Administrator**.
- **2** Fare doppio clic sull'icona **DHCP Manager**.
- **3** Selezionare **Server**, quindi **Server Add**.
- **4** Digitare l'indirizzo IP del server e fare clic su **OK** per tornare alla finestra **DHCP Manager**.
- **5** Nell'elenco dei server DHCP, selezionare il server appena aggiunto, selezionare **Scope**, quindi **Create**.
- **6** Selezionare **Set up the IP Address Pool**. Nella sezione **IP Address Pool**, configurare l'intervallo di indirizzi IP digitando l'indirizzo iniziale nella casella **Start Address** e quello finale nella casella **End Address**. Digitare inoltre la maschera per la sottorete alla quale si applica il pool di indirizzi IP. L'indirizzo IP iniziale e quello finale definiscono i limiti del pool di indirizzi assegnato a questo ambito.
- **Nota** All'interno di un ambito, è possibile inoltre escludere gli intervalli di indirizzi IP.
	- **7** Nella sezione **Lease Duration**, selezionare **Unlimited** e quindi **OK**. Per evitare i problemi relativi alla modifica degli indirizzi IP, la Hewlett-Packard consiglia di assegnare lease infiniti a tutte le stampanti. Tuttavia, è opportuno ricordare che se si seleziona una durata di lease illimitata per l'ambito, tutti i client di quell'ambito avranno lease infiniti.

#### **Nota**

Se si preferisce che i client della rete abbiano lease limitati, è possibile impostare la durata a un tempo limitato, tuttavia è necessario configurare tutte le stampanti come client riservati dell'ambito.

- **8** Se sono stati assegnati lease illimitati, andare al passo 9. Altrimenti, selezionare **Scope** e poi **Add Reservations** per configurare le stampanti come client riservati. Per ciascuna stampante, eseguire le operazioni descritte di seguito nella finestra **Add Reserved Clients**:
	- **a** Digitare l'indirizzo IP selezionato.
	- **b** Ricavare l'indirizzo hardware (MAC) dalla pagina di configurazione e digitare l'indirizzo nella casella **Unique Identifier**.
	- **c** Digitare il nome del client (è possibile inserire un nome qualsiasi).
- **d** Per aggiungere il client riservato, selezionare **Add**. Per eliminare un indirizzo riservato, nella finestra **DHCP Manager** selezionare **Scope** e poi selezionare **Active Leases**. Nella finestra **Active Leases**, selezionare l'indirizzo riservato da eliminare e poi selezionare **Delete**.
- **9** Per tornare alla finestra **DHCP Manager**, selezionare **Close**.
- **10** Se non si intende utilizzare un server WINS (Windows Internet Naming Service), andare al passo 11. Altrimenti, attenersi alla procedura descritta di seguito per configurare il server DHCP:
	- **a** Nella finestra **DHCP Manager**, selezionare **DHCP Options** e poi una delle opzioni seguenti: **Scope** — Se si desidera solo "Name Services" per l'ambito selezionato. **Global** — Se si desidera "Name Services" per tutti gli ambiti.
	- **b** Aggiungere il server all'elenco **Active Options**. Dalla finestra **DHCP Options**, selezionare **WINS/NBNS Servers (044)** dall'elenco **Unused Options**. Selezionare **Add**, quindi **OK**.
	- **c** Può accadere che venga visualizzato un messaggio di avviso che richiede di impostare il tipo di nodo. Questa operazione viene eseguita al passo 10d.
	- **d** Per fornire l'indirizzo IP del server WINS, attenersi alle procedure seguenti:
	- **e** Selezionare **Value** e **Edit Array**.
	- **f** Da **IP Address Array Editor**, selezionare **Remove** per eliminare tutti gli indirizzi non desiderati tra quelli impostati precedentemente. Digitare l'indirizzo IP del server WINS e selezionare **Add**.
	- **g** Quando l'indirizzo viene visualizzato nell'elenco di indirizzi IP, selezionare **OK**. Dopo questa operazione si torna alla finestra **DHCP Options**. Se l'indirizzo appena aggiunto viene visualizzato nell'elenco di indirizzi IP (in basso nella finestra), tornare al passo 10d. Altrimenti, ripetere il passo 10c.
	- **h** Nella finestra **DHCP Options**, selezionare **WINS/NBT Node Type (046)** dall'elenco **Unused Options**. Selezionare **Add** per aggiungere il tipo di nodo all'elenco **Active Options**. Nella casella **Byte**, digitare 0x4 per indicare un nodo misto e selezionare **OK**.

**11** Per tornare a **Program Manager**, fare clic su **Close**.

### **Server Windows 2000**

Per configurare un ambito DHCP su un server Windows 2000, eseguire queste operazioni:

- **1** Per eseguire l'utility di gestione DHCP di Windows 2000, fare clic su **Avvio**, **Impostazioni** e **Pannello di controllo**. Aprire la cartella **Strumenti di amministrazione** e avviare l'utility **DHCP**.
- **2** Nella finestra DHCP, individuare e selezionare il server Windows 2000 nella struttura DHCP. Se il server non appare nell'elenco, selezionare **DHCP** e fare clic sul menu **Azioni** per aggiungere il server.
- **3** Dopo aver selezionato il server nella struttura DHCP, fare clic sul menu **Azioni** e selezionare **New Scope**. In tal modo viene avviata la procedura guidata **Add New Scope**.
- **4** Nella procedura guidata **Add New Scope**, fare clic su **Next**.
- **5** Immettere un nome e una descrizione per questo ambito e fare clic su **Next**.
- **6** Digitare l'intervallo di indirizzi IP per questo ambito (indirizzo IP iniziale e finale). Digitare inoltre la maschera di sottorete e fare clic su **Next**.
- **Nota** Nel caso si utilizzi la connessione alla sottorete, la maschera di sottorete definisce quale porzione di indirizzo IP specifica la sottorete e quale porzione specifica il dispositivo client.
	- **7** Se possibile, digitare l'intervallo di indirizzi IP all'interno dell'ambito che il server deve escludere e fare clic su **Next**.
	- **8** Digitare la durata di assegnazione del lease all'indirizzo IP per i client DHCP e fare clic su **Next**. La Hewlett-Packard consiglia di assegnare gli indirizzi IP riservati a tutte le stampanti. Questa operazione può essere effettuata dopo aver impostato l'ambito.
	- **9** Per configurare in seguito le opzioni DHCP relative a questo ambito, selezionare **No** e fare clic su **Next**. Per configurare ora le opzioni DHCP, selezionare **Yes** e fare clic su **Next**.
		- **a** È possibile digitare l'indirizzo IP del ruoter (o gateway predefinito) che verrà usato dai client e fare clic su **Next**.
		- **b** È possibile digitare il nome di dominio e i server DSN (Domain Name System) dei client, e fare clic su **Next**.
- **c** È possibile specificare i nomi del server WINS e gli indirizzi IP e fare clic su **Next**.
- **d** Per attivare ora le opzioni DHCP, selezionare **Yes** e fare clic su **Next**.
- **10** L'ambito DHCP è stato configurato correttamente su questo server. Per chiudere la procedura guidata, fare clic su **Finish**.
- **11** Per configurare la stampante con un indirizzo IP riservato all'interno dell'ambito DHCP, eseguire queste operazioni:
	- **a** Nella struttura DHCP, aprire la cartella relativa all'ambito e selezionare **Reservations**.
	- **b** Fare clic sul menu **Azioni** e selezionare **New Reservation**.
	- **c** Immettere in ciascun campo le informazioni appropriate, incluso l'indirizzo IP riservato della stampante.

#### **Nota**

L'indirizzo MAC della stampante collegata HP JetDirect è disponibile sulla pagina di configurazione HP JetDirect.

**d** In **Supported types**, selezionare **DHCP only** e fare clic su **Add**.

#### **Nota**

Selezionando **Both** o **BOOTP only** si ottiene una configurazione BOOTP a causa della sequenza con cui i server di stampa HP JetDirect avviano le richieste del protocollo di configurazione.

- **e** Specificare un altro client riservato o fare clic su **Close**. I client riservati aggiunti vengono visualizzati nella cartella Reservations di questo ambito.
- **12** Chiudere la utility di gestione DHCP.

#### **Attivazione o disattivazione di DHCP**

Se non si desidera che il server di stampa HP JetDirect sia configurato tramite DHCP, è necessario disabilitare la configurazione DHCP. Per attivare o disattivare il protocollo DHCP, attenersi ad una delle procedure descritte di seguito:

- Se si utilizza il pannello di controllo della stampante per disattivare il BOOTP sul server di stampa HP JetDirect, il protocollo DHCP viene disattivato.
- $\dot{E}$  possibile utilizzare Telnet per attivare o disattivare il funzionamento di DHCP sul server di stampa HP JetDirect. Quando si disattiva una configurazione DHCP utilizzando Telnet, il server di stampa rilascia automaticamente tutti i nomi e gli indirizzi IP associati al server DHCP e reinizializza il protocollo TCP/IP. A questo punto, il server di stampa non è più configurato e inizia ad inviare richieste BOOTP e RARP per acquisire nuove informazioni di configurazione (non DHCP).
- $\dot{E}$  possibile utilizzare HP Web JetAdmin per modificare i parametri TCP/IP.

Se durante la disattivazione di DHCP con Telnet viene fornito manualmente un indirizzo IP, il server di stampa HP JetDirect comunque rilascia l'indirizzo IP fornito dal server DHCP, ma non invia le richieste di configurazione BOOTP e RARP. Utilizza invece le informazioni di configurazione fornite manualmente. Pertanto, quando si fornisce l'indirizzo IP, occorre fornire manualmente anche tutti gli altri parametri di configurazione, come la maschera di sottorete, il gateway predefinito e il timeout di inattività.

**Nota** Se lo stato della configurazione DHCP viene modificato da disattivato ad attivato, il server di stampa presume di dover acquisire le informazioni di configurazione da un server DHCP. Pertanto, quando la sessione Telnet è completata, il protocollo TCP/IP del server di stampa viene reinizializzato e tutte le informazioni sulla configurazione corrente vengono cancellate. Il server di stampa tenta quindi di acquisire le nuove informazioni di configurazione inviando le richieste DHCP sulla rete ad un server DHCP.

### **Trasferimento su un'altra rete**

Quando si sposta un server di stampa HP JetDirect configurato con un indirizzo IP su una nuova rete, accertarsi che l'indirizzo IP non sia in conflitto con gli indirizzi IP della nuova rete. È possibile modificare l'indirizzo IP del server di stampa con uno utilizzabile sulla nuova rete, oppure è possibile cancellare l'indirizzo IP corrente e configurarne un altro dopo aver installato il server di stampa sulla nuova rete. Reinizializzare a freddo il server di stampa (per istruzioni vedere Soluzione dei problemi del server [di stampa](#page-174-0)).

Se non è possibile raggiungere il server BOOPT corrente, potrebbe essere necessario trovare un server BOOTP diverso e configurare la stampante su quel server.

Se è stato utilizzato BOOTP o DHCP per configurare il server di stampa, modificare i file di sistema appropriati con le impostazioni aggiornate. Se l'indirizzo IP è stato impostato manualmente, riconfigurare i parametri IP seguendo le indicazioni fornite in questo capitolo.

Seguire le istruzioni presenti sulla Home page appropriata per configurare o modificare le impostazione della stampante. Queste istruzioni mostrano in che modo configurare la stampante.

**Nota** È possibile sostituire il server.dominio con l'indirizzo TCP/IP.

#### IT Trasferimento su un'altra rete **63**

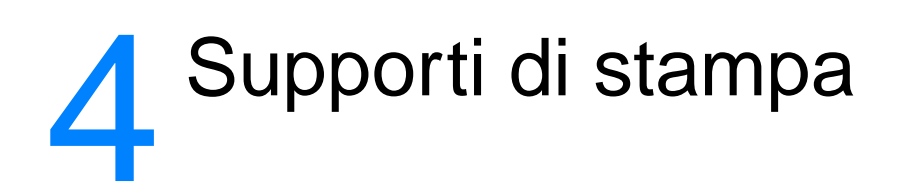

Questo capitolo contiene informazioni sui seguenti argomenti:

- [Ottimizzazione della qualità di stampa per i diversi tipi di](#page-67-0)  **[supporti](#page-67-0)**
- [Stampa di lucidi ed etichette](#page-68-0)
- [Stampa di buste](#page-69-0)
- [Stampa su carta intestata o moduli prestampati](#page-71-0)
- [Stampa di supporti di formato personalizzato o cartoncini](#page-72-0)

# <span id="page-67-0"></span>**Ottimizzazione della qualità di stampa per i diversi tipi di supporti**

Le impostazioni relative ai tipi di supporti controllano la temperatura del fusore della stampante. Per ottimizzare la qualità di stampa, è possibile modificare tali impostazioni in base ai supporti di stampa in uso. I tipi di supporti previsti sono:

- Carta normale
- Carta fine
- Cartoncino
- Buste
- Carta spessa
- Etichette
- Carta ruvida
- Carta sottile
- Lucidi

È possibile accedere alla funzione di ottimizzazione dalla scheda **Carta** nel driver della stampante o da HP LaserJet Device Configuration (Configurazione periferica HP LaserJet).

Quando si stampano supporti di dimensioni speciali la velocità di stampa si riduce automaticamente.

# <span id="page-68-0"></span>**Stampa di lucidi ed etichette**

Usare soltanto lucidi ed etichette adatti alle stampanti laser, ad esempio i lucidi forniti dalla HP ed etichette HP LaserJet. Per ulteriori informazioni, vedere Caratteristiche dei supporti di [stampa.](#page-251-0)

#### **ATTENZIONE** Esaminare i supporti di stampa per accertarsi che non siano stropicciati o arricciati e che non presentino bordi strappati o etichette mancanti.

#### **Per stampare lucidi o etichette**

- **1** Aprire lo sportello di uscita diretta.
- **2** Caricare una sola pagina nel cassetto di alimentazione prioritaria o più pagine nel cassetto di alimentazione principale. Accertarsi che il bordo superiore sia in avanti e la facciata da stampare (facciata ruvida) sia rivolta verso l'alto.
- **3** Regolare le guide per i supporti.
- **4** Accedere alla funzione di ottimizzazione dalla scheda **Carta** nel driver della stampante o da HP LasetJet Device Configuration (Configurazione periferica HP LaserJet). Selezionare **Ottimizza per:** e nella casella a discesa scegliere lucidi o etichette.
- **5** Stampare il documento. Rimuovere i supporti di stampa dalla parte posteriore della stampante man mano che vengono stampati per evitare che si attacchino e collocare la pagine stampate su una superficie piana.

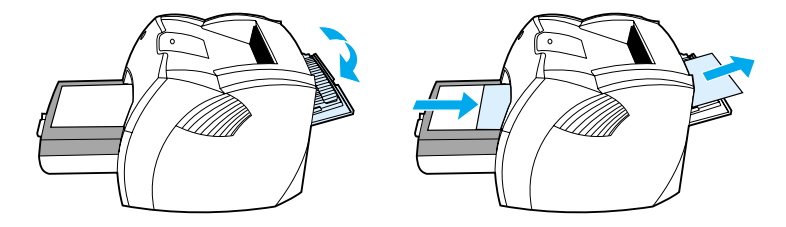

# <span id="page-69-0"></span>**Stampa di buste**

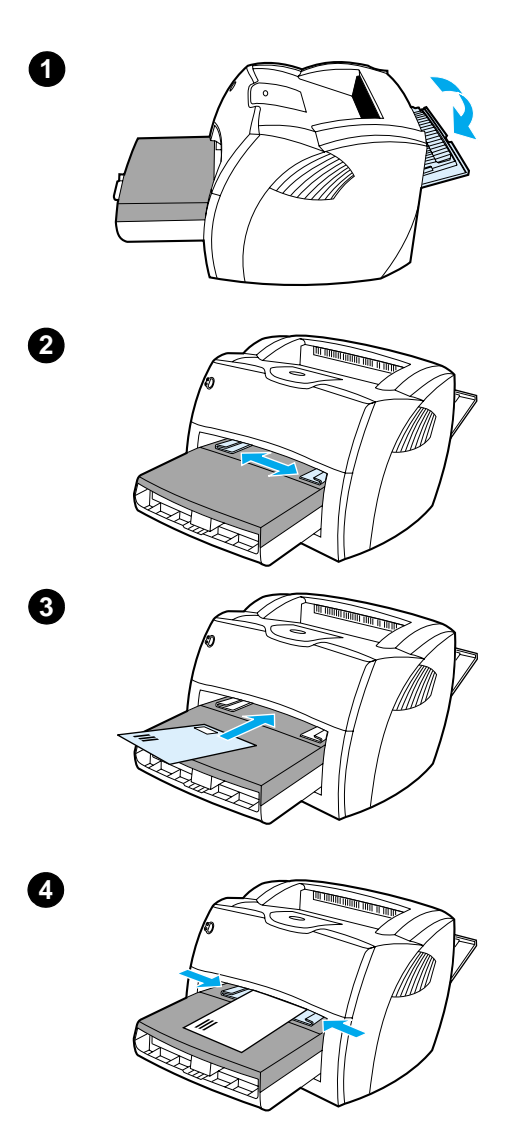

### **Stampa di una busta**

 Usare soltanto buste adatte alle stampanti laser. Per ulteriori informazioni, vedere [Caratteristiche dei](#page-251-0)  [supporti di stampa.](#page-251-0)

#### **Nota**

Per stampare una busta alla volta usare il cassetto di alimentazione prioritaria, per stampare più buste usare il cassetto di alimentazione principale.

- **1** Per evitare le ondulazioni dovute alla stampa, aprire lo sportello di uscita diretta.
- **2** Prima di caricare le buste, spostare le guide per i supporti in modo che siano leggermente più larghe rispetto al formato delle buste.
- **3** Posizionare la busta con il lato di affrancatura in avanti e la facciata da stampare rivolta verso l'alto.

#### **Nota**

Se la busta ha l'aletta sul lato corto, inserire questo lato per primo nella stampante.

**4** Regolare le guide per i supporti in base alle dimensioni della busta. Impostare **Ottimizza per:** su Busta e stampare la busta.

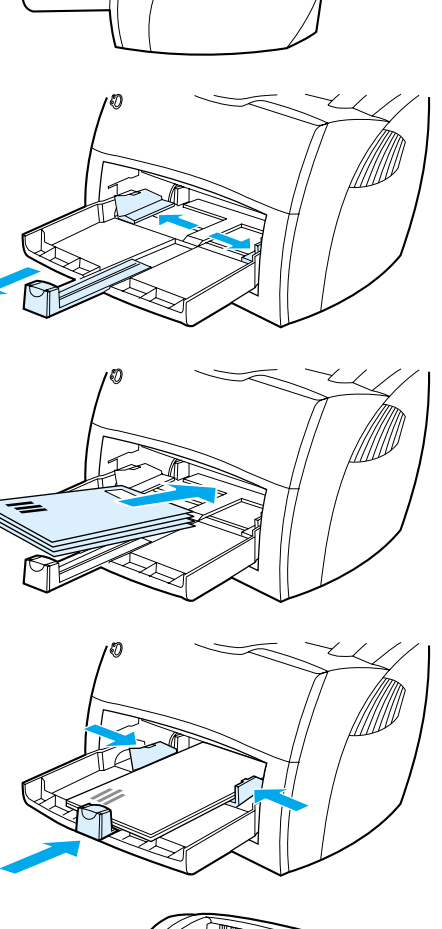

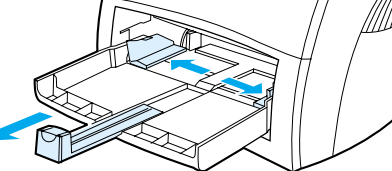

**1**

**2**

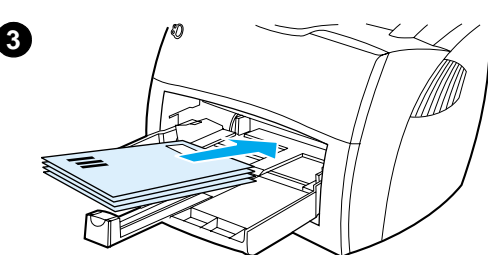

# **Stampa di più buste**

 Usare soltanto buste adatte alle stampanti laser. Per ulteriori informazioni, vedere [Caratteristiche dei](#page-251-0)  [supporti di stampa.](#page-251-0)

#### **Nota**

Per stampare una busta usare il cassetto di alimentazione prioritaria, per stampare più buste usare il cassetto di alimentazione principale.

- **1** Per evitare le ondulazioni dovute alla stampa, aprire lo sportello di uscita diretta.
- **2** Prima di caricare le buste, spostare le guide per i supporti in modo che siano leggermente più larghe rispetto al formato delle buste.
- **3** Posizionare le buste con il lato di affrancatura in avanti e la facciata da stampare rivolta verso l'alto.

#### **Nota**

Se le buste hanno l'aletta sul lato corto, inserire questo lato per primo nella stampante.

- **4** Regolare le guide per i supporti in base alle dimensioni delle buste. Impostare **Ottimizza per:** su Busta e stampare le buste.
- **5** Reinserire il cassetto di alimentazione prioritaria.

**4**

**5**

### <span id="page-71-0"></span>**Stampa su carta intestata o moduli prestampati**

#### **Per stampare su carta intestata o moduli prestampati**

- **1** Caricare la carta con il margine superiore in avanti e la facciata da stampare rivolta verso l'alto. Regolare le guide per i supporti in base alla larghezza della carta.
- **2** Stampare il documento.
- Nota Per stampare un solo foglio di accompagnamento su carta intestata, seguito da un documento di diverse pagine, caricare la carta intestata nel cassetto di alimentazione prioritaria e caricare la carta normale nel cassetto di alimentazione principale. La stampante automaticamente preleva prima la carta dal cassetto di alimentazione prioritaria.

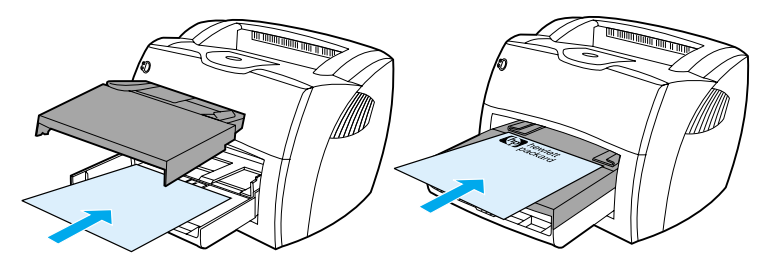

Lettera di accompagnamento seguita dal documento. Usare entrambi i cassetti di alimentazione.
#### **Stampa di supporti di formato personalizzato o cartoncini**

La stampante HP LaserJet 1200 consente di stampare su supporti di formato personalizzato o cartoncini con dimensioni comprese tra 76 per 127 mm e 216 per 356 mm. In base al tipo di supporto, è possibile stampare fino a 10 fogli dal cassetto di alimentazione prioritaria. Per stampare più fogli usare il cassetto di alimentazione principale.

**ATTENZIONE** Prima del caricamento, verificare che i fogli non siano incollati tra loro.

#### **Per stampare i supporti di formato personalizzato o i cartoncini**

- **1** Aprire lo sportello di uscita diretta.
- **2** Caricare i supporti con il lato più stretto in avanti e la facciata da stampare rivolta verso l'alto. Regolare le guide laterali e posteriori in base alla larghezza dei supporti.
- **3** Selezionare il formato corretto nelle impostazioni della stampante (le impostazioni del software possono avere la priorità sulle funzioni della stampante).
- **4** Accedere alla funzione di ottimizzazione dalla scheda **Carta** nel driver della stampante o da HP LasetJet Device Configuration (Configurazione periferica HP LaserJet). Quindi, selezionare **Ottimizza per:** e nella casella a discesa scegliere cartoncino.
- **5** Stampare il documento.

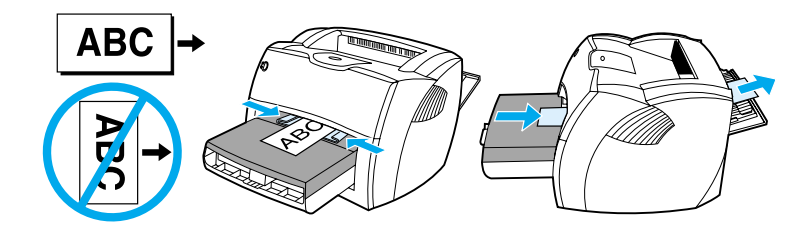

# 5 Operazioni di stampa

Questo capitolo contiene informazioni sui seguenti argomenti:

- [Stampa con alimentazione manuale](#page-75-0)
- Stampa su entrambe le facciate dei fogli (stampa fronte retro [manuale\)](#page-76-0)
- [Stampa di filigrane](#page-79-0)
- [Stampa di più pagine su un unico foglio di carta \(stampa di](#page-80-0)  [diverse pagine per foglio\)](#page-80-0)
- [Stampa di opuscoli](#page-81-0)
- [Annullamento delle operazioni di stampa](#page-83-0)
- [Impostazioni relative alla qualità di stampa](#page-84-0)
- [Modalità EconoMode \(risparmio di toner\)](#page-85-0)

#### <span id="page-75-0"></span>**Stampa con alimentazione manuale**

È possibile usare l'alimentazione manuale per stampare su supporti misti: ad esempio, una busta, poi una lettera, poi una busta e così via. Caricare una busta nel cassetto di alimentazione prioritaria e caricare la carta intestata nel cassetto di alimentazione principale. L'alimentazione manuale può essere inoltre usata per una maggiore riservatezza nella stampa in rete.

Per stampare con l'alimentazione manuale, è necessario accedere alle proprietà della stampante o alla configurazione della stampante nell'applicazione software e selezionare **Alimentazione manuale** dall'elenco a discesa **Vassoio di**  alimentazione. Per le istruzioni, vedere Proprietà della [stampante \(driver\).](#page-25-0) Una volta attivata questa impostazione, premere il pulsante **Avanti** (lampeggiante) una volta per ciascuna stampa.

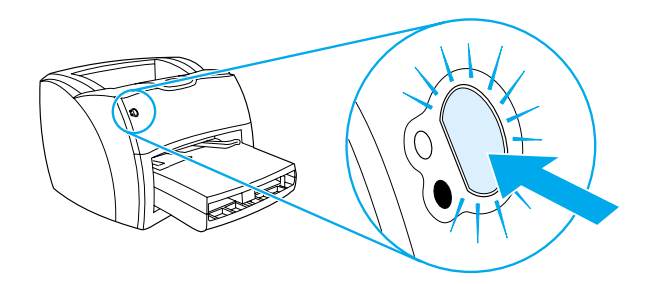

#### <span id="page-76-0"></span>**Stampa su entrambe le facciate dei fogli (stampa fronte retro manuale)**

Per stampare su entrambi i lati della carta (stampa fronte retro manuale), è necessario che la carta attraversi la stampante due volte. È possibile usare lo scomparto di uscita carta o il percorso di uscita diretta. La HP consiglia l'uso dello scomparto di uscita carta per i tipi di carta leggeri, e il percorso di uscita diretta per i supporti di stampa pesanti o che tendono ad arricciarsi durante la stampa.

Per ulteriori informazioni vedere i seguenti argomenti:

- Stampa fronte retro manuale mediante lo scomparto di [uscita](#page-77-0)
- Stampa fronte retro manuale per supporti di stampa pesanti [o cartoncini](#page-78-0)

**Nota** La stampa fronte retro manuale è supportata solo in Windows.

**Nota** Nella stampa fronte retro manuale, la stampante tende a sporcarsi con conseguente deterioramento della qualità di stampa. Se la stampante è sporca, vedere [Pulizia della stampante.](#page-133-0)

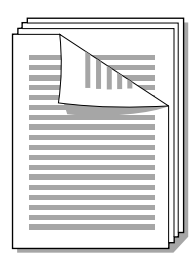

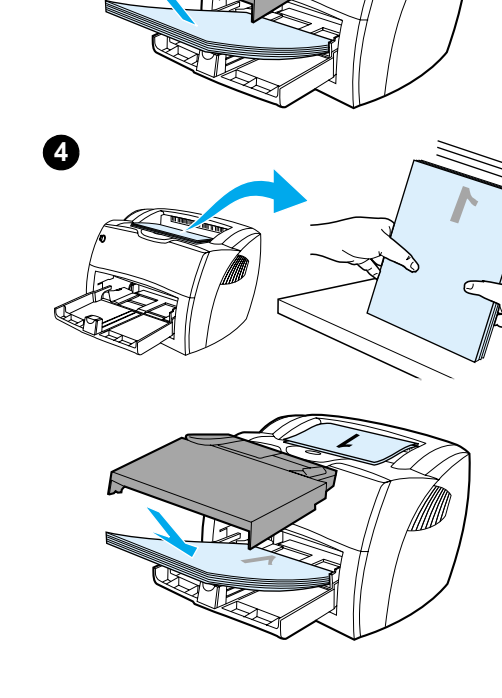

<span id="page-77-0"></span>**1**

**2**

**3**

### **Stampa fronte retro manuale mediante lo scomparto di uscita**

- **<sup>1</sup>** Accertarsi che lo sportello di uscita diretta sia chiuso.
- **2** Accedere alle proprietà della stampante. Per le istruzioni, vedere [Proprietà della stampante \(driver\)](#page-25-0). Nella scheda **Finitura**, fare clic su **Stampa su entrambi i lati**, selezionare la casella di controllo **Pagine rilegate in alto** e fare clic su **OK**. Stampare il documento.
- **3** Una volta stampata la prima facciata, rimuovere la carta residua dal cassetto di alimentazione e metterla da parte fino al termine dell'operazione di stampa fronte retro manuale.
- **4** Raccogliere in una pila le pagine stampate, capovolgerla con la facciata stampata verso il basso e raddrizzare la pila.
- **5** Caricare nuovamente la pila nel cassetto di alimentazione. La facciata stampata deve risultare capovolta, con il bordo superiore verso la stampante. Reinserire il cassetto di alimentazione prioritaria.

Fare clic su **OK** (sullo schermo) e attendere la stampa della seconda facciata.

<span id="page-78-0"></span>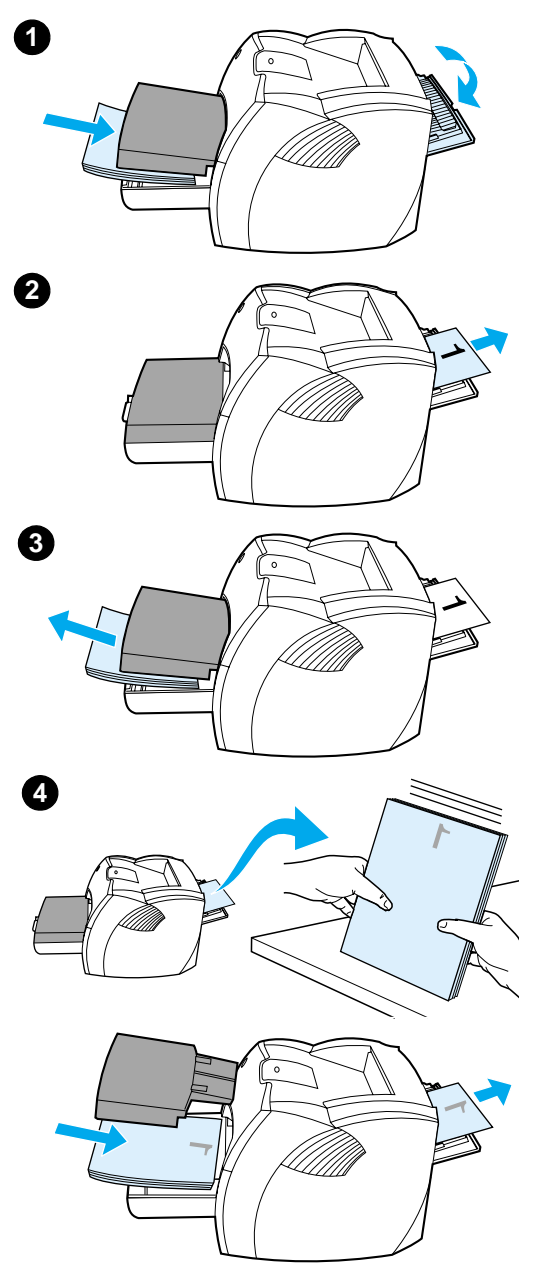

#### **Stampa fronte retro manuale per supporti di stampa pesanti o cartoncini**

 Nella stampa di supporti pesanti, come i cartoncini, usare il percorso di uscita diretta.

- **1** Caricare i supporti di stampa e aprire lo sportello di uscita diretta.
- **2** Accedere alle proprietà della stampante. Per le istruzioni, vedere [Proprietà della stampante \(driver\)](#page-25-0). Nella scheda **Finitura**, fare clic su **Stampa su entrambi i lati**, selezionare la casella di controllo **Percorso carta diritto** e fare clic su **OK**. Stampare il documento.
- **3** Una volta stampata la prima facciata, rimuovere la carta residua dal cassetto di alimentazione e metterla da parte fino al termine dell'operazione di stampa fronte retro manuale.
- **4** Raccogliere in una pila le pagine stampate, capovolgerla con la facciata stampata verso il basso e raddrizzarla prima di caricarla nuovamente nel cassetto di alimentazione. La prima pagina deve risultare capovolta, con il bordo superiore verso la stampante.

Fare clic su **OK** (sullo schermo) e attendere la stampa della seconda facciata.

#### <span id="page-79-0"></span>**Stampa di filigrane**

È possibile usare le opzioni di stampa della filigrana per stampare un testo "al di sotto", ovvero sullo sfondo, di un documento esistente. Ad esempio, si può stampare a grandi lettere grigie la dicitura Bozza o Riservato, disposta in diagonale sulla prima pagina o su tutte le pagine di un documento.

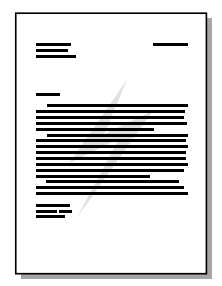

#### **Accesso alla funzione Filigrana**

- **1** Nell'applicazione software, accedere alle proprietà della stampante. Per le istruzioni, vedere Proprietà della [stampante \(driver\).](#page-25-0)
- **2** Nella scheda **Effetti** (Windows) o nella schermata **Filigrana/Overlay** (Macintosh), specificare il tipo di filigrana da stampare sul documento.

#### <span id="page-80-0"></span>**Stampa di più pagine su un unico foglio di carta (stampa di diverse pagine per foglio)**

È possibile selezionare il numero di pagine da stampare su un unico foglio di carta. Se si sceglie di stampare più di una pagina per foglio, le pagine appaiono più piccole e vengono disposte sul foglio nella sequenza in cui verrebbero stampate normalmente. È possibile stampare fino a 9 pagine per foglio.

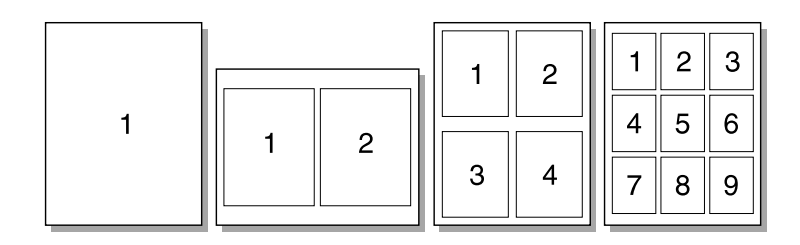

#### **Accesso alla funzione di stampa di più pagine su un unico foglio (Windows)**

- **1** Nell'applicazione software, accedere alle proprietà della stampante. Per le istruzioni, vedere Proprietà della [stampante \(driver\).](#page-25-0)
- **2** Nella scheda **Finitura**, alla voce **Pagine per foglio** specificare il numero di pagine per foglio da stampare.
- **3** È inoltre disponibile una casella di controllo che consente di impostare i bordi della pagina e un menu a discesa con il quale è possibile specificare l'ordine delle pagine stampate sul foglio.

#### **Accesso alla funzione di stampa di più pagine su un unico foglio (Mac OS)**

- **1** Dalla scrivania, selezionare il **File**, quindi **Stampa Scrivania**.
- **2** Dall'elenco a discesa **Generali**, selezionare **Formato**.
- **3** Nell'elenco a discesa **Pagine per foglio**, selezionare il numero di pagine per foglio da stampare.
- **4** Fare clic su **Registra**.

## <span id="page-81-0"></span>**Stampa di opuscoli**

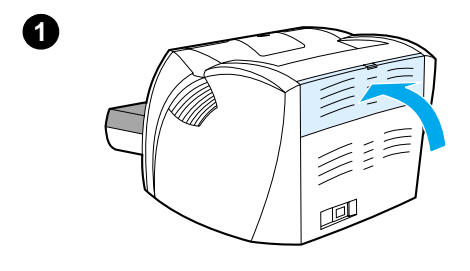

**2**

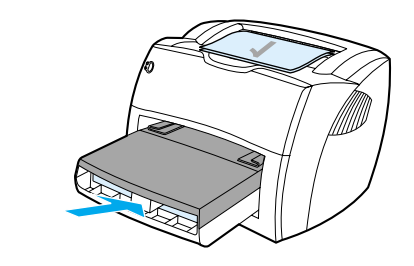

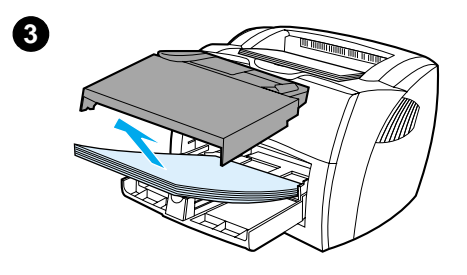

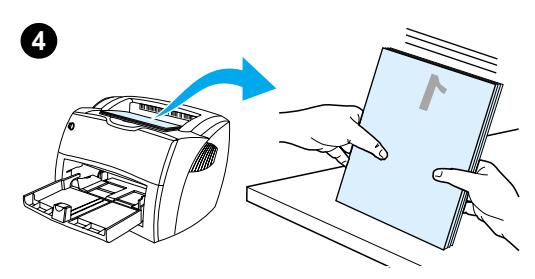

 È possibile stampare opuscoli su carta in formato Letter, Legal, Executive o A4.

- **1** Caricare la carta e accertarsi che lo sportello di uscita diretta sia chiuso.
- **2** Accedere alle proprietà della stampante. Per le istruzioni, vedere [Proprietà della stampante \(driver\)](#page-25-0). Nella scheda **Finitura** (Windows) o nella schermata **Layout** (Macintosh), selezionare **Stampa su entrambi i lati**, quindi **Letter (rilegatura a sinistra)** o **Letter (rilegatura a destra)** nel menu a discesa Opuscolo. Stampare l'opuscolo.
- **3** Una volta stampata la prima facciata, rimuovere la carta residua dal cassetto di alimentazione e metterla da parte fino al termine dell'operazione di stampa dell'opuscolo.
- **4** Raccogliere in una pila le pagine stampate, capovolgerla con la facciata stampata verso il basso e raddrizzarla.

**Continua alla pagina seguente.**

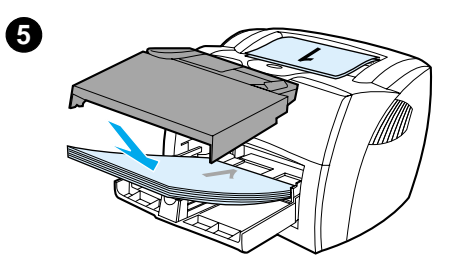

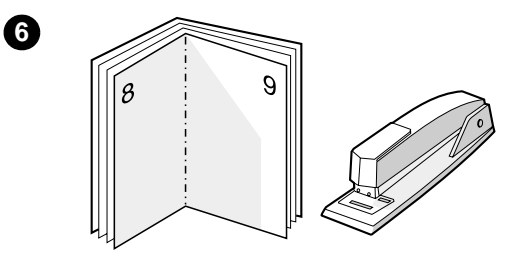

 **<sup>5</sup>** Ricaricare nel cassetto di alimentazione le pagine stampate sulla prima facciata. La facciata stampata deve risultare capovolta, con il bordo superiore verso la stampante.

> Fare clic su **OK** (sullo schermo) e attendere la stampa della seconda facciata.

**6** Piegare le pagine e unirle con la cucitrice.

#### <span id="page-83-0"></span>**Annullamento delle operazioni di stampa**

Le operazioni di stampa possono essere annullate dall'applicazione software o dalla coda di stampa.

Per arrestare immediatamente la stampa, rimuovere la carta residua dalla stampante. A questo punto, procedere in uno dei modi seguenti.

- **Pannello di controllo della stampante:** per annullare l'operazione di stampa, premere e rilasciare il pulsante **Avanti** sul pannello di controllo della stampante.
- **Applicazione software:** viene normalmente visualizzata una finestra di dialogo in cui viene fornita la possibilità di annullare l'operazione di stampa.
- **Coda di stampa di Windows:** se l'operazione di stampa è in attesa in una coda (memoria del PC) o in uno spooler di stampa, eliminare da qui l'operazione. Accedere alla finestra **Stampanti** facendo clic su **Avvio/Start**, **Impostazioni** e quindi **Stampanti** in Windows 9x, 2000, Millennium e NT 4.0. Fare doppio clic sull'icona **HP LaserJet 1200** per aprire la finestra, selezionare l'operazione di stampa e quindi scegliere **Annulla la stampa**.
- **Coda di stampa sulla scrivania (Sistema operativo Mac):** Aprire la coda di stampa facendo doppio clic sull'icona della stampante nel **Finder**. Quindi selezionare il lavoro di stampa e fare clic su **Cestino**.

Se le spie di stato del pannello di controllo continuano a lampeggiare dopo l'annullamento di un'operazione di stampa, significa che il computer sta ancora inviando l'operazione alla stampante. Eliminare l'operazione dalla coda di stampa oppure attendere che il computer abbia terminato l'invio dei dati. La stampante torna allo stato di Pronta.

#### <span id="page-84-0"></span>**Impostazioni relative alla qualità di stampa**

Le impostazioni relative alla qualità di stampa consentono di stabilire fattori come il livello di luminosità della stampa e lo stile con cui stampare la grafica. Consentono inoltre di ottimizzare la qualità della stampa in base al tipo specifico di supporto di stampa utilizzato. Per ulteriori informazioni, vedere [Ottimizzazione della qualità di stampa per i diversi tipi di supporti](#page-67-0).

Le impostazioni possono essere modificate nelle proprietà della stampante, in base al tipo di operazione di stampa da eseguire. Le impostazioni consentite sono:

- **Qualità ottima:** consente di stampare a 1200 dpi e offre la migliore qualità di stampa.
- **Stampa più veloce:** la risoluzione viene ridotta leggermente per rendere la stampa più veloce. Questa è l'impostazione predefinita.
- **Personalizzata:** Con questa impostazione la stampa viene eseguita come quella della Stampa più veloce, ma è possibile scalare i motivi.
- **EconoMode (risparmio di toner):** il testo viene stampato utilizzando meno toner. Questa impostazione è utile per la stampa di bozze.

È possibile accedere a queste impostazioni dalla scheda **Finitura** (Windows), nelle impostazioni **Qualità di stampa** delle proprietà della stampante. Per visualizzare i dettagli di ciascuna impostazione, fare clic su **Dettagli**. In Macintosh, selezionare la schermata **Imaging Options**.

**Nota** Per modificare le impostazioni relative alla qualità di stampa per tutte le operazioni di stampa successive, accedere alle proprietà attraverso il menu **Avvio/Start** nella barra delle applicazioni di Windows. Per modificare le impostazioni relative alla qualità di stampa soltanto nell'uso corrente dell'applicazione software, accedere alle proprietà attraverso il menu **Imposta stampante** nell'applicazione usata per stampare. Per ulteriori informazioni, vedere [Proprietà della stampante](#page-25-0)  [\(driver\).](#page-25-0)

#### <span id="page-85-1"></span><span id="page-85-0"></span>**Modalità EconoMode (risparmio di toner)**

Un ottimo metodo per prolungare la durata della cartuccia del toner consiste nell'uso della modalità EconoMode. Questa modalità comporta un consumo di toner notevolmente inferiore rispetto alla stampa normale. L'immagine stampata risulta molto più chiara, ma questa qualità è accettabile per la stampa di bozze o prove.

Per attivare la modalità EconoMode, accedere alle proprietà della stampante. Nella scheda **Finitura** (Windows) o nella schermata **Imaging Options** (Macintosh) in **Qualità di stampa**, selezionare **EconoMode**.

#### **Nota** Per le istruzioni su come attivare EconoMode per tutte le operazioni di stampa future, vedere [Proprietà della stampante \(driver\).](#page-25-0)

# 6 Operazioni<br>6 di scansione di scansione

Questo capitolo contiene informazioni sui seguenti argomenti:

- [Avvio della scansione](#page-87-0)
- [Scansione per invio in posta elettronica](#page-89-0)
- [Modifica di testo digitalizzato \(OCR\)](#page-91-0)
- [Memorizzazione di testo e immagini digitalizzate](#page-92-0)
- [Acquisizione di un'immagine](#page-94-0)
- [Regolazione del contrasto](#page-94-1)
- [Miglioramento dell'immagine digitalizzata in HP Document](#page-95-0)  [Manager \(Gestore documenti HP\)](#page-95-0)
- [Aggiunta di annotazioni alle immagini digitalizzate](#page-96-0)
- [Annullamento di operazioni di scansione](#page-97-0)

**Nota** Per ottenere risultati soddisfacenti, è importante eseguire la scansione con la risoluzione e le impostazioni dei colori appropriate. Per ulteriori informazioni, vedere [Risoluzione dello scanner e colore.](#page-276-0)

#### <span id="page-87-0"></span>**Avvio della scansione**

È possibile avviare il processo di scansione da HP LaserJet Director.

**Nota** HP LaserJet Director non è supportato in ambiente Microsoft Windows 95. Se viene utilizzato Windows 95, vedere [Acquisizione di](#page-94-0)  [un'immagine.](#page-94-0)

#### **Windows**

- **1** Collocare l'elemento nel cassetto di alimentazione dello scanner/copiatrice.
- **2** Premere il pulsante **Scansione** sullo scanner/copiatrice o aprire HP LaserJet Director facendo clic sulla relativa icona situata sulla barra delle applicazioni e fare clic su **Scansione**.
- **3** Selezionare una destinazione di scansione.
- **4** Per scegliere la scansione a colori, selezionare la casella di controllo **Effettua la scansione a colori**. Se questa casella di controllo è deselezionata, la scansione viene eseguita automaticamente in bianco e nero.
- **5** Scegliere se eseguire la scansione di tutte le pagine contemporaneamente o pagina per pagina. Per eseguire la scansione di tutte le pagine contemporaneamente, fare clic su **Scansione**. Le modifiche vengono salvate e il resto delle pagine viene digitalizzato automaticamente. L'intero documento viene inviato alla destinazione. Quando si invia un documento digitalizzato a un file, a una stampante o ad una applicazione di posta elettronica, viene visualizzata una finestra di dialogo secondaria che richiede ulteriori informazioni. -Oppure-

Per eseguire la scansione pagina per pagina, vedere Uso di [elementi digitalizzati](#page-88-0).

#### **Mac OS**

- **1** Collocare l'elemento nel cassetto di alimentazione dello scanner/copiatrice.
- **2** Premere il pulsante **Scansione** sullo scanner/copiatrice o fare doppio clic sull'alias di HP LaserJet Director visualizzato sul desktop e, una volta aperto, fare clic su **Scansione**. Viene visualizzata la finestra di dialogo Visualizzatore controllo di Scansione HP LaserJet.
- **3** Selezionare una destinazione di scansione.
- **4** Per selezionare l'opzione di scansione a colori, fare clic su **Effettua la scansione a colori**. Se questa opzione è deselezionata, la scansione viene eseguita automaticamente in bianco e nero.
- **5** Scegliere se eseguire la scansione di tutte le pagine contemporaneamente o pagina per pagina. Per eseguire la scansione di tutte le pagine contemporaneamente, fare clic su **Scansione**. Le modifiche vengono salvate e il resto delle pagine viene digitalizzato automaticamente. L'intero documento viene inviato alla destinazione. Quando si invia un documento digitalizzato a un file, a una stampante o ad una applicazione di posta elettronica, viene visualizzata una finestra di dialogo secondaria che richiede ulteriori informazioni. -Oppure-

Per eseguire la scansione pagina per pagina, vedere [Uso di](#page-88-0)  [elementi digitalizzati](#page-88-0).

#### <span id="page-88-0"></span>**Uso di elementi digitalizzati**

Se si sceglie di eseguire la scansione pagina per pagina, è possibile utilizzare su ciascuna pagina funzioni di modifica, quali la variazione della luminosità di aree della foto, l'aggiunta o l'eliminazione di aree dalla pagina, la modifica dei tipi di area e il ritaglio di sezioni.

- **1** Fare clic su **Effettua la scansione della prima pagina**. La prima pagina viene sottoposta a scansione e visualizzata nella finestra Anteprima.
- **2** Scegliere una modalità del visualizzatore facendo clic sul pulsante corrispondente sulla barra degli strumenti situata nell'angolo superiore destro della finestra Anteprima.

**3** Fare clic su **Effettua la scansione della pagina successiva**  per salvare le modifiche apportate alla pagina precedente ed eseguire la scansione della pagina seguente contenuta nel cassetto dell'alimentatore documenti. Ripetere i passi 2 e 3 per le rimanenti pagine.

-Oppure-

Fare clic su **Invia**. Le modifiche vengono salvate e il resto delle pagine viene digitalizzato automaticamente. L'intero documento viene inviato alla destinazione.

**4** Quando si invia un documento digitalizzato a un file, a una stampante o ad una applicazione di posta elettronica, viene visualizzata una finestra di dialogo secondaria che richiede ulteriori informazioni.

#### <span id="page-89-0"></span>**Scansione per invio in posta elettronica**

Per eseguire la scansione per invio in posta elettronica, è possibile utilizzare HP LaserJet Director o HP LaserJet Document Manager (Gestore documenti HP LaserJet).

**Nota** La funzione di invio in posta elettronica non è disponibile in ambiente Windows 95.

#### **Uso della funzione di posta elettronica (Windows 98, 2000, Millennium, NT 4.0)**

- **1** Caricare l'originale con il lato più stretto in avanti e la facciata da sottoporre a scansione rivolta verso l'alto.
- **2** Regolare le guide per i supporti.
- **3** Premere il pulsante **Scansione** sullo scanner. Viene avviato automaticamente HP LaserJet Director, a meno che non siano state modificate le impostazioni predefinite o non si sia collegati in rete.

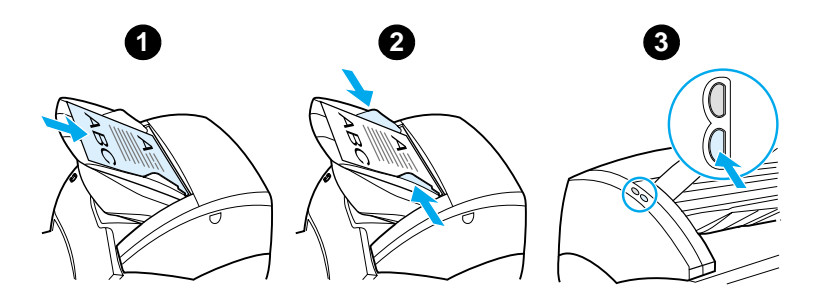

- **4** In HP LaserJet Director, fare clic su **Posta elettronica**.
- **5** Viene eseguita la scansione dell'originale, mentre viene avviata automaticamente l'applicazione software di posta elettronica del PC con l'immagine digitalizzata allegata come file.

#### **Uso della funzione di posta elettronica (Mac OS)**

- **1** Aprire HP LaserJet Director facendo doppio clic sul relativo alias visualizzato sul desktop.
- **2** In HP LaserJet Director, fare clic sul pulsante **Posta elettronica**.
- **3** Scegliere posta elettronica come destinazione.
- **4** Se viene visualizzato un messaggio di posta elettronica con allegato l'elemento digitalizzato, fare clic su Invia. -Oppure-

Seguire le istruzioni della procedura guidata.

#### <span id="page-91-0"></span>**Modifica di testo digitalizzato (OCR)**

È possibile utilizzare la funzione "Modifica" per modificare fax, lettere, ritagli di giornale e molti altri documenti. Nella modifica del testo digitalizzato, il testo viene letto da un'applicazione OCR (Riconoscimento ottico dei caratteri), dopodiché può essere importato in un programma di elaborazione testi per apportare le modifiche. Per modificare il collegamento al programma di elaborazione testi in uso, utilizzare HP LaserJet Director.

#### **Nota** La funzione di invio in posta elettronica non è disponibile in ambiente Windows 95.

#### **Uso della funzione OCR (Windows 98, 2000, Millennium, NT 4.0 e Mac OS)**

- **1** Caricare l'originale con il lato più stretto in avanti e la facciata da sottoporre a scansione rivolta verso l'alto.
- **2** Regolare le guide per i supporti.
- **3** Premere il pulsante **Scansione** sullo scanner. Viene avviato HP LaserJet Director, a meno che non siano state modificate le impostazioni predefinite o non si sia collegati in rete.

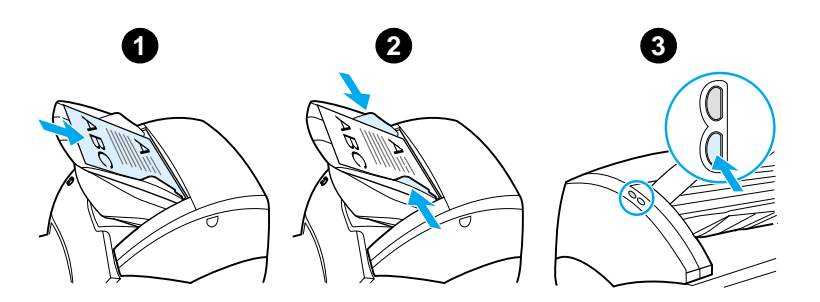

**4** In HP LaserJet Director, fare clic su **OCR**.

- **5** Viene eseguita la scansione dell'originale, mentre viene avviata automaticamente l'applicazione software di elaborazione testi. L'immagine digitalizzata è stata riconosciuta otticamente ed è pronta per essere modificata.
- **6** Modificare il documento.
- **Nota** Se l'icona dell'applicazione di elaborazione testi non è presente o non è attiva, è probabile che nel PC non sia installata alcuna applicazione di questo tipo o che l'applicazione non sia stata riconosciuta dal software dello scanner durante l'installazione. Consultare la Guida in linea per creare un collegamento all'applicazione software di elaborazione testi. Vedere [Accesso alla Guida in linea.](#page-44-0)

#### <span id="page-92-0"></span>**Memorizzazione di testo e immagini digitalizzate**

Il software HP consente di accedere direttamente al sistema di gestione dei file e quindi di memorizzare rapidamente le immagini digitalizzate nella directory desiderata. Per memorizzare le immagini digitalizzate, è possibile utilizzare HP LaserJet Director o HP LaserJet Document Manager (Gestore documenti HP LaserJet). Per ulteriori informazioni, vedere [HP LaserJet Director \(Windows 98, 2000, Millennium, NT](#page-38-0)  [4.0 e Mac OS\)](#page-38-0) o [HP LaserJet Document Manager \(Gestore](#page-39-0)  [documenti HP LaserJet\) \(Windows 98, 2000, Millennium, NT 4.0](#page-39-0)  [e Mac OS\)](#page-39-0)

**Nota** La funzione di invio in posta elettronica non è disponibile in ambiente Windows 95.

#### **Uso della funzione di memorizzazione (Windows 98, 2000, Millennium, NT 4.0 e Mac OS)**

- **1** Caricare l'originale con il lato più stretto in avanti e la facciata da sottoporre a scansione rivolta verso l'alto.
- **2** Regolare le guide per i supporti.
- **3** Premere il pulsante **Scansione** sullo scanner. Viene avviato automaticamente HP LaserJet Director, a meno che non siano state modificate le impostazioni predefinite o non si sia collegati in rete.

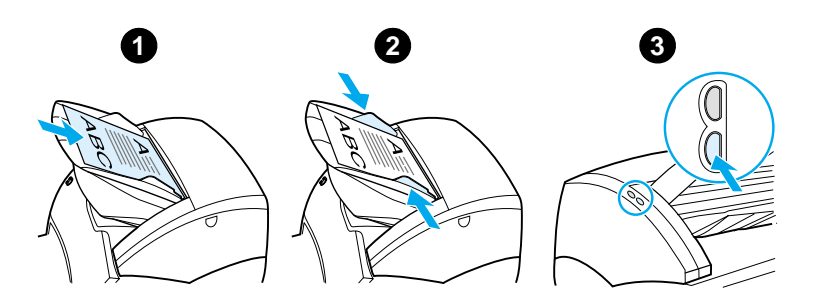

- **4** In HP LaserJet Director, fare clic su **Archivio**.
- **5** Viene eseguita la scansione del documento e l'immagine digitalizzata viene memorizzata sul desktop.
- **6** Se necessario, è possibile ritagliare o ridimensionare l'immagine o aggiungere annotazioni.
- **7** Selezionare la scheda **Cartelle** e trascinare l'immagine nella directory desiderata, elencata nella parte sinistra di HP LaserJet Document Manager (Gestore documenti HP LaserJet).

#### <span id="page-94-0"></span>**Acquisizione di un'immagine**

**Nota** Per eseguire la scansione di documenti utilizzando Windows 95, è necessario utilizzare un software compatibile con TWAIN. Per tutti gli altri sistemi operativi, l'uso di tale software è facoltativo.

> Il prodotto è compatibile con TWAIN e può essere eseguito con programmi basati su Windows e Macintosh che supportano dispositivi di scansione compatibili con TWAIN. Quando si lavora in un programma che supporta TWAIN, è possibile accedere alla funzione di scansione ed eseguire l'operazione direttamente dall'applicazione aperta. A tal fine, attenersi alle istruzioni del programma sull'acquisizione di un'immagine con TWAIN. Per ulteriori informazioni specifiche, vedere [Accesso alla Guida in](#page-44-0)  [linea.](#page-44-0)

#### <span id="page-94-1"></span>**Regolazione del contrasto**

Nella scansione di originali con sfondo colorato e testo che non risalta in maniera distinta (originali sensibili al contrasto), potrebbe essere necessario regolare il contrasto. Ad esempio, se si esegue la scansione di una ricevuta gialla con caratteri in grigio chiaro, il testo potrebbe risultare illeggibile. Per rendere leggibile il testo, aumentare il contrasto (scurire il testo).

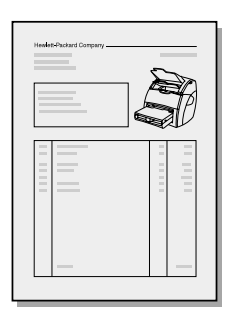

#### **Accesso alla funzione del contrasto**

- **Con il driver TWAIN HP LaserJet:** per regolare il contrasto, spostare il dispositivo di scorrimento verso sinistra (minor contrasto) o verso destra (maggior contrasto).
- **Con HP LaserJet Document Manager (Gestore documenti HP LaserJet):** selezionare il menu **Strumenti**, selezionare **Image Enhancement**, quindi selezionare **Contrasto**.
- **Con il Visualizzatore controllo di Scansione (solo Windows):** eseguire la scansione del documento in modalità pagina per pagina, selezionare le aree della foto da regolare, fare clic con il pulsante destro del mouse, quindi regolare il contrasto selezionando **Più chiaro** o **Più scuro** dal menu di scelta rapida.

#### <span id="page-95-0"></span>**Miglioramento dell'immagine digitalizzata in HP Document Manager (Gestore documenti HP)**

Per migliorare le immagini digitalizzate, è possibile utilizzare HP LaserJet Document Manager (Gestore documenti HP LaserJet):

- Regolazione del contrasto
- Miglioramento
- Inserimento di note
- Rotazione e capovolgimento
- **Raddrizzamento**
- **•** Inversione
- Aumento della nitidezza
- **Pulizia**
- Conversione in toni di grigio
- Rifilatura

**Nota** La Guida in linea fornisce istruzioni sull'uso di queste funzioni. Vedere [Accesso alla Guida in linea](#page-44-0).

#### **Accesso alle funzioni di miglioramento delle immagini**

In HP LaserJet Document Manager (Gestore documenti HP LaserJet), fare clic su **Strumenti**, quindi su **Image Enhancement**.

#### <span id="page-96-0"></span>**Aggiunta di annotazioni alle immagini digitalizzate**

Il software HP consente di modificare e aggiungere annotazioni alle immagini digitalizzate. Sulle immagini digitalizzate è possibile eseguire le seguenti operazioni:

- Aggiunta di testo
- Aggiunta di note autoadesive elettroniche
- Evidenziazione di testo o grafica
- Applicazione di timbri sull'immagine (ad esempio, *riservato*)
- **•** Disegno di linee e frecce
- Aggiunta di collegamenti ipertestuali

**Nota** La Guida in linea fornisce istruzioni sull'uso di queste funzioni. Vedere [Accesso alla Guida in linea](#page-44-0).

#### **Accesso alle funzioni di annotazione**

In HP LaserJet Document Manager (Gestore documenti HP LaserJet), selezionare la scheda **Strumenti,** quindi fare clic su **Annotazioni**.

**Nota** Per modificare le impostazioni delle annotazioni, fare clic su **Strumenti,** quindi fare clic su **Proprietà annotazione**.

#### <span id="page-97-0"></span>**Annullamento di operazioni di scansione**

Per annullare un'operazione di scansione, è possibile utilizzare i metodi seguenti:

- **•** Premere contemporaneamente entrambi i pulsanti sul pannello di controllo della copiatrice/scanner.
- Fare clic su **Annulla** nella finestra di dialogo visualizzata sullo schermo del computer.
- **Nota** Se si annulla un'operazione durante la scansione, è necessario rimuovere l'originale dal cassetto di alimentazione della copiatrice/scanner.

7 Operazioni di copia

Questo capitolo contiene informazioni sui seguenti argomenti:

- [Funzioni di copia](#page-99-0)
- [Uso della funzione di copia veloce](#page-99-1)
- [Uso di HP LaserJet Copier \(Copiatrice HP LaserJet\)](#page-101-0)
- [Regolazione del contrasto](#page-103-0)
- [Annullamento di operazioni di copia](#page-103-1)

#### <span id="page-99-0"></span>**Funzioni di copia**

È possibile utilizzare la funzione di copia veloce o HP LaserJet Copier (Copiatrice HP LaserJet) per creare delle copie. Ciascun metodo serve a svolgere funzioni diverse. Per ulteriori informazioni, vedere le seguenti sezioni:

- [Uso della funzione di copia veloce](#page-99-1)
- [Uso di HP LaserJet Copier \(Copiatrice HP LaserJet\)](#page-101-0)

#### <span id="page-99-1"></span>**Uso della funzione di copia veloce**

È possibile utilizzare la funzione di copia veloce per creare rapidamente una singola copia di un documento (di un massimo di 30 pagine), senza che sia necessario accendere il computer. Se necessario, è possibile modificare le impostazioni predefinite di Copia veloce, in modo da ottenere la qualità di copia ottimale per il tipo di originale copiato con maggiore frequenza. Queste impostazioni vengono applicate a ciascuna operazione di Copia veloce fino a quando non vengono modificate.

Per ulteriori informazioni sulle modifiche delle impostazioni predefinite, vedere *Impostazioni di copia veloce* o Guida in linea [della stampante](#page-27-0).

- **1** Verificare che la carta sia caricata nella stampante.
- **2** Caricare il documento originale (di un massimo di 30 pagine) nel cassetto di alimentazione carta dello scanner con il lato più stretto in avanti e la facciata da copiare rivolta verso l'alto. Regolare le guide per i supporti in base alla larghezza dell'originale. Per ulteriori informazioni, vedere [Caricamento degli originali nella copiatrice/scanner](#page-37-0).
- **3** Aprire o chiudere lo sportello di uscita diretta per agevolare l'operazione di copia. Utilizzare lo scomparto di uscita (sportello chiuso) nel caso in cui vengano effettuate copie su supporti di peso normale. Utilizzare il percorso di uscita della carta diretto (sportello aperto) nel caso in cui vengano effettuate copie su supporti pesanti.
- **4** Premere il pulsante **Copia** sullo scanner.

#### <span id="page-100-0"></span>**Impostazioni di copia veloce**

È possibile modificare le impostazioni predefinite di copia veloce quando il computer è acceso. Le impostazioni di copia veloce vengono mantenute per tutte le operazioni future, anche quando il computer è spento, fino a quando non vengono nuovamente modificate. Le impostazioni di copia veloce comprendono le seguenti impostazioni predefinite:

- Numero di copie = 1
- **Fascicolazione = Attiva**
- Riduzione o ingrandimento = Originale (100%)
- $\bullet$  Qualità della copia = Testo
- $\bullet$  Contrasto = Impostazione media

#### **Accesso alle impostazioni di copia veloce**

- **Windows 9x, 2000, Millennium e NT 4.0:** in HP LaserJet Director, fare clic su **Toolbox**, quindi su **HP LaserJet Device Configuration (Configurazione periferica HP LaserJet).**  Dopo aver aperto **HP LaserJet Device Configuration (Configurazione periferica HP LaserJet)**, fare clic sulla scheda **Copia**.
- Se HP LaserJet Director non è in esecuzione:
	- **Windows:** Fare clic su **Avvio/Start**, **quindi su Programmi**, **HP LaserJet 1220**, **Strumenti** e **HP LaserJet Device Configuration (Configurazione periferica HP LaserJet)**. Fare clic sulla scheda **Copia**.
	- **Mac OS:** Fare doppio clic sull'icona **HP LaserJet 1200 Device Configuration (Configurazione periferica HP LaserJet 1200)**. Fare clic sulla scheda **Copia**.

### <span id="page-101-0"></span>**Uso di HP LaserJet Copier (Copiatrice HP LaserJet)**

È possibile utilizzare HP LaserJet Copier (Copiatrice HP LaserJet) per eseguire una delle operazioni qui elencate sull'originale da copiare:

- Stampa di più copie dello stesso documento (di un massimo di 30 pagine)
- Attivazione o disattivazione della fascicolazione
- Riduzione o ingrandimento dell'immagine
- Regolazione del contrasto
- Specificazione della qualità della copia
- Esecuzione di copie a colori inviandole a una stampante a colori

**Nota** La Guida in linea fornisce istruzioni sull'uso di queste funzioni. Vedere [Guida in linea della stampante](#page-27-0).

#### **Accesso a HP LaserJet Copier (Copiatrice HP LaserJet)**

#### **Windows 9x, 2000, Millennium, NT 4.0 e Mac OS**

Accedere a HP LaserJet Copier (Copiatrice HP LaserJet) nei seguenti modi:

- **HP LaserJet Director:** Fare clic su **Copia** o su **Copy Plus (Copia avanzata)**.
- **Gruppo di programmi (solo Windows):** Fare clic su **Avvio/Start**, **Programmi**, **HP LaserJet 1220**, quindi su **HP LaserJet Copier** (Copiatrice HP LaserJet).
- **HP LaserJet Document Manager (Gestore documenti HP LaserJet) (Windows) o HP Workplace (Mac OS)**: Fare clic sull'icona **Copiatrice**.

Facendo clic sull'icona Copy Plus (Copia avanzata), oltre alle impostazioni standard della copiatrice, è possibile regolare la luminosità delle copie e inviare la copia ad un'altra stampante, compresa una stampante a colori.

#### **Accesso a HP LaserJet Copy Plus (Copia avanzata HP LaserJet)**

È possibile utilizzare HP LaserJet Copy Plus (Copia avanzata HP LaserJet) per inviare l'immagine digitalizzata a qualsiasi stampante installata in ambiente Windows, comprese le stampanti a colori, in modo da poter eseguire copie a colori. È inoltre possibile accedere a funzioni avanzate, quali la copia di diverse pagine per foglio e l'inclusione di filigrane.

#### **Windows 9x, 2000, Millennium e NT 4.0**

Accedere a HP LaserJet Copy Plus (Copia avanzata HP LaserJet) nei seguenti modi:

- **HP LaserJet Director:** Fare clic su **Copia avanzata**.
- **Gruppo di programmi (solo Windows):** Fare clic su **Avvio/Start**, **Programmi**, **HP LaserJet 1220**, quindi su **HP LaserJet Copier** (Copiatrice HP LaserJet). Selezionare l'opzione **Esegui copia su un'altra stampante**.

#### <span id="page-103-0"></span>**Regolazione del contrasto**

Nella copia di originali con sfondo colorato e testo che non risalta in maniera distinta (originali sensibili al contrasto), potrebbe essere necessario regolare il contrasto. Ad esempio, se si esegue la copia di una ricevuta gialla con caratteri in grigio chiaro, il testo potrebbe risultare illeggibile. Per rendere leggibile il testo, aumentare il contrasto (scurire il testo).

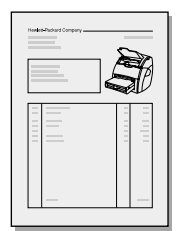

#### **Accesso alla funzione del contrasto**

- **Copie veloci:** Da HP LaserJet Director, fare clic su **Toolbox**, quindi su **HP LaserJet Device Configuration (Configurazione periferica HP LaserJet)**. Dopo aver aperto HP LaserJet Device Configuration (Configurazione periferica HP LaserJet), fare clic sulla scheda **Copia**.
- **Se [HP](#page-38-0) LaserJet Director non è in esecuzione: Vedere HP** [LaserJet Director \(Windows 98, 2000, Millennium, NT 4.0 e](#page-38-0)  [Mac OS\)](#page-38-0).
- **Copie complete:** Aprire HP LaserJet Copier (Copiatrice HP LaserJet). Per le istruzioni, vedere Uso di HP LaserJet [Copier \(Copiatrice HP LaserJet\)](#page-101-0).

#### <span id="page-103-1"></span>**Annullamento di operazioni di copia**

Per annullare un'operazione di copia, è possibile utilizzare i metodi seguenti:

- Premere contemporaneamente entrambi i pulsanti sul pannello di controllo della copiatrice/scanner.
- Fare clic su **Annulla** nella finestra di dialogo visualizzata sullo schermo del computer.
- Reinizializzare la stampante.
- Per le copie avviate in HP LaserJet Copier (Copiatrice HP LaserJet), fare clic su **Annulla**.

**Nota** Se si annulla un'operazione durante la copia, è necessario rimuovere l'originale dal cassetto di alimentazione della copiatrice/scanner.

# 8 Gestione della<br>8 cartuccia di ton cartuccia di toner

Questo capitolo contiene informazioni sui seguenti argomenti:

- [Uso delle cartucce di toner HP](#page-105-0)
- [Conservazione delle cartucce di toner](#page-105-1)
- [Riciclaggio delle cartucce del toner](#page-106-0)
- [Risparmio di toner](#page-106-1)
- [Ridistribuzione del toner](#page-107-0)
- [Sostituzione della cartuccia di toner](#page-108-0)

#### <span id="page-105-0"></span>**Uso delle cartucce di toner HP**

#### **Raccomandazioni della HP sull'uso di cartucce di toner di altri produttori**

La Hewlett-Packard sconsiglia l'uso di cartucce nuove, ricaricate o rigenerate di altri produttori. Per i prodotti non originali la HP non garantisce il funzionamento o la qualità.

**Nota** La garanzia non si applica ai difetti relativi al software, all'interfaccia o ai componenti non forniti dalla HP.

#### <span id="page-105-1"></span>**Conservazione delle cartucce di toner**

Non estrarre la cartuccia del toner dalla sua confezione fino al momento dell'uso. La durata di conservazione di una cartuccia in confezione integra è di circa 2 anni e mezzo. La durata di conservazione di una cartuccia in confezione aperta è di circa 6 mesi.

**ATTENZIONE** Per evitare di danneggiare la cartuccia del toner, non esporla alla luce.

#### **Durata prevista della cartuccia di toner**

La durata di una cartuccia dipende dalla quantità di toner richiesto per le operazioni di stampa. Se si stampa del testo con una copertura del 5%, la durata di una cartuccia del toner standard (C7115A) è di circa 2.500 pagine, della cartuccia di toner a durata prolungata (C7115X) di circa 3.500 pagine. Tale consumo di toner presuppone che la densità sia impostata a 3 e che la modalità EconoMode sia disattivata (impostazioni predefinite).

#### <span id="page-106-0"></span>**Riciclaggio delle cartucce del toner**

Per ridurre i rifiuti accumulati nelle discariche, la Hewlett-Packard ha adottato un programma di riciclaggio delle cartucce del toner vuote. All'interno della confezione della nuova cartuccia HP LaserJet è stata inserita un'etichetta di spedizione già affrancata. Dal 1990, questo programma di riciclaggio delle cartucce di toner per stampanti HP LaserJet (HP LaserJet Toner Cartridge Recycling Program) ha raccolto oltre 25 milioni di cartucce usate, che sarebbero altrimenti finite nelle discariche di tutto il mondo. Per contribuire a questo programma, attenersi alle istruzioni contenute nella confezione della nuova cartuccia.

Per installare una nuova cartuccia di toner HP, vedere [Sostituzione della cartuccia di toner](#page-108-0) o attenersi alle istruzioni contenute nella confezione della nuova cartuccia. Leggere le informazioni di riciclaggio riportate sulla confezione della cartuccia e le [Sostituzione della cartuccia di toner](#page-108-0) ivi contenute.

#### <span id="page-106-1"></span>**Risparmio di toner**

Per limitare il consumo di toner, selezionare l'opzione EconoMode nelle impostazioni delle caratteristiche della stampante. In questa modalità, la stampante utilizza meno toner su ciascuna pagina. La selezione di questa opzione prolunga la durata della cartuccia del toner e riduce il costo per pagina, ma implica anche un peggioramento della qualità di stampa. Per ulteriori informazioni, vedere [Modalità EconoMode \(risparmio di](#page-85-1)  [toner\).](#page-85-1)

#### <span id="page-107-0"></span>**Ridistribuzione del toner**

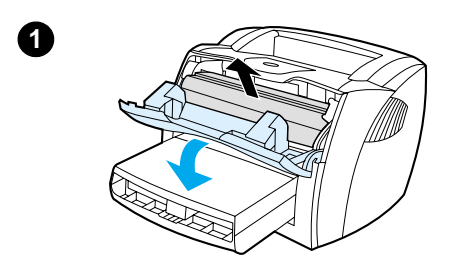

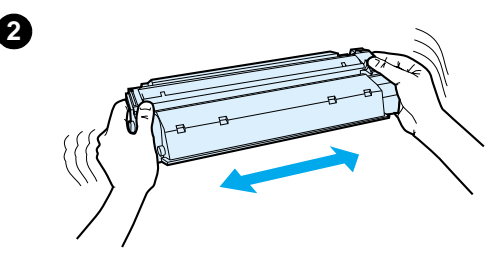

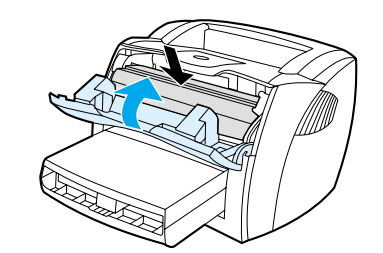

**3**

 Quando il toner sta per esaurirsi, sulla pagina possono apparire aree sbiadite o chiare. È possibile migliorare temporaneamente la qualità di stampa ridistribuendo il toner. Ciò può consentire di terminare l'operazione di stampa in corso prima di sostituire la cartuccia del toner.

#### **Nota**

Quando si apre lo sportello di accesso alla cartuccia, si avverte una certa resistenza. All'apertura dello sportello, sollevare in modo appropriato la cartuccia del toner e rimuoverla.

**1** Aprire lo sportello e rimuovere la cartuccia del toner dalla stampante.

#### **ATTENZIONE**

Per evitare di danneggiare la cartuccia di toner, non esporla alla luce e coprirla con un foglio di carta.

**2** Per ridistribuire il toner, scuotere con delicatezza la cartuccia da un lato all'altro.

#### **ATTENZIONE**

Se gli indumenti si macchiano di toner, rimuovere la macchia con un panno asciutto e lavarli in acqua fredda, poiché l'acqua calda fa penetrare il toner nei tessuti.

**3** Reinserire la cartuccia del toner nella stampante e chiudere lo sportello.

Se la stampa è ancora chiara, installare una nuova cartuccia di toner. Per le istruzioni, vedere Sostituzione della cartuccia di [toner.](#page-108-0)
### <span id="page-108-0"></span>**Sostituzione della cartuccia di toner**

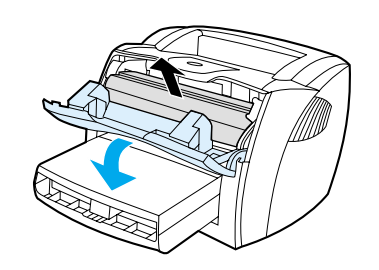

**1**

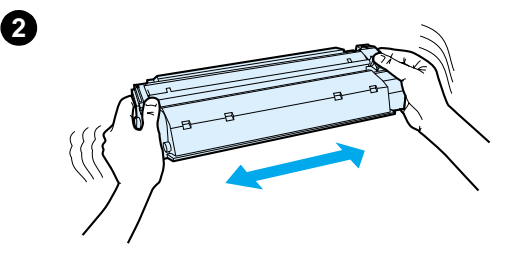

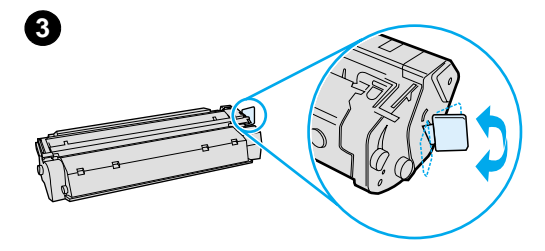

#### **Nota**

j

Quando si apre lo sportello di accesso alla cartuccia, si avverte una certa resistenza. All'apertura dello sportello, sollevare in modo appropriato la cartuccia del toner e rimuoverla.

**1** Aprire lo sportello e rimuovere la vecchia cartuccia. Vedere [Riciclaggio delle cartucce del toner](#page-106-0) o le informazioni sul riciclaggio contenute all'interno della confezione della cartuccia.

#### **ATTENZIONE**

Per evitare danni, non esporre la cartuccia del toner alla luce e coprirla con un foglio di carta.

- **2** Estrarre la nuova cartuccia di toner dalla confezione e scuoterla con delicatezza da un lato all'altro in modo da distribuire il toner in modo uniforme all'interno della cartuccia.
- **3** Piegare e staccare la linguetta presente sul lato destro della cartuccia.

**Continua alla pagina seguente.**

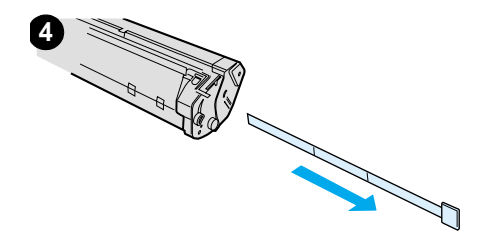

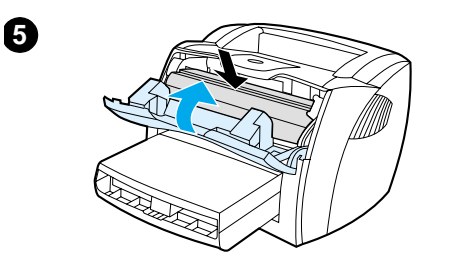

- **<sup>4</sup>** Tirare la linguetta fino a estrarre completamente il nastro dalla cartuccia. Mettere la linguetta nella confezione della cartuccia per il riciclaggio.
- **5** Inserire la cartuccia del toner nella stampante, accertandosi che sia posizionata correttamente. Chiudere lo sportello di accesso al toner.

#### **ATTENZIONE**

Se gli indumenti si macchiano di toner, rimuovere la macchia con un panno asciutto e lavarli in acqua fredda, poiché l'acqua calda fa penetrare il toner nei tessuti.

## Soluzione dei<br>Problemi della problemi della stampante

Questo capitolo contiene informazioni sui seguenti argomenti:

- [Ricerca della soluzione](#page-111-0)
- [Miglioramento della qualità di stampa](#page-129-0)
- **[Pulizia della stampante](#page-133-0)**
- [Eliminazione degli inceppamenti della carta nella stampante](#page-136-0)
- [Sostituzione del rullo di prelievo](#page-140-0)
- [Pulizia del rullo di prelievo](#page-142-0)
- [Sostituzione del tampone di separazione della stampante](#page-143-0)
- **Nota** Visitare il sito della Hewlett-Packard per ottenere gli aggiornamenti del software e dei driver per stampante, le risposte alle domande più comuni e altre informazioni per la soluzione dei problemi. Consultare [Assistenza tecnica on-line](#page-208-0) per individuare l'indirizzo del sito Web desiderato.

#### <span id="page-111-0"></span>**Ricerca della soluzione**

Consultare questa sezione per individuare le soluzioni ai problemi più comuni della stampante. Per la soluzione dei problemi di copia o scansione, vedere [Ricerca della soluzione](#page-111-0).

#### **Le pagine non vengono stampate**

- **Sequenze di accensione delle spie: osservare la** sequenza di accensione delle spie sul pannello di controllo della stampante. Per ulteriori informazioni, vedere Sequenze [di accensione delle spie della stampante](#page-112-0).
- **Messaggi di errore sullo schermo:** viene visualizzato un messaggio. Per ulteriori informazioni, vedere [Messaggi di](#page-115-0)  [errore sullo schermo.](#page-115-0)
- **Gestione dei supporti di stampa:** i supporti di stampa non vengono prelevati correttamente nella stampante o si verificano inceppamenti. Per ulteriori informazioni, vedere [Problemi di gestione della carta](#page-124-0).

#### **Le pagine stampate presentano difetti**

- **La qualità di stampa è insoddisfacente:** Per ulteriori informazioni, vedere [Miglioramento della qualità di stampa](#page-129-0).
- **Le pagine stampate non corrispondono sempre a quelle visualizzate sullo schermo (anteprima di stampa):** Per ulteriori informazioni, vedere Pagina stampata diversa da [quella visualizzata.](#page-126-0)
- Le impostazioni della stampante non sono adatte per i **supporti di stampa:** Per ulteriori informazioni, vedere [Problemi di gestione della carta](#page-124-1).

#### <span id="page-112-0"></span>**Sequenze di accensione delle spie della stampante**

#### **Legenda spie di stato**

- Simbolo di "spia spenta"
- Simbolo di "spia accesa"
- $\widetilde{\mathbb{R}}$  Simbolo di "spia lampeggiante"

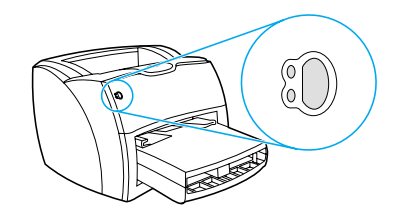

#### **Messaggi a spia del pannello di controllo**

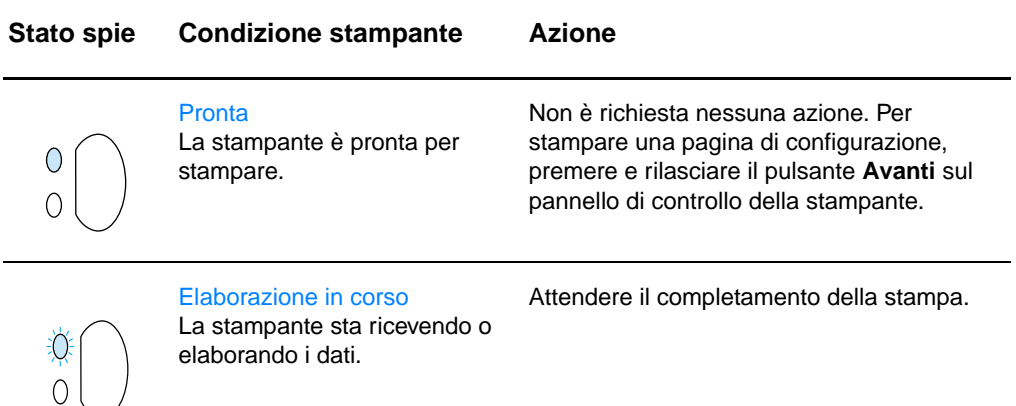

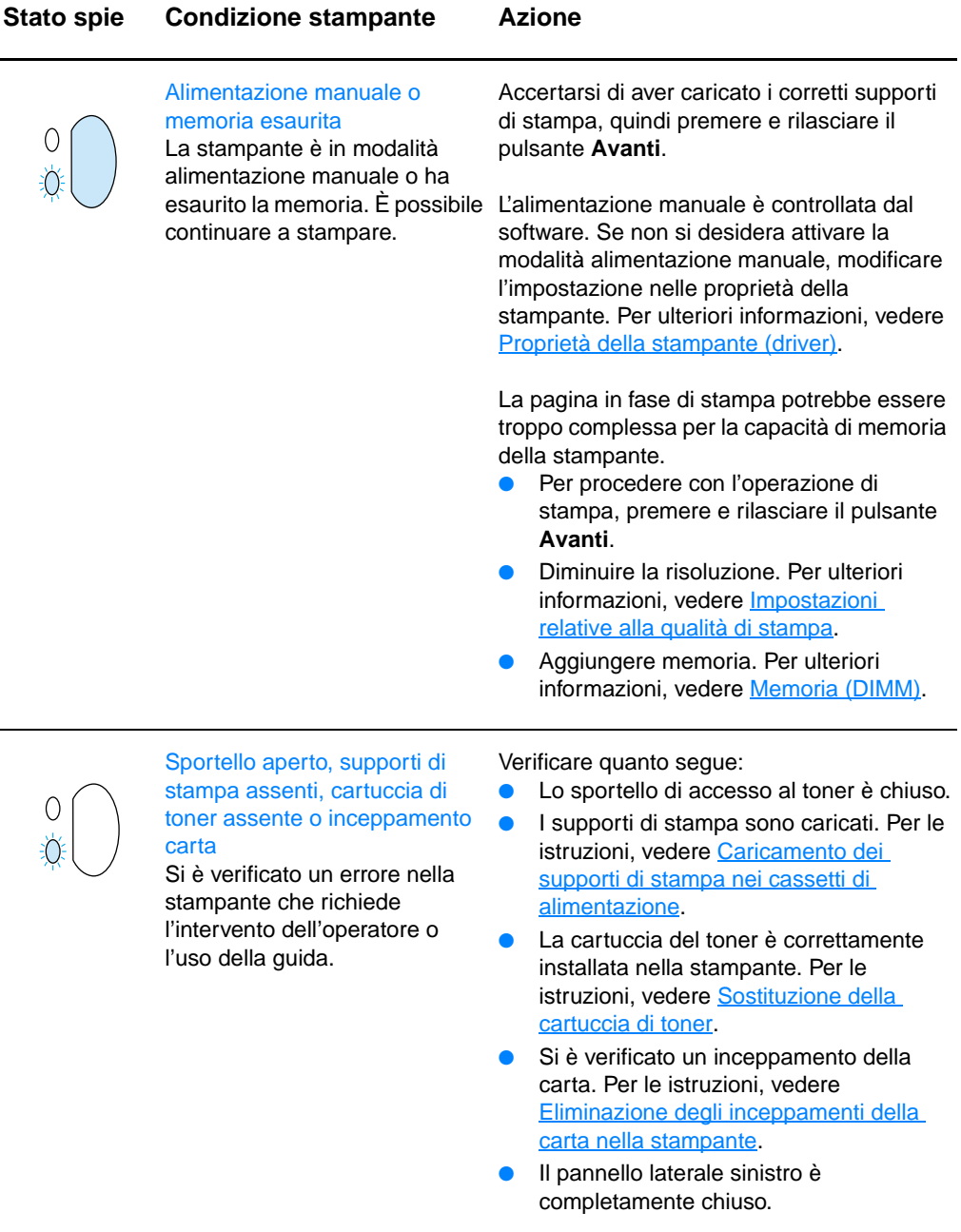

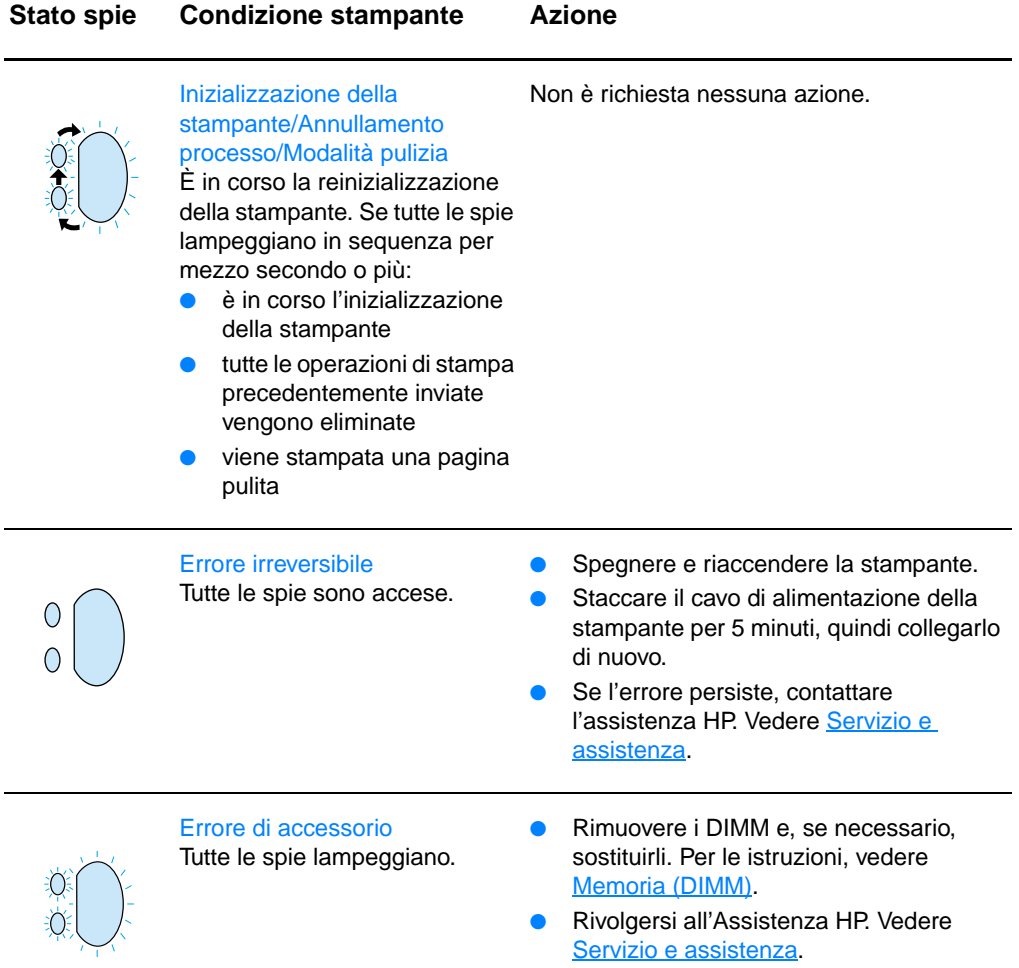

#### <span id="page-115-0"></span>**Messaggi di errore sullo schermo**

#### **Messaggi di errore sullo schermo**

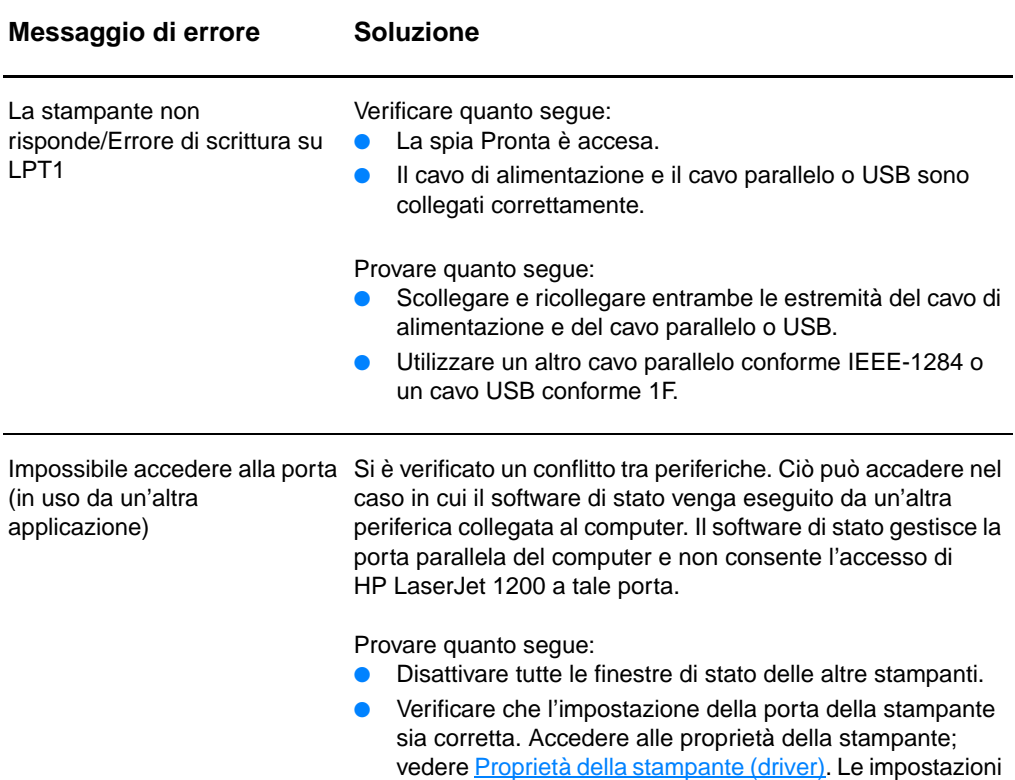

delle porte sono accessibili dalla scheda **Dettagli**.

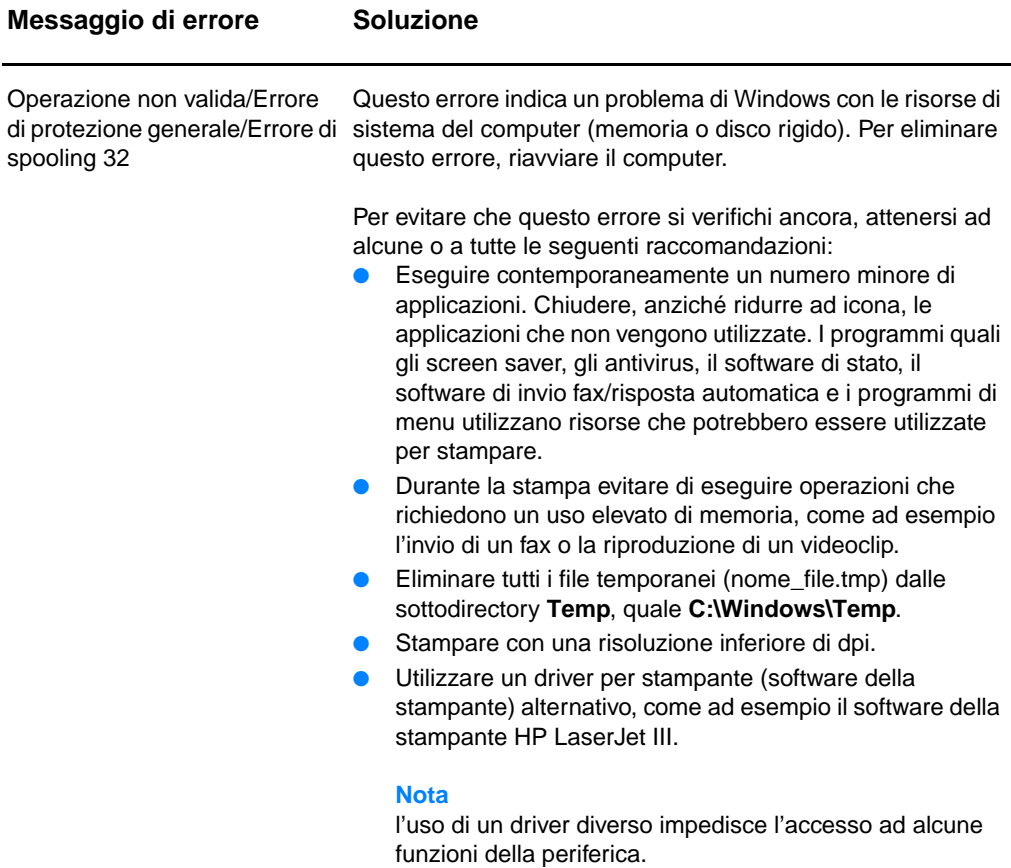

#### **Problemi comuni su Macintosh**

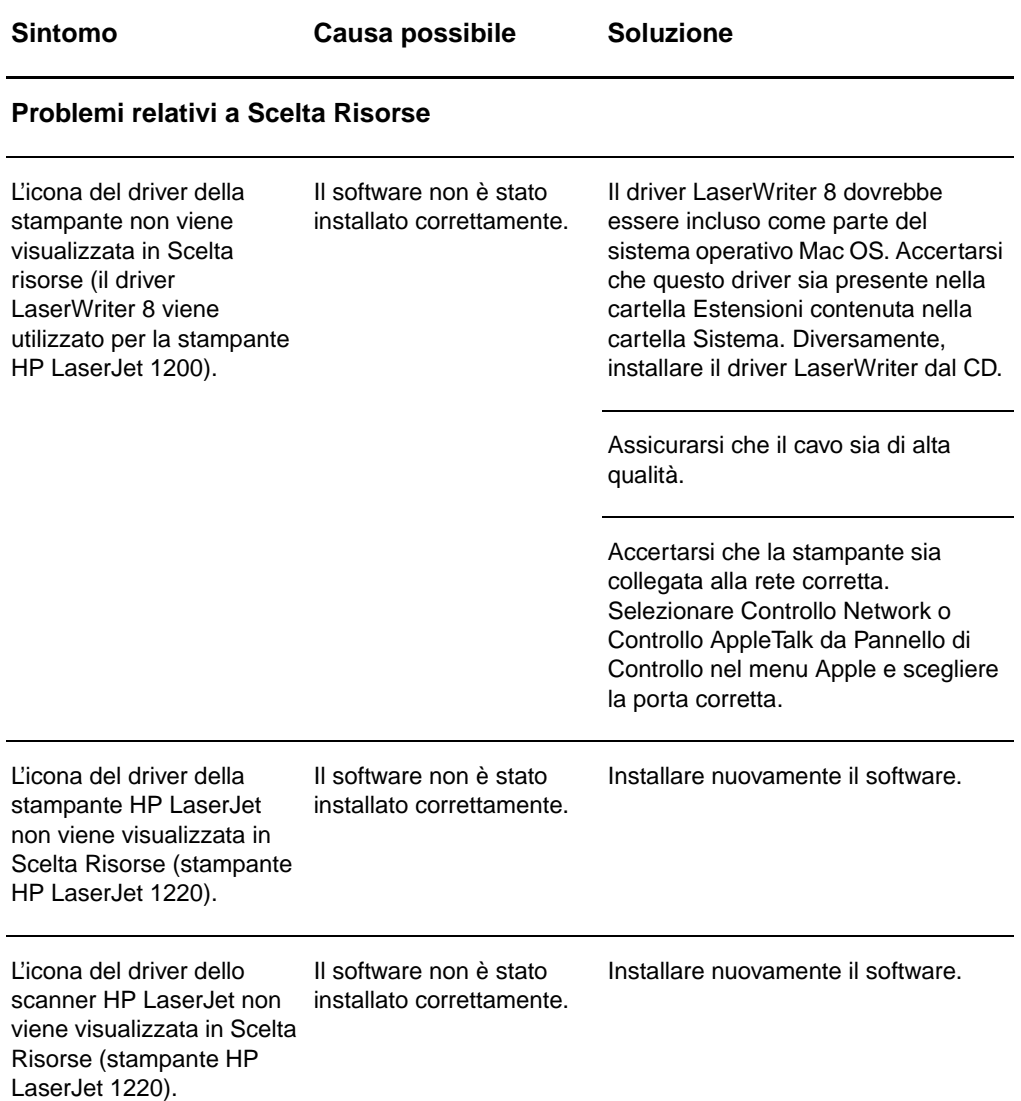

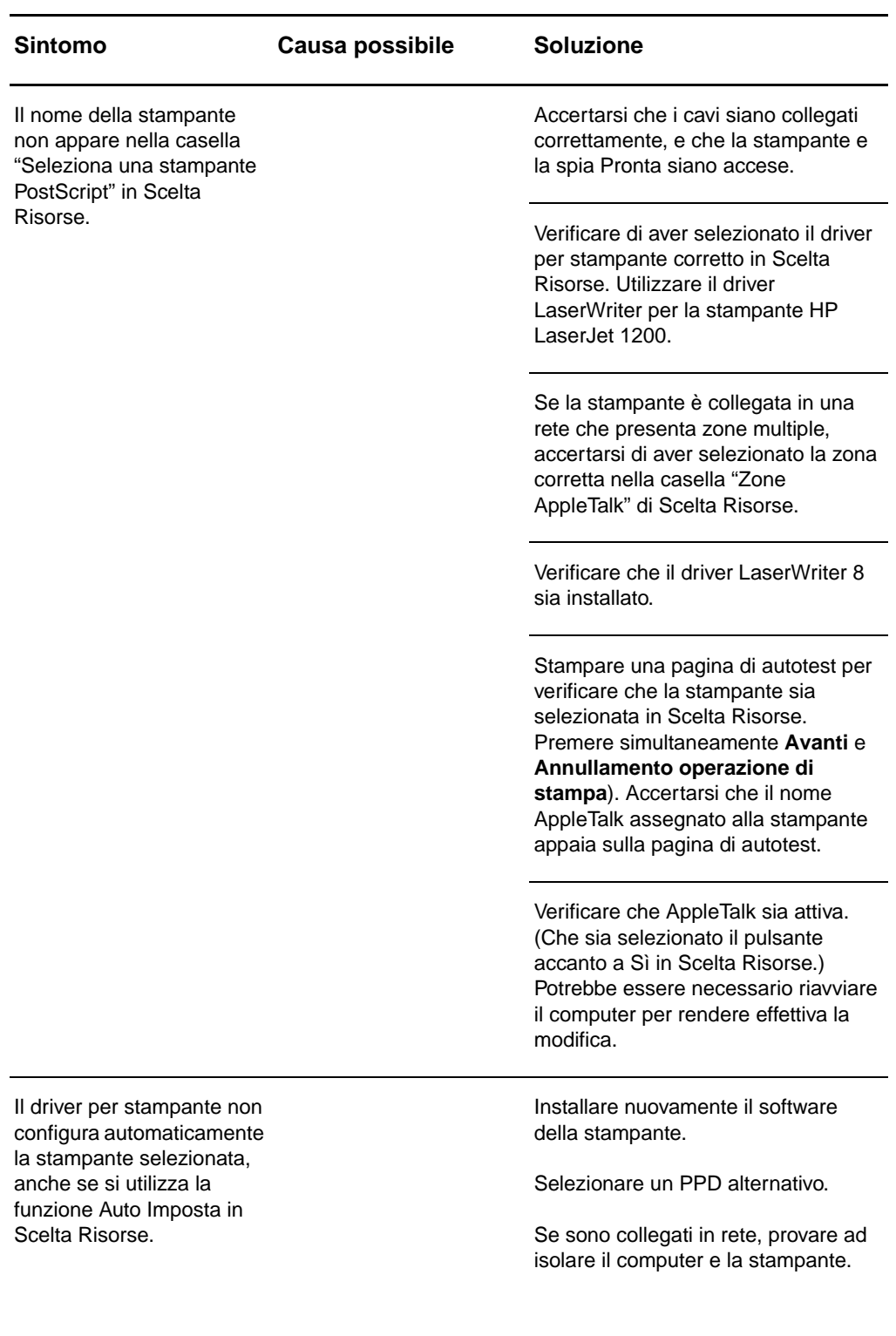

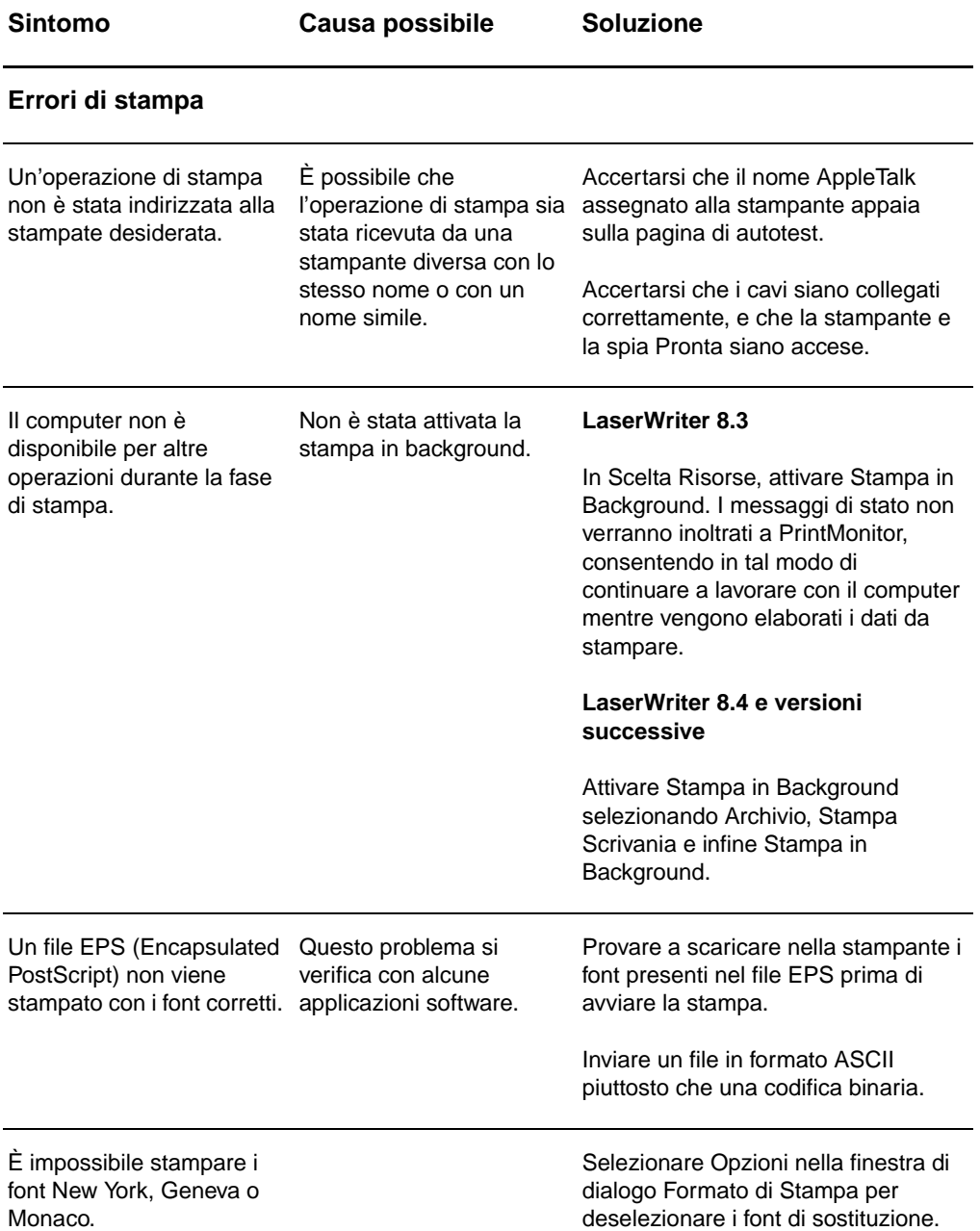

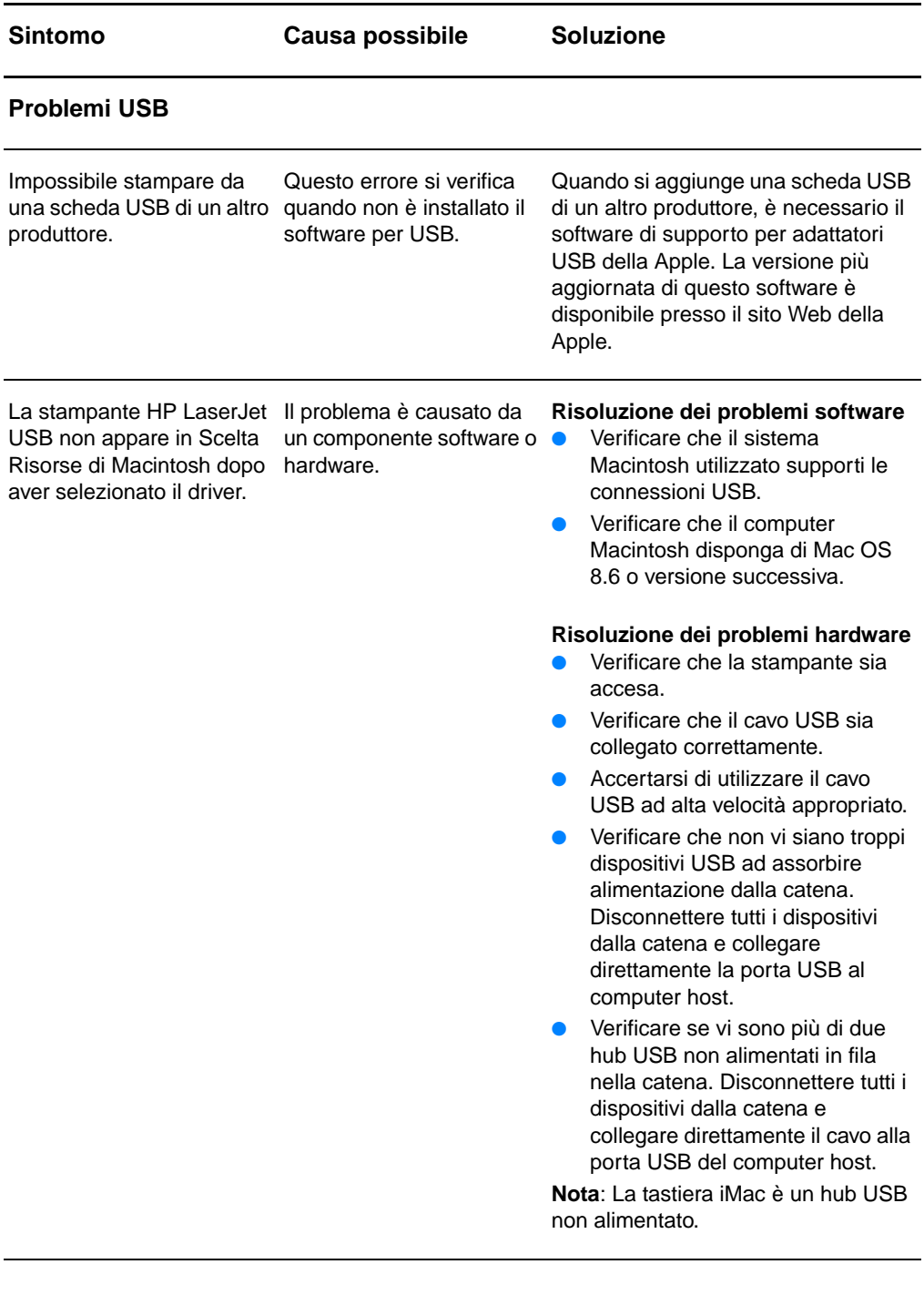

#### **Selezione di un PPD alternativo (PostScript Printer Description)**

- **1** Dal menu Apple, aprire Scelta Risorse.
- **2** Fare clic sull'icona **LaserWriter**.
- **3** Se la rete presenta zone multiple, nella casella Zone AppleTalk selezionare la zona corrispondente all'ubicazione della stampante.
- **4** Nella casella "Seleziona una stampante PostScript", fare clic sul nome della stampante desiderata (se si fa doppio clic si avviano automaticamente le fasi che seguono).
- **5** Fare clic su **Imposta...** (se si tratta della prima configurazione, il pulsante avrà il nome Crea).
- **6** Fare clic su **Seleziona PPD...**.
- **7** Individuare il PPD desiderato nell'elenco e fare clic su Seleziona. Se il PPD desiderato non appare, sceglierne uno diverso in base agli accorgimenti seguenti:
	- Selezionare un PPD per una stampante con caratteristiche simili.
	- Selezionare un PPD contenuto in una cartella diversa.
	- Selezionare un PPD generico facendo clic su Usa Generico. Il PPD generico consente di stampare, ma limita l'accesso alle funzioni della stampante.
- **8** Nella finestra di dialogo Imposta, fare clic su **Seleziona**, quindi su **OK** per tornare a Scelta Risorse.
- **Nota** Se si è selezionato un PPD manualmente, l'icona della stampante potrebbe non comparire accanto alla stampante nella casella Seleziona una Stampante PostScript. In Scelta Risorse, fare clic su Imposta, Info Stampante e quindi su Aggiorna Informazioni per visualizzare l'icona.
	- **9** Chiudere Scelta Risorse.

#### **Modifica del nome della stampante**

Se si desidera cambiare il nome della stampante, è necessario farlo prima di selezionare la stampante in Scelta Risorse. Se si cambia il nome alla stampante dopo averla selezionata, sarà necessario tornare in Scelta Risorse e selezionarla nuovamente.

Per modificare il nome della stampante, servirsi della funzione Impostazione del nome della stampante dell'Utility HP LaserJet.

#### **Soluzione dei problemi PostScript**

Le condizioni seguenti si riferiscono al linguaggio PS e possono verificarsi se si usano diversi linguaggi della stampante.

**Nota** Per visualizzare un messaggio sullo schermo e stamparlo quando si verifica un errore PS, aprire la finestra di dialogo Opzioni di stampa e fare clic sull'opzione desiderata nella sezione Errori PS. È inoltre possibile accedere a tale opzione con la casella di controllo Stampa errori PS della HP LaserJet Device Configuration (Configurazione periferica HP LaserJet).

#### **Errori PS**

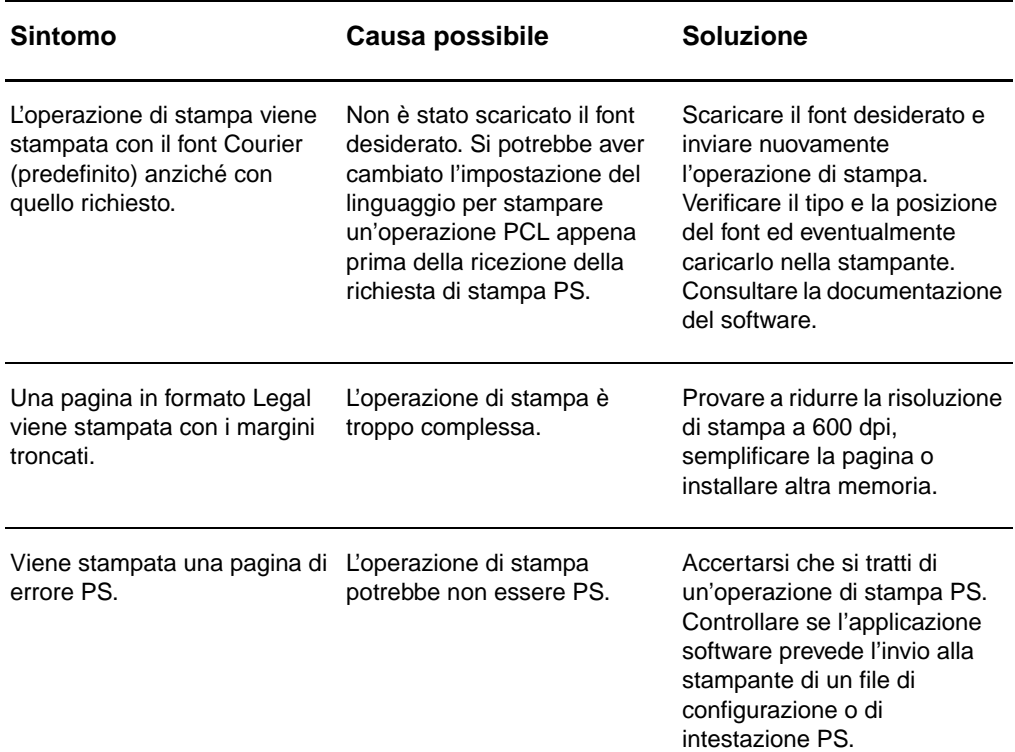

#### **Errori PS (continua)**

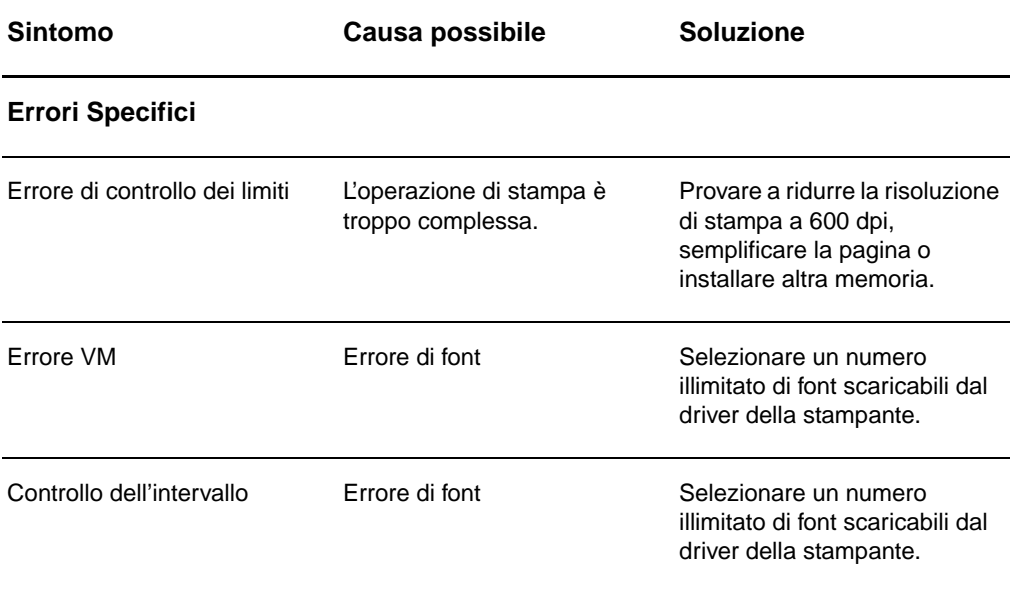

#### <span id="page-124-0"></span>**Problemi di gestione della carta**

#### <span id="page-124-1"></span>**Problemi di gestione della carta**

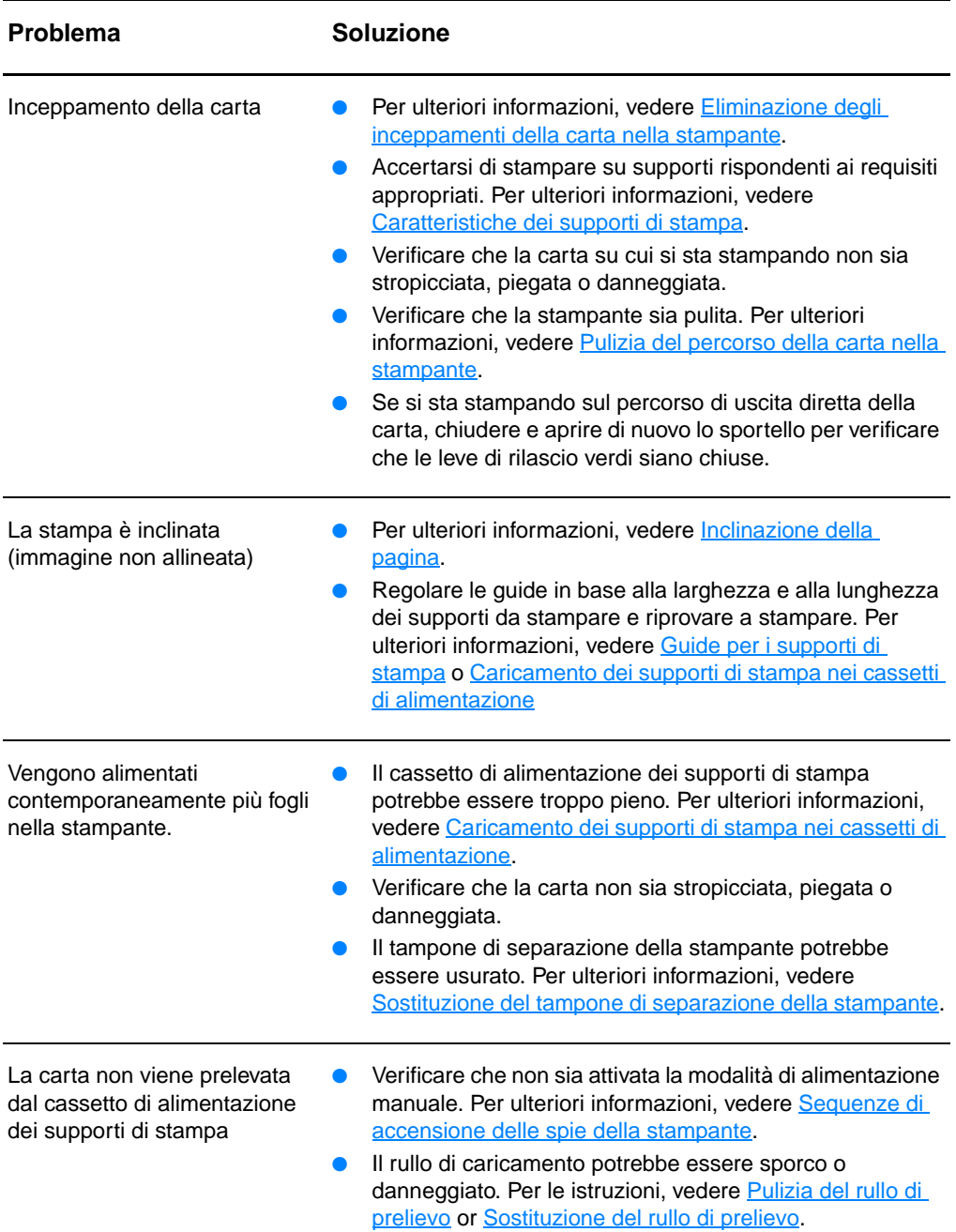

#### **Problemi di gestione della carta (continua)**

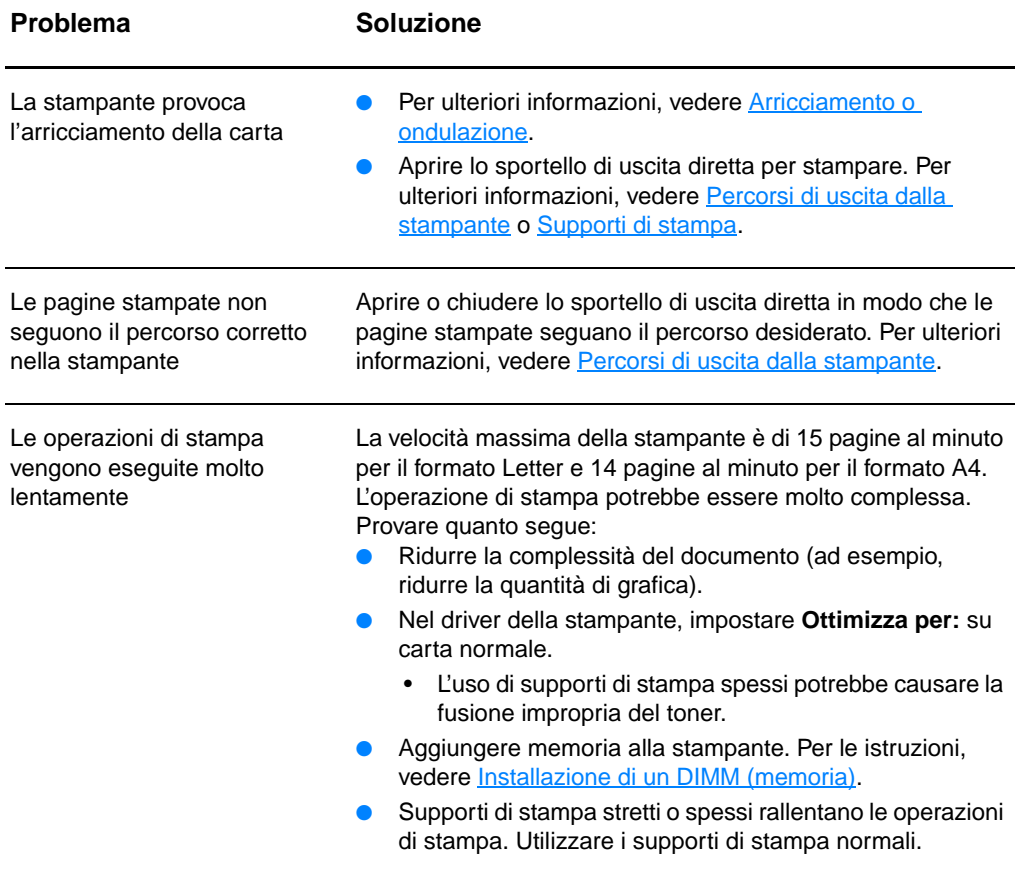

#### <span id="page-126-0"></span>**Pagina stampata diversa da quella visualizzata**

#### **Problemi con le pagine stampate**

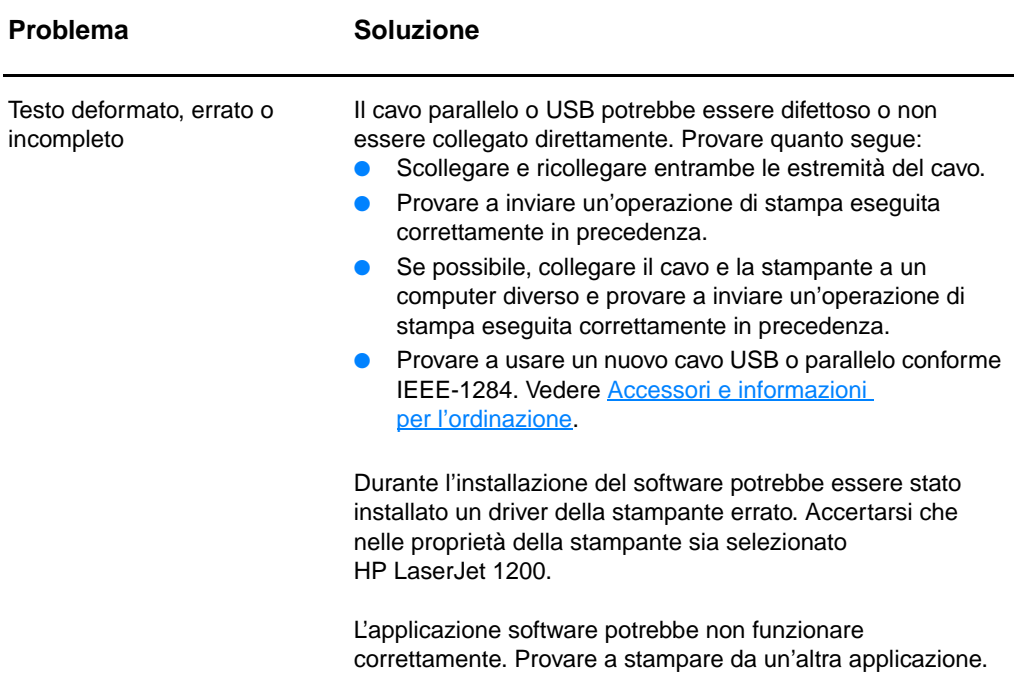

#### **Problemi con le pagine stampate (continua)**

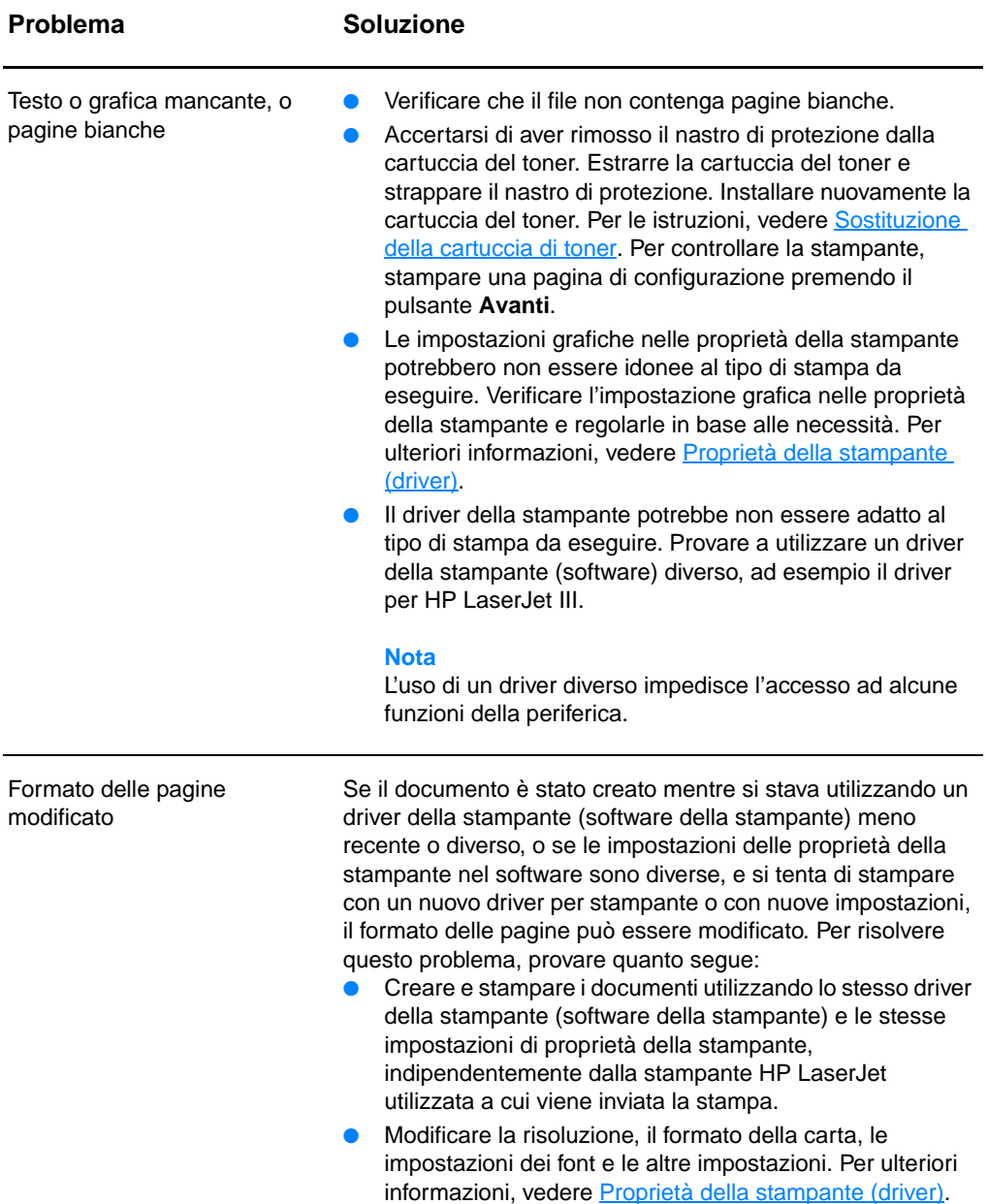

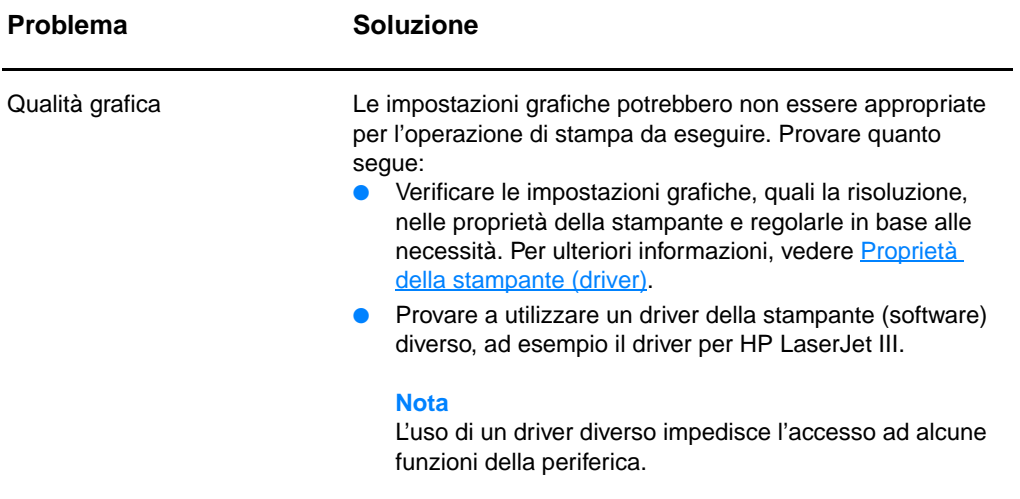

#### <span id="page-129-0"></span>**Miglioramento della qualità di stampa**

Questa sezione fornisce informazioni sull'identificazione e la correzione dei difetti di stampa

#### **Stampa chiara o sbiadita**

- Il toner sta per esaurirsi. Per ulteriori informazioni, vedere [Gestione della cartuccia di toner.](#page-104-0)
- I supporti di stampa potrebbero non rispondere ai requisiti stabiliti dalla Hewlett-Packard (ad esempio, potrebbero essere troppo umidi o ruvidi). Per ulteriori informazioni, vedere [Caratteristiche dei supporti di stampa.](#page-251-0)
- Se l'intera pagina appare chiara, è probabile che la regolazione della densità di stampa sia troppo leggera o che sia attivata la modalità EconoMode. Regolare la densità di stampa e disattivare EconoMode nelle proprietà della stampante. Per ulteriori informazioni, vedere [Risparmio di](#page-106-1)  [toner.](#page-106-1)

#### **Puntini di toner**

- I supporti di stampa potrebbero non rispondere ai requisiti stabiliti dalla Hewlett-Packard (ad esempio, potrebbero essere troppo umidi o ruvidi). Per ulteriori informazioni, vedere [Caratteristiche dei supporti di stampa.](#page-251-0)
- Potrebbe essere necessario pulire la stampante. Per le istruzioni, vedere [Pulizia della stampante](#page-133-0) or Pulizia del [percorso della carta nella stampante.](#page-135-0)

#### **Parti non stampate**

- Il difetto può riguardare un singolo supporto di stampa. Provare a inviare nuovamente l'operazione di stampa.
- Il contenuto di umidità dei supporti di stampa non è uniforme o la superficie della carta presenta aree umide. Provare a stampare su carta diversa. Per ulteriori informazioni, vedere [Caratteristiche dei supporti di stampa.](#page-251-0)
- La qualità della carta non è buona. Alcune aree dei fogli respingono il toner, a causa delle modalità di produzione adottate. Provare a stampare su un tipo o una marca di carta diversa.
- La cartuccia del toner potrebbe essere difettosa. Per ulteriori informazioni, vedere [Gestione della cartuccia di toner](#page-104-0).

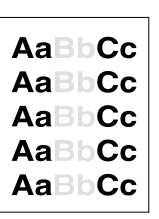

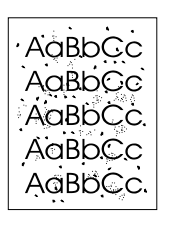

AaBbCc. AaBbCc AaBbCc  $ACBDCC$ **AaBbCc** 

**Nota** Se il problema persiste dopo aver eseguito queste procedure, rivolgersi a un rivenditore autorizzato o a un centro di assistenza tecnico HPautorizzato.

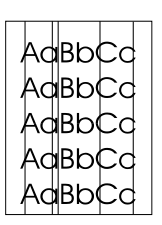

**AaBbCc AaBbCc AaBbCc** AaBbCc AaBbCc **Linee verticali**

- Accertarsi che il cassetto di alimentazione prioritaria sia in posizione.
- Il tamburo fotosensibile all'interno della cartuccia del toner è stato probabilmente graffiato. Installare una nuova cartuccia di toner HP. Per le istruzioni, vedere [Sostituzione della](#page-108-0)  [cartuccia di toner.](#page-108-0)

#### **Sfondo grigio**

- Accertarsi che il cassetto di alimentazione prioritaria sia in posizione.
- Diminuire l'impostazione della densità di stampa tramite HP LaserJet Device Configuration (Configurazione periferica HP LaserJet). Ciò consente di ridurre l'ombreggiatura dello sfondo. Vedere [Accesso alla Guida in linea.](#page-44-0)
- Utilizzare un supporto di stampa con peso base minore. Per ulteriori informazioni, vedere [Caratteristiche dei supporti di](#page-251-0)  [stampa.](#page-251-0)
- Esaminare l'ambiente in cui viene utilizzata la stampante. Nei luoghi troppo asciutti (bassa umidità) può verificarsi un aumento dell'ombreggiatura di sfondo.
- Installare una nuova cartuccia del toner HP. Per le istruzioni, vedere [Sostituzione della cartuccia di toner](#page-108-0).

#### **Macchia di toner**

- Se lungo il bordo di entrata del supporto di stampa appaiono macchie di toner, le guide per la carta potrebbero essere sporche. Pulire le guide con un panno asciutto privo di lanugine. Per ulteriori informazioni, vedere [Componenti della](#page-15-0)  [stampante](#page-15-0) o [Pulizia della stampante](#page-133-0).
- Verificare il tipo e la qualità del supporto di stampa.
- Provare a installare una nuova cartuccia di toner HP. Per le istruzioni, vedere [Sostituzione della cartuccia di toner](#page-108-0).
- La temperatura del fusore potrebbe essere troppo bassa. Controllare **Ottimizza per:** nella scheda **Carta** del driver della stampante, e verificare che sia impostato per il supporto di stampa corretto.

AaBbCc AaBbCc AaBbCc  $A$ a $B$ b $C$ c AaBbCc

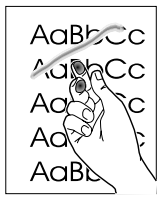

#### **Toner diluito**

- Pulire l'interno della stampante. Per le istruzioni, vedere [Pulizia della stampante.](#page-133-0)
- Verificare il tipo e la qualità del supporto di stampa. Per ulteriori informazioni, vedere [Caratteristiche dei supporti di](#page-251-0)  [stampa.](#page-251-0)
- Provare a installare una nuova cartuccia di toner HP. Per le istruzioni, vedere [Sostituzione della cartuccia di toner](#page-108-0).
- Selezionare **Ottimizza per:** nella scheda **Carta** del driver della stampante, e scegliere il supporto di stampa che si desidera utilizzare. Questa caratteristica è inoltre disponibile in HP LaserJet Device Configuration (Configurazione periferica HP LaserJet). Vedere [Accesso alla Guida in linea.](#page-44-0)
- Collegare la stampante direttamente a una presa CA piuttosto che a una basetta.

#### **Difetti verticali ripetuti**

- La cartuccia del toner potrebbe essere danneggiata. Nel caso di segni che si ripetono nello stesso punto di ciascuna pagina, installare una nuova cartuccia di toner HP. Per le istruzioni, vedere [Sostituzione della cartuccia di toner](#page-108-0).
- Le parti interne potrebbero essere sporche di toner. Per ulteriori informazioni, vedere [Pulizia della stampante.](#page-133-0) Se il difetto si verifica sulla facciata posteriore delle pagine, è probabile che il problema si risolva spontaneamente dopo aver stampato alcune pagine.
- Selezionare **Ottimizza per:** nella scheda **Carta** del driver della stampante, e scegliere il supporto di stampa che si desidera utilizzare. Questa caratteristica è inoltre disponibile in HP LaserJet Device Configuration (Configurazione periferica HP LaserJet). Vedere [Accesso alla Guida in linea.](#page-44-0)

#### **Caratteri malformati**

- Se i caratteri non vengono formati correttamente e si producono immagini vuote, il tipo di supporto di stampa potrebbe essere troppo liscio. Provare a utilizzare un tipo di supporto di stampa diverso. Per ulteriori informazioni, vedere [Caratteristiche dei supporti di stampa.](#page-251-0)
- Se i caratteri non vengono formati correttamente e si ottiene un effetto ondulato, potrebbe essere necessaria la riparazione della stampante. Stampare una pagina di configurazione. Se il problema persiste, rivolgersi a un rivenditore autorizzato o un centro di assistenza tecnica HP. Per ulteriori informazioni, vedere [Servizio e assistenza.](#page-200-0)

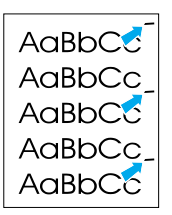

AaBbCc AaBbCc AaBbCc AdBbCC AaBbCc AaBbCc

#### AaBbCc  $A$ a $B$ b $C<sub>C</sub>$ AaBbCc  $A$ a $B$ b $C<sub>C</sub>$ AaBbCc

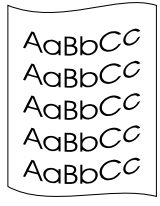

#### <span id="page-132-0"></span>**Inclinazione della pagina**

- Accertarsi che il supporto di stampa utilizzato sia stato caricato correttamente e che le guide non siano troppo strette o troppo larghe rispetto alla pila di carta. Per ulteriori informazioni, vedere [Caricamento dei supporti di stampa nei](#page-22-0)  [cassetti di alimentazione.](#page-22-0)
- Lo scomparto di entrata potrebbe essere troppo pieno. Per ulteriori informazioni, vedere [Caricamento dei supporti di](#page-22-0)  [stampa nei cassetti di alimentazione](#page-22-0).
- Verificare il tipo e la qualità del supporto di stampa. Per ulteriori informazioni, vedere [Caratteristiche dei supporti di](#page-251-0)  [stampa.](#page-251-0)

#### <span id="page-132-1"></span>**Arricciamento o ondulazione**

- Verificare il tipo e la qualità del supporto di stampa. Sia la temperatura elevata che l'umidità possono causare l'arricciamento della carta. Per ulteriori informazioni, vedere [Caratteristiche dei supporti di stampa.](#page-251-0)
- Il supporto di stampa potrebbe essere rimasto troppo a lungo nel cassetto di alimentazione. Capovolgere la pila di carta nel cassetto. Inoltre, provare a ruotare la carta di 180° nel cassetto di alimentazione.
- Aprire lo sportello di uscita diretta e provare a stampare. Per ulteriori informazioni, vedere Percorsi di uscita dalla [stampante](#page-19-0).
- La temperatura del fusore potrebbe essere troppo alta. Controllare **Ottimizza per:** nella scheda **Carta** del driver della stampante, e verificare che sia impostato per il supporto di stampa corretto.

#### **Pieghe**

- Accertarsi che i supporti di stampa siano caricati correttamente. Per ulteriori informazioni, vedere [Caricamento dei supporti di stampa nei cassetti di](#page-22-0)  [alimentazione](#page-22-0).
- Verificare il tipo e la qualità del supporto di stampa. Per ulteriori informazioni, vedere [Caratteristiche dei supporti di](#page-251-0)  [stampa.](#page-251-0)
- Aprire lo sportello di uscita diretta e provare a stampare. Per ulteriori informazioni, vedere Percorsi di uscita dalla [stampante](#page-19-0).
- Capovolgere la risma di carta nel cassetto. Inoltre, provare a ruotare la carta di 180° nel cassetto di alimentazione.

AaBbCc AaBbCc AaBbCc AaBbCc AaBbCc

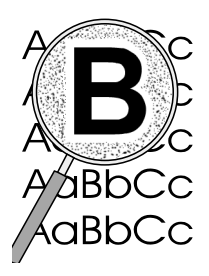

#### **Contorni sporchi di toner**

- Se si notano grandi quantità di toner intorno ai caratteri, il supporto di stampa potrebbe avere un'alta resistenza al toner. (Nelle stampe laser, ridotte quantità di toner sparso sono nella norma.) Provare a utilizzare un tipo di supporto di stampa diverso. Per ulteriori informazioni, vedere [Caratteristiche dei supporti di stampa.](#page-251-0)
- Capovolgere la risma di carta nel cassetto.
- Utilizzare i supporti di stampa specifici per le stampanti laser. Per ulteriori informazioni, vedere Caratteristiche dei supporti [di stampa](#page-251-0).

#### <span id="page-133-0"></span>**Pulizia della stampante**

Durante le operazioni di stampa, all'interno della stampante possono accumularsi particelle di carta, toner e polvere. Con il passare del tempo questi accumuli possono determinare un peggioramento della qualità di stampa, come la presenza di puntini o macchie di toner. Per correggere e prevenire questo tipo di problemi, pulire l'area della cartuccia del toner e il percorso del supporto di stampa nella stampante. Per ulteriori informazioni, vedere le seguenti sezioni:

- [Pulizia dell'area della cartuccia di toner](#page-134-0)
- [Pulizia del percorso della carta nella stampante](#page-135-0)

<span id="page-134-0"></span>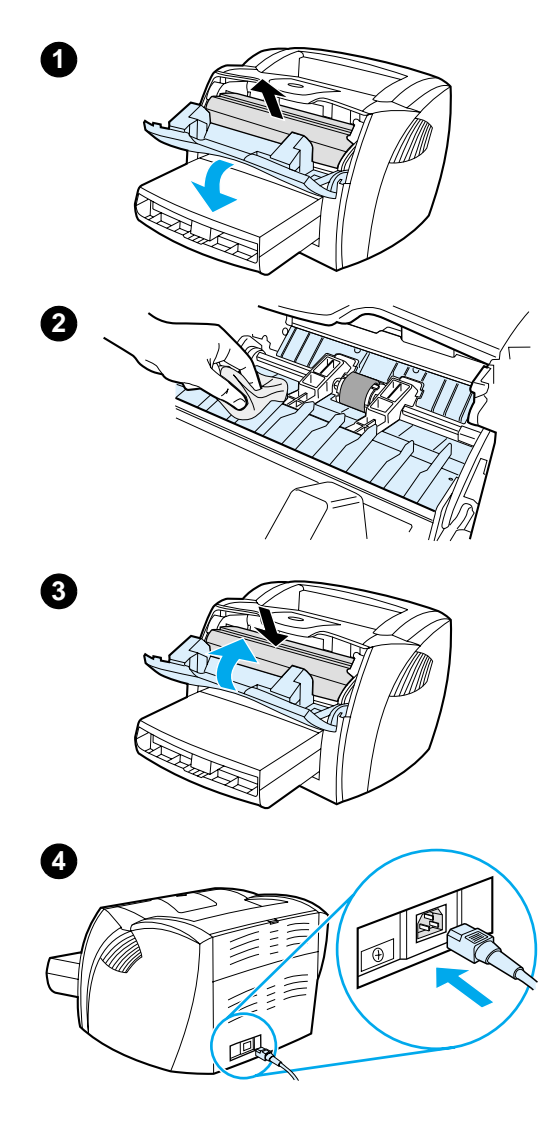

#### **Pulizia dell'area della cartuccia di toner**

 Non occorre eseguire la pulizia dell'area della cartuccia del toner con regolarità. Tuttavia, la pulizia di quest'area migliora la qualità della stampa.

#### **AVVERTENZA**

Prima di pulire, spegnere la stampante scollegando il cavo di alimentazione, e attendere che si raffreddi.

**1** Aprire lo sportello e rimuovere la cartuccia del toner.

#### **ATTENZIONE**

Per evitare danni, non esporre la cartuccia del toner alla luce. Se necessario, coprirla. Inoltre, non toccare il rullo di trasferimento di spugna nera all'interno della stampante, altrimenti si potrebbe danneggiare la stampante.

- **2** Con un panno asciutto e privo di lanugine, eliminare eventuali residui dall'area del percorso della carta e dal vano della cartuccia del toner.
- **3** Sostituire la cartuccia del toner e chiudere lo sportello.
- **4** Collegare nuovamente il cavo di alimentazione alla stampante.

## AaBbCc .aBbGc

#### <span id="page-135-0"></span>**Pulizia del percorso della carta nella stampante**

 Seguire questa procedura nel caso in cui le stampe presentino macchie o puntini di toner. Per questa operazione vengono utilizzati lucidi per rimuovere residui di polvere e di toner dal percorso della carta. Non utilizzare carta fine né carta ruvida.

- **1** Caricare un lucido nel cassetto di alimentazione prioritaria.
- **2** Verificare che la stampante si trovi in stato di Pronta.
- **3** Tenere premuto il pulsante **Avanti** per 10 secondi. Il lucido viene prelevato dalla stampante. Gettare il lucido.
- **Nota** Dopo aver premuto il pulsante **Avanti** per 10 secondi, le tre spie del pannello di controllo lampeggiano fino al termine dell'operazione di pulizia.
- **Nota** Se non è possibile utilizzare un lucido, è possibile utilizzare della carta, ma è necessario ripetere l'operazione per 2 o 3 volte prima che la pulizia venga completata.

#### <span id="page-136-0"></span>**Eliminazione degli inceppamenti della carta nella stampante**

Occasionalmente può accadere che la carta si inceppi durante un'operazione di stampa. Le cause dell'inceppamento possono essere le seguenti:

- I cassetti di alimentazione sono stati caricati in maniera errata o contengono troppa carta. Per ulteriori informazioni, vedere [Caricamento dei supporti di stampa nei cassetti di](#page-22-0)  [alimentazione](#page-22-0).
- Vengono utilizzati supporti di stampa non rispondenti ai requisiti stabiliti dalla HP. Per ulteriori informazioni, vedere [Caratteristiche dei supporti di stampa.](#page-251-0)
- **Nota** Quando viene aggiunta nuova carta, rimuovere sempre tutta la carta dal cassetto di alimentazione e allineare tutti i fogli della pila. In tal modo, si evita che più fogli vengano prelevati contemporaneamente dalla stampante e si riduce il rischio di inceppamenti della carta.

La presenza di inceppamenti della carta viene segnalata da un errore del software e dalle spie del pannello di controllo della stampante. Per ulteriori informazioni, vedere Sequenze di [accensione delle spie della stampante.](#page-112-0)

#### **Zone tipiche di inceppamento della carta**

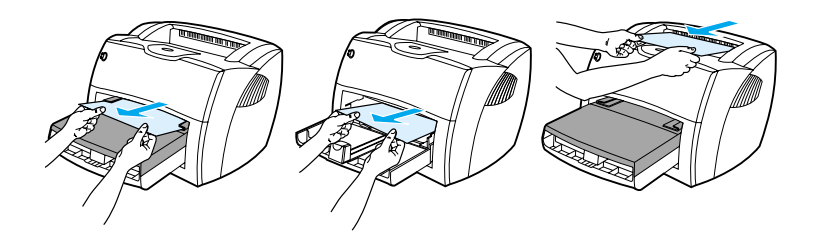

- Area della cartuccia di toner: per le istruzioni, vedere [Rimozione di una pagina inceppata.](#page-138-0)
- **Aree dei cassetti di alimentazione carta:** se la pagina rimane parzialmente fuori dal cassetto di alimentazione carta, tirarla delicatamente fino ad estrarla completamente senza strapparla. Se non si riesce ad estrarre la pagina in questo modo, vedere [Rimozione di una pagina inceppata](#page-138-0) per le istruzioni.
- Percorsi della carta: se la pagina rimane parzialmente fuori dallo scomparto di uscita, tirarla delicatamente fino ad estrarla completamente senza strapparla. Se non si riesce ad estrarre la pagina in questo modo, vedere [Rimozione di](#page-138-0)  [una pagina inceppata](#page-138-0) per le istruzioni.

**Nota** Dopo un inceppamento della carta, nella stampante possono rimanere particelle di toner, le quali verranno rimosse dopo la stampa di alcuni fogli.

#### **Rimozione di una pagina inceppata**

#### **ATTENZIONE**

l,

Gli inceppamenti in quest'area possono causare la presenza di toner sulla pagina. Se gli indumenti si macchiano di toner, lavarli in acqua fredda, poiché l'acqua calda fa penetrare il toner nei tessuti.

- **1** Aprire lo sportello del toner e lo sportello di uscita diretta.
- **2** Ruotare le leve di rilascio a pressione verdi verso il basso. Se è possibile rimuovere i supporti di stampa senza dover estrarre la cartuccia del toner, procedere in tal senso e passare al passo 4.

#### **ATTENZIONE**

Per evitare danni alla cartuccia del toner, non esporla alla luce.

**3** Rimuovere la cartuccia del toner e metterla da parte.

**Continua alla pagina seguente.**

<span id="page-138-0"></span>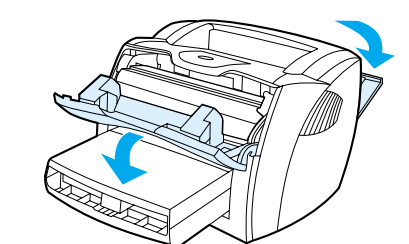

**1**

**3**

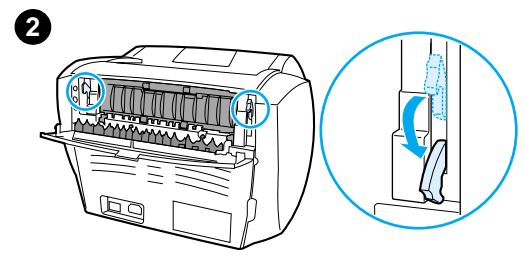

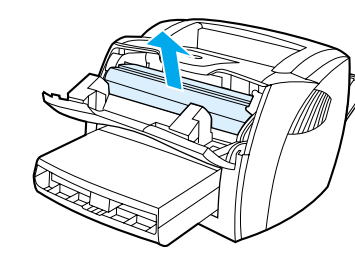

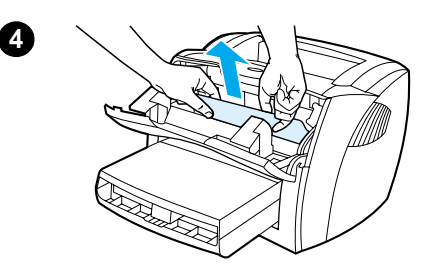

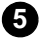

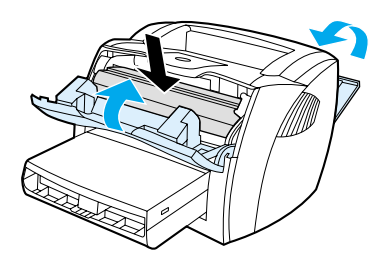

- **<sup>4</sup>** Afferrare con entrambe le mani la parte visibile del supporto di stampa (compresa la parte centrale) ed estrarla con delicatezza dalla stampante.
- **5** Dopo aver eliminato un inceppamento della carta, reinserire la cartuccia del toner e chiudere il relativo sportello e lo sportello di uscita diretta.

#### **Nota**

Le leve di rilascio a pressione si chiudono automaticamente quando viene chiuso lo sportello di uscita diretta.

Dopo aver eliminato un inceppamento della carta, può essere necessario spegnere e accendere di nuovo la stampante.

#### **Nota**

Quando viene aggiunta nuova carta, rimuovere tutta la carta dal cassetto di alimentazione e allineare tutti i fogli della pila.

### <span id="page-140-0"></span>**Sostituzione del rullo di prelievo**

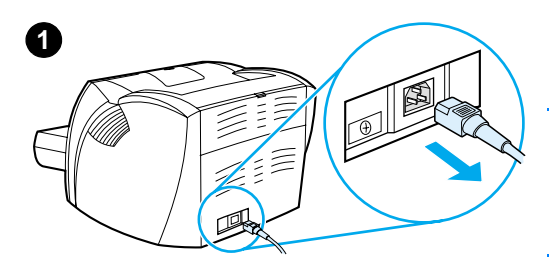

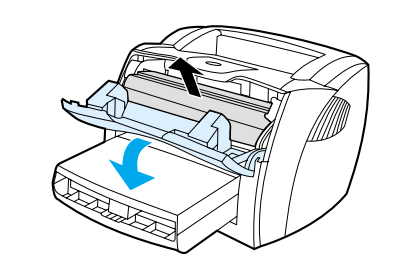

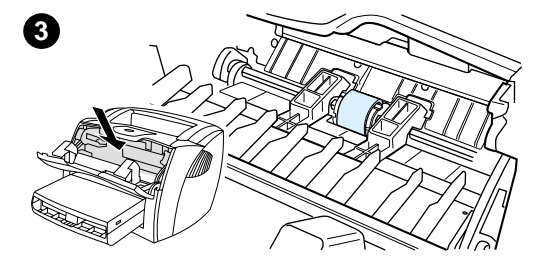

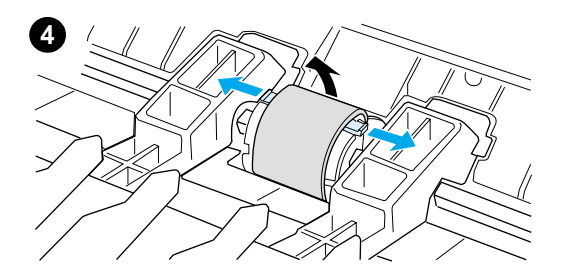

 Se accade spesso che la stampante non prelevi correttamente la carta (i supporti di stampa non vengono prelevati o vengono prelevati più fogli contemporaneamente), può essere necessario sostituire o pulire il rullo di prelievo. Per ordinarne uno nuovo, vedere [Accessori e informazioni](#page-272-0)  [per l'ordinazione](#page-272-0).

#### **ATTENZIONE**

Il mancato completamento di questa procedura potrebbe causare danni alla stampante.

- **1** Scollegare il cavo di alimentazione dalla stampante e attendere che si raffreddi.
- **2** Aprire lo sportello e rimuovere la cartuccia del toner.
- **3** Individuare il rullo di prelievo.
- **4** Sganciare le piccole linguette bianche su entrambi i lati del rullo di prelievo, e sollevare il rullo verso la parte anteriore della stampante.

#### **Continua alla pagina seguente.**

**2**

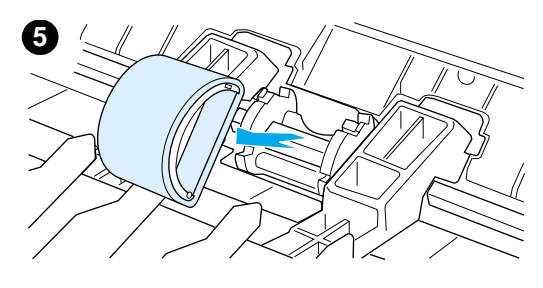

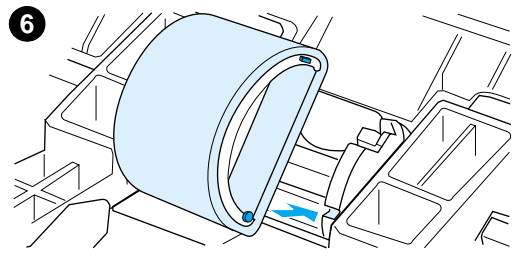

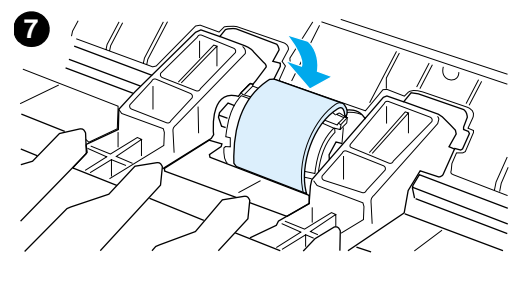

**8**

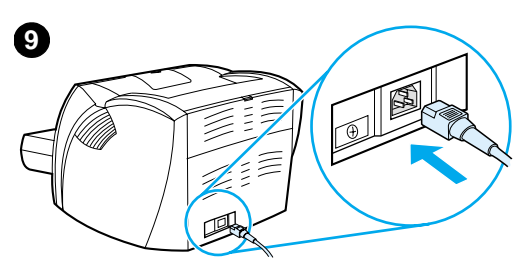

- **<sup>5</sup>** Estrarre completamente con delicatezza il rullo di prelievo.
- **6** Inserire nell'alloggiamento il nuovo rullo di prelievo o il vecchio rullo pulito. Per le istruzioni, vedere [Pulizia del rullo di prelievo.](#page-142-0)

#### **Nota**

I piccoli fermi circolari e rettangolari posti su ciascun lato impediscono di posizionare il rullo di prelievo in maniera non corretta.

- **7** Abbassare la parte superiore del nuovo rullo di prelievo verso la parte posteriore della stampante fino a quando entrambi i lati scattino in posizione.
- **8** Reinstallare la cartuccia del toner e chiudere lo sportello.
- **9** Ricollegare il cavo di alimentazione delle stampante e riaccenderla.

#### <span id="page-142-0"></span>**Pulizia del rullo di prelievo**

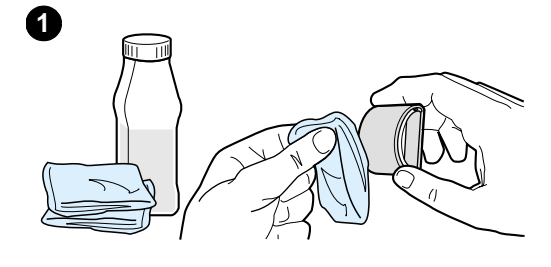

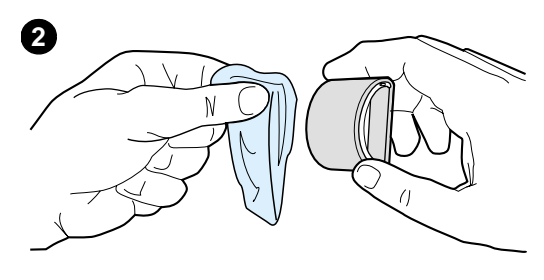

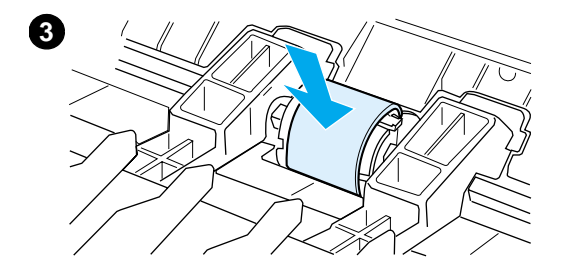

 Se si desidera pulire il rullo di prelievo anziché sostituirlo, attenersi alle istruzioni seguenti.

Rimuovere il rullo di prelievo come descritto nei passi da 1 a 5 in [Sostituzione del rullo di prelievo](#page-140-0).

**1** Inumidire un panno privo di lanugine con dell'alcool isopropilico, quindi strofinarlo sul rullo.

#### **AVVERTENZA**

L'alcool è infiammabile. Tenere l'alcool e il panno lontani dal fuoco. Attendere la completa evaporazione dell'alcool prima di chiudere la stampante e ricollegare il cavo di alimentazione.

- **2** Con un panno asciutto e privo di lanugine, pulire il rullo di prelievo in modo da rimuovere le particelle di sporco.
- **3** Attendere che il rullo di prelievo sia completamente asciutto prima di reinstallarlo nella stampante (vedere i passi da 6 a 9 in [Sostituzione del](#page-140-0)  [rullo di prelievo](#page-140-0)).

#### <span id="page-143-0"></span>**Sostituzione del tampone di separazione della stampante**

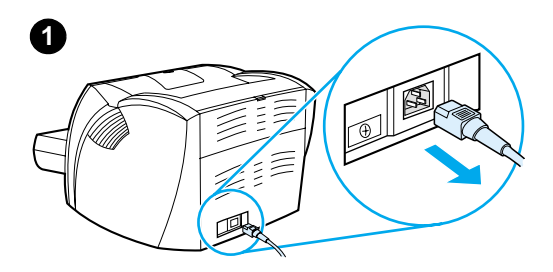

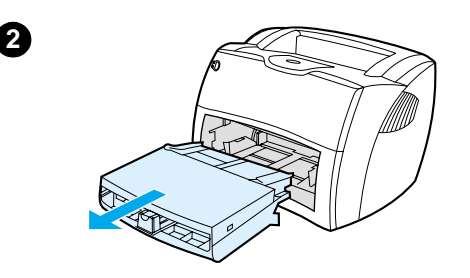

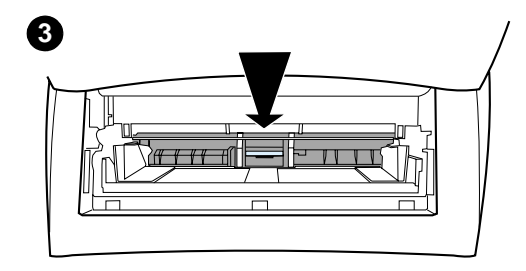

# **4**

#### **Nota**

j

Prima di sostituire il tampone di separazione, pulire il rullo di prelievo. Per le istruzioni, vedere [Pulizia del rullo di](#page-142-0)  [prelievo.](#page-142-0)

Se più pagine vengono prelevate insieme dal cassetto di alimentazione, potrebbe essere necessario sostituire il tampone di separazione. Problemi ricorrenti nell'alimentazione indicano che il tampone di separazione della stampante è usurato. Per ordinarne uno nuovo, vedere **Accessori e informazioni** [per l'ordinazione](#page-272-0).

- **1** Scollegare il cavo di alimentazione dalla stampante e attendere che si raffreddi.
- **2** Estrarre i cassetti di alimentazione.
- **3** Individuare il tampone di separazione blu.
- **4** Per sollevare il tampone di separazione dalla base caricata a molla, inserire un cacciavite piatto nel vano sotto il tampone di separazione e fare leva fino a liberare le linguette.

#### **Continua alla pagina seguente.**
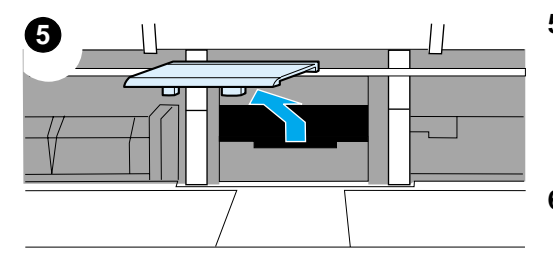

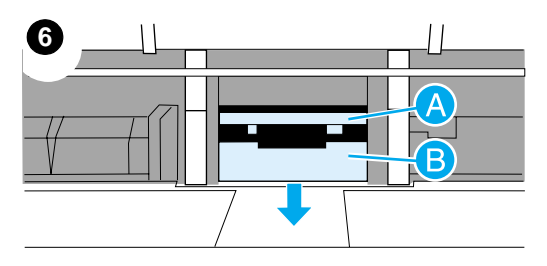

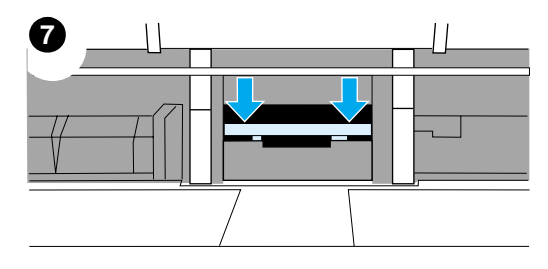

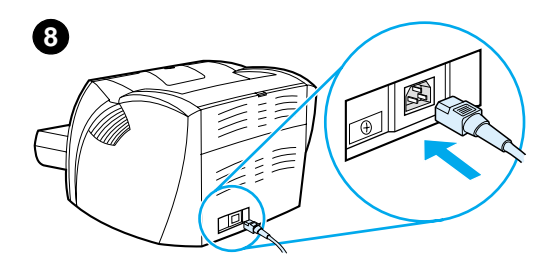

- **<sup>5</sup>** Attraverso l'apertura, spingere con una mano la base caricata a molla verso il basso, e con l'altra mano tirare verso l'alto il tampone di separazione.
- **6** Con una mano, inserire nell'alloggiamento il nuovo tampone di separazione (A). Con l'altra mano, attraverso l'apertura del cassetto di alimentazione, spingere verso il basso la base caricata a molla (B).

#### **Nota**

La linguetta posta sul lato destro è più larga, ciò facilita il suo posizionamento in maniera corretta.

**7** Far scattare in posizione entrambi i lati del tampone di separazione.

#### **ATTENZIONE**

Verificare che il tampone di separazione sia dritto e che non vi sia spazio tra il tampone e la base caricata a molla. Se il tampone di separazione non è dritto o è presente uno spazio su un lato, rimuoverlo, verificare che la linguetta più larga si trovi sul lato destro, reinserirlo, quindi far scattare in posizione entrambi i lati.

**8** Reinserire il rullo di prelievo, la cartuccia del toner e i cassetti di alimentazione. Collegare il cavo di alimentazione della stampante per accenderla di nuovo.

# 10 Soluzione dei<br>problemi della problemi della copiatrice/scanner

Questo capitolo contiene informazioni sui seguenti argomenti:

- [Ricerca della soluzione](#page-147-0)
- [Miglioramento della qualità della copia o della scansione](#page-161-0)
- [Pulizia della copiatrice/scanner](#page-166-0)
- [Eliminazione degli inceppamenti nella copiatrice/scanner](#page-167-0)
- Sostituzione del tampone di separazione della [copiatrice/scanner](#page-169-0)
- [Rimozione della copiatrice/scanner](#page-170-0)
- [Chiusura del pannello laterale sinistro](#page-172-0)

# <span id="page-147-0"></span>**Ricerca della soluzione**

Consultare questa sezione per individuare le soluzioni ai problemi più comuni della copiatrice/scanner.

## **Problemi nella scansione**

- [Lo scanner non ha funzionato](#page-148-0)
- [Sullo schermo non è apparsa l'anteprima](#page-150-0)
- [Immagine digitalizzata di qualità scadente](#page-151-0)
- [L'immagine è stata digitalizzata solo parzialmente o una](#page-153-0)  [parte del testo è mancante](#page-153-0)
- [Impossibile modificare il testo](#page-155-0)
- [La scansione richiede tempi eccessivi](#page-156-0)
- [Visualizzazione di messaggi di errore sullo schermo](#page-157-0)

## **Problemi nella copia**

- Copia non emessa dalla stampante o mancato [funzionamento dello scanner](#page-158-0)
- [Copie bianche, immagini mancanti o sbiadite](#page-159-0)

## <span id="page-148-0"></span>**Lo scanner non ha funzionato**

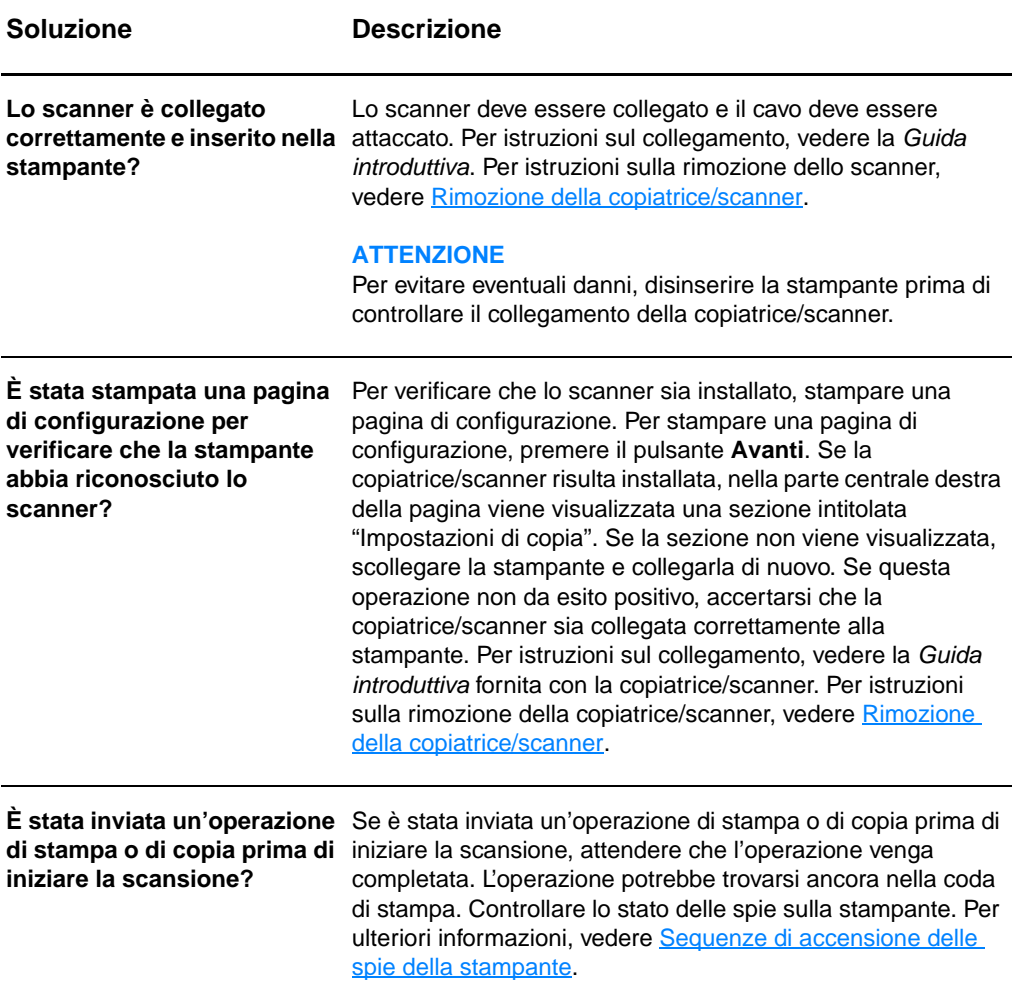

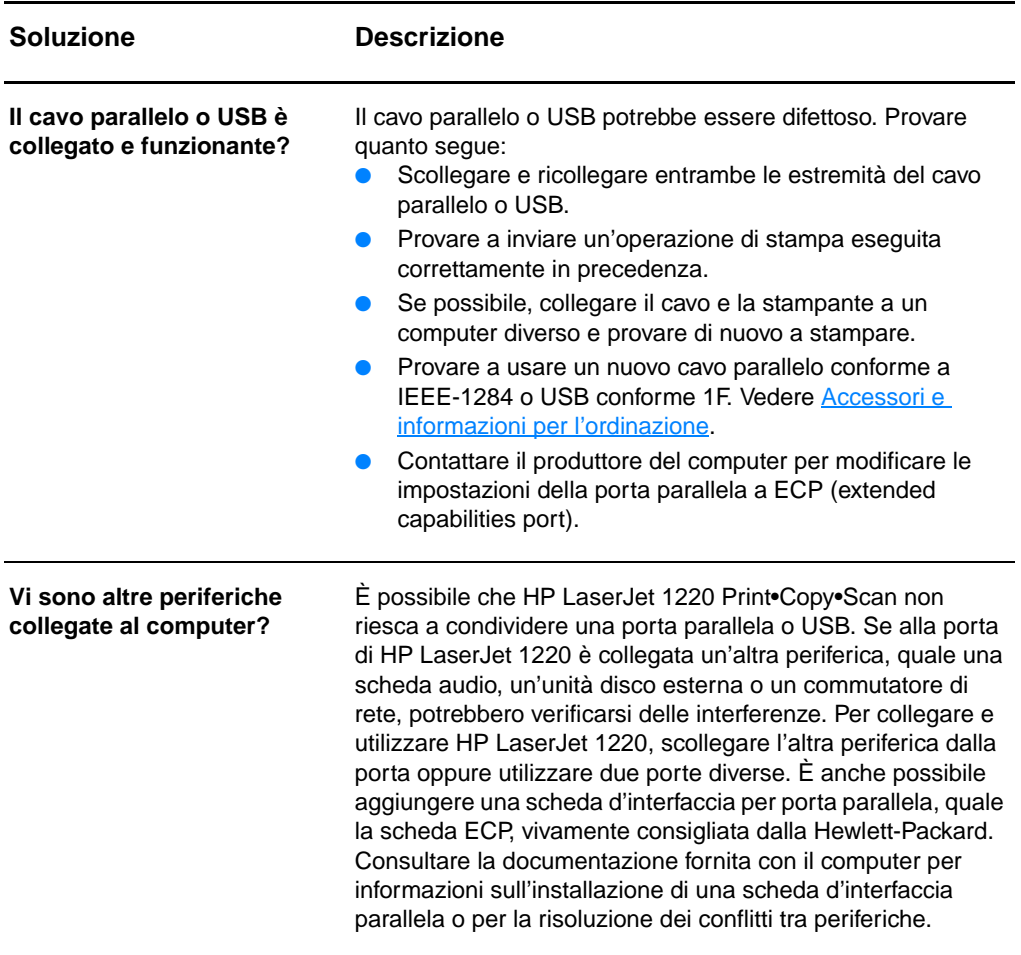

# <span id="page-150-0"></span>**Sullo schermo non è apparsa l'anteprima**

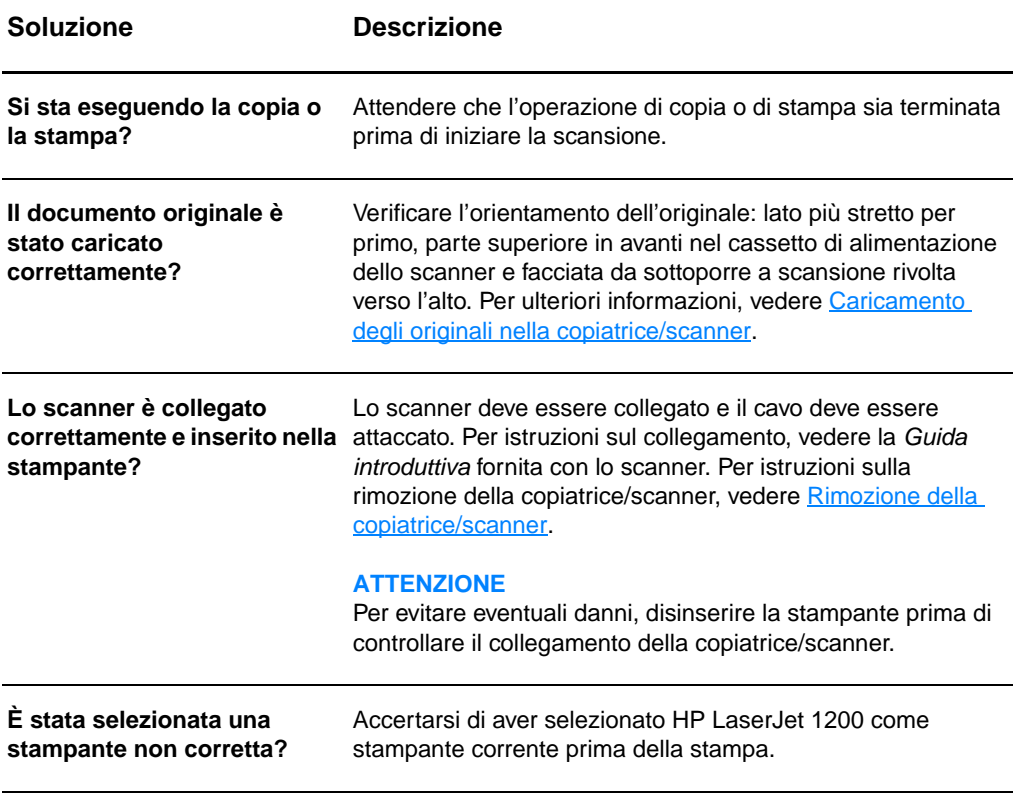

# <span id="page-151-0"></span>**Immagine digitalizzata di qualità scadente**

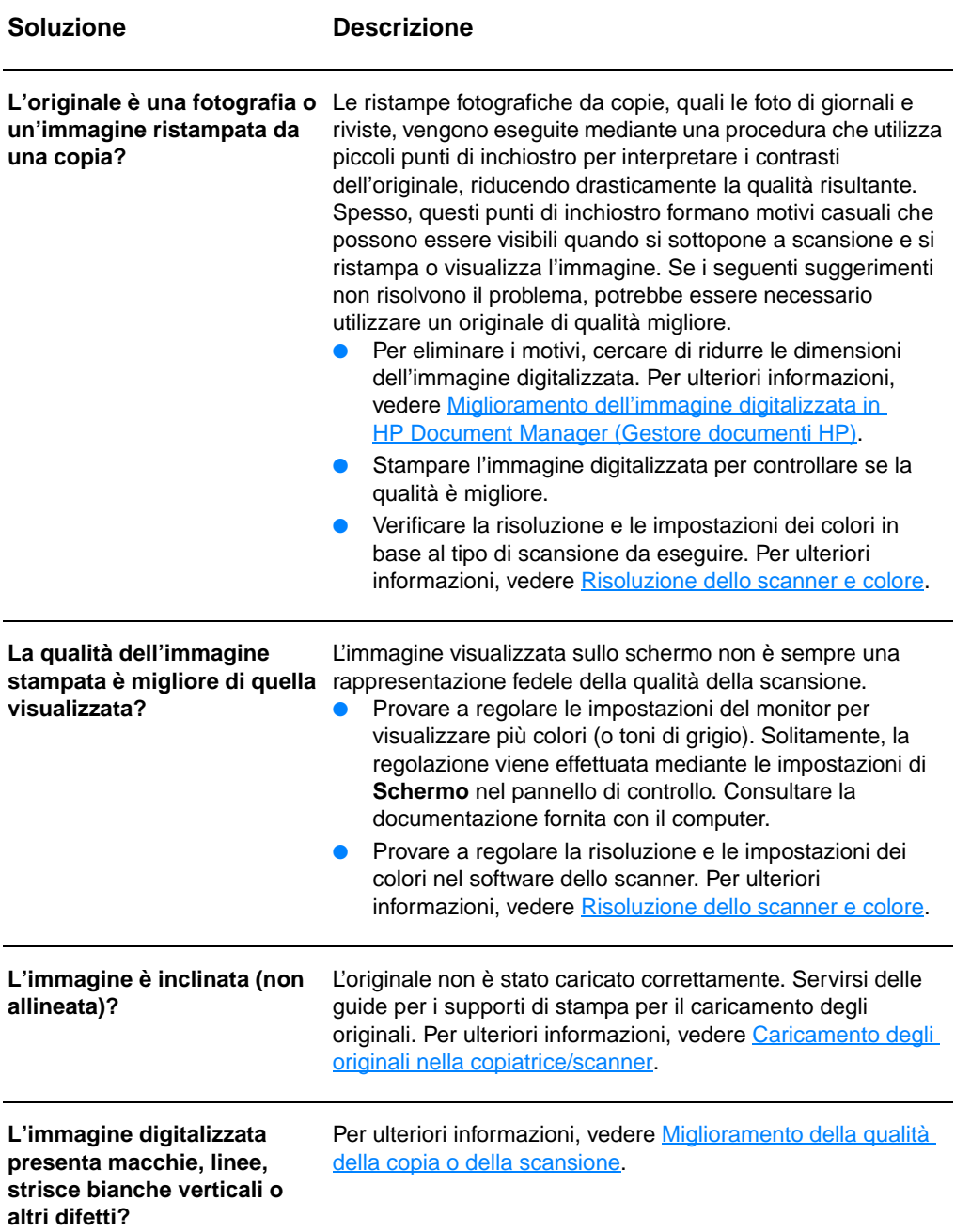

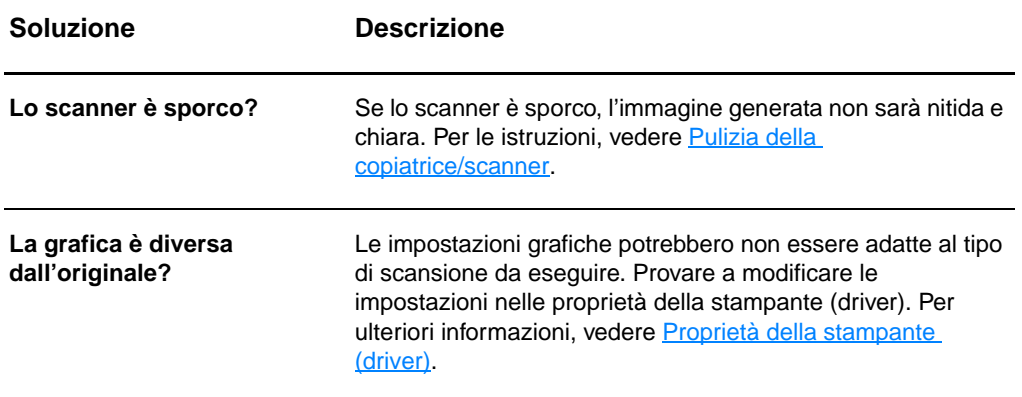

## <span id="page-153-0"></span>**L'immagine è stata digitalizzata solo parzialmente o una parte del testo è mancante**

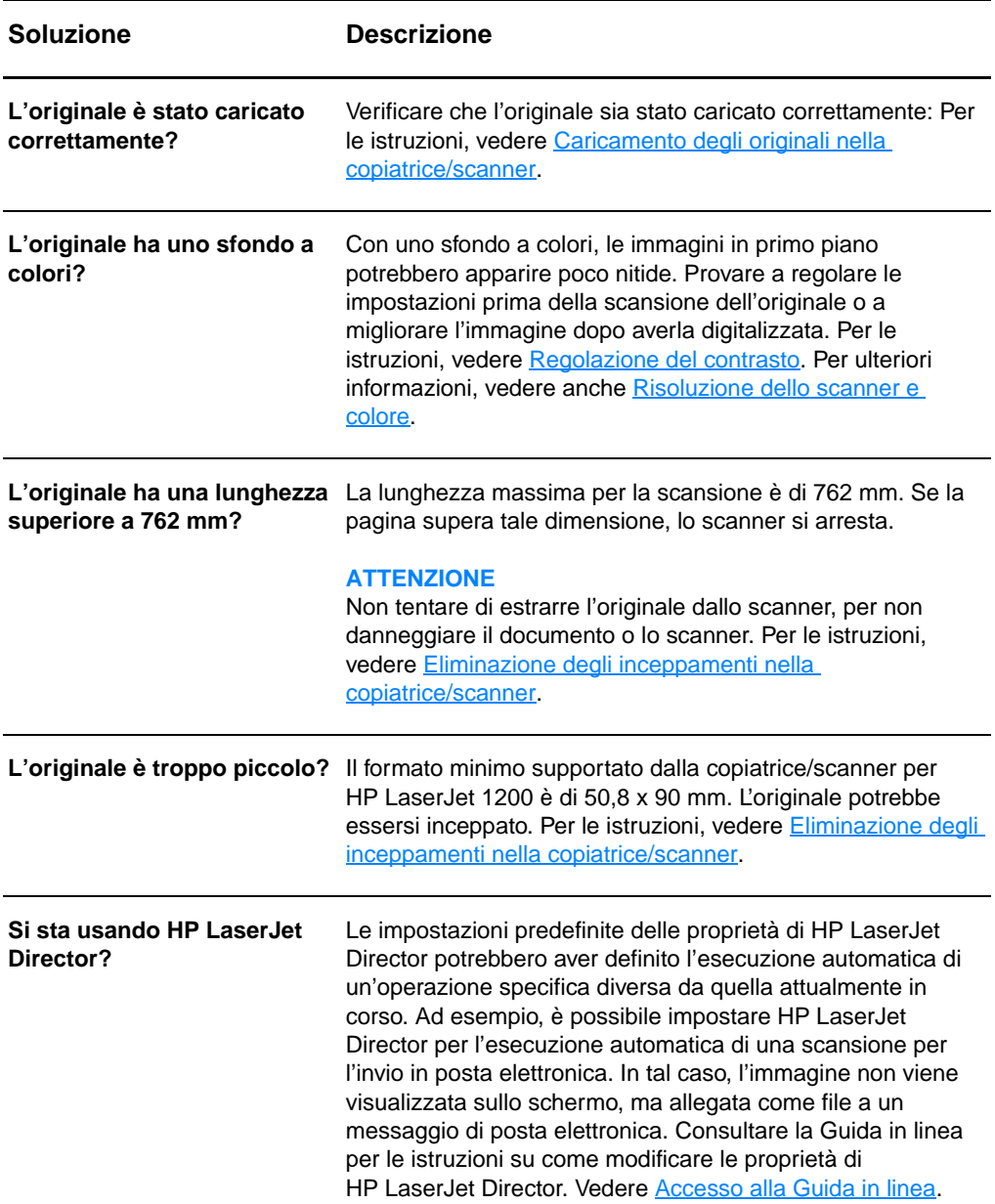

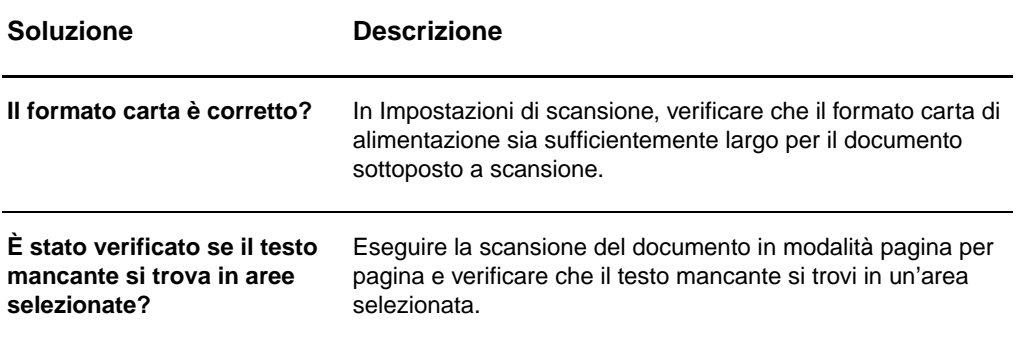

# <span id="page-155-0"></span>**Impossibile modificare il testo**

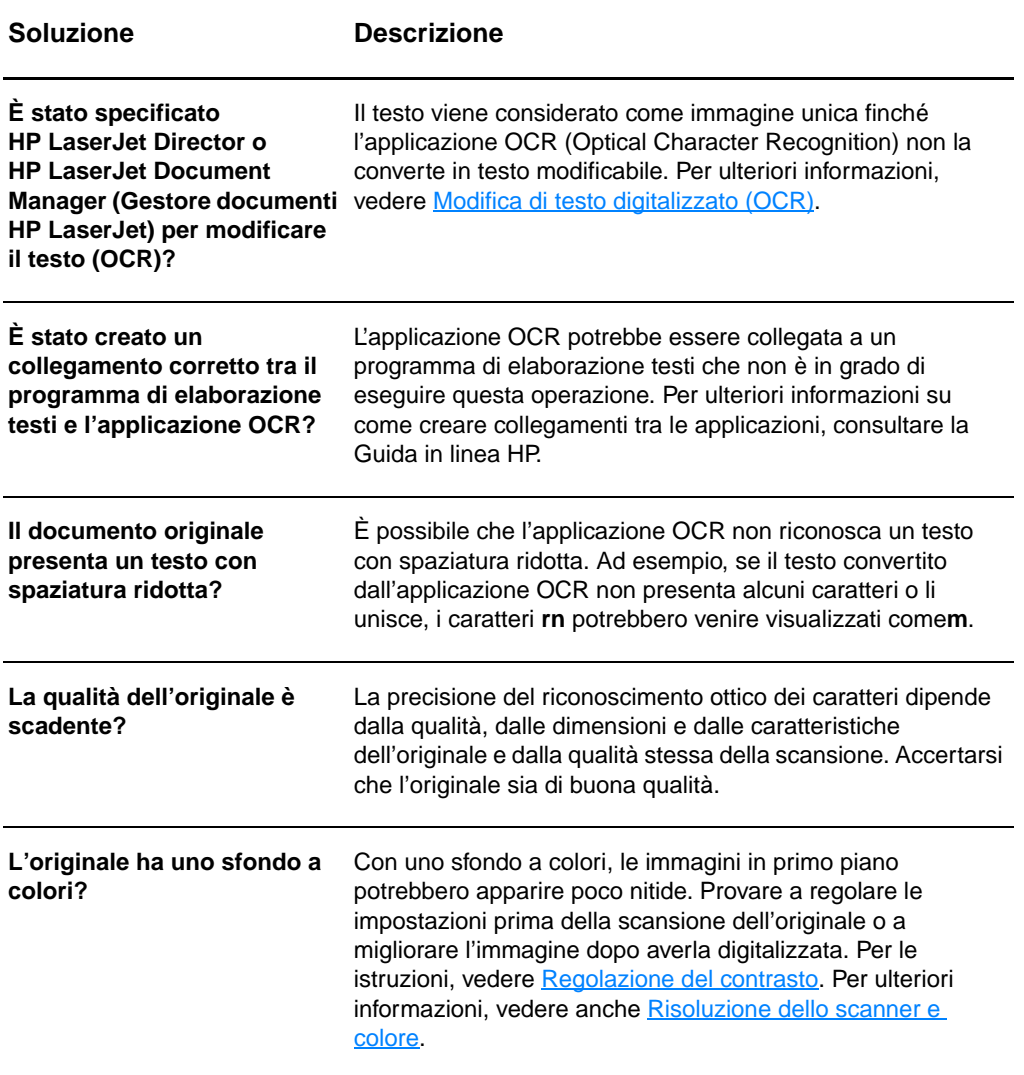

# <span id="page-156-0"></span>**La scansione richiede tempi eccessivi**

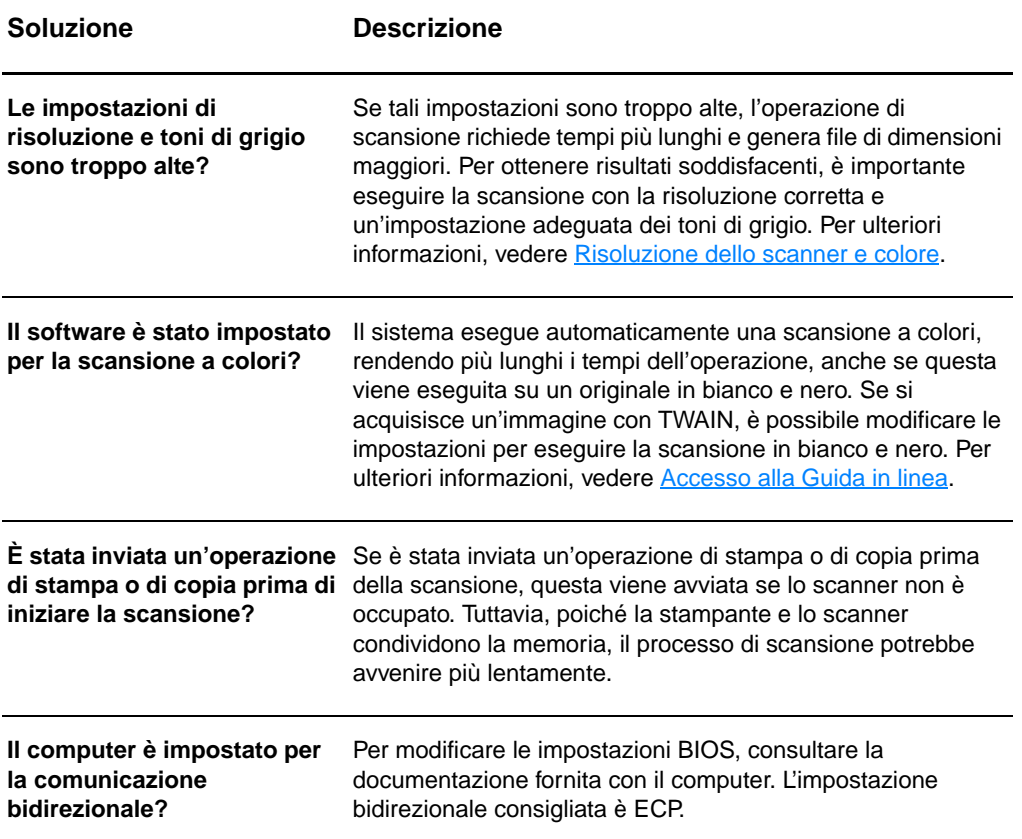

## <span id="page-157-0"></span>**Visualizzazione di messaggi di errore sullo schermo**

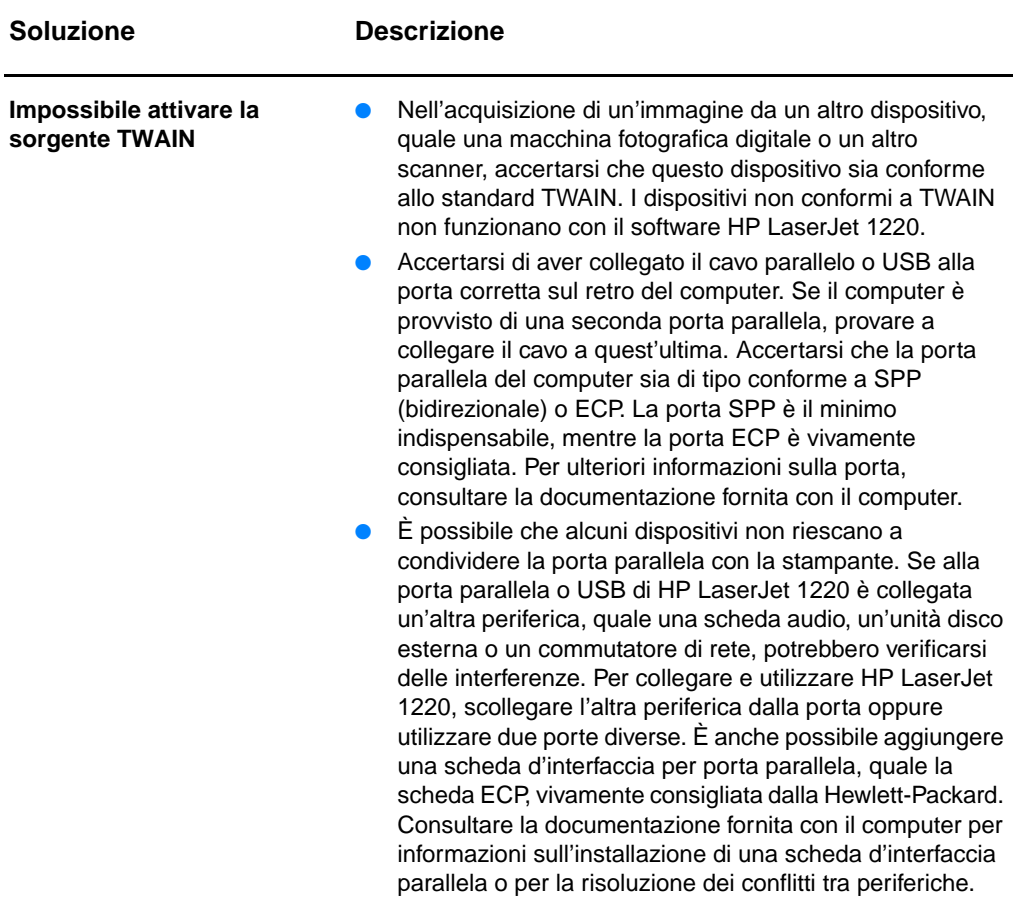

## <span id="page-158-0"></span>**Copia non emessa dalla stampante o mancato funzionamento dello scanner**

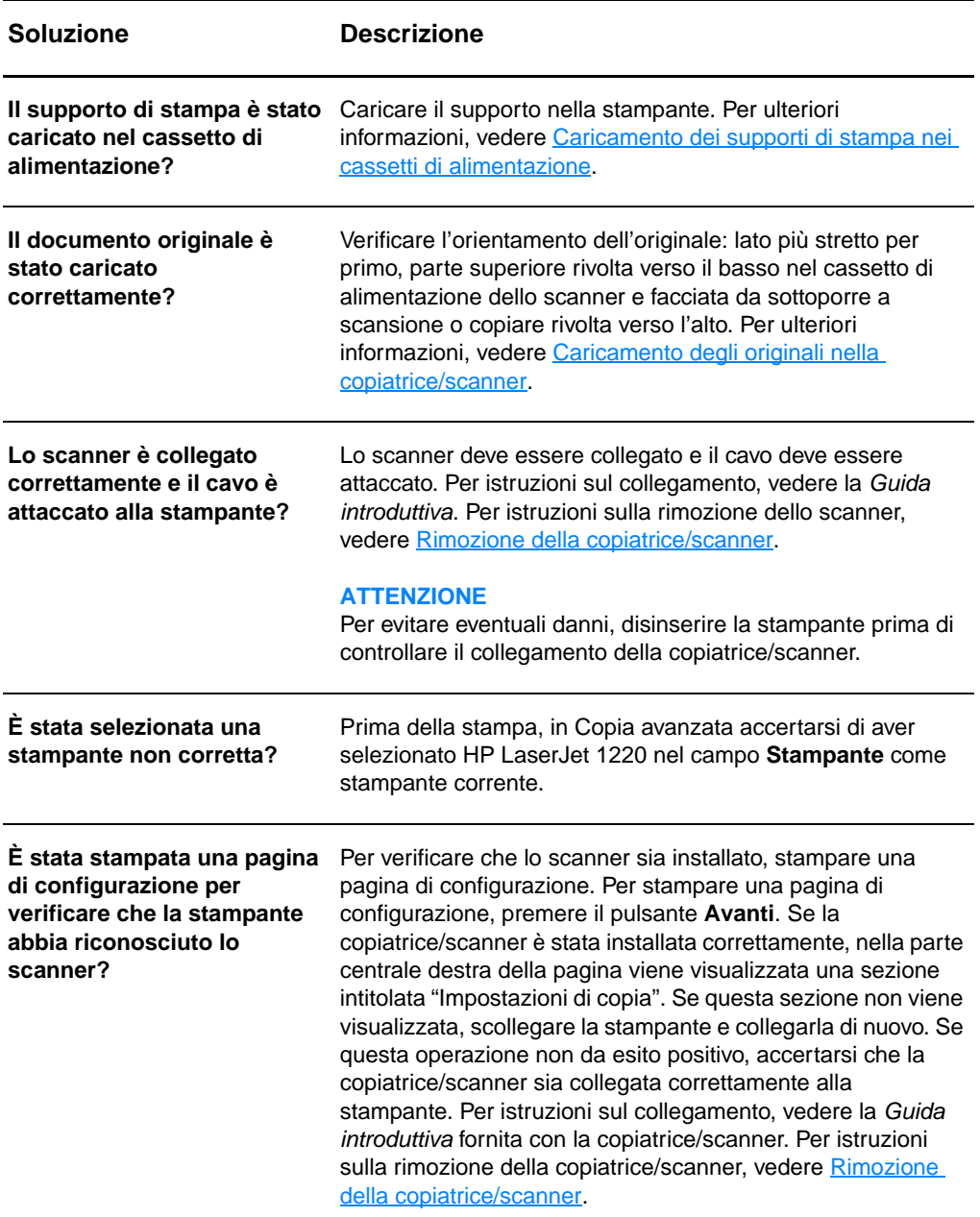

## <span id="page-159-0"></span>**Copie bianche, immagini mancanti o sbiadite**

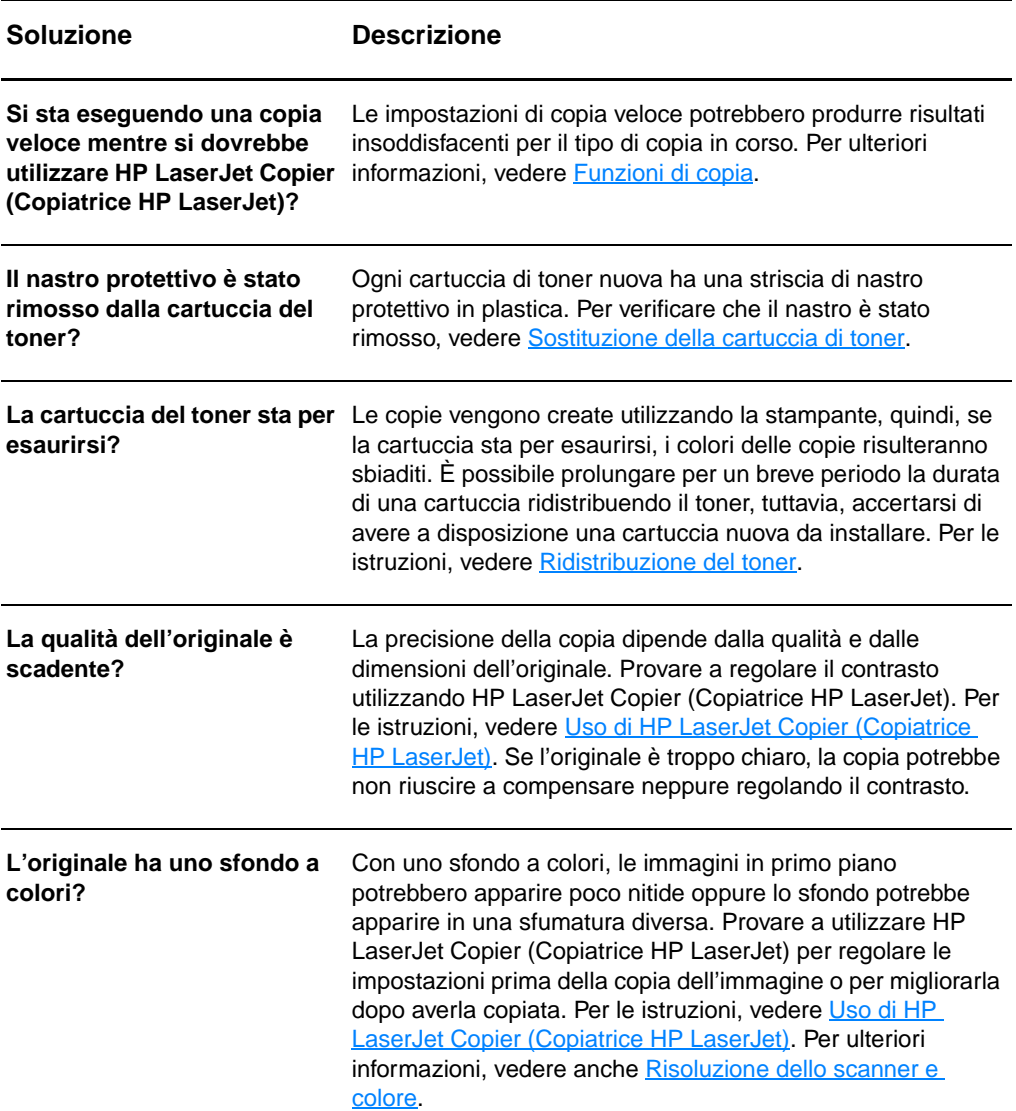

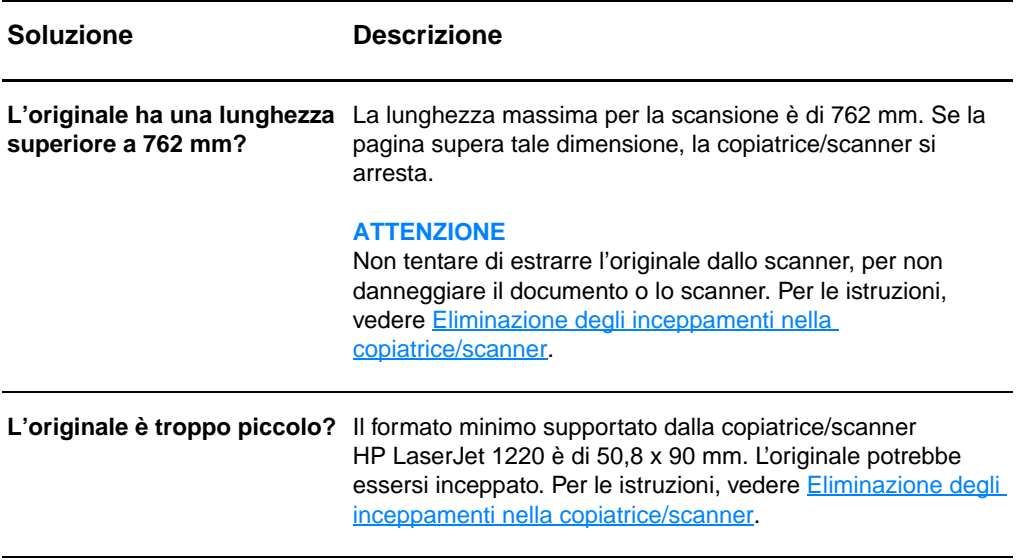

# <span id="page-161-0"></span>**Miglioramento della qualità della copia o della scansione**

Questa sezione contiene informazioni sui seguenti argomenti:

- **[Operazioni preventive](#page-161-1)**
- [Identificazione e correzione dei difetti di copia o di scansione](#page-162-0)

### <span id="page-161-1"></span>**Operazioni preventive**

Di seguito vengono riportati alcuni accorgimenti utili per migliorare la qualità della copia e della scansione:

- **•** Utilizzare originali di qualità.
- Caricare il supporto di stampa in maniera corretta. Se il supporto non viene caricato correttamente, potrebbe inclinarsi e produrre immagini poco nitide e problemi con l'applicazione OCR. Per le istruzioni, vedere Caricamento [degli originali nella copiatrice/scanner.](#page-37-0)
- Aprire o chiudere lo sportello di uscita diretta sulla copiatrice/scanner per agevolare l'operazione di copia. Utilizzare lo scomparto di uscita (sportello chiuso) nel caso in cui vengano effettuate copie su supporti di stampa di peso normale. Utilizzare il percorso di uscita della carta diretto (sportello aperto) nel caso in cui vengano effettuate copie su supporti di stampa spessi.
- Regolare le impostazioni del software in base all'uso previsto dell'immagine copiata o digitalizzata. Per ulteriori informazioni, vedere Miglioramento dell'immagine [digitalizzata in HP Document Manager \(Gestore documenti](#page-95-0)  [HP\)](#page-95-0) e [Risoluzione dello scanner e colore](#page-276-0).
- Se si verifica di frequente che più pagine vengono prelevate insieme dalla copiatrice/scanner, sostituire il tampone di separazione. Problemi ricorrenti nell'alimentazione indicano che il tampone di separazione è usurato. Per ordinarne uno nuovo, vedere [Accessori e informazioni per l'ordinazione.](#page-272-0) Per ulteriori informazioni sulla sua sostituzione, vedere Problemi [di gestione della carta](#page-165-0).
- Utilizzare o creare un foglio di supporto per proteggere gli originali.

## <span id="page-162-0"></span>**Identificazione e correzione dei difetti di copia o di scansione**

stabiliti dalla Hewlett-Packard (ad esempio, potrebbero essere troppo umidi o ruvidi). Per ulteriori informazioni,

L'originale potrebbe essere stato caricato al contrario. Caricare l'originale con il lato più stretto in avanti e la facciata da sottoporre a scansione rivolta verso l'alto. Per le istruzioni, vedere [Caricamento degli originali nella copiatrice/scanner](#page-37-0). I supporti di stampa potrebbero non rispondere ai requisiti stabiliti dalla Hewlett-Packard (ad esempio, potrebbero essere troppo umidi o ruvidi). Per ulteriori informazioni,

vedere [Caratteristiche dei supporti di stampa.](#page-251-0) ● Il toner potrebbe essere in via di esaurimento. Per le istruzioni, vedere [Ridistribuzione del toner](#page-107-0).

#### **Strisce bianche verticali** I supporti di stampa potrebbero non rispondere ai requisiti

**Pagine bianche**

AaBbCc AaBbCc AaBbCc **AaBbCc** AaBbCc

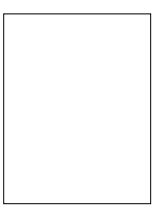

Il toner potrebbe essere esaurito. Per le istruzioni, vedere [Sostituzione della cartuccia di toner](#page-108-0).

vedere [Caratteristiche dei supporti di stampa.](#page-251-0)

Il nastro potrebbe non essere stato rimosso dalla cartuccia del toner. Per le istruzioni, vedere [Sostituzione della](#page-108-0)  [cartuccia di toner.](#page-108-0)

#### **Troppo chiaro o troppo scuro**

- Provare a regolare le impostazioni.
	- HP LaserJet Copier (Copiatrice HP LaserJet): per ulteriori informazioni, vedere [Uso di HP LaserJet Copier](#page-101-1)  [\(Copiatrice HP LaserJet\).](#page-101-1)
	- Impostazioni di copia veloce: per ulteriori informazioni, vedere [Uso della funzione di copia veloce.](#page-99-1)
	- Accertarsi di aver impostato correttamente la risoluzione e i colori. Per ulteriori informazioni, vedere Risoluzione dello [scanner e colore](#page-276-0).
- Se necessario, modificare le impostazioni delle caratteristiche della funzione associata in HP LaserJet Director o HP Document Manager (Gestore documenti HP). Vedere [Accesso alla Guida in linea.](#page-44-0)

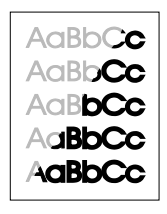

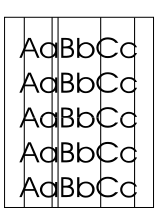

#### **Linee inopportune**

- Accertarsi che il cassetto di alimentazione prioritaria sia posizionato correttamente.
- Il sensore dello scanner potrebbe presentare tracce di inchiostro, colla, correttore fluido o altre sostanze. Provare a pulire la copiatrice/scanner. Per le istruzioni, vedere Pulizia [della copiatrice/scanner.](#page-166-0)
- Il tamburo fotosensibile all'interno della cartuccia del toner è stato probabilmente graffiato. Installare una nuova cartuccia del toner HP. Per le istruzioni, vedere [Sostituzione della](#page-108-0)  [cartuccia di toner.](#page-108-0)

#### **Punti neri o strisce**

Il sensore dello scanner potrebbe presentare tracce di inchiostro, colla, correttore fluido o altre sostanze. Provare a pulire la copiatrice/scanner. Per le istruzioni, vedere Pulizia [della copiatrice/scanner.](#page-166-0)

#### **Testo poco nitido**

- Provare a regolare le impostazioni.
	- HP LaserJet Copier (Copiatrice HP LaserJet): per ulteriori informazioni, vedere Uso di HP LaserJet Copier [\(Copiatrice HP LaserJet\).](#page-101-0)
	- Impostazioni di copia veloce: per ulteriori informazioni, vedere [Uso della funzione di copia veloce.](#page-99-1)
	- Accertarsi di aver impostato correttamente la risoluzione e i colori. Per ulteriori informazioni, vedere Risoluzione dello [scanner e colore](#page-276-0).
- Se necessario, modificare le impostazioni delle caratteristiche della funzione associata in HP LaserJet Director o HP Document Manager (Gestore documenti HP). Vedere [Accesso alla Guida in linea.](#page-44-0)

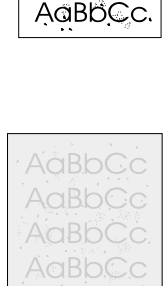

Aa ${\sf B}$ b ${\mathbb C}$ 

AaBbC AaBbCc AaBbCc. AaBbCc

AaBbCc AaBbCc AaBbCc AaBbCc AaBbCc

#### **Dimensioni ridotte**

- Il software HP potrebbe essere impostato per la riduzione dell'immagine digitalizzata.
	- Per ulteriori informazioni sulla modifica delle impostazioni in HP LaserJet Director e HP LaserJet Document Manager (Gestore documenti [HP](#page-41-0) LaserJet), vedere HP [LaserJet Director Toolbox \(Windows 9x, 2000, Millennium](#page-41-0)  [e NT 4.0\)](#page-41-0).
	- Per ulteriori informazioni sulla modifica delle impostazioni per copie veloci, vedere Uso della funzione di copia [veloce](#page-99-1).
	- Per ulteriori informazioni sulla modifica delle impostazioni per HP LaserJet Copier (Copiatrice HP LaserJet), vedere [Uso di HP LaserJet Copier \(Copiatrice HP LaserJet\).](#page-101-1)

#### **Contorni sporchi di toner**

- Se si notano grandi quantità di toner intorno ai caratteri, il supporto di stampa potrebbe avere un'alta resistenza al toner. (Nelle stampe laser, ridotte quantità di toner sparso sono nella norma.) Provare a utilizzare un tipo di supporto di stampa diverso. Per ulteriori informazioni, vedere [Caratteristiche dei supporti di stampa.](#page-251-0)
- Capovolgere la pila di carta nel cassetto.
- Utilizzare i supporti di stampa specifici per le stampanti laser. Per ulteriori informazioni, vedere Caratteristiche dei supporti [di stampa](#page-251-0).

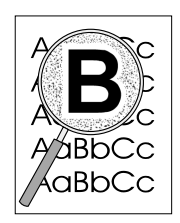

# <span id="page-165-0"></span>**Problemi di gestione della carta**

#### **Problemi di gestione della carta**

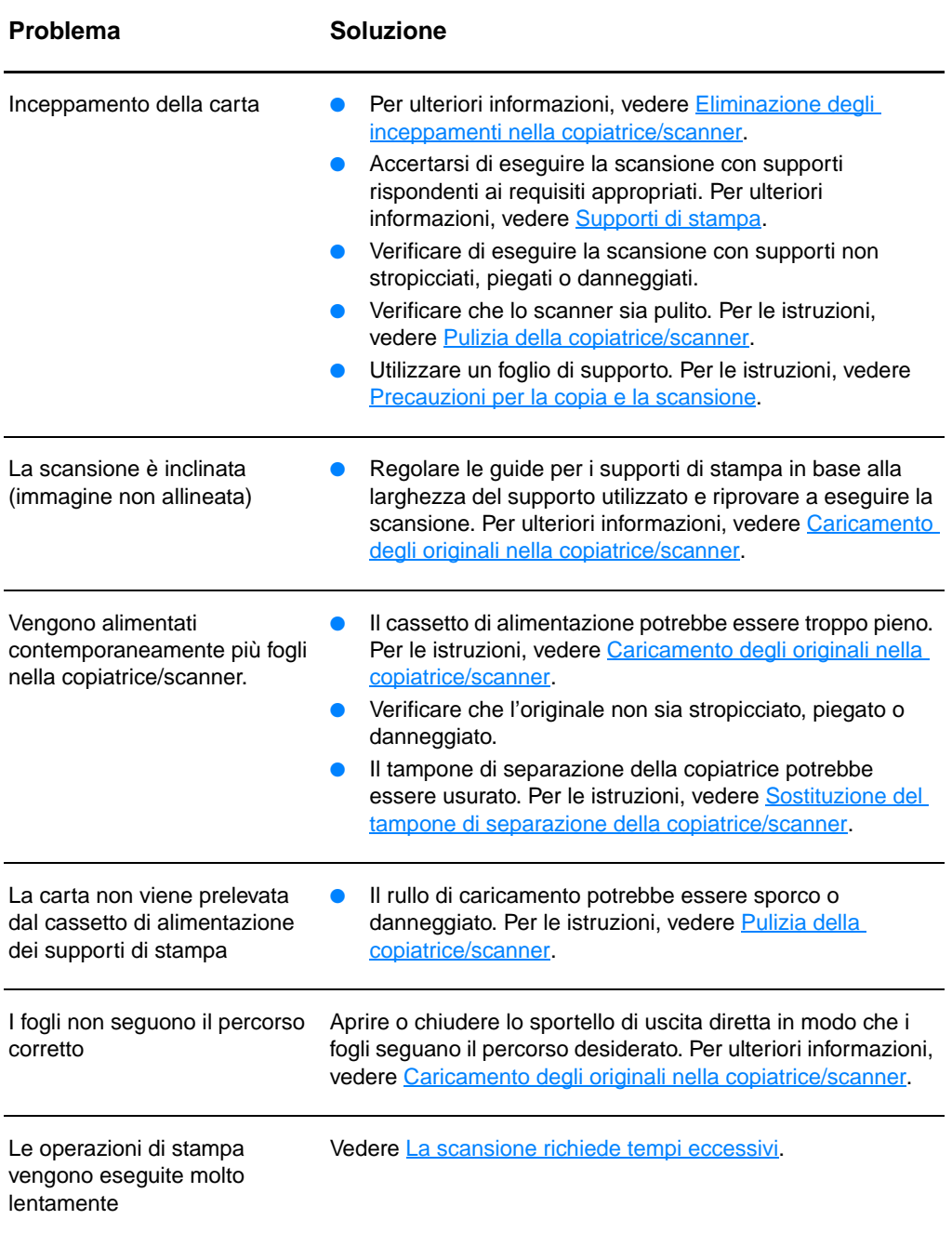

# <span id="page-166-0"></span>**Pulizia della copiatrice/scanner**

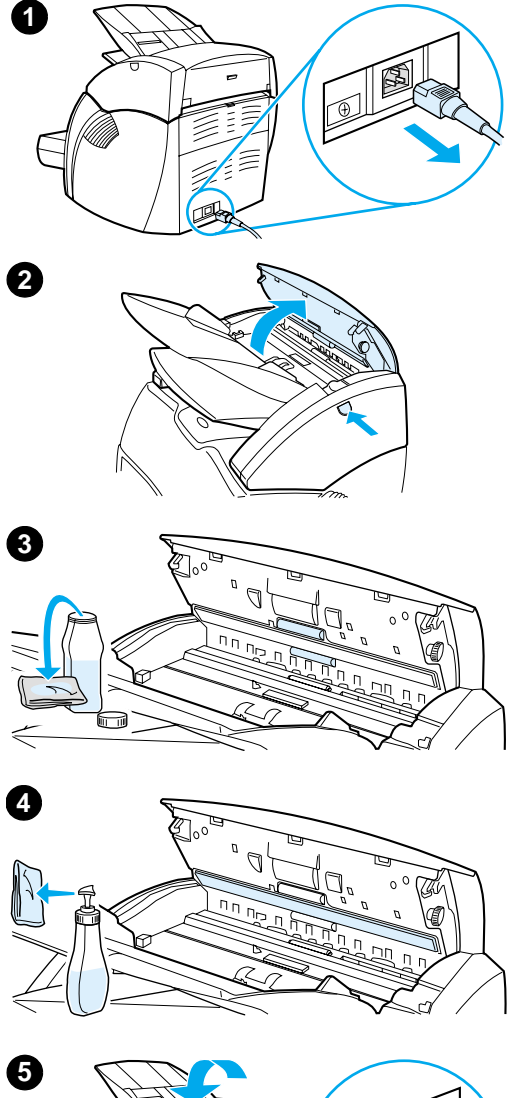

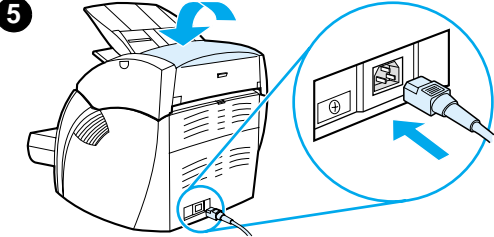

 Si consiglia di pulire la copiatrice/scanner dopo aver digitalizzato o copiato pagine che presentano una quantità eccessiva di inchiostro, sporcizia o polvere.

- **1** Disinserire il cavo di alimentazione dalla stampante, quindi attendere che lo scanner si raffreddi.
- **2** Aprire lo sportello dello scanner.
- **3** Inumidire un panno di cotone pulito con alcool isopropilico (pH7 o pH neutro). Con il panno inumidito, strofinare delicatamente avanti e indietro la platina bianca e i rulli.

#### **AVVERTENZA**

L'alcool è infiammabile. Tenere l'alcool e il panno lontani dal fuoco. Attendere la completa evaporazione dell'alcool prima di ricollegare il cavo di alimentazione.

**4** Spruzzare del detergente per vetri su un altro panno di cotone pulito e pulire accuratamente il vetro del sensore dell'immagine.

#### **AVVERTENZA**

Accertarsi che lo scanner sia completamente asciutto prima di ricollegare il cavo di alimentazione.

**5** Collegare il cavo di alimentazione della stampante per accenderla di nuovo.

# <span id="page-167-0"></span>**Eliminazione degli inceppamenti nella copiatrice/scanner**

Occasionalmente può accadere che la carta si inceppi durante un'operazione di scansione o di copia. Le cause dell'inceppamento possono essere le seguenti:

- I cassetti di alimentazione sono stati caricati in maniera errata. Per le istruzioni, vedere [Caricamento degli originali](#page-37-0)  [nella copiatrice/scanner.](#page-37-0)
- Il formato dell'originale non è supportato per l'alimentazione nella copiatrice/scanner. Per ulteriori informazioni, vedere [Formati e tipi di supporti di stampa utilizzabili](#page-35-0).
- L'originale supera la lunghezza massima della pagina. Per ulteriori informazioni, vedere [Formati e tipi di supporti di](#page-35-0)  [stampa utilizzabili](#page-35-0).
- Vengono utilizzati supporti di stampa non rispondenti ai requisiti stabiliti dalla Hewlett-Packard. Per ulteriori informazioni, vedere [Caratteristiche dei supporti di stampa](#page-251-0).

Quando si verifica un inceppamento, sullo schermo viene visualizzato un messaggio di errore.

**Nota** Quando vengono aggiunti nuovi originali, rimuovere sempre tutti gli originali dal cassetto di alimentazione e allineare tutti i fogli della pila.

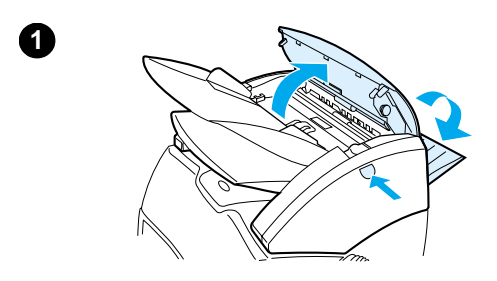

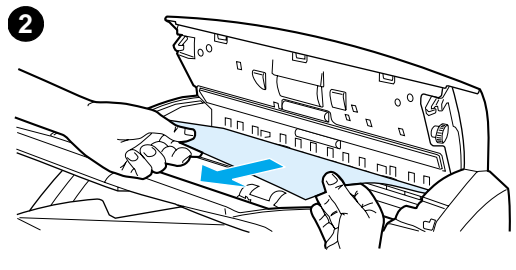

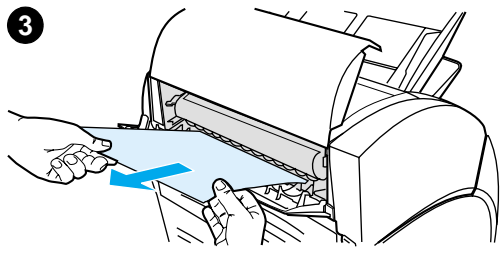

## **Eliminazione di un inceppamento**

- **<sup>1</sup>** Aprire lo sportello di uscita diretta, quindi premere il pulsante di rilascio per aprire lo sportello dello scanner.
- **2** Individuare e afferrare l'originale dallo sportello di uscita diretta o dallo sportello della copiatrice/ scanner, secondo il lato da cui sporge di più.
- **3** Estrarlo tirando delicatamente e senza strappi.

#### **Nota**

Quando vengono aggiunti nuovi originali, rimuovere sempre tutti gli originali dal cassetto di alimentazione e allineare tutti i fogli della pila.

# <span id="page-169-0"></span>**Sostituzione del tampone di separazione della copiatrice/scanner**

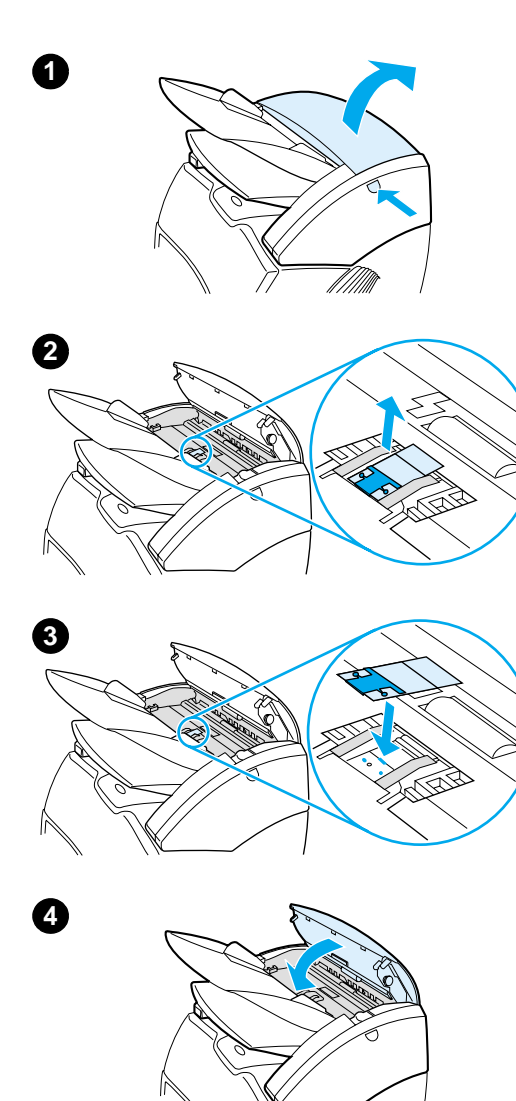

 Se più pagine vengono prelevate insieme dal cassetto di alimentazione della copiatrice/scanner, potrebbe essere necessario sostituire il tampone di separazione. Problemi ricorrenti indicano che il tampone di separazione è usurato. Per ordinarne uno nuovo, vedere [Accessori e informazioni](#page-272-0)  [per l'ordinazione](#page-272-0).

- **1** Per aprire lo sportello della copiatrice/scanner, premere il pulsante di rilascio.
- **2** Afferrare saldamente il tampone di separazione e la pellicola Mylar tra il pollice e l'indice, quindi estrarli tirando direttamente verso l'alto.

#### **Nota**

Durante questa operazione si avverte una resistenza del tutto normale, dovuta al fatto che il supporto nero del tampone è attaccato alla copiatrice/scanner con delle linguette. Il supporto fa parte dell'unità di sostituzione e viene estratto insieme al tampone.

- **3** Inserire il nuovo supporto, completo di tampone di separazione e pellicola Mylar e farlo scattare in posizione.
- **4** Chiudere lo sportello della copiatrice/scanner.

# <span id="page-170-0"></span>**Rimozione della copiatrice/scanner**

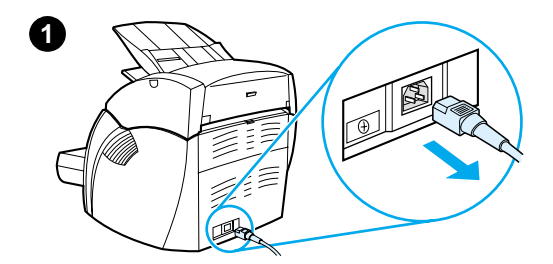

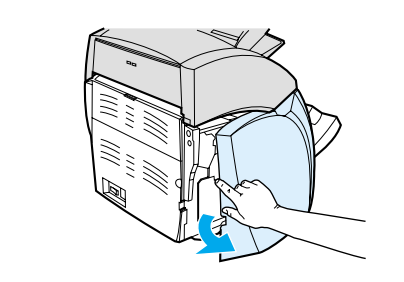

 Per rimuovere la copiatrice/scanner dalla stampante, attenersi alla seguente procedura:

#### **ATTENZIONE**

La rimozione della copiatrice/scanner prima di aver disinserito il cavo di alimentazione della stampante, potrebbe danneggiare la stampante e lo scanner allo stesso modo, disinserire la stampante prima di installarvi nuovamente la copiatrice/scanner.

- **1** Spegnere l'interruttore di accensione (solo modelli a 220V) e scollegare la stampante.
- **2** Aprire e rimuovere il pannello laterale sinistro.
- **3** Estrarre il cavo dello scanner per scollegarlo dalla stampante.
- **4** Estrarre la copiatrice/scanner dalla stampante facendola scorrere verso l'alto.

#### **Continua alla pagina seguente.**

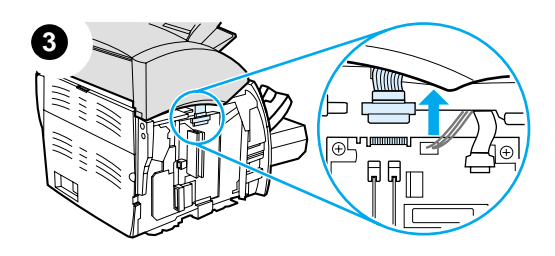

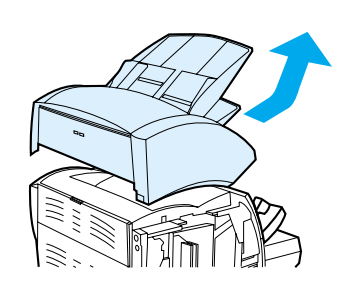

**4**

**2**

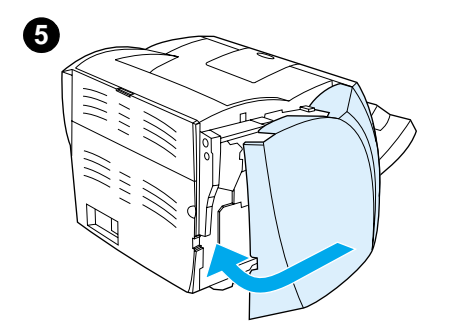

- **5** Riposizionare il pannello laterale sinistro. Per le istruzioni, vedere [Chiusura del pannello laterale](#page-172-0)  [sinistro.](#page-172-0)
- **6** Reinstallare il pannello di accesso alla copiatrice/scanner.

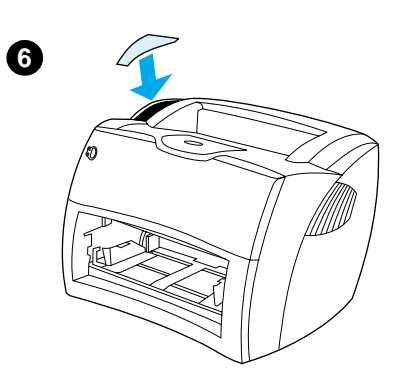

# <span id="page-172-0"></span>**Chiusura del pannello laterale sinistro**

Per chiudere il pannello laterale sinistro, anzitutto fissarlo alla parte anteriore della stampante servendosi delle due cerniere situate sulla parte anteriore del pannello. Ruotare quindi il pannello fino a farlo scattare in posizione.

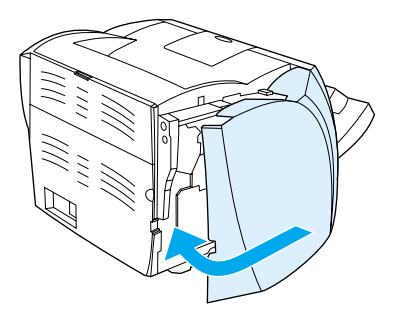

**Nota** Verificare che il pannello laterale sinistro sia completamente chiuso. In caso contrario, lo sportello di accesso al toner non si chiude completamente, la spia ambra lampeggia e la stampante non funziona.

# 11 Soluzione dei<br>
problemi del s problemi del server di stampa

Questo capitolo contiene informazioni sui seguenti argomenti:

- [Ricerca della soluzione](#page-175-0)
- [Sequenza di accensione delle spie del server di stampa](#page-177-0)
- [Uso di una pagina di configurazione del server di stampa](#page-179-0)
- [Pagina di configurazione del server di stampa](#page-179-1)
- [Verifica dell'hardware](#page-197-0)

## <span id="page-175-0"></span>**Ricerca della soluzione**

Consultare questa sezione per individuare le soluzioni ai problemi più comuni del server di stampa.

Per diagnosticare e correggere i problemi associati al server di stampa HP JetDirect 175X, potrebbero essere necessari i seguenti elementi:

● Per gli utenti di Internet, accedere al sito Web della [Hewlett-Packard dedicato alla soluzione dei problemi dei](www.hp.com/support/net_printing)  server di stampa HP JetDirect:

[w](www.hp.com/support/net_printing)ww.hp.com/support/net\_printing

Selezionare il tipo e il numero del prodotto, quindi, quando vengono visualizzate, le opzioni **Support Documents** e **Troubleshooting**.

Una pagina di configurazione di HP JetDirect. Per le istruzioni, vedere [Stampa di una pagina di configurazione.](#page-28-0)

## **Pagina di configurazione di HP JetDirect 175X**

Di seguito viene riportato un esempio tipico di pagina di configurazione di HP JetDirect 175X.

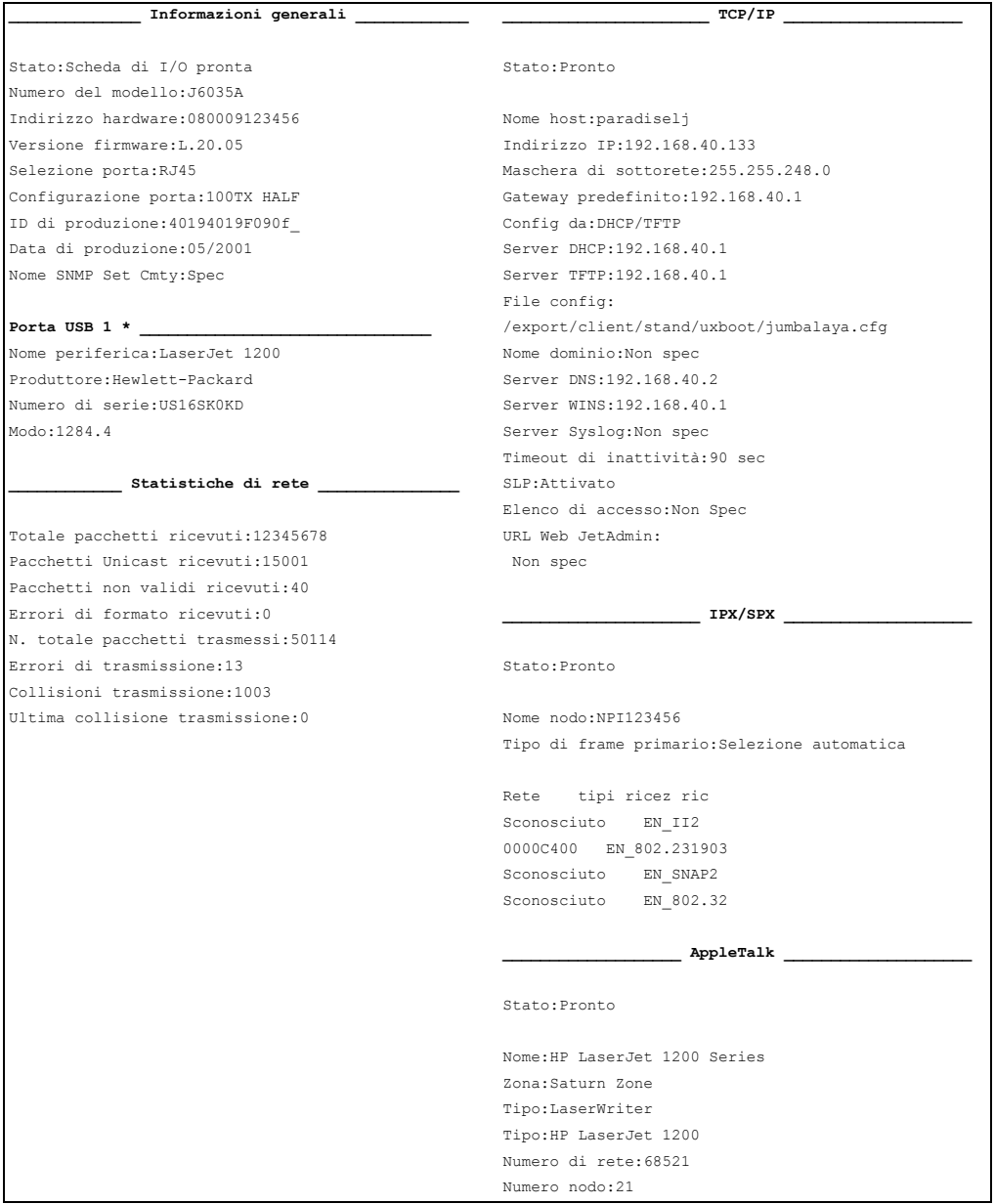

# <span id="page-177-0"></span>**Sequenza di accensione delle spie del server di stampa**

#### **Sequenze di accensione dei LED**

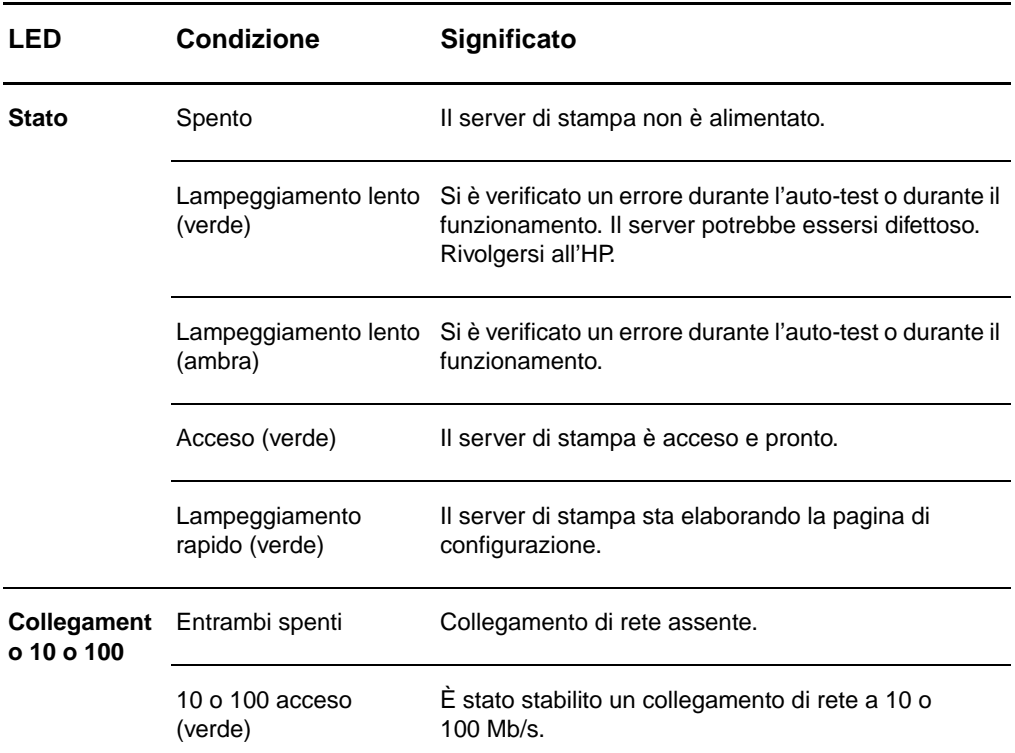

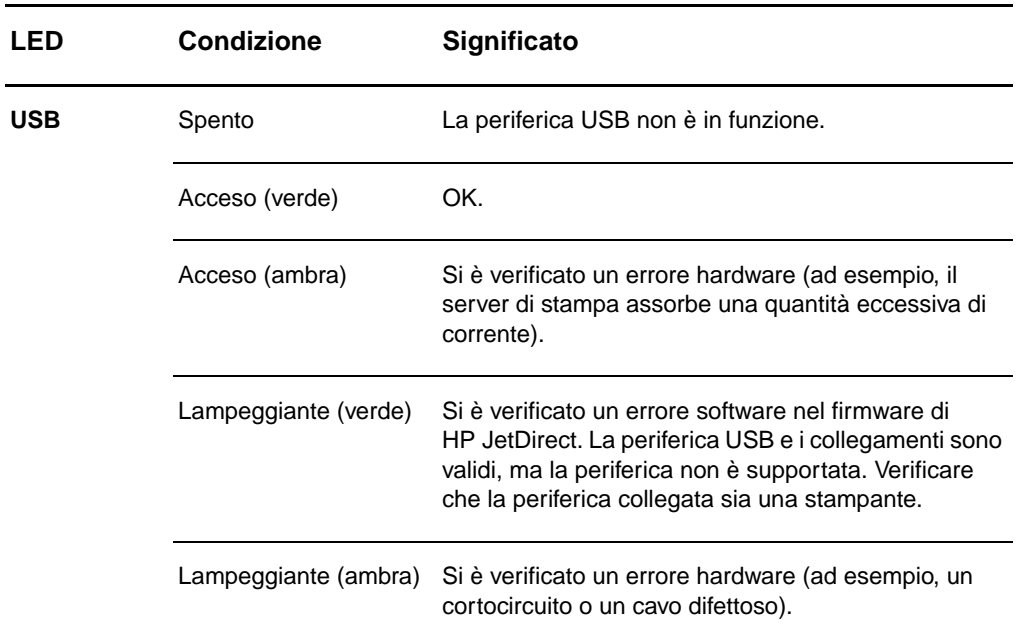

# <span id="page-179-0"></span>**Uso di una pagina di configurazione del server di stampa**

Le informazioni contenute nella pagina di configurazione del server di stampa illustrano lo stato della rete e del server di stampa HP JetDirect 175X. Se è possibile stampare la pagina di configurazione, l'hardware funziona correttamente.

## **Stampa della pagina di configurazione del server di stampa**

Premere il pulsante **Test** sul pannello posteriore del server di stampa. Se non si è certi che la pagina di configurazione sia in fase di stampa, verificare il LED di alimentazione/stato. Se la pagina non viene stampata o se è illeggibile, tenere premuto il pulsante **Test** per modificare il linguaggio di descrizione della pagina (PDL, Page Description Language). Quindi, premere il pulsante **Test** una volta per richiedere la pagina. Se necessario, ripetere l'operazione.

## <span id="page-179-1"></span>**Pagina di configurazione del server di stampa**

La pagina di configurazione comprende messaggi, statistiche di rete e indicazione di stato. I messaggi comprendono informazioni relative alla configurazione e messaggi di errore del server di stampa HP JetDirect. È inoltre possibile visualizzare la pagina di configurazione di HP JetDirect in rete, tramite un'utilità di gestione quale HP Web JetAdmin, o accedendo al server Web incorporato nel server di stampa HP JetDirect.

### **Messaggi di errore dei campi Stato**

La pagina di configurazione contiene diversi campi Stato, relativi al server di stampa e ai protocolli supportati. In un campo Stato è possibile che vengano visualizzati uno o più codici di errore, con i relativi messaggi. Per informazioni relative a ciascun messaggio di errore, vedere [Messaggi di errore](#page-192-0).
# **Sezioni della pagina e messaggi**

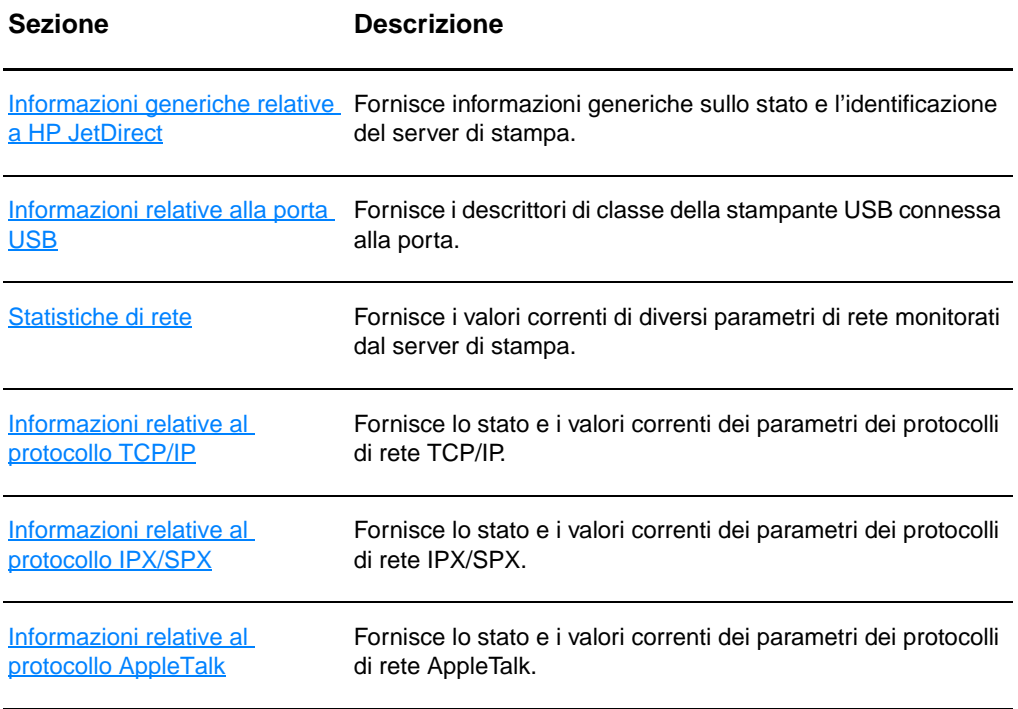

# <span id="page-181-0"></span>**Informazioni generiche relative a HP JetDirect**

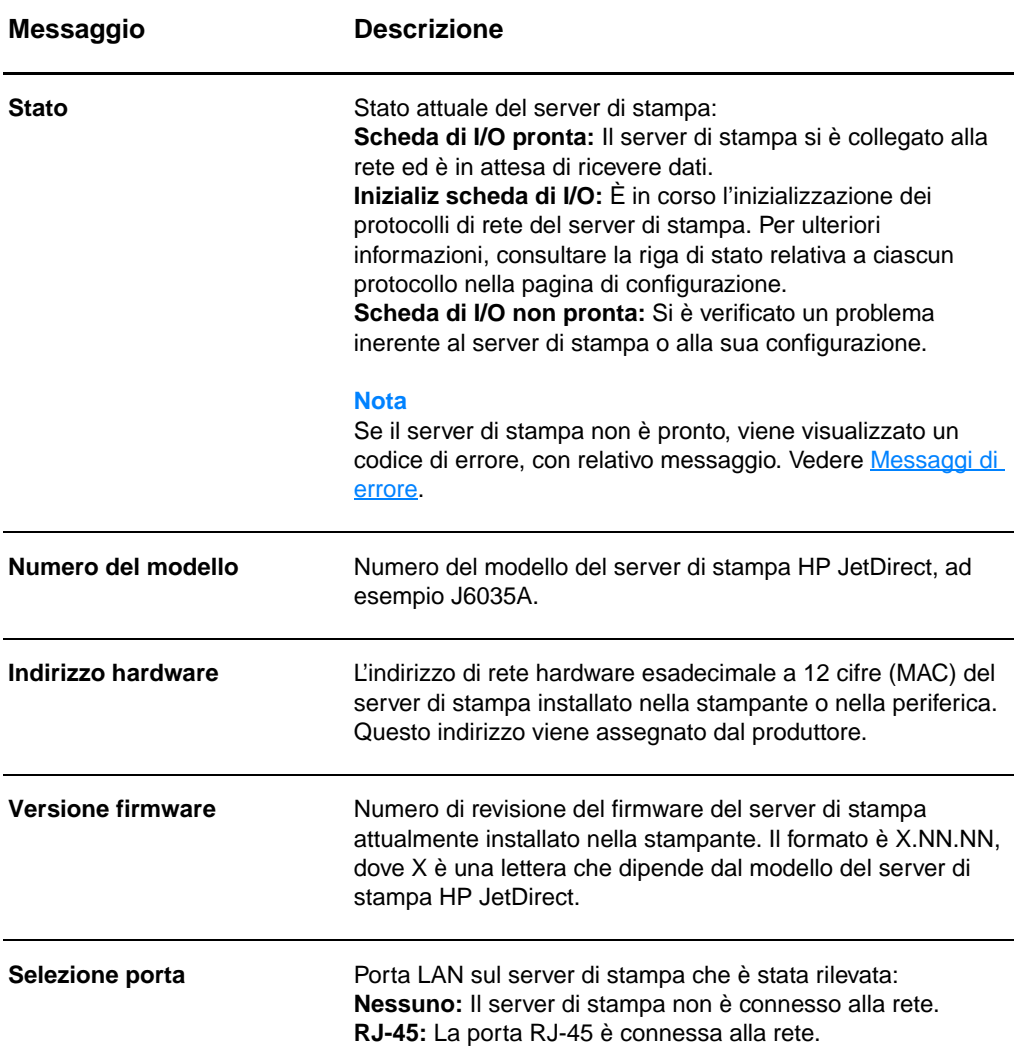

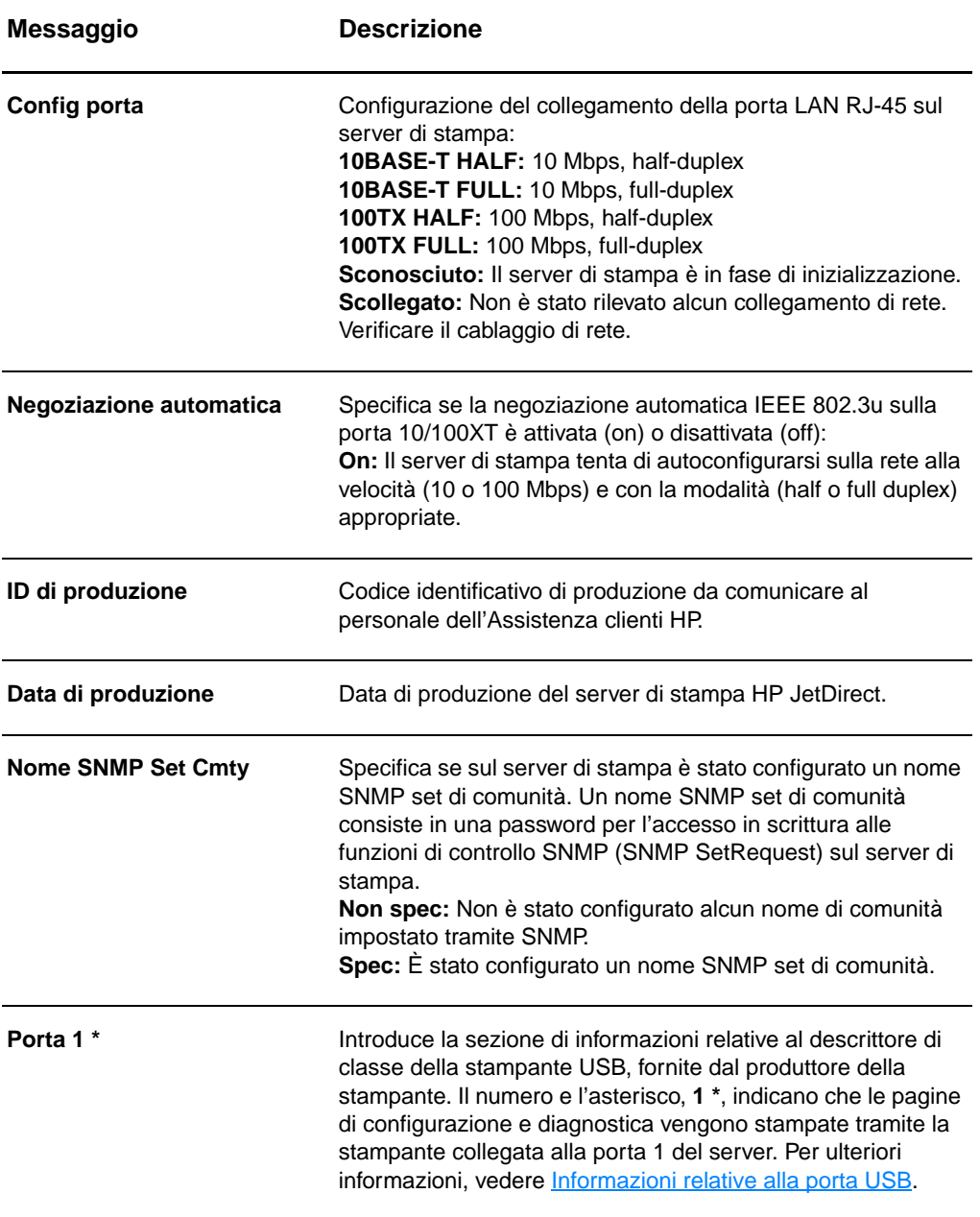

# <span id="page-183-0"></span>**Informazioni relative alla porta USB**

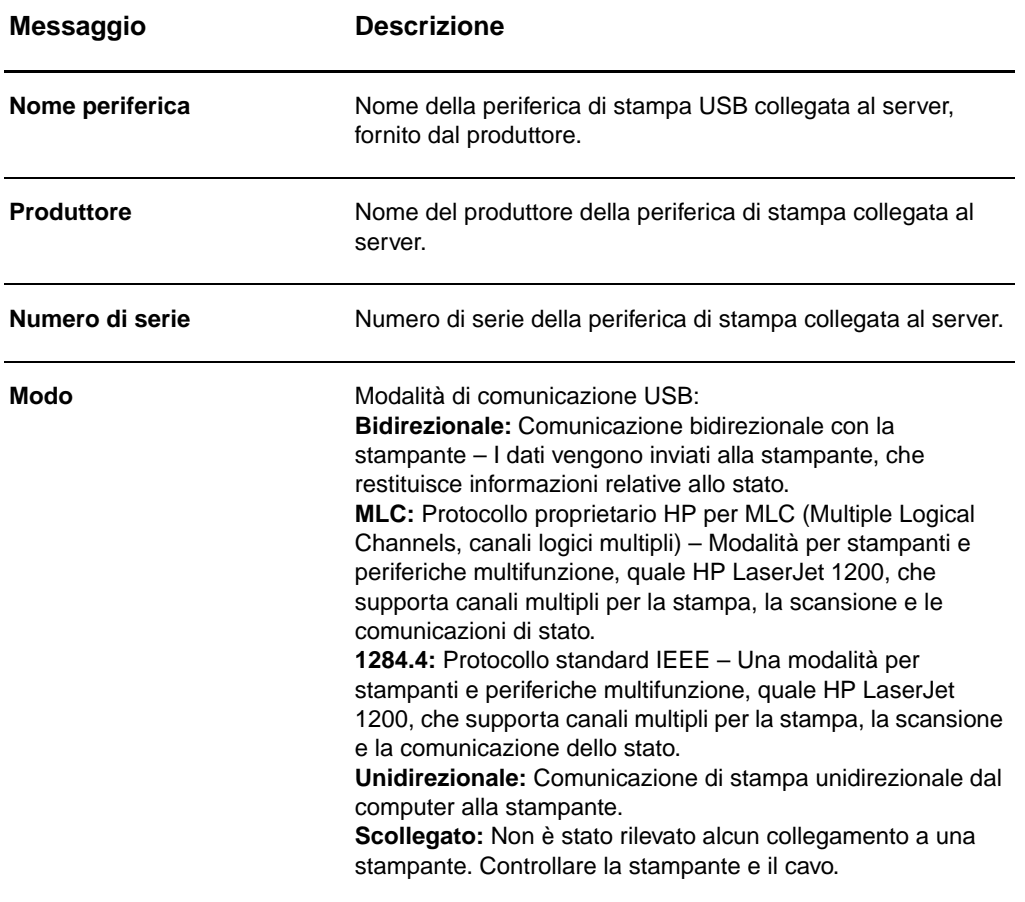

# <span id="page-184-0"></span>**Statistiche di rete**

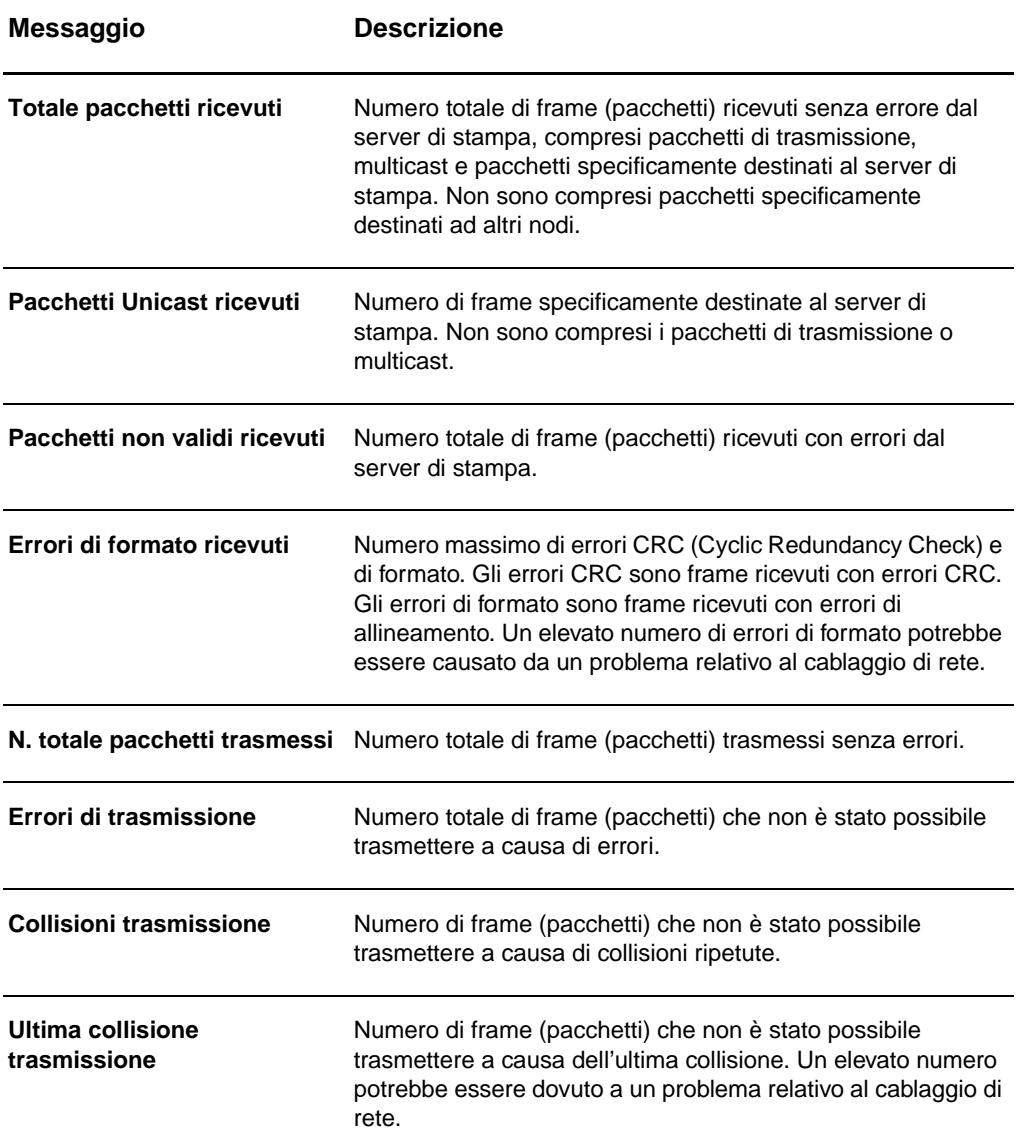

# <span id="page-185-0"></span>**Informazioni relative al protocollo TCP/IP**

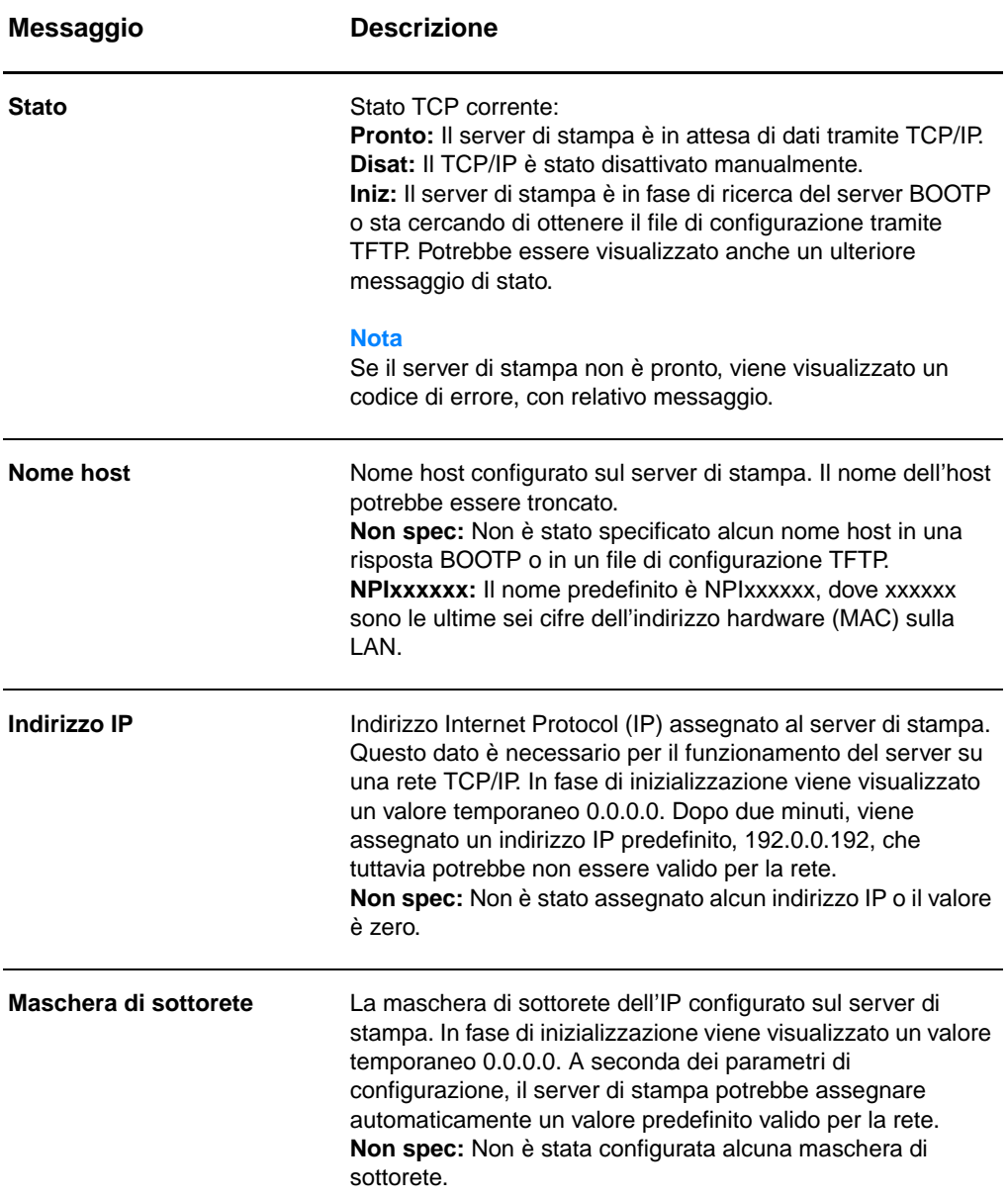

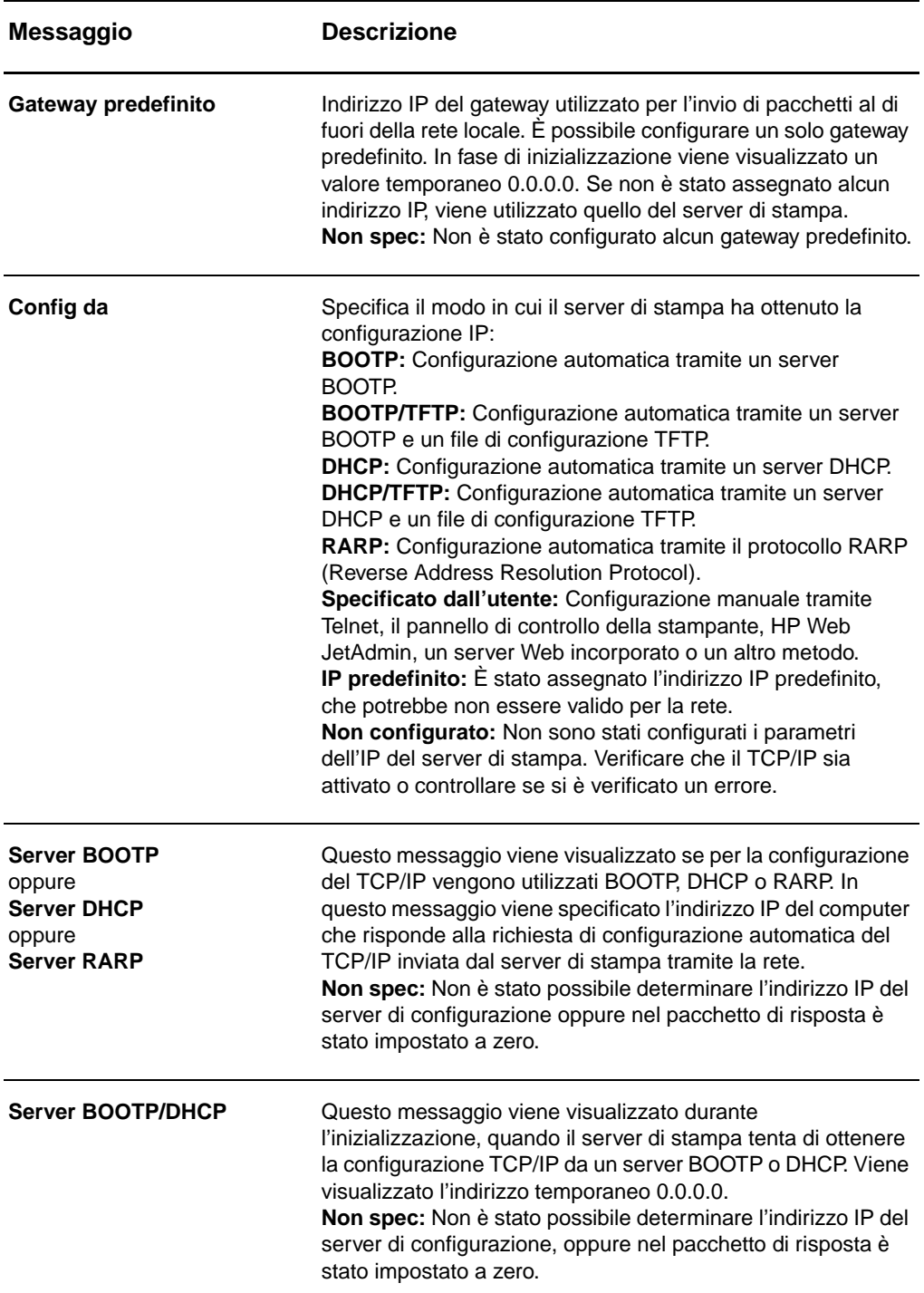

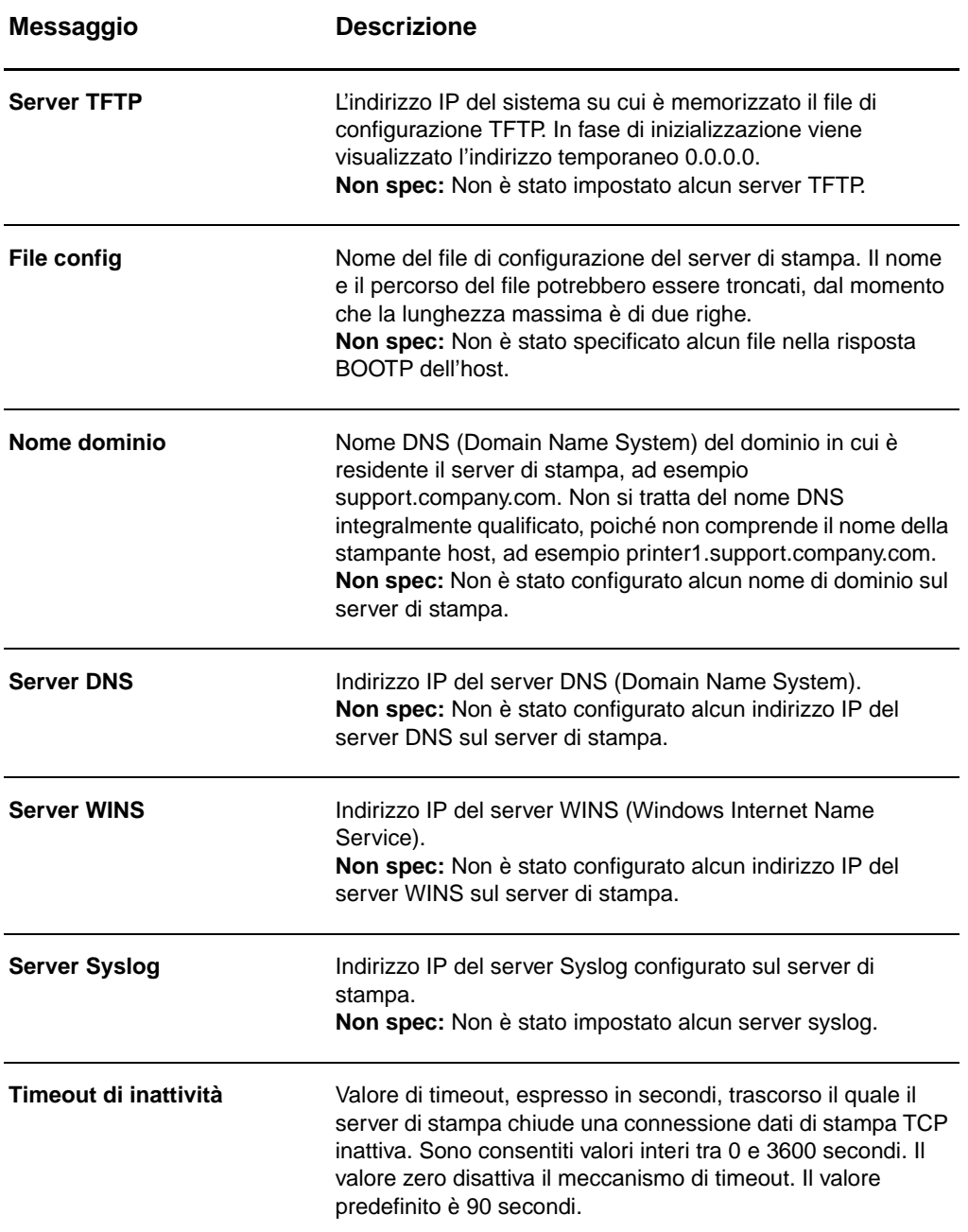

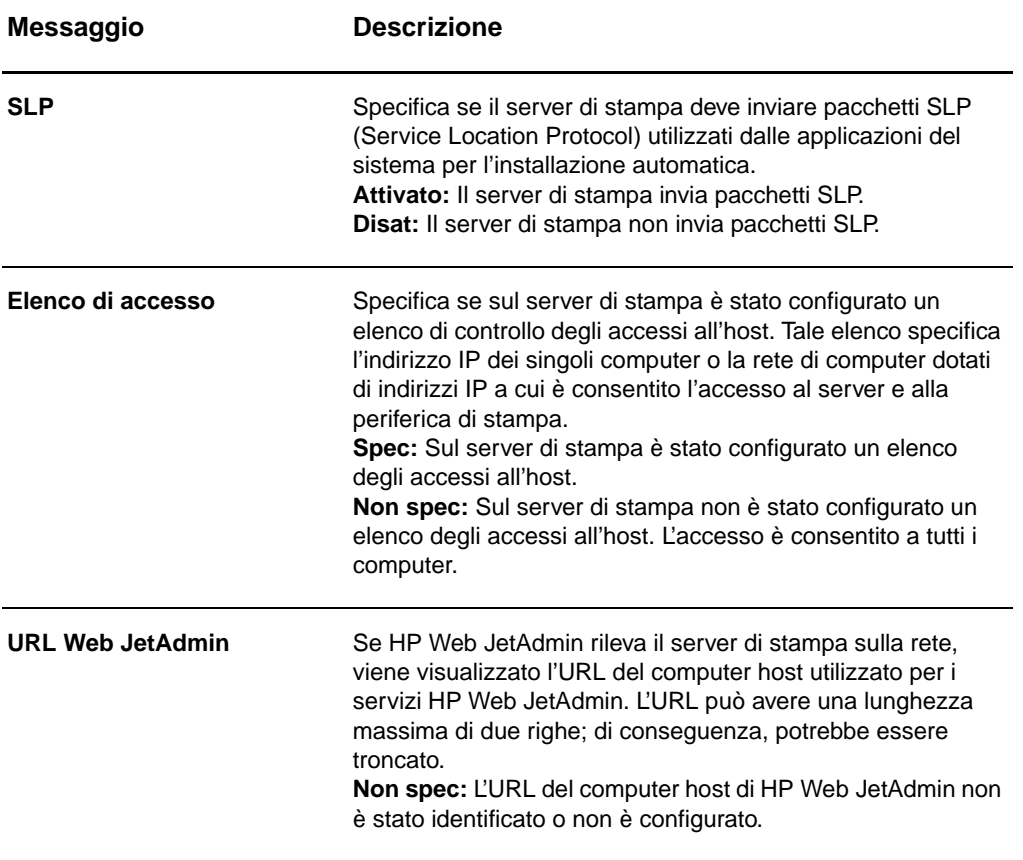

# <span id="page-189-0"></span>**Informazioni relative al protocollo IPX/SPX**

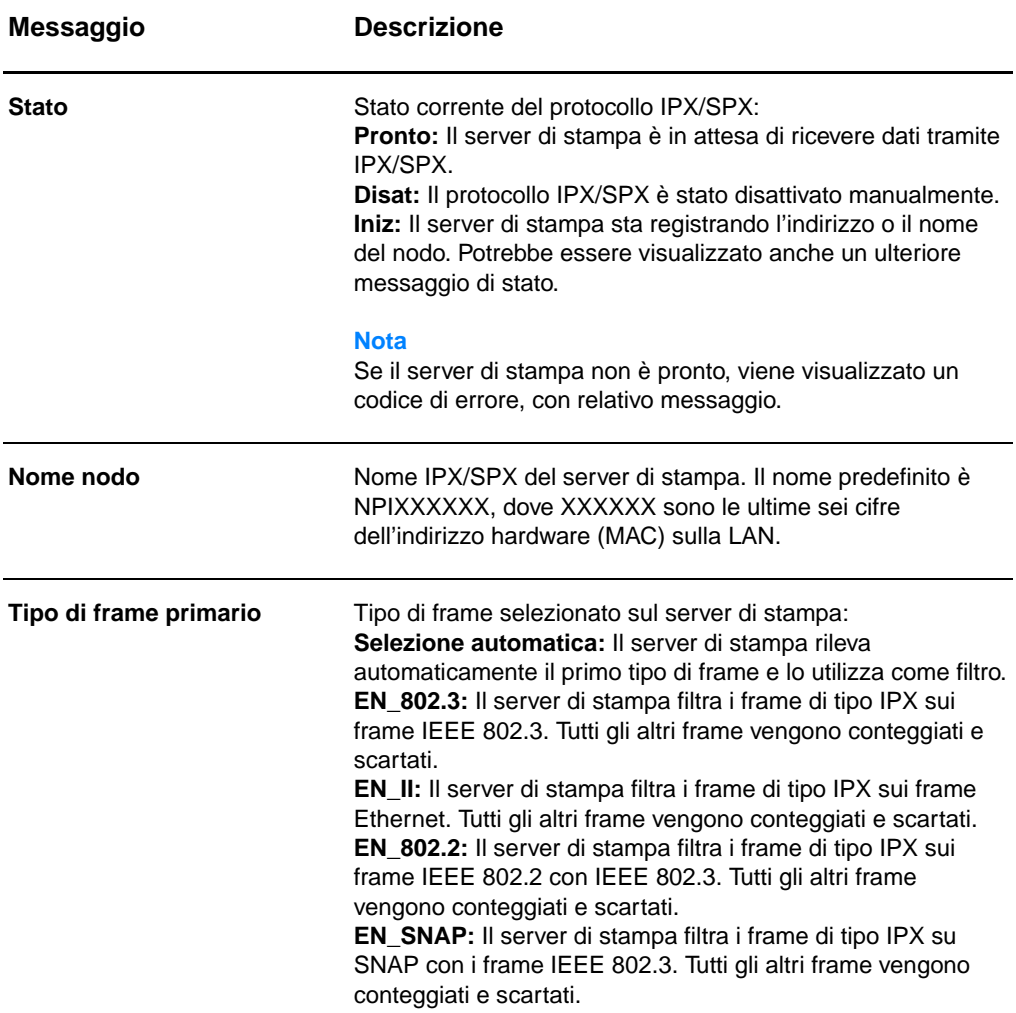

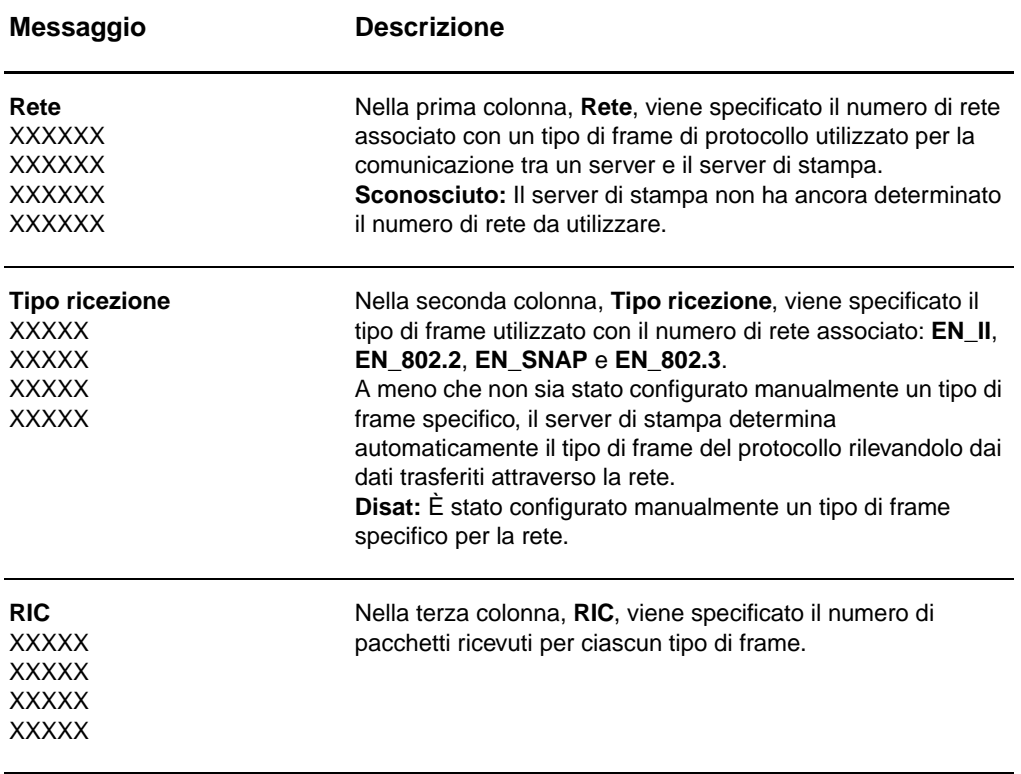

# <span id="page-191-0"></span>**Informazioni relative al protocollo AppleTalk**

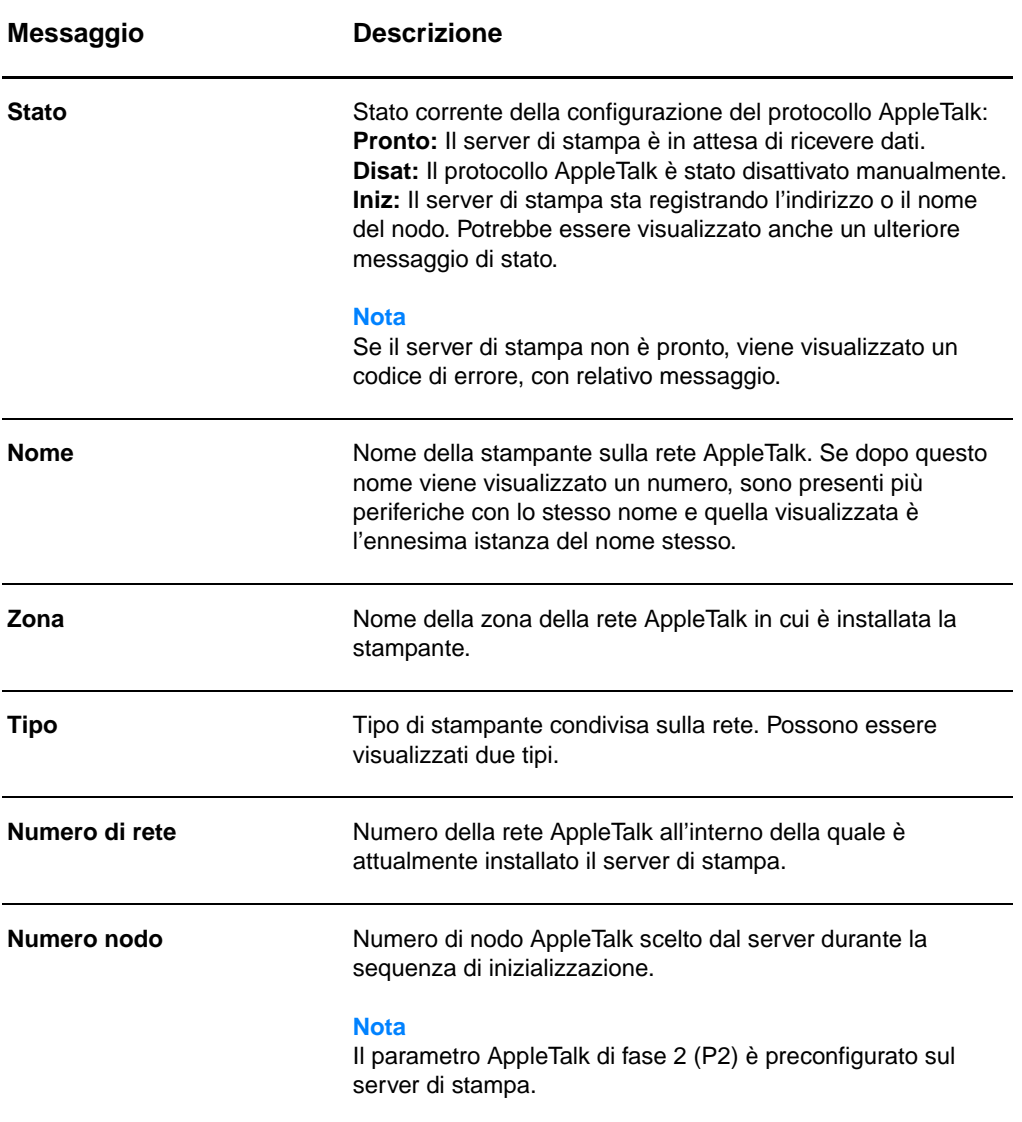

# <span id="page-192-0"></span>**Messaggi di errore**

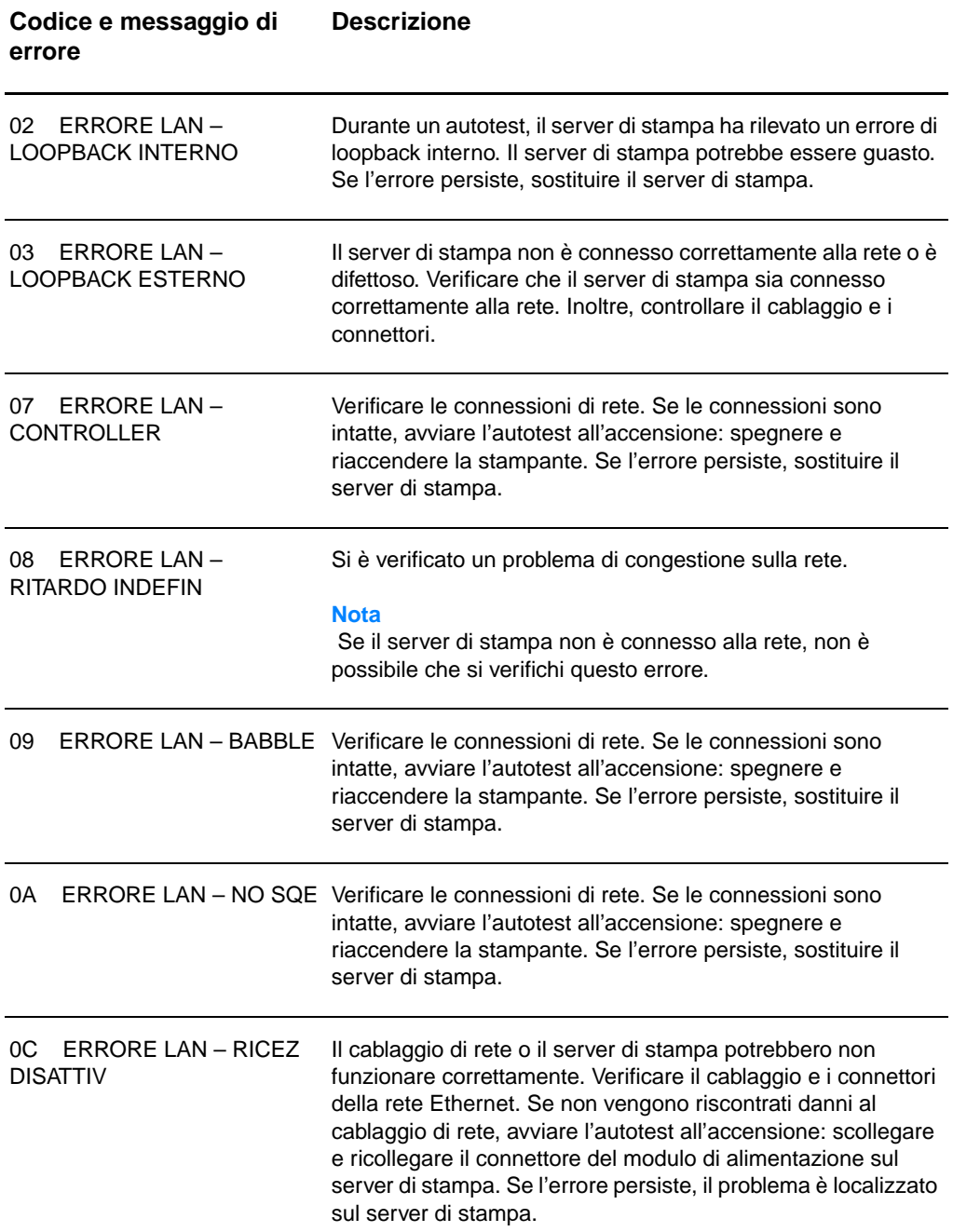

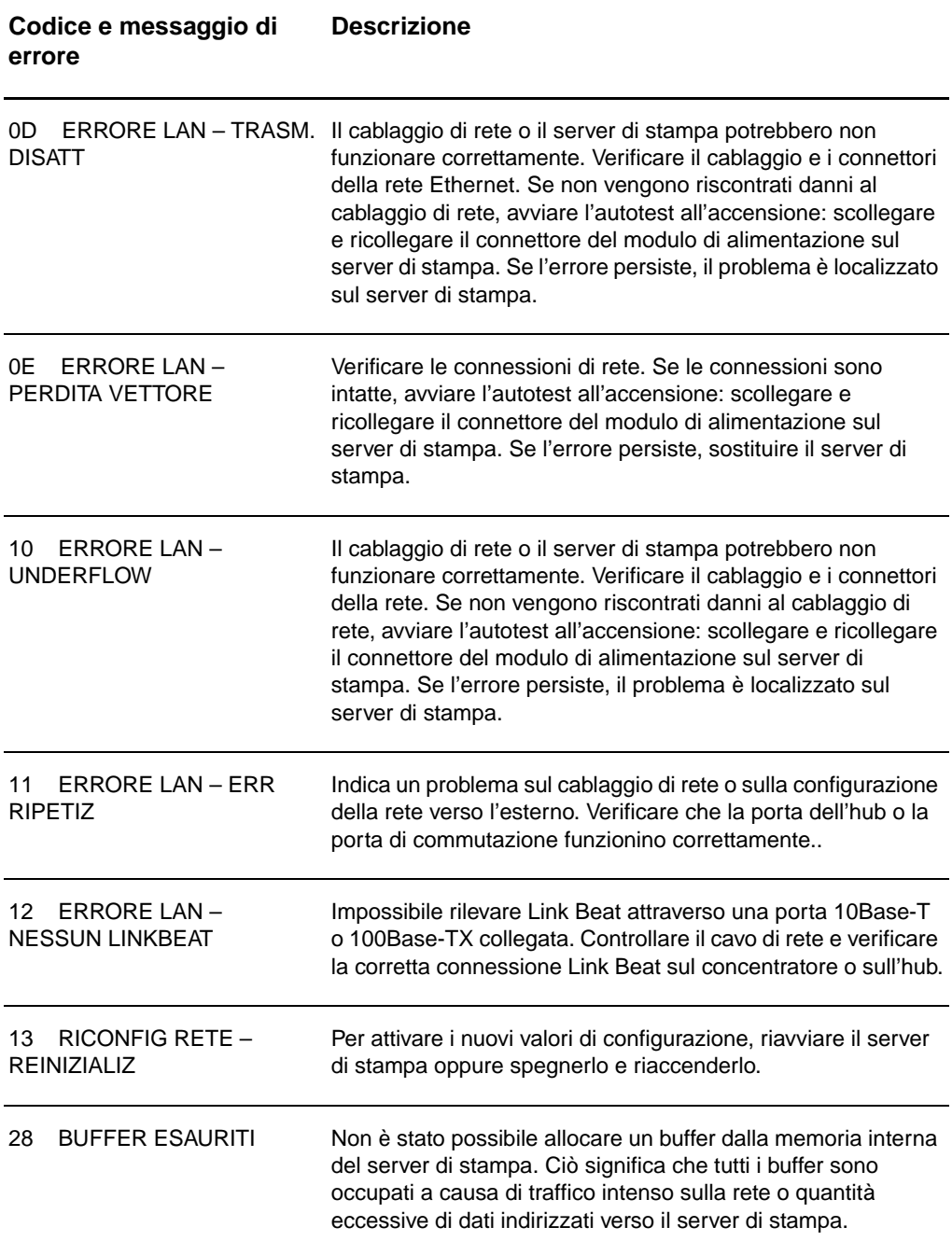

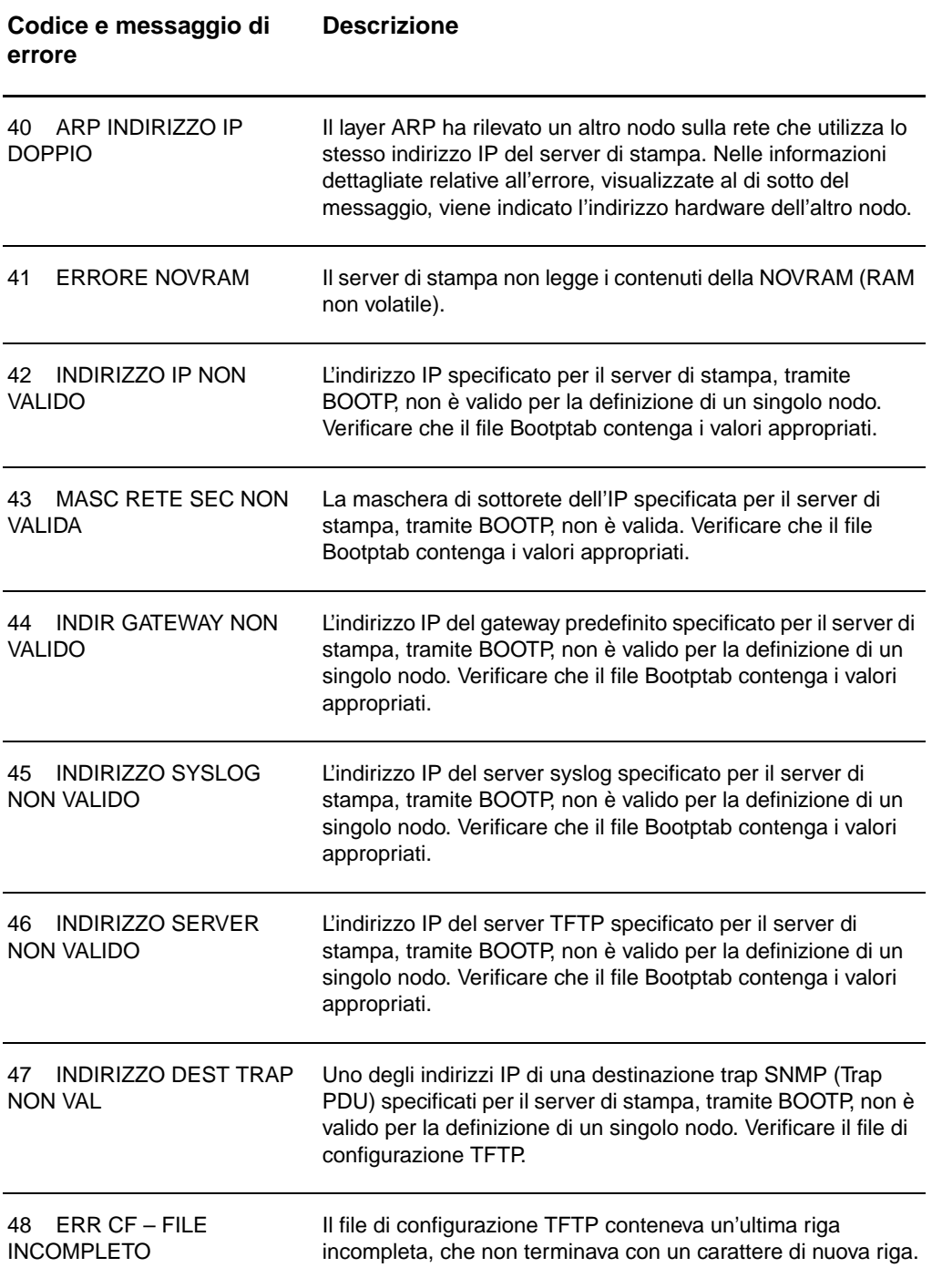

#### 49 ERR CF – LINEA TROPPO LUNGA La lunghezza di una riga elaborata nel file di configurazione TFTP superava i limiti accettati dal server. 4A ERR CF – PAROLA CHIAVE SCON Una riga del file di configurazione TFTP conteneva una parola chiave sconosciuta. 4B ERR CF – PARAMETRO MANCANTE Un parametro necessario è assente in una riga del file di configurazione TFTP. 4C ERR CF – PARAM NON VALIDO Uno dei parametri su una riga del file di configurazione TFTP conteneva un valore non valido. 4D ERR CF - SUPER LISTA ACCESSO Nel file di configurazione TFTP la parola chiave "allow:" è presente in troppe voci dell'elenco di accesso. 4E ERR CF - SUPER LISTA **TRAP** Nel file di configurazione TFTP la parola chiave "trap-destination:" è presente in troppe voci dell'elenco di destinazioni trap. 4F ERRORE TFTP REMOTO Il trasferimento TFTP del file di configurazione dall'host al server di stampa non è riuscito e l'host remoto ha inviato un pacchetto ERRORE TFTP al server di stampa. 50 ERRORE TFTP LOCALE Il trasferimento TFTP del file di configurazione dall'host al server di stampa non è riuscito e il server di stampa locale ha rilevato alcuni timeout di inattività o un numero eccessivo di trasmissioni ripetute. 51 SUPERAM RIPETIZIONI TFTP È stato superato il numero totale consentito di tentativi di trasferimento TFTP del file di configurazione dall'host al server di stampa. 52 RISPOSTA BOOTP/DHCP È stato rilevato un errore nella risposta del server BOOTP o **FRRATA** DCHP ricevuta dal server di stampa. I dati della risposta erano insufficienti nel datagramma UDP per contenere l'intestazione minima di BOOTP/DHCP, di 236 byte, era presente un campo operazione diverso da BOOTPREPLY (0X02), un campo intestazione non corrispondente all'indirizzo hardware del server di stampa o una porta di origine UDP non corrispondente alla porta del server BOOTP/DHCP (67/udp). **Codice e messaggio di errore Descrizione**

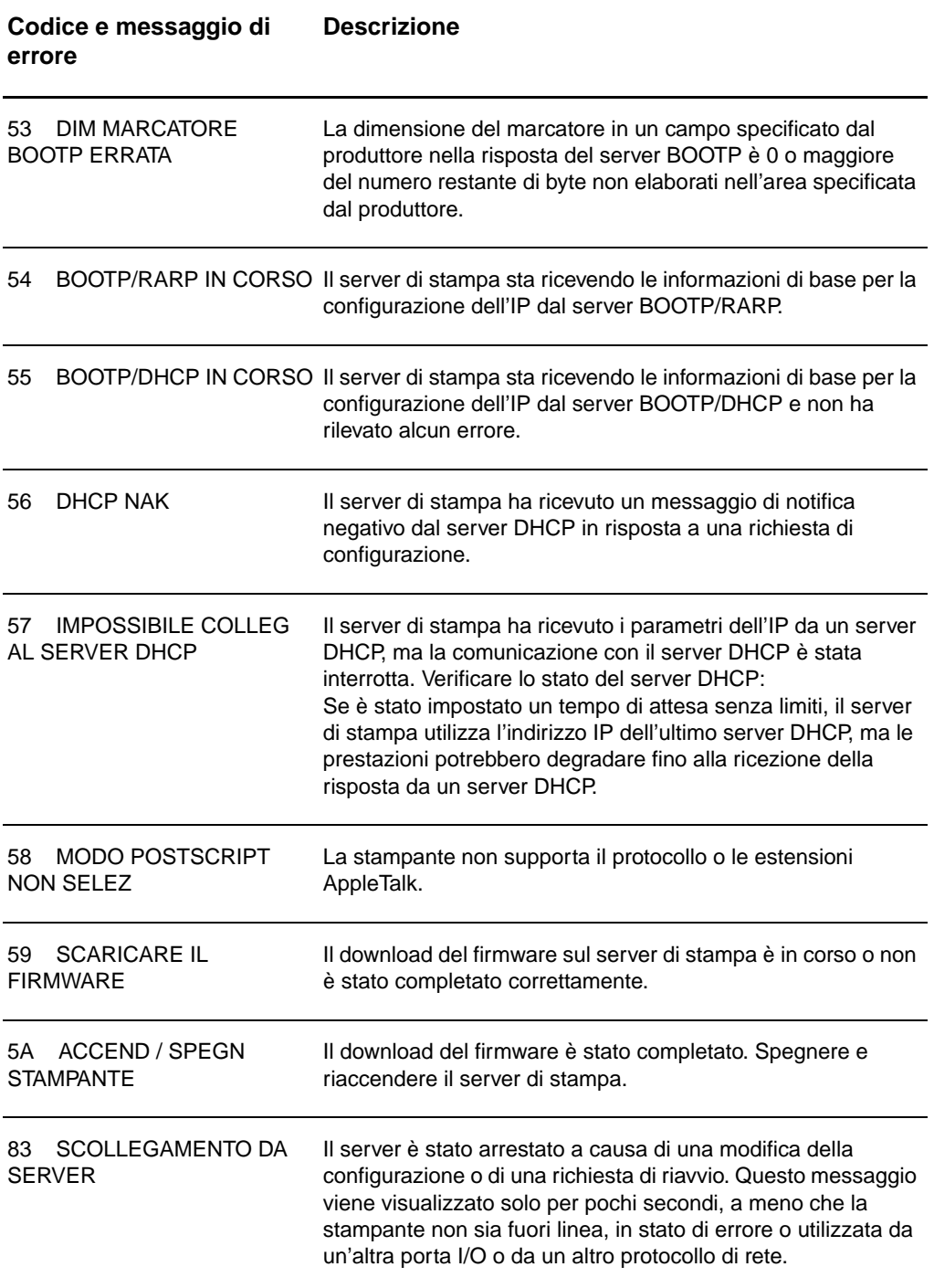

# **Verifica dell'hardware**

Il server di stampa potrebbe non funzionare se la stampante, il server stesso o i collegamenti presentano problemi.

## **La stampante**

È possibile stampare una pagina di configurazione della stampante per verificarne il corretto funzionamento. Per le istruzioni, vedere [Stampa di una pagina di configurazione.](#page-28-0) Per ulteriori informazioni relative all'interpretazione della pagina di configurazione e alla diagnosi e correzione dei problemi della stampante, vedere [Soluzione dei problemi della stampante](#page-110-0).

## **Il server di stampa**

- Collegare la stampante al server HP JetDirect 175X e collegare questo alla rete.
- Premere il pulsante Test sul server di stampa per stampare una pagina di configurazione. Per ulteriori informazioni, vedere [Uso di una pagina di configurazione del server di](#page-179-0)  [stampa.](#page-179-0)

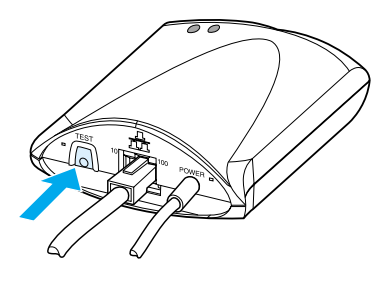

● Consultare i messaggi di stato e di errore sulla pagina. Verificare che le impostazioni della rete e del server HP JetDirect siano compatibili con la rete. Per ulteriori informazioni, vedere Uso di una pagina di configurazione del [server di stampa.](#page-179-0)

# **Verifica della stampa con collegamento a un computer**

**ATTENZIONE** La Hewlett-Packard consiglia di delegare la soluzione dei problemi di configurazione del server di stampa HP JetDirect ai soli amministratori di rete.

- Utilizzare un cavo USB per collegare temporaneamente la stampante a un computer locale, anziché al server di stampa.
- Stampare un file con la stampante direttamente collegata al computer.
- Se il file non viene stampato, provare un altro cavo USB del cui funzionamento si è certi.
- Se il file non viene stampato, il problema potrebbe essere localizzato nel driver di stampa.

# **Verifica della scansione in rete**

Se il server di stampa consente di stampare ma non di eseguire scansioni, provare le seguenti soluzioni:

- Configurare la rete come peer-to-peer.
- Utilizzare le funzioni di scansione del server Web incorporato anziché del software installato dalla stampante su ciascun client.
- Il collegamento USB potrebbe essere unidirezionale anziché multicanale.

# 12 Servizio e assistenza

Questo capitolo contiene informazioni sui seguenti argomenti:

- **·** [Disponibilità](#page-201-0)
- [Servizio di riparazione hardware](#page-201-1)
- [Garanzia estesa](#page-201-2)
- [Indicazioni per il reimballaggio della stampante](#page-202-0)
- [Modulo di informazioni per l'assistenza](#page-203-0)
- **[Assistenza Hewlett-Packard](#page-204-0)**
- [Uffici di vendita e assistenza nel mondo](#page-212-0)

# <span id="page-201-0"></span>**Disponibilità**

La Hewlett-Packard offre in tutto il mondo diverse possibilità di assistenza tecnica, la cui disponibilità dipende dal Paese di residenza dell'utente.

# <span id="page-201-1"></span>**Servizio di riparazione hardware**

Se l'hardware dovesse presentare dei problemi durante il periodo di garanzia, la Hewlett-Packard mette a disposizione le seguenti opzioni di assistenza:

- Servizio di riparazione Hewlett-Packard: la Hewlett-Packard si impegna a prelevare l'unità, ripararla e restituirla al cliente entro 5-10 giorni, a seconda della zona di residenza dell'utente.
- **Fornitore del servizio di assistenza autorizzato Hewlett-Packard:** è possibile restituire l'unità a un fornitore del servizio di assistenza autorizzato nella propria zona di residenza.

## <span id="page-201-2"></span>**Garanzia estesa**

HP SupportPack garantisce una copertura del prodotto HP e di tutti i componenti interni forniti dalla HP. La manutenzione dell'hardware è garantita per un periodo compreso tra uno e cinque anni a decorrere dalla data d'acquisto del prodotto HP. La HP SupportPack mette a disposizione servizi di assistenza Express Exchange o in loco. Il cliente deve acquistare HP SupportPack entro 90 giorni dalla data d'acquisto del prodotto HP. Per ottenere ulteriori informazioni, visitare il sito Web della HP:

[http://www.hp.com/peripherals2/care\\_netlj/index.html](http://www.hp.com/peripherals2/care_netlj/index.html)

o contattare il gruppo Assistenza clienti e Assistenza tecnica; per ulteriori informazioni e per i numeri telefonici adeguati, vedere [Assistenza Hewlett-Packard](#page-204-0).

# <span id="page-202-0"></span>**Indicazioni per il reimballaggio della stampante**

Quando si reimballa la stampante, attenersi alle indicazioni seguenti:

- Se possibile, includere stampati di esempio e 5-10 fogli di carta o del supporto di stampa che ha causato il problema.
- Rimuovere e conservare eventuali DIMM di memoria installati nella stampante. Per le istruzioni, vedere Rimozione [dei DIMM di memoria.](#page-262-0)
- **ATTENZIONE** L'elettricità statica può danneggiare i moduli DIMM. Quando si maneggiano i DIMM, indossare un polsino antistatico o toccare spesso la confezione antistatica dei DIMM prima di toccare le parti in metallo della stampante.
	- Rimuovere lo scanner. Per le istruzioni, vedere Rimozione [della copiatrice/scanner.](#page-170-0)
	- Rimuovere e conservare i cavi, i cassetti e gli accessori opzionali eventualmente installati nella stampante.
	- Rimuovere e conservare la cartuccia di toner.

**ATTENZIONE** Per evitare che la cartuccia di toner si danneggi, conservarla nella confezione originale o in apposito luogo non esposto alla luce.

- Se possibile, utilizzare il contenitore e il materiale d'imballaggio originali. Eventuali danni risultanti da un confezionamento inadeguato sono di responsabilità del cliente. Se non si è conservato il materiale d'imballaggio della stampante, rivolgersi a uno spedizioniere locale per ottenere istruzioni su come reimballare la stampante.
- Includere la copia compilata del modulo di informazioni per l'assistenza. Vedere [Modulo di informazioni per l'assistenza.](#page-203-0)
- La Hewlett-Packard consiglia di assicurare l'apparecchiatura per il trasporto.

# <span id="page-203-0"></span>**Modulo di informazioni per l'assistenza**

#### **Modulo di informazioni per l'assistenza**

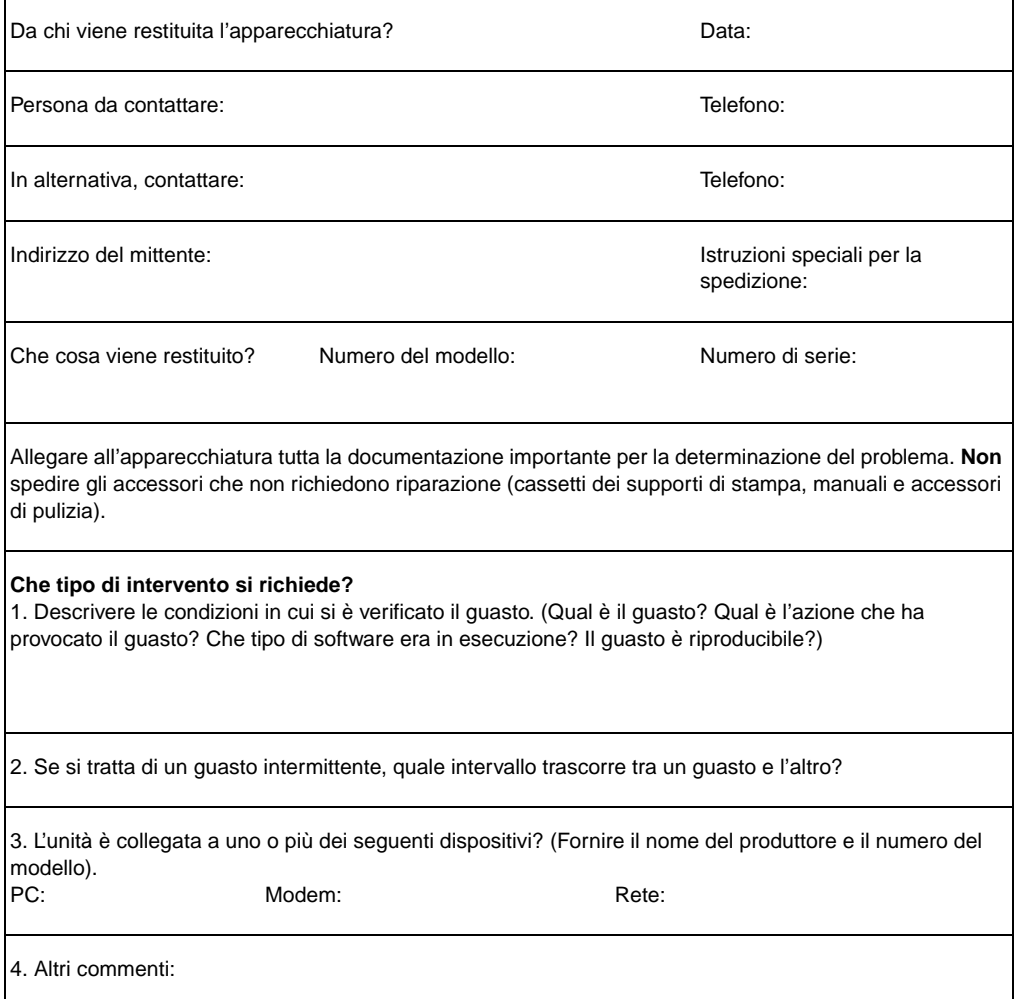

# <span id="page-204-0"></span>**Assistenza Hewlett-Packard**

Grazie per l'acquisto. Unitamente al prodotto acquistato, riceverete dalla Hewlett-Packard e dai nostri partner di assistenza una gamma di servizi di assistenza che vi consentiranno di ottenere in modo rapido e professionale i risultati desiderati.

Prima di telefonare al servizio di assistenza Hewlett-Packard, tenere a portata di mano il numero del modello, il numero di serie, la data di acquisto e la descrizione del problema.

Sono disponibili i seguenti servizi di assistenza:

- [Assistenza alla clientela e riparazione dei prodotti \(U.S.A. e](#page-204-1)  [Canada\)](#page-204-1)
- [Centro europeo di assistenza alla clientela](#page-205-0)
- [Numeri di assistenza tecnica locali](#page-206-0)
- [Come ottenere software e informazioni elettroniche](#page-209-0)
- [Ordinazione diretta alla HP di accessori e ricambi](#page-210-0)
- [HP Support Assistant CD](#page-210-1)
- [Informazioni sull'assistenza tecnica Hewlett-Packard](#page-210-2)
- [Hewlett-Packard SupportPack](#page-210-3)
- [HP FIRST](#page-210-4)

# <span id="page-204-1"></span>**Assistenza alla clientela e riparazione dei prodotti (U.S.A. e Canada)**

Telefonare al numero 1-208-323-2551 dal lunedì al venerdì, dalle 6:00 alle 22:00 e il sabato dalle 9:00 alle 16:00 (ora di Denver). Il servizio è gratuito durante il periodo di garanzia. Tenere presente che continuano ad applicarsi le tariffe standard per chiamate in teleselezione. Quando si chiama, stare vicino al sistema ed essere pronti a fornire il numero di serie.

È anche disponibile un servizio di assistenza telefonica post-garanzia per rispondere a domande sul prodotto. Telefonare al numero 1-900-555-1500 (\$2,50\* al minuto, con addebito massimo pari a \$25 per chiamata, solo negli U.S.A.) oppure al numero 1-800-999-1148 (\$25\* per chiamata, Visa o MasterCard, U.S.A. e Canada) dal lunedì al venerdì dalle 6:00 alle 22:00 e il sabato dalle 9:00 alle 16:00 (ora di Denver). \*I prezzi sono soggetti a modifica.

# <span id="page-205-0"></span>**Centro europeo di assistenza alla clientela**

#### **Opzioni di lingua e nazionali disponibili**

Aperto dal lunedì al venerdì dalle 8:30 alle 18:00, tempo medio dell'Europa centrale.

Durante il periodo di garanzia, la Hewlett-Packard fornisce un servizio gratuito di assistenza telefonica. Chiamando uno dei numeri elencati di seguito, si viene collegati a personale qualificato. Se occorre assistenza dopo la scadenza della garanzia, si può chiamare lo stesso numero; in questo caso viene addebitata una tariffa che dipende dal tipo di assistenza -richiesto. Quando si chiama la Hewlett-Packard, tenersi pronti a fornire le seguenti informazioni: nome del prodotto e numero di serie, data di acquisto e descrizione del problema.

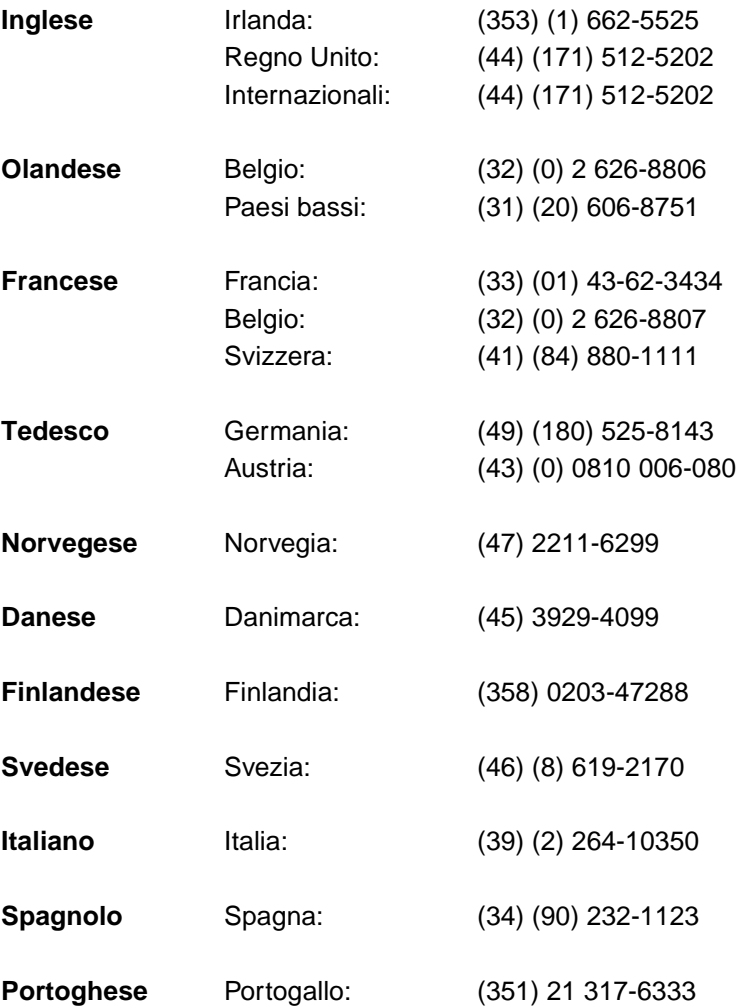

## <span id="page-206-0"></span>**Numeri di assistenza tecnica locali**

Se si richiede assistenza dopo la scadenza della garanzia o per altri servizi di riparazione del prodotto oppure se il proprio Paese/regione non è elencato di seguito, consultare la sezione [Uffici di vendita e assistenza nel mondo.](#page-212-0)

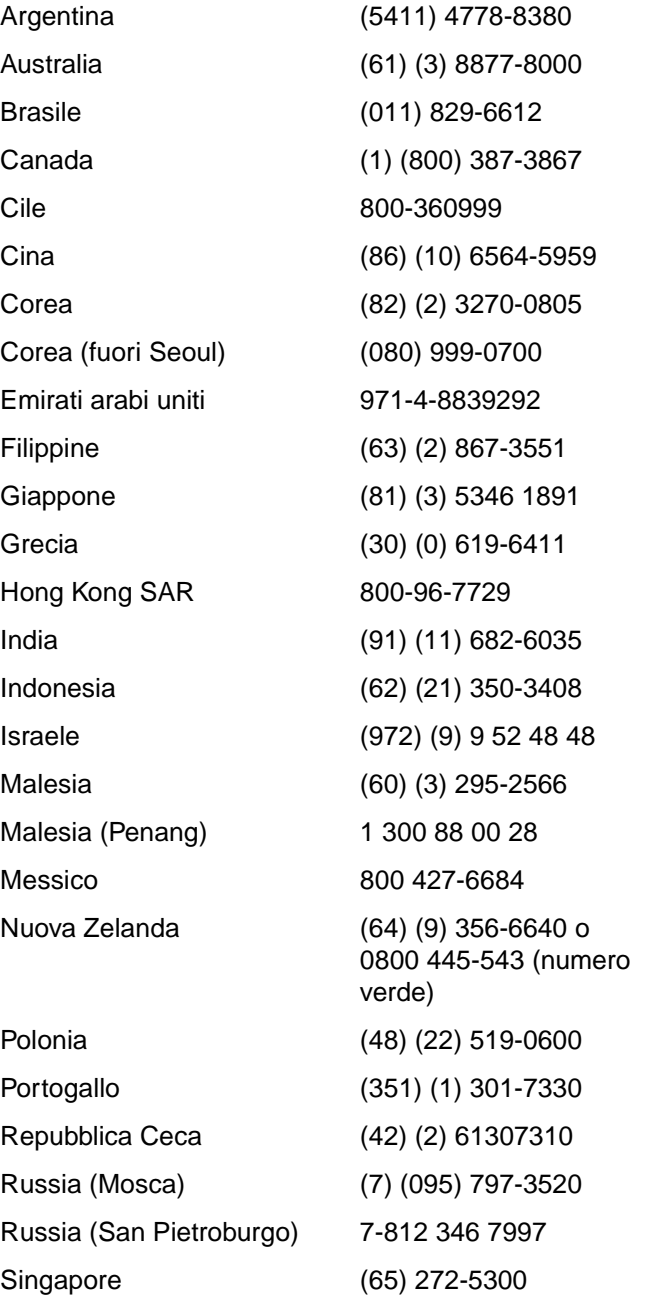

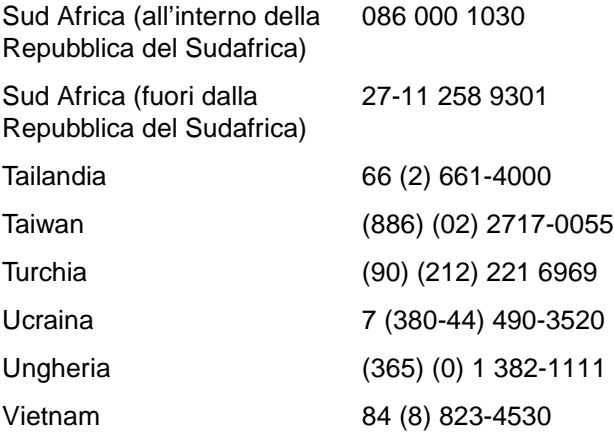

## **Assistenza tecnica on-line**

Per l'accesso alle informazioni mediante modem 24 ore su 24, vi consigliamo di usare i seguenti servizi:

#### **World Wide Web**

Presso i seguenti URL, è possibile ottenere i driver della stampante, il software di stampa HP aggiornato e altre informazioni di assistenza e sui prodotti**:**

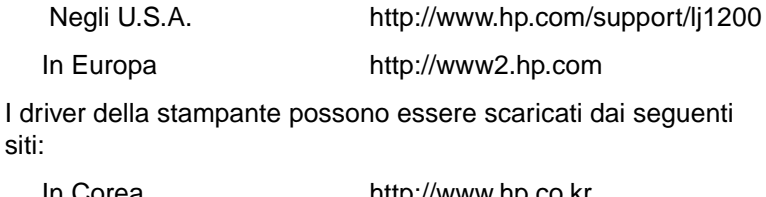

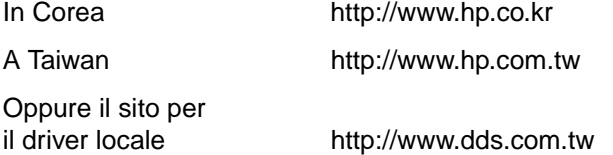

## **America Online**

America Online/Bertelsmann è disponibile negli Stati Uniti, in Francia, in Germania e nel Regno Unito. Sono disponibili i driver per stampante, il software di stampa HP aggiornato e la documentazione di supporto da consultare per informazioni sui prodotti HP. Per usare questo servizio, servirsi della Keyword HP oppure chiamare il numero (USA) 1-800-827-6364 e chiedere dell'operatore N. 1118 per abbonarsi. In Europa, chiamare uno dei seguenti numeri:

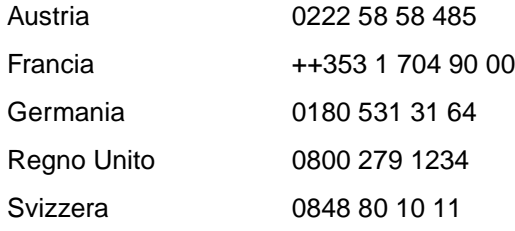

## **CompuServetm**

Presso l'HP User's Forum (GO HP) sono disponibili i driver della stampante, il software di stampa HP aggiornato e la condivisione interattiva di informazioni tecniche con altri membri di CompuServe. Per abbonarsi, chiamare il numero (solo negli USA) 1-800-524-3388 e chiedere dell'operatore N. 51. (CompuServe è anche disponibile nel Regno Unito, in Francia, in Belgio, in Svizzera, in Germania e in Austria).

# <span id="page-209-0"></span>**Come ottenere software e informazioni elettroniche**

I driver della stampante sono disponibili anche presso:

#### **U.S.A. e Canada**

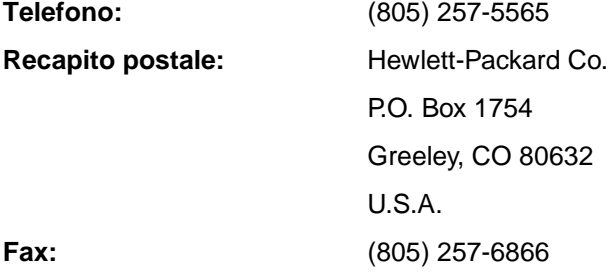

#### **Paesi/regioni dell'Asia e del Pacifico**

Nella regione amministrativa speciale di Hong Kong SAR, in Indonesia, nelle Filippine, in Malesia o a Singapore, rivolgersi a Fulfill Plus al numero (65) 740-4477. In Corea, chiamare il numero (82) (2) 3270-0805 o (82) (2) 3270-0893.

#### **Australia, Nuova Zelanda e India**

In Australia e Nuova Zelanda, chiamare il numero (61) (2) 565-6099. In India, chiamare il numero (91) (11) 682-603599.

#### **Europa**

Nel Regno Unito, chiamare il numero (44) (142) 986-5511. In Irlanda e fuori dal Regno Unito, chiamare il numero (44) (142) 986-5511.

# <span id="page-210-0"></span>**Ordinazione diretta alla HP di accessori e ricambi**

Negli Stati Uniti, chiamare il numero 1-800-538-8787. In Canada, chiamare il numero 1-800-387-3154.

# <span id="page-210-1"></span>**HP Support Assistant CD**

Questo strumento di assistenza offre informazioni in linea esaustive di carattere tecnico sui prodotti della HP. Per abbonarsi a questo servizio trimestrale negli U.S.A. o in Canada, chiamare il numero 1-800-457-1762. Nella regione amministrativa speciale di Hong Kong SAR, in Indonesia, in Malesia o a Singapore, rivolgersi a Fulfill Plus al numero (65) 740-4477.

# <span id="page-210-2"></span>**Informazioni sull'assistenza tecnica Hewlett-Packard**

Per ottenere i recapiti dei rivenditori HP -autorizzati, chiamare il numero 1-800-243-9816 (U.S.A.) o 1-800-387-3867 (Canada).

# <span id="page-210-3"></span>**Hewlett-Packard SupportPack**

Chiamare il numero 1-800-835-4747 (solo U.S.A.).

In tutti gli altri Paesi/regioni, rivolgersi al rivenditore autorizzato.

In alternativa, utilizzare il sito Web:

http://www.hp.com/peripherals2/care\_netli/index.html

# <span id="page-210-4"></span>**HP FIRST**

HP FIRST Fax è un servizio per l'invio di informazioni dettagliate sui problemi software più comuni e per suggerimenti sulla soluzione dei problemi dei prodotti HP. Per ricevere le informazioni al proprio telefax, chiamare da un telefono a multifrequenza e richiedere fino a tre documenti per chiamata.

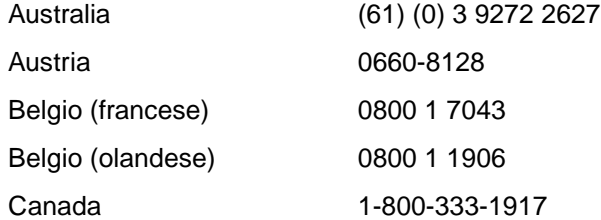

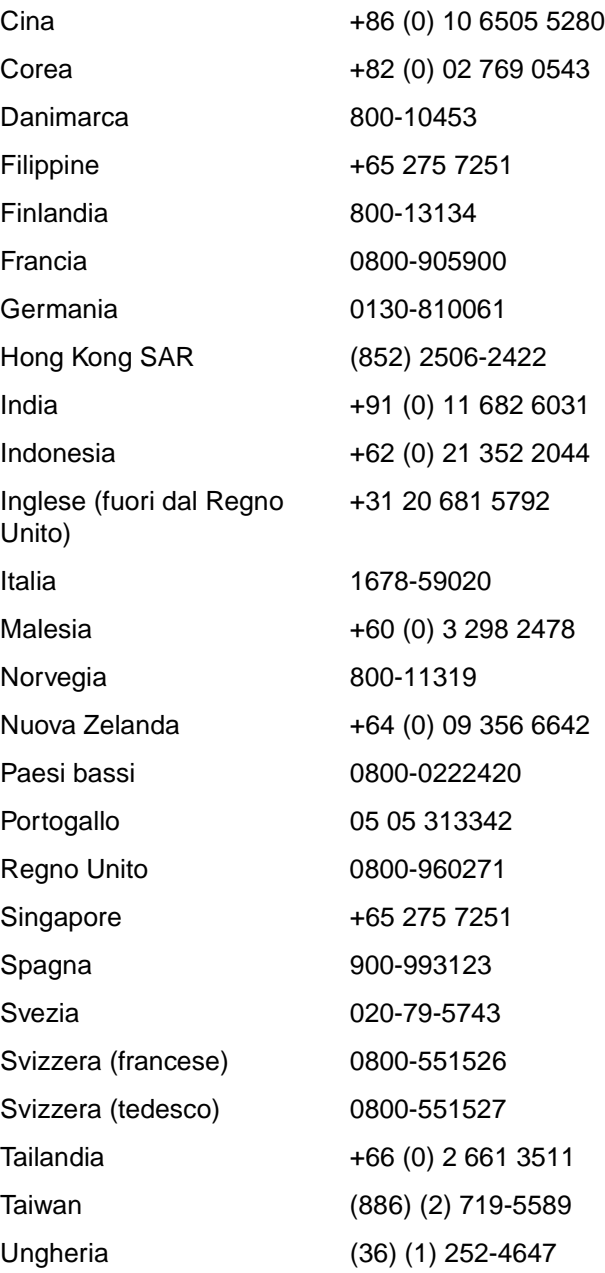

# <span id="page-212-0"></span>**Uffici di vendita e assistenza nel mondo**

Prima di chiamare un ufficio di vendita e assistenza HP, accertarsi di essersi messi in contatto con il centro di assistenza appropriato tra quelli elencati nella sezione Assistenza [Hewlett-Packard](#page-204-0). Non restituire i prodotti a uno di questi uffici.

#### **Argentina**

Hewlett-Packard Argentina S.A. Montañeses 2140/50/60 1428 Buenos Aires Tel.: (54) (1) 787-7100 Fax: (54) (1) 787-7213

#### **Australia**

Hewlett-Packard Australia Ltd. 31-41 Joseph Street Blackburn, VIC 3130 Tel.: (61) (3) 272-2895 Fax: (61) (3) 898-7831 Centro di riparazione hardware: Tel.: (61) (3) 272-8000 Assistenza in garanzia estesa: Tel.: (61) (3) 272-2577 Centro di informazioni clienti: Tel.: (61) (3) 272-8000

#### **Austria**

Hewlett-Packard GmbH Lieblgasse 1 A-1222 Wien Tel.: (43) (1) 25000-555 Fax: (43) (1) 25000-500

## **Belgio**

Hewlett-Packard Belgium S.A. NV Boulevard de la Woluwe-Woluwedal 100-102 B-1200 Bruxelles Tel.: (32) (2) 778-31-11 Fax: (32) (2) 763-06-13

#### **Brasile**

Hewlett-Packard Brasil SA R. Aruana 125 Tambore - Barueri - SP 06460-010 Tel.: (0xx11) 829-6612 Fax: (0xx11) 829-0018

## **Canada**

Hewlett-Packard (Canada) Ltd. 17500 Trans Canada Highway South Service Road Kirkland, Québec H9J 2X8 Tel.: (1) (514) 697-4232 Fax: (1) (514) 697-6941

Hewlett-Packard (Canada) Ltd. 5150 Spectrum Way Mississauga, Ontario L4W 5G1 Tel.: (1) (905) 206-4725 Fax: (1) (905) 206-4739

## **Cile**

Hewlett-Packard de Chile Avenida Andres Bello 2777 of. 1 Los Condes Santiago, Chile

## **Cina**

China Hewlett-Packard Co. Ltd. Level 5, West Wing Office China World Trade Center No. 1, Jian Guo Men Wai Avenue Beijing 100004 Tel.: (86) (10) 6505-3888,x. 5450 Fax: (86) (10) 6505-1033 Centro di riparazione hardware e Assistenza in garanzia estesa: Tel.: (86) (10) 6262-5666x. 6101/2 (86) (10) 6261-4167

## **Colombia**

Hewlett-Packard Colombia Calle 100 No. 8A -55 Torre C Oficina 309 Bogotá, Colombia

#### **Corea**

Hewlett-Packard Korea, Ltd. 25-1223-6, Yoido-dong, Youngdeungpo-gu Seoul 150-724, Korea Tel.: (82 02) 2199-0114 Fax: (82) (2) 784-7084 Centro di riparazione hardware: Tel.: (82) (2) 3270-0700 (82) (2) 707-2174 (DeskJet) (82) (2) 3270-0710 (Hardware) Assistenza in garanzia estesa: Tel.: (82) (2) 3770-0365 (nel centro) (82) (2) 769-0500 (in loco)

## **Croazia**

Hewlett-Packard Trading S.A. Cibona Business Tower TRG Drazena Petrovica 3/13 10000 Zagreb Tel.: (385) (1) 488-1000 Fax: (385) (1) 488801010

## **Danimarca**

Hewlett-Packard A/S Kongevejen 25 DK-3460 Birkerød Denmark Tel.: (45) 3929 4099 Fax: (45) 4281-5810

## **Emirati arabi uniti**

Hewlett-Packard Middle East P.O. Box 17295 Jebel Ali Free Zone Dubai U.A.E Tel.: (97) 14 88 15 456 Fax: (97) 14 88 14 529

#### **Estremo Oriente**

Hewlett-Packard Asia Pacific Ltd. 17-21/F Shell Tower, Times Square 1 Matheson Street, Causeway Bay Hong Kong SAR Tel.: (852) 2599-7777 Fax: (852) 2506-9261 Centro di riparazione hardware: Tel.: (852) 2599-7000 Assistenza in garanzia estesa: Tel.: (852) 2599-7000 Centro di informazioni clienti: Tel.: (852) 2599-7066

## **Finlandia**

Hewlett-Packard Oy Piispankalliontie 17 FIN-02200 Espoo Tel.: (358) (9) 887-21 Fax: (358) (9) 887-2477

## **Francia**

Hewlett-Packard France 42 Quai du Point du Jour F-92659 Boulogne Cedex Tel.: (33) (146) 10-1700 Fax: (33) (146) 10-1705

## **Germania**

Hewlett-Packard GmbH Herrenberger Straße 130 71034 Böblingen Germany Telefono del centro di assistenza diretta ai clienti prima della vendita: (49) (0) 180 532-6222 Fax del centro di assistenza diretta ai clienti prima della vendita: (49) (0) 180 531-6122

Telefono dell'assistenza tecnica dopo la vendita:

(49) (0) 180 525-8143

## **Giappone**

Hewlett-Packard Japan, Ltd. 3-29-21 Takaido-higashi Suginami-ku, Tokyo 168 Tel.: (81) (3) 3335-8333 Fax: (81) (3) 3335-8338 Centro di riparazione hardware: Tel.: (81) (4) 7355-6660 Fax: (81) (4) 7352-1848

## **Grecia**

Hewlett-Packard Hellas 62, Kifissias Avenue Polis Center Maroussi 151 24 Athens Tel.: (30) (1) 619-6411 Fax: (30) (1) 619-6512

## **India**

Hewlett-Packard India Ltd. Paharpur Business Centre 21 Nehru Place New Delhi 110 019 Tel.: (91) (11) 647-2311 Fax: (91) (11) 646-1117 Centro di riparazione hardware e Assistenza in garanzia estesa: Tel.: (91) (11) 642-5073 (91) (11) 682-6042

## **Israele**

Hewlett-Packard Israel Ltd. 11 Hashlosha Street Tel-Aviv 67060 Tel.: (972) (3) 5 38 03 00 Fax: (972) (3) 5 38 03 51 Telefono del centro di assistenza clienti: (972) (0) 0 52 48 48

## **Italia**

Hewlett-Packard Italiana S.p.A V. G. di Vittorio, 9 I-20063 Cernusco sul naviglio (Milano) Italy Tel.: (39) (02) 92121

#### **Kazakistan**

Hewlett-Packard International Trade BV Branch Office Kazakhstan 135 Ablay Khan Ave 480091 Almaty Tel.: (7) (3272) 980-824 Fax: (7) (33272) 980-825

#### **Marocco**

Hewlett-Packard Morocco, Sarl. Morocco Sales 17 Boulevard Moulay Youssef Casablanca Morocco Tel.: (212) (2) 22 13 40 Fax: (212) (2) 22 08 94

## **Medio Oriente**

Hewlett-Packard Middle East P.O. Box 17295 Jebel Ali Free Zone Dubai, UAE Tel.: (97) 14 88 15 456 Fax: (97) 14 88 14 529

#### **Messico**

Hewlett-Packard de México, S.A. de C.V. Prolongación Reforma No. 700 Lomas de Santa Fe 01210 México, D.F. Tel.: 01-800-22147 Fuori Città del Messico Tel.: 01 800-90529

## **Norvegia**

Hewlett-Packard Norge A/S Postboks 60 Skøyen Drammensveien 169 N-0212 Oslo Tel.: (47) 2273-5600 Fax: (47) 2273-5610

## **Nuova Zelanda**

Hewlett-Packard (NZ) Limited Ports of Auckland Building Princes Wharf, Quay Street P.O. Box 3860 Auckland Tel.: (64) (9) 356-6640 Fax: (64) (9) 356-6620 Centro di riparazione hardware e Assistenza in garanzia estesa: Tel.: (64) (9) 0800-733547 Centro di informazioni clienti: Tel.: (64) (9) 0800-651651

## **Paesi bassi**

Hewlett-Packard Nederland BV Startbaan 16 1187 XR Amstelveen The Netherlands Tel.: (31) (0) 20 547-6666

## **Polonia**

Hewlett-Packard Polska Al. Jerozolimskie 181 02-222 Warszawa Tel.: (48-22) 608-77-00 Fax: (48-22) 608-76-00

## **Portogallo**

Hewlett-Packard Portugal Quinta da Fonte Edifico Bartolomeu Dias Porto Salvo 2780-667 Oeiras Portogallo Tel.: (351) (21) 4 82 85 00 Fax: (351) (21) 4 41 70 02

## **Regno Unito**

Hewlett-Packard Ltd. Cain Road Bracknell Berkshire RG12 1HN Telefono per l'assistenza prima della vendita: (44) (0) 8705 47 47 47 Telefono per l'assistenza tecnica: (44) (0) 207 512 5202
#### **Repubblica Ceca**

Hewlett-Packard s. r. o. Novodvorská 82 CZ-14200 Praha 4 Tel.: (42) (2) 613-07111 Fax: (42) (2) 471-7611

#### **Romania**

Hewlett-Packard Romania SRL Boulevard Carol I 34-36 NBC Modern, 10th floor Bucharest Tel.: (40) (1) 205-33-00 Fax: (40) (1) 250-60 95

#### **Russia**

AO Hewlett-Packard Business Complex Building #2 129223, Moskva, Prospekt Mira VVC Tel.: (7) (0) 95 797-3500 Fax: (7) (0) 95 797-3501

#### **Sede generale per l'America latina**

5200 Blue Lagoon Drive Suite 950 Miami, FL 33126,USA Tel.: (1) (305) 267-4220

### **Singapore**

Hewlett-Packard Singapore (Sales) Pte Ltd 450 Alexandra Road Singapore (119960) Tel.: (65) 275-3888 Fax: (65) 275-6839 Centro di riparazione hardware e Centro di informazioni clienti: Tel.: (65) 272-5300 Assistenza in garanzia estesa: Tel.: (65) 272-5333

#### **Slovacchia**

Hewlett-Packard Slovakia s.r.o. Kutlikova 17 85250 Bratislava Tel.: (42) (1) 7 682-090 Fax: (42) (1) 382 6777

#### **Spagna**

Hewlett-Packard Española, S.A. Carretera de la Coruña km 16.500 E-28230 Las Rozas, Madrid Tel.: (34) 91-6311600 Fax: (34) 91-6311830

#### **Stati Uniti d'America**

Hewlett-Packard Company 11311 Chinden Blvd. Boise, ID 83714 USA Tel.: (208) 323-2551 HP FIRST: (800) 333-1917 o (208) 334-4809 Centro di riparazione autorizzato: (800) 243-9816

#### **Sud Africa**

Hewlett-Packard South Africa 9, Eastern Service Road Eastgate Ext 3 Sandton 2148 Private Bag Wendwood 2144 Repubblica Sudafricana Tel.: (27) (0) 11 8 06 10 00

#### **Svezia**

Hewlett-Packard Sverige AB Skalholtsgatan 9 S-164 97 Kista Tel.: (46) (8) 444-2000 Fax: (46) (8) 444-2666

#### **Svizzera**

Hewlett-Packard (Schweiz) AG In der Luberzen 29 CH-8902 Urdorf/Zürich Tel.: (41) (0848) 88 44 66 Fax: (41) (1) 753-7700(41) (1) 735 77 00 Assistenza in garanzia: (41) (0848) 80 11 11

#### **Tailandia**

Hewlett-Packard (Thailand) Ltd. 23-25/f Vibulthani Tower II 3199 Rama 4 Rd, Klongtan Klongtoey, Bangkok 10110 Thailand Tel.: (66) (2) 666-3900-34 Fax: (66) (2) 666-3935-37 Centro di riparazione hardware: Tel.: (66) (2) 661-3900 ext. 6001/ 6002 Centro di informazioni clienti: Tel.: (66) (2) 661-3900 ext. 3211, 3232

#### **Taiwan**

Hewlett-Packard Taiwan Ltd. 8th Floor 337, Fu-Hsing North Road Taipei, 10483 Tel.: (886) (02) 717-0055 FAX: (886) (02) 514-0276 Centro di riparazione hardware, chiamare: Nord (886) (02) 717-9673 Centro (886) (04) 327-0153 Sud (886) (080) 733-733 Assistenza in garanzia estesa, contattare: Tel.: (886) (02) 714-8882

### **Turchia**

Hewlett-Packard Company Bilgisayar Ve ölçüm Sistemleri AS 19 Mayis Caddesi Nova Baran Plaza Kat: 12 80220 Sisli-Istanbul Tel.: (90) (212) 224-5925 Fax: (90) (212) 224-5939

#### **Ucraina**

Hewlett-Packard Trading S.A. 14, Bekhterevskiy Pereulok, Block E 04053 Kiev Tel.: (380) 44 490 61 20 Fax: (380) 44 490 61 21

#### **Ungheria**

Hewlett-Packard Magyarország Kft. Info Park Neumann Janos u. 1 H-1111 Budapest Tel.: (36) (1) 382-6666 Fax: (36) (1) 382-6667 Centro di riparazione hardware: Tel.: (36) (1) 343-0312 Centro di informazioni clienti: Tel.: (36) (1) 343-0310

#### **Venezuela**

Hewlett-Packard de Venezuela S.A. Los Ruices Norte 3A Transversal

Edificio Segre Caracas 1071 Tel.: (58) (2) 239-4244 Fax: (58) (2) 239-3080

# ASpecifiche della stampante

Questo capitolo contiene informazioni sui seguenti argomenti:

- [Specifiche](#page-219-0)
- [Norme FCC](#page-222-0)
- [Supporto del prodotto mirato alla difesa dell'ambiente](#page-223-0)
- [Scheda di sicurezza dei materiali](#page-225-0)
- [Dichiarazioni di conformità](#page-226-0)

## <span id="page-219-0"></span>**Specifiche**

#### **Specifiche della stampante**

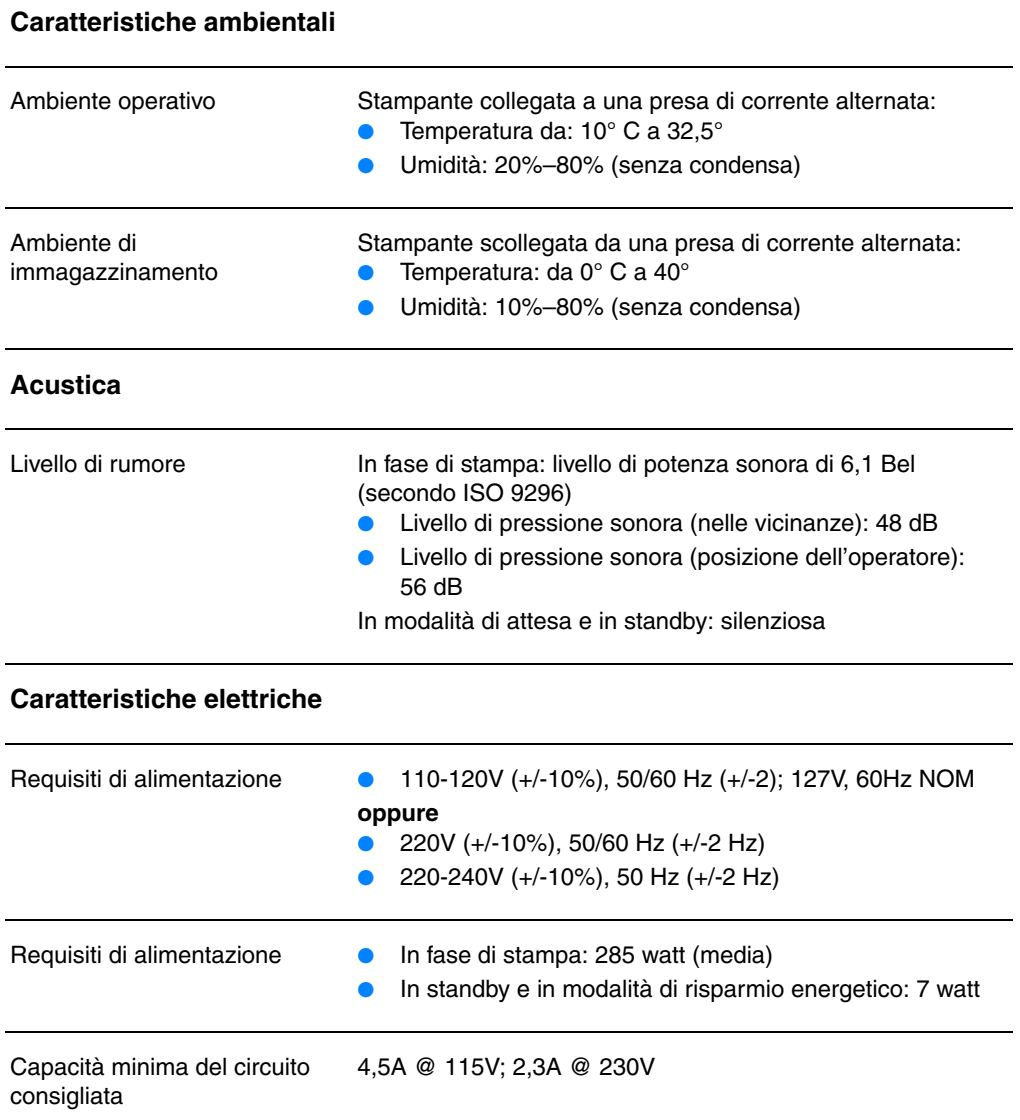

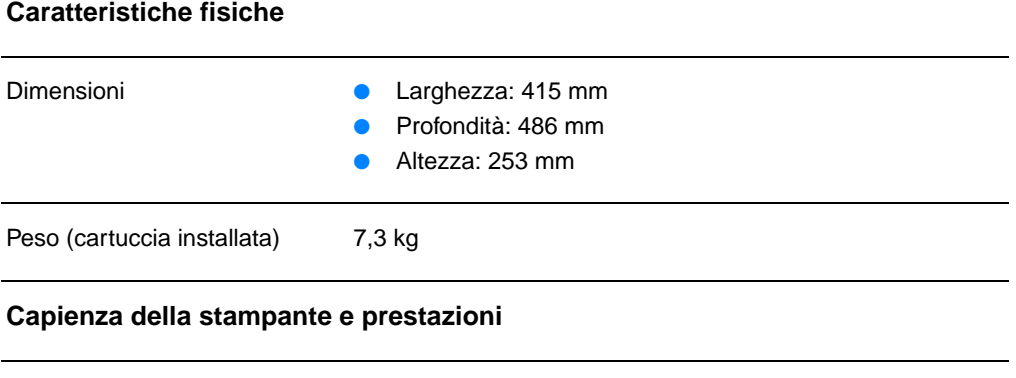

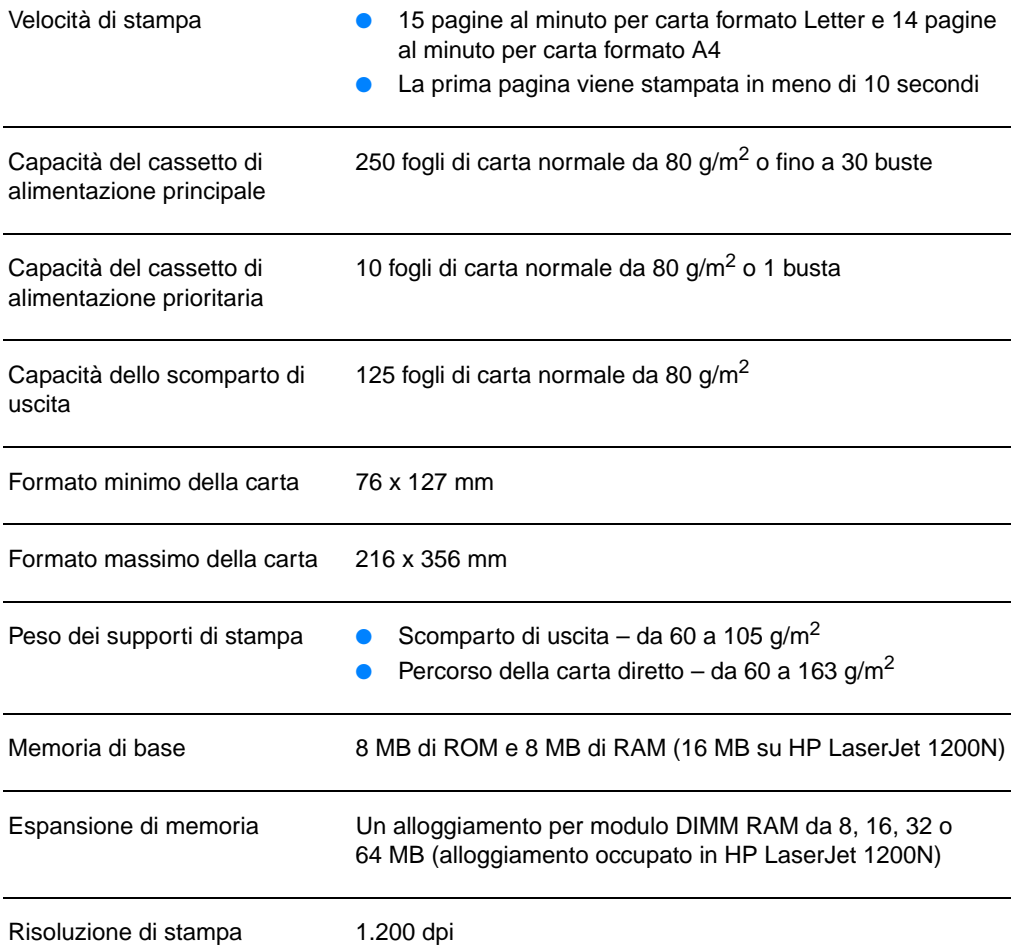

#### **Specifiche della stampante (continua)**

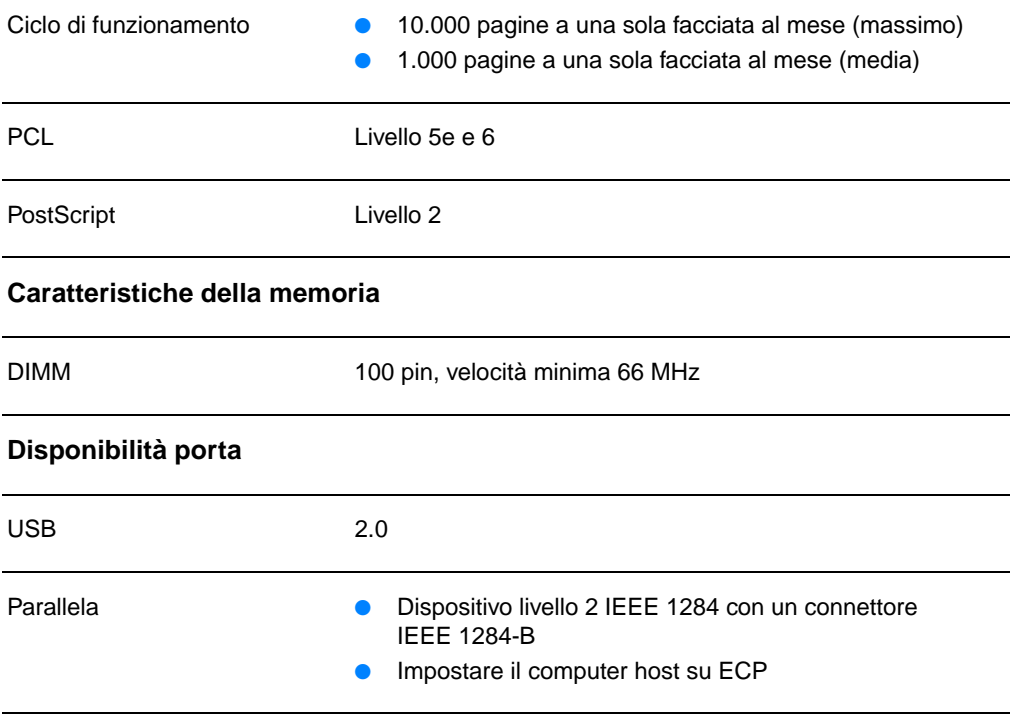

## <span id="page-222-0"></span>**Norme FCC**

Questa apparecchiatura è stata sottoposta a controlli i cui esiti dimostrano la conformità con i limiti stabiliti per un dispositivo digitale di classe B, in base alla sezione 15 delle normative FCC. Tali limiti sono stati fissati al fine di fornire una protezione ragionevole contro le interferenze nelle installazioni residenziali. La presente apparecchiatura genera, utilizza e può irradiare radiofrequenze che, se il dispositivo non viene installato e utilizzato seguendo le istruzioni, può causare interferenze con le comunicazioni via radio. Non è comunque garantito che in una particolare installazione non si verifichino delle interferenze. Se questa apparecchiatura dovesse provocare interferenze alla ricezione radio o televisiva, cosa che è possibile stabilire accendendo e poi spegnendo l'apparecchio, si consiglia all'utente di correggere l'interferenza in uno dei seguenti modi:

- Riorientare o riposizionare l'antenna ricevente.
- Aumentare lo spazio tra l'apparecchiatura e il ricevitore.
- Collegare l'apparecchiatura ad una presa di un circuito diverso da quello a cui è collegato il ricevitore.
- Rivolgersi al rivenditore o a un tecnico radiotelevisivo esperto per ottenere assistenza.
- **Nota** Qualsiasi alterazione o modifica apportata alla presente apparecchiatura senza una previa approvazione della Hewlett Packard può causare interferenze e rendere pertanto nulla l'autorizzazione all'uso.

È richiesto l'uso di un cavo schermato conforme ai limiti della classe B, come stabilito dalla sezione 15 delle norme FCC.

## <span id="page-223-0"></span>**Supporto del prodotto mirato alla difesa dell'ambiente**

### **Tutela dell'ambiente**

La Hewlett-Packard Company si impegna a fornire prodotti di qualità, nella salvaguardia e nel rispetto dell'ambiente. Questo prodotto è stato progettato per ridurre al minimo l'impatto sull'ambiente.

#### **Questa stampante HP LaserJet elimina**

#### **Produzione di ozono**

Questo prodotto non genera quantità rilevanti di gas ozono  $(O_3)$ .

#### **La progettazione di questa stampante HP LaserJet riduce**

#### **Consumo energetico**

L'uso di energia si riduce notevolmente nella modalità PowerSave (Risparmio energetico), consentendo di risparmiare denaro senza compromettere le prestazioni della stampante. Questo prodotto si qualifica per il programma ENERGY STAR, che è un programma volontario, per incoraggiare lo sviluppo di prodotti per ufficio a risparmio energetico.

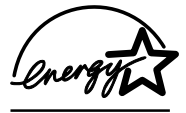

ENERGY STAR è un marchio di servizio commerciale registrato negli USA dall'ente statunitense EPA. In qualità di partner ENERGY STAR, la Hewlett-Packard Company ha stabilito che questo prodotto soddisfa le indicazioni di efficienza energetica ENERGY STAR. Per ulteriori informazioni, visitare il sito http://www.epa/gov/energystar/.

#### **Consumo di toner**

EconoMode utilizza una quantità notevolmente ridotta di toner, e prolunga quindi la durata della cartuccia del toner.

#### **Uso della carta**

L'adozione della funzione di stampa fronte retro (cioè la possibilità di stampare su entrambe le facciate di un foglio) e della stampa di diverse pagine per foglio, riducono il consumo della carta e, di conseguenza, l'uso delle risorse naturali.

#### **Plastica**

Le parti in plastica con peso superiore ai 25 grammi sono identificate da contrassegni stabiliti da standard internazionali, che ne agevolano l'identificazione per il riciclaggio al termine del ciclo produttivo della stampante.

#### **Ricambi della stampante LaserJet HP**

In molti Paesi/regioni, la HP accetta la restituzione delle parti di ricambio della stampante, quali cartuccia del toner, tamburo e fusore, se la restituzione avviene in base alle modalità dell'HP Printing Supplies Environmental Program. Questo programma semplice e conveniente è disponibile in oltre 25 Paesi/regioni. Le informazioni e le istruzioni pertinenti in diverse lingue sono incluse nella confezione di ogni cartuccia di toner e delle parti consumabili HP.

#### **Informazioni sull'HP Printing Supplies Environmental Program**

Dal 1990, il Programma di riciclaggio delle cartucce di toner per stampanti HP ha raccolto oltre 39 milioni di cartucce che sarebbero altrimenti finite nelle discariche di tutto il mondo. Le cartucce di toner HP LaserJet vengono raccolte in un centro apposito e vengono quindi inviate al partner di riciclaggio che le disassembla. I materiali rimanenti vengono separati e convertiti in materie prime per la fabbricazione di altri prodotti.

#### **Restituzioni negli Stati Uniti**

Affinché il riciclaggio delle cartucce e delle parti consumabili utilizzate avvenga nel modo più rispettoso possibile dell'ambiente, la Hewlett-Packard ne incoraggia la restituzione in grossi quantitativi. Spedire quindi due o più cartucce di toner insieme, utilizzando l'etichetta già affrancata con l'indirizzo dell'UPS, allegata all'imballaggio. Per ulteriori informazioni negli Stati Uniti, chiamare il numero 1-800-340-2445 oppure visitare il sito Web dedicato alle forniture per stampanti HP LaserJet all'indirizzo<http://www.ljsupplies.com/planetpartners/>.

#### **Restituzioni in Paesi/regioni diversi dagli Stati Uniti**

Per ulteriori informazioni sulla disponibilità dell'HP Printing Supplies Environmental Program, i clienti non residenti negli Stati Uniti devono contattare l'Ufficio vendita e assistenza HP locale o visitare il sito Web

[http://www.hp.com/ljsupplies/planet\\_recycle.html.](http://www.hp.com/ljsupplies/planet_recycle.html)

#### **Carta**

La stampante accetta la carta riciclata conforme alle indicazioni descritte nella Guideline for Paper and Other Print Media. Per le modalità di ordinazione, vedere [Accessori e informazioni](#page-272-0)  [per l'ordinazione](#page-272-0). La stampante può utilizzare carta riciclata secondo le norme DIN 19 309.

## <span id="page-225-0"></span>**Scheda di sicurezza dei materiali**

La Scheda di sicurezza dei materiali (MSDS) è disponibile sul sito Web dedicato alle forniture per le stampanti HP LaserJet all'indirizzo http://www.hp.com/go/msds. Se non dispone di un accesso a Internet, chiamare il servizio HP FIRST (servizio di fax su richiesta) al numero 1-800-231-9300 (solo U.S.A.). Utilizzare il numero di indice 7 per ottenere un elenco delle Schede di sicurezza dei materiali. Per i clienti al di fuori degli Stati Uniti, vedere [HP FIRST](#page-210-0) per il numero di telefono e le informazioni appropriate.

## <span id="page-226-0"></span>**Dichiarazioni di conformità**

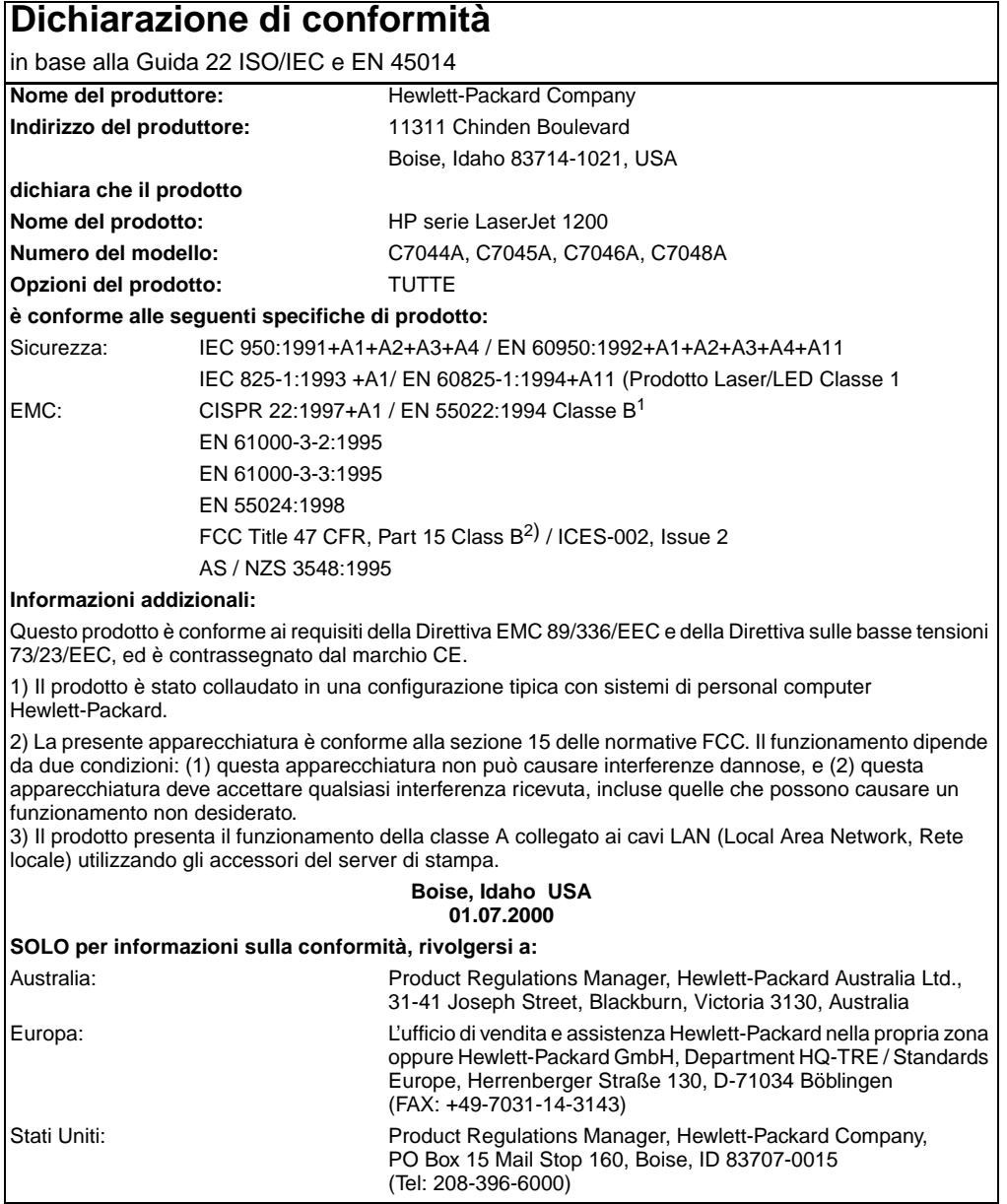

## **Dichiarazione sulla sicurezza laser**

Il CDRH (Center for Devices and Radiological Health) dell'ente statunitense Food and Drug Administration ha messo a punto le normative che regolamentano i prodotti laser fabbricati a partire dal 1 agosto 1976. La conformità a tali norme è obbligatoria per i prodotti commercializzati negli Stati Uniti. La stampante è stata certificata come prodotto laser di "Classe 1" in base alla norma Radiation Performance Standard dell'ente statunitense DHHS (Department of Health and Human Services) accolto dal Radiation Control for Health and Safety Act del 1968.

Dato che le radiazioni emesse all'interno della stampante sono totalmente confinate all'interno dell'alloggiamento protettivo e delle coperture esterne, il raggio laser non è in grado di fuoriuscire durante le fasi di funzionamento normale.

**AVVERTENZA** L'uso di controlli, le regolazioni o l'esecuzione di procedure diverse da quelle specificate in questo manuale possono causare l'esposizione a radiazioni pericolose.

#### **Norme DOC per il Canada**

Complies with Canadian EMC Class B requirements.

"Conforme á la classe B des normes canadiennes de compatibilité électromagnétiques. "CEM"."

## **Dichiarazione EMI per la Corea**

```
사용자 안내문 (B금 기기)
```
이 기기는 비업무용으로 전자파장해검정을 받은 가키로서, 주거지역에서는 물론 모든 "사역에서 사용할 수 있습니다.

## **Dichiarazione laser per la Finlandia**

#### **LASERTURVALLISUUS**

#### **LUOKAN 1 LASERLAITE**

#### **KLASS 1 LASER APPARAT**

HP LaserJet 1200 -laserkirjoitin on käyttäjän kannalta turvallinen luokan 1 laserlaite. Normaalissa käytössä kirjoittimen suojakotelointi estää lasersäteen pääsyn laitteen ulkopuolelle.

Laitteen turvallisuusluokka on määritetty standardin EN 60825-1 (1993) mukaisesti.

#### **VAROITUS!**

Laitteen käyttäminen muulla kuin käyttöohjeessa mainitulla tavalla saattaa altistaa käyttäjän turvallisuusluokan 1 ylittävälle näkymättömälle lasersäteilylle.

#### **VARNING!**

Om apparaten används på annat sätt än i bruksanvisning specificerats, kan användaren utsättas för osynlig laserstrålning, som överskrider gränsen för laserklass 1.

#### **HUOLTO**

HP LaserJet 1200 -kirjoittimen sisällä ei ole käyttäjän huollettavissa olevia kohteita. Laitteen saa avata ja huoltaa ainoastaan sen huoltamiseen koulutettu henkilö. Tällaiseksi huoltotoimenpiteeksi ei katsota väriainekasetin vaihtamista, paperiradan puhdistusta tai muita käyttäjän käsikirjassa lueteltuja, käyttäjän tehtäväksi tarkoitettuja ylläpitotoimia, jotka voidaan suorittaa ilman erikoistyökaluja.

#### **VARO!**

Mikäli kirjoittimen suojakotelo avataan, olet alttiina näkymättömälle lasersäteilylle laitteen ollessa toiminnassa. Älä katso säteeseen.

#### **VARNING!**

Om laserprinterns skyddshölje öppnas då apparaten är i funktion, utsättas användaren för osynlig laserstrålning. Betrakta ej strålen.

Tiedot laitteessa käytettävän laserdiodin säteilyominaisuuksista:

Aallonpituus 770-795 nm

Teho 5 mW

Luokan 3B laser

## B<br />
Specifiche della<br>
Stampante e della copiatrice/scanner

Questo capitolo contiene informazioni sui seguenti argomenti:

- **[Caratteristiche](#page-231-0)**
- [Norme FCC](#page-234-0)
- [Supporto del prodotto mirato alla difesa dell'ambiente](#page-235-0)
- [Dichiarazioni di conformità](#page-236-0)

## <span id="page-231-0"></span>**Caratteristiche**

#### **Caratteristiche di HP LaserJet 1220 Print•Copy•Scan**

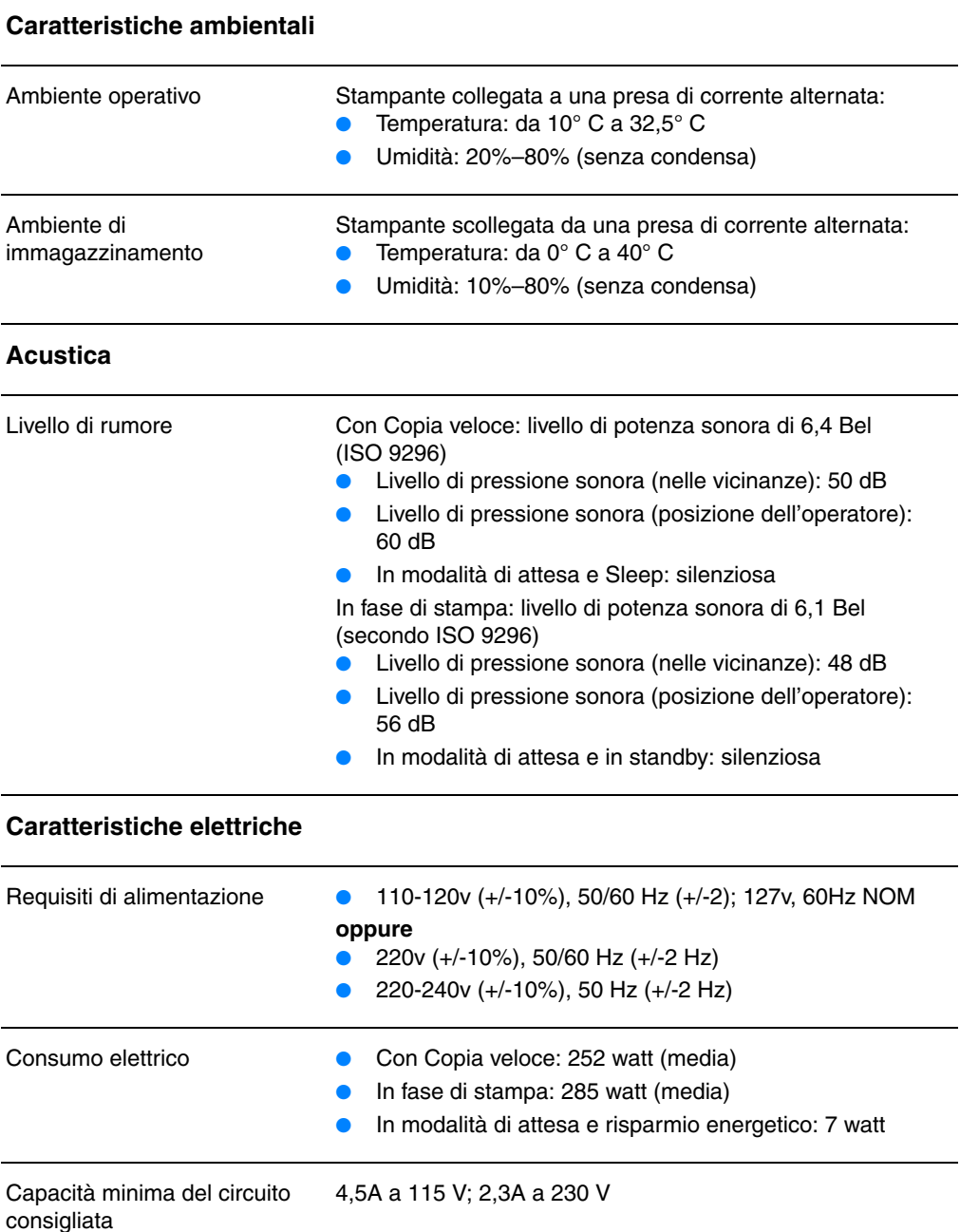

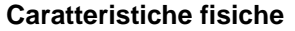

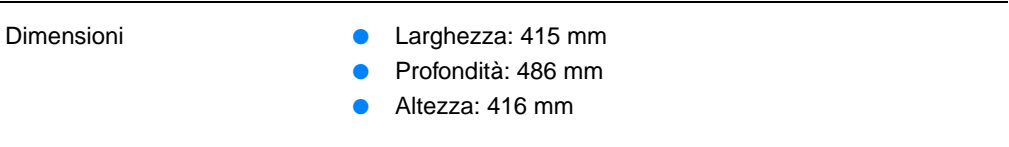

Peso (compreso il modulo dello 8,7 kg scanner e la cartuccia di toner installata)

#### **Capienza della stampante e prestazioni**

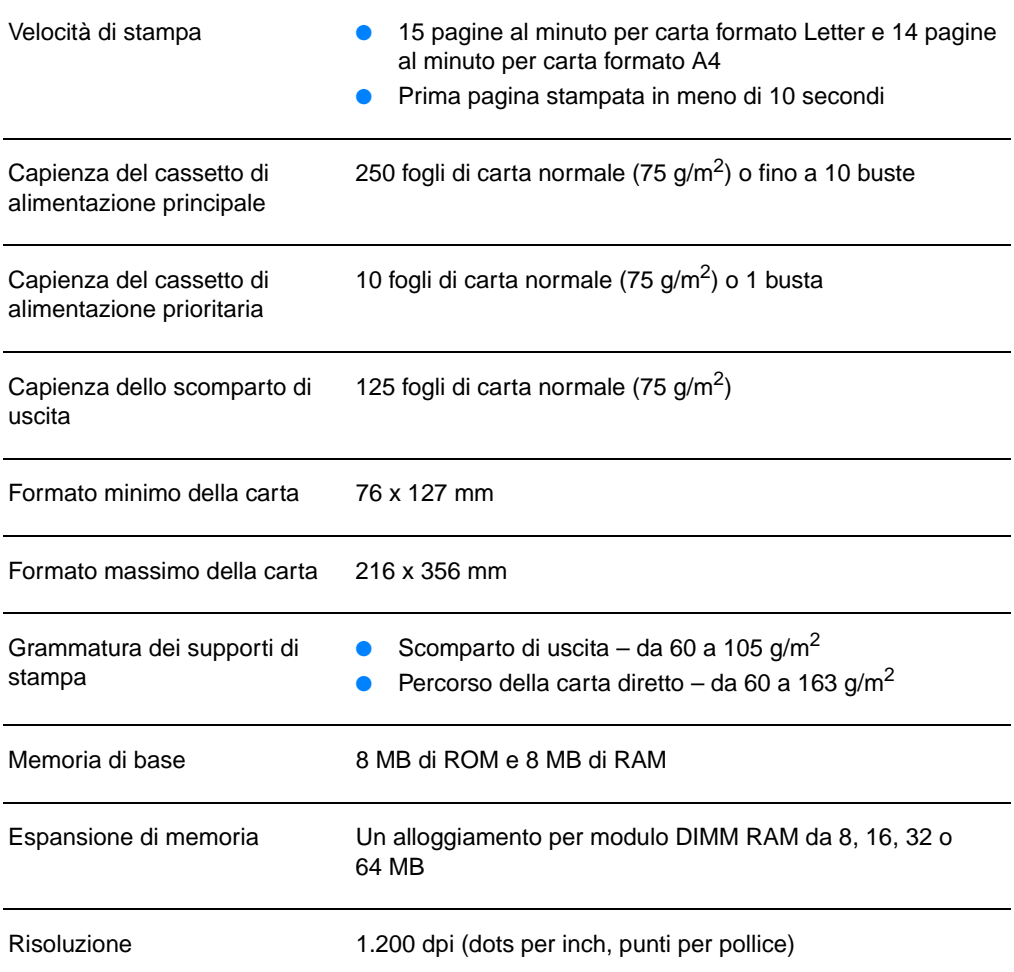

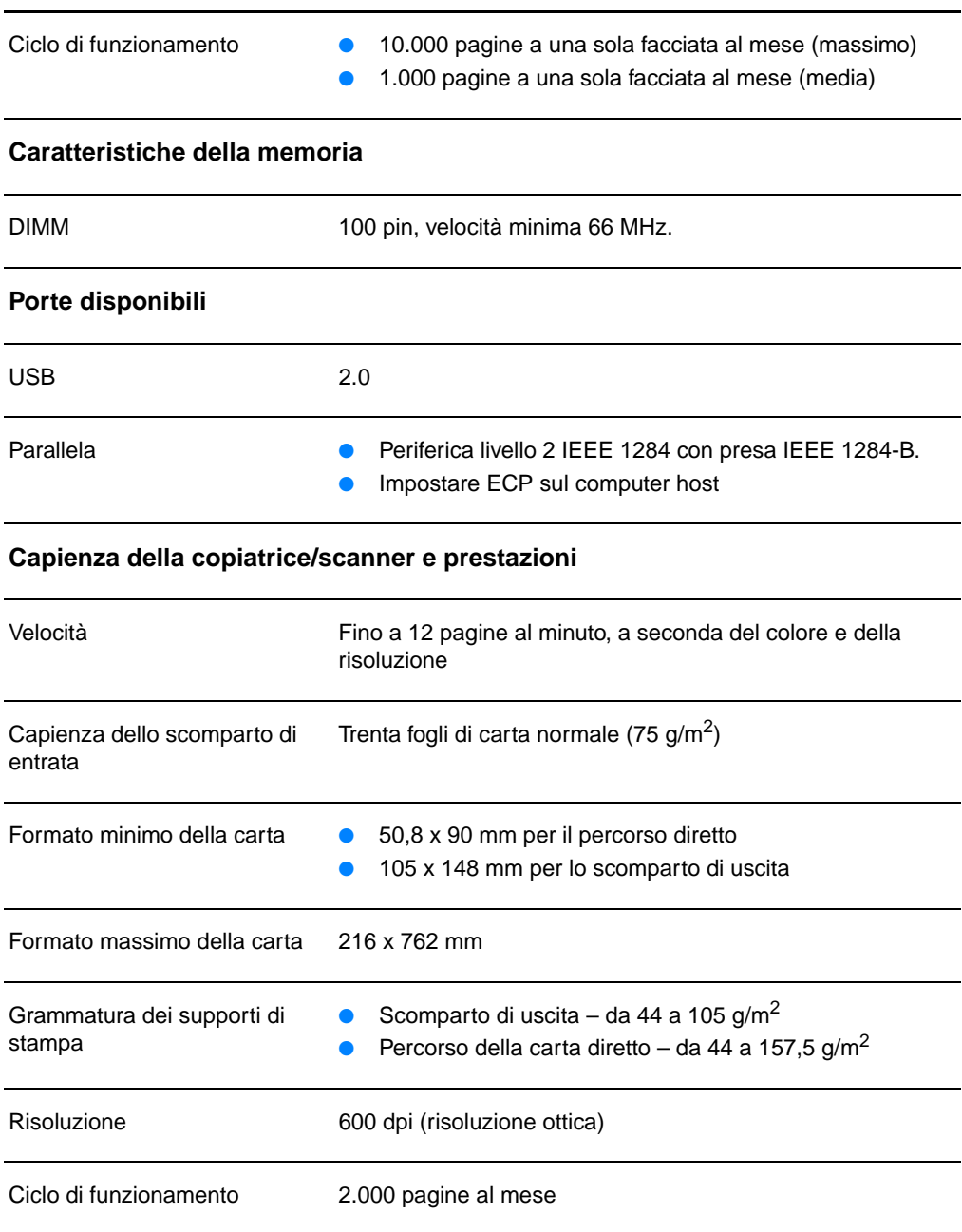

#### **Caratteristiche di HP LaserJet 1220 Print•Copy•Scan (continua)**

## <span id="page-234-0"></span>**Norme FCC**

Questa apparecchiatura è stata sottoposta a controlli i cui esiti dimostrano la conformità con i limiti stabili per un dispositivo digitale di classe B, in base alla sezione 15 delle normative FCC. Tali limiti sono stati fissati al fine di fornire una protezione ragionevole contro le interferenze nelle installazioni residenziali. La presente apparecchiatura genera, utilizza e può irradiare radiofrequenze che, se il dispositivo non è installato e utilizzato seguendo le istruzioni, possono causare interferenze dannose con le comunicazioni via radio. Non è comunque garantito che in una particolare installazione non si verifichino delle interferenze. Se questa apparecchiatura dovesse provocare interferenze alla ricezione radio o televisiva, cosa che è possibile stabilire accendendo e poi spegnendo l'apparecchio, si consiglia all'utente di correggere l'interferenza in uno dei seguenti modi:

- Riorientare o riposizionare l'antenna ricevente.
- Aumentare lo spazio tra l'apparecchiatura e il ricevitore.
- Collegare l'apparecchiatura ad una presa di un circuito diverso da quello a cui è collegato il ricevitore.
- Rivolgersi al rivenditore o a un tecnico radiotelevisivo esperto per ottenere assistenza.
- **Nota** Qualsiasi alterazione o modifica apportata alla presente apparecchiatura senza previa approvazione della Hewlett Packard può causare interferenze e rendere pertanto nulla l'autorizzazione all'uso.

È richiesto l'uso di un cavo schermato conforme ai limiti della Classe B, come stabilito dalla sezione 15 delle norme FCC.

## <span id="page-235-0"></span>**Supporto del prodotto mirato alla difesa dell'ambiente**

## **Tutela dell'ambiente**

La Hewlett-Packard Company si impegna a fornire prodotti di qualità, nella salvaguardia e nel rispetto dell'ambiente. Questa Copiatrice/scanner HP LaserJet è stata progettata per ridurre al minimo l'impatto sull'ambiente.

#### **La progettazione di questa copiatrice/scanner HP LaserJet facilita il riciclaggio di:**

#### **Plastica**

Le parti in plastica sono sono identificate da contrassegni stabiliti da standard internazionali, che agevolano l'identificazione dei tipi di plastica per una dispersione adeguata al termine del ciclo produttivo della copiatrice/scanner.

## <span id="page-236-0"></span>**Dichiarazioni di conformità**

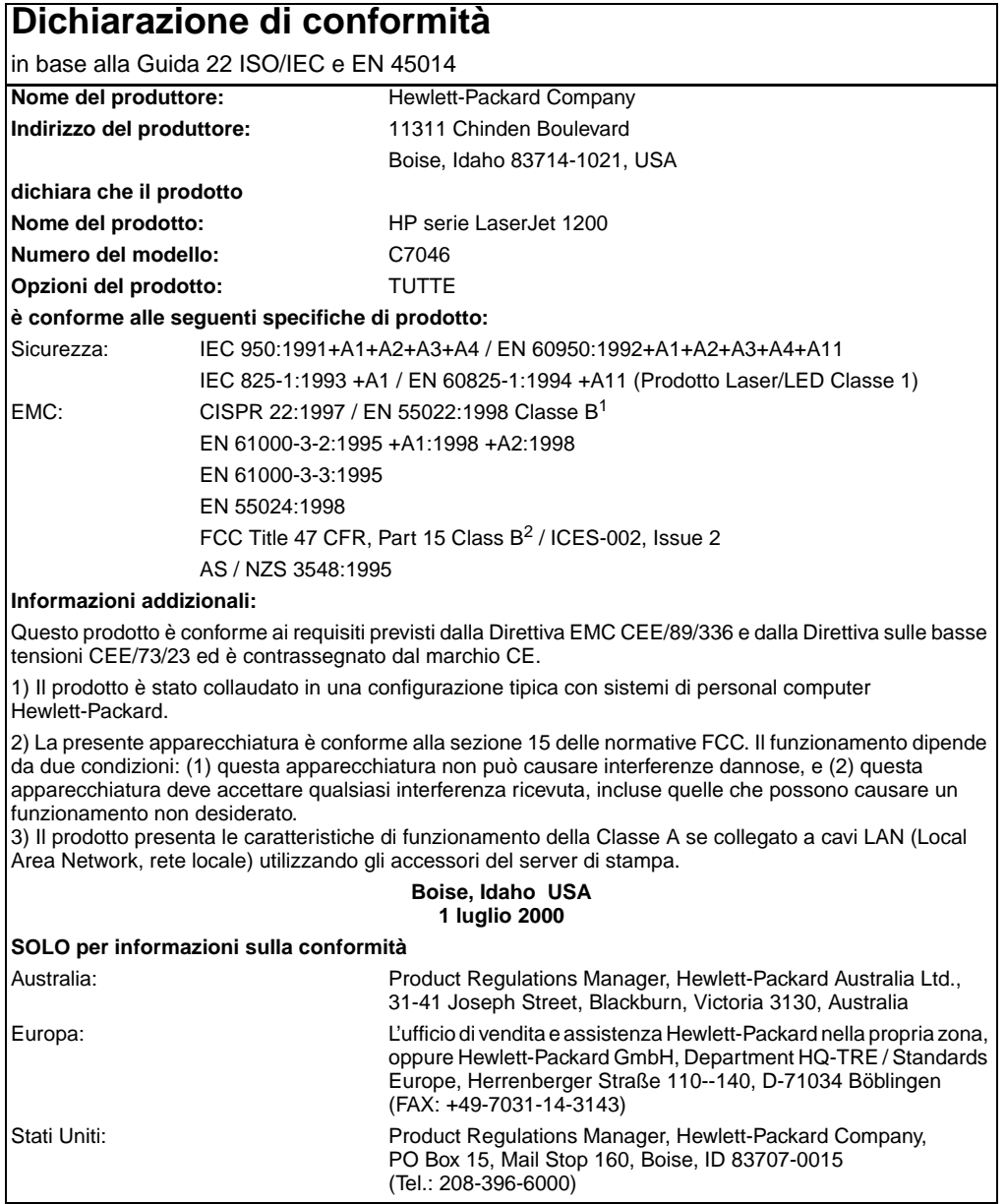

## **Dichiarazione sulla sicurezza laser**

Il CDRH (Center for Devices and Radiological Health) dell'ente statunitense Food and Drug Administration ha messo a punto le normative che regolamentano i prodotti laser fabbricati a partire dal 1 agosto 1976. La conformità a tali norme è obbligatoria per i prodotti commercializzati negli Stati Uniti. La stampante è stata certificata come prodotto laser di "Classe 1" dal Radiation Performance Standard del Ministero della Sanità (Department of Health and Human Services) degli Stati Uniti in base alla Legge sul controllo delle radiazioni per la salute e la sicurezza (Radiation Control for Health and Safety Act) del 1968.

Dato che le radiazioni emesse all'interno della stampante sono totalmente confinate all'interno dell'alloggiamento protettivo e delle coperture esterne, il raggio laser non è in grado di fuoriuscire durante le fasi di funzionamento normale.

**AVVERTENZA** L'uso di controlli, le regolazioni o l'esecuzione di procedure diverse da quelle specificate in questo manuale possono causare l'esposizione a radiazioni pericolose.

#### **Norme DOC per il Canada**

Complies with Canadian EMC Class B requirements.

"Conforme á la classe B des normes canadiennes de compatibilité électromagnétiques. "CEM"."

## **Dichiarazione EMI per la Corea**

사용자 인내문 (B금 기기)

이 기기는 비업무용으로 전자파장해검정을 받은 가기로서, 주거지역에서는 물론 모든 지역에서 사용할 수 있습니다.

## **Dichiarazione laser per la Finlandia**

#### **LASERTURVALLISUUS**

#### **LUOKAN 1 LASERLAITE**

#### **KLASS 1 LASER APPARAT**

HP LaserJet 1200-laserkirjoitin on käyttäjän kannalta turvallinen luokan 1 laserlaite. Normaalissa käytössä kirjoittimen suojakotelointi estää lasersäteen pääsyn laitteen ulkopuolelle.

Laitteen turvallisuusluokka on määritetty standardin EN 60825-1 (1993) mukaisesti.

#### **VAROITUS!**

Laitteen käyttäminen muulla kuin käyttöohjeessa mainitulla tavalla saattaa altistaa käyttäjän turvallisuusluokan 1 ylittävälle näkymättömälle lasersäteilylle.

#### **VARNING!**

Om apparaten används på annat sätt än i bruksanvisning specificerats, kan användaren utsättas för osynlig laserstrålning, som överskrider gränsen för laserklass 1.

#### **HUOLTO**

HP LaserJet 1200-kirjoittimen sisällä ei ole käyttäjän huollettavissa olevia kohteita. Laitteen saa avata ja huoltaa ainoastaan sen huoltamiseen koulutettu henkilö. Tällaiseksi huoltotoimenpiteeksi ei katsota väriainekasetin vaihtamista, paperiradan puhdistusta tai muita käyttäjän käsikirjassa lueteltuja, käyttäjän tehtäväksi tarkoitettuja ylläpitotoimia, jotka voidaan suorittaa ilman erikoistyökaluja.

#### **VARO!**

Mikäli kirjoittimen suojakotelo avataan, olet alttiina näkymättömälle lasersäteilylle laitteen ollessa toiminnassa. Älä katso säteeseen.

#### **VARNING!**

Om laserprinterns skyddshölje öppnas då apparaten är i funktion, utsättas användaren för osynlig laserstrålning. Betrakta ej strålen.

Tiedot laitteessa käytettävän laserdiodin säteilyominaisuuksista:

Aallonpituus 770-795 nm

Teho 5 mW

Luokan 3B laser

# C Specifiche del server<br>C di stampa

Questo capitolo contiene informazioni sui seguenti argomenti:

- **[Caratteristiche](#page-241-0)**
- **[Norme FCC](#page-244-0)**
- [Comunità europea](#page-244-1)
- [Dichiarazioni di conformità](#page-245-0)

## <span id="page-241-0"></span>**Caratteristiche**

#### **Caratteristiche del server di stampa HP JetDirect 175X**

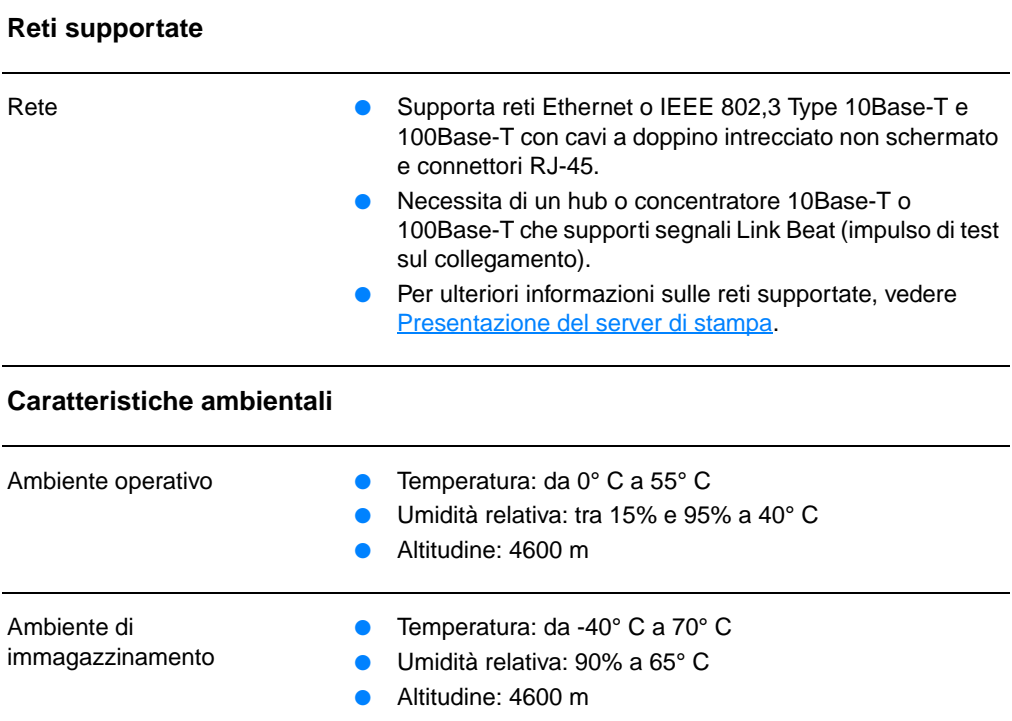

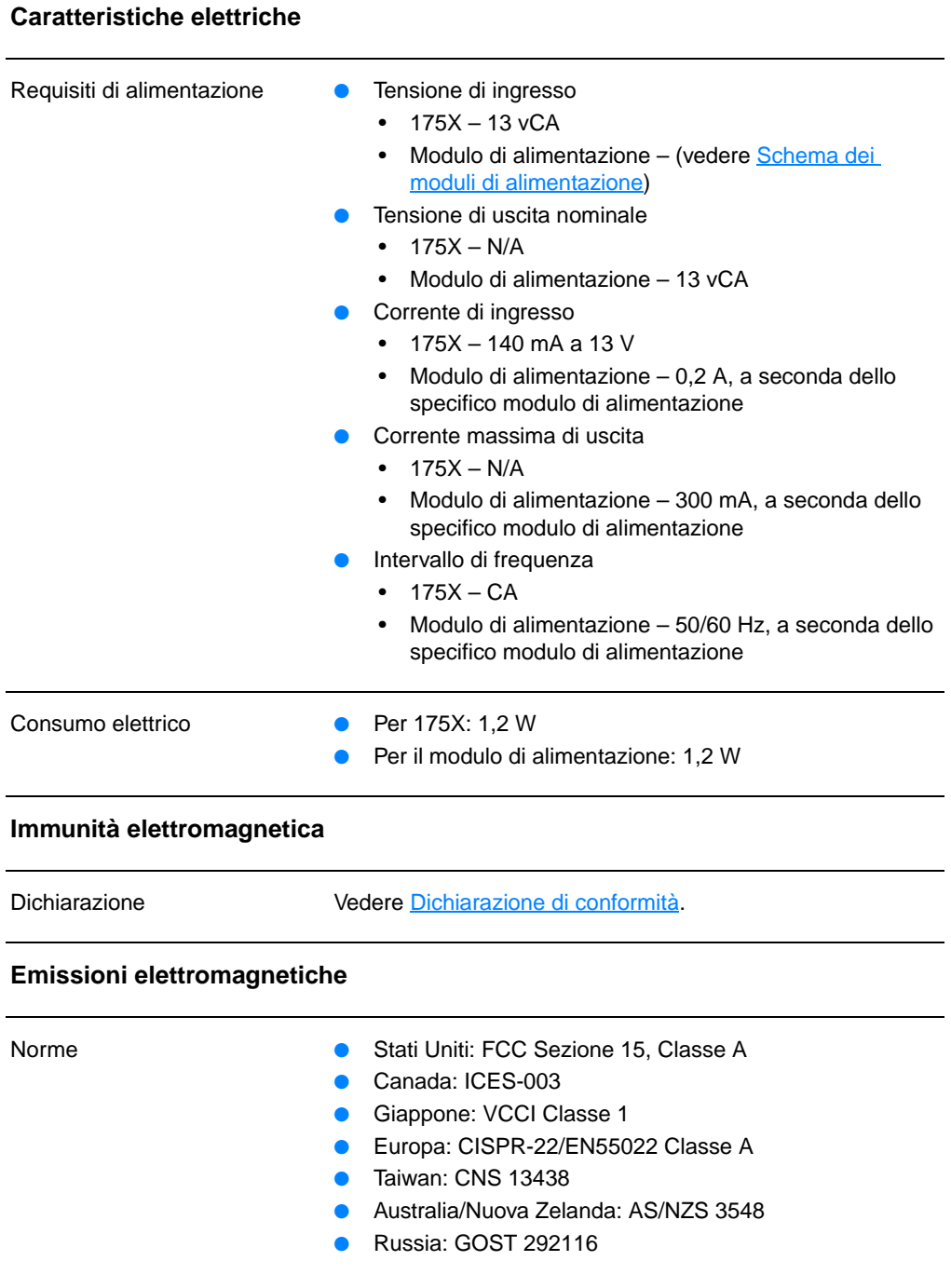

#### **Caratteristiche del server di stampa HP JetDirect 175X (continua)**

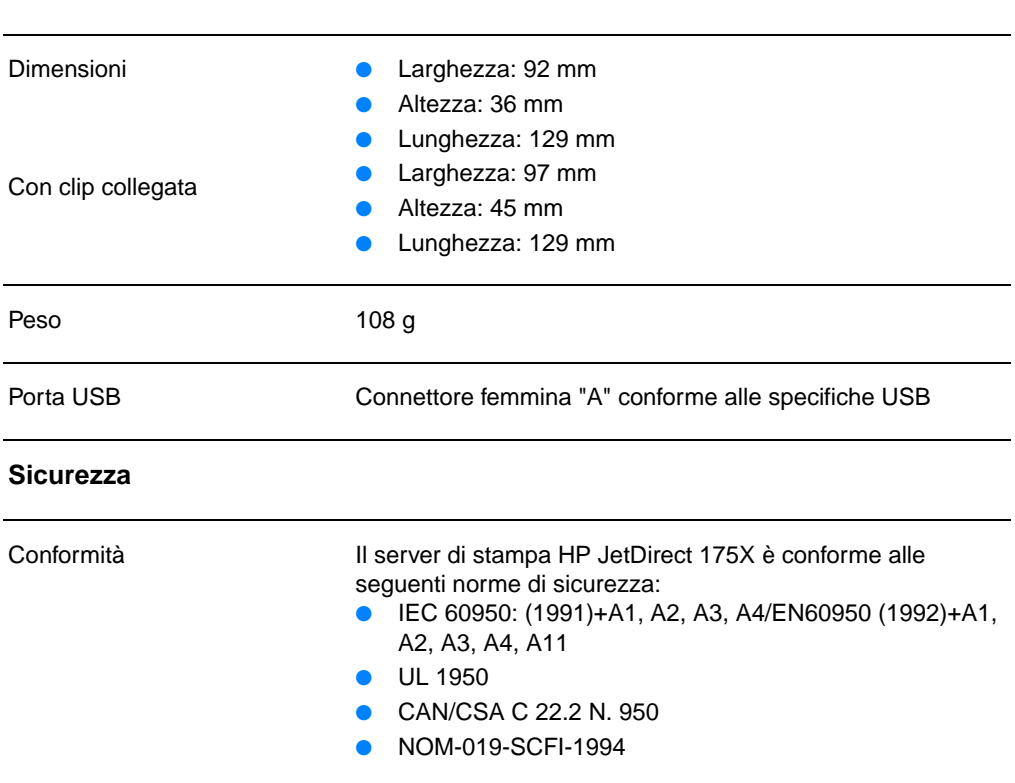

#### **Caratteristiche fisiche**

## <span id="page-244-0"></span>**Norme FCC**

Questa apparecchiatura è stata sottoposta a controlli i cui esiti dimostrano la conformità con i limiti stabili per un dispositivo digitale di classe A, in base alla sezione 15 delle norme FCC. Tali limiti sono stati fissati al fine di fornire una protezione ragionevole contro le interferenze durante l'uso dell'apparecchiatura nelle installazioni commerciali. La presente apparecchiatura genera, utilizza e può irradiare radiofrequenze che, Se non viene installata e utilizzata in conformità alle istruzioni, l'apparecchiatura può causare interferenze nelle comunicazioni radio. L'uso di questa apparecchiatura in zone residenziali può causare interferenze, della cui correzione dovrà farsi carico in toto l'utente.

In base alla sezione 15.21 delle norme FCC, qualsiasi alterazione o modifica apportata alla presente apparecchiatura senza previa approvazione della Hewlett Packard può causare interferenze e rendere pertanto nulla l'autorizzazione all'uso.

**Nota** Il collegamento di questo prodotto a un prodotto di livello B in base alle norme FCC comporta la creazione di un sistema composito di livello A, in base alle definizioni fornite nelle norme e nei regolamenti FCC.

> Il fascicolo *Interference Handbook* pubblicato nel 1986 dalla FCC può risultare utile. Per l'acquisto del fascicolo (numero di magazzino 004-000-004505-7), rivolgersi a: Superintendent of Documents, US Government Printing Office, Washington DC 20402.

## <span id="page-244-1"></span>**Comunità europea**

L'apparecchiatura è conforme con lo standard CISPR-22/EN55022 Classe A. Si tratta di un prodotto Classe A. In ambienti residenziali, l'apparecchiatura può provocare interferenze radio, la cui eliminazione è responsabilità dell'utente.

## <span id="page-245-0"></span>**Dichiarazioni di conformità**

## <span id="page-245-1"></span>**Dichiarazione di conformità**

La seguente Dichiarazione di conformità è basata sulla Guida 22 ISO/IEC e EN 45014. Vengono identificati il prodotto, il nome e il recapito del produttore e le specifiche applicabili riconosciute nella Comunità Europea.

## **Dichiarazione di conformità**

 $\frac{1}{2}$ in base alla Guida 22 ISO/IEC e EN 45014

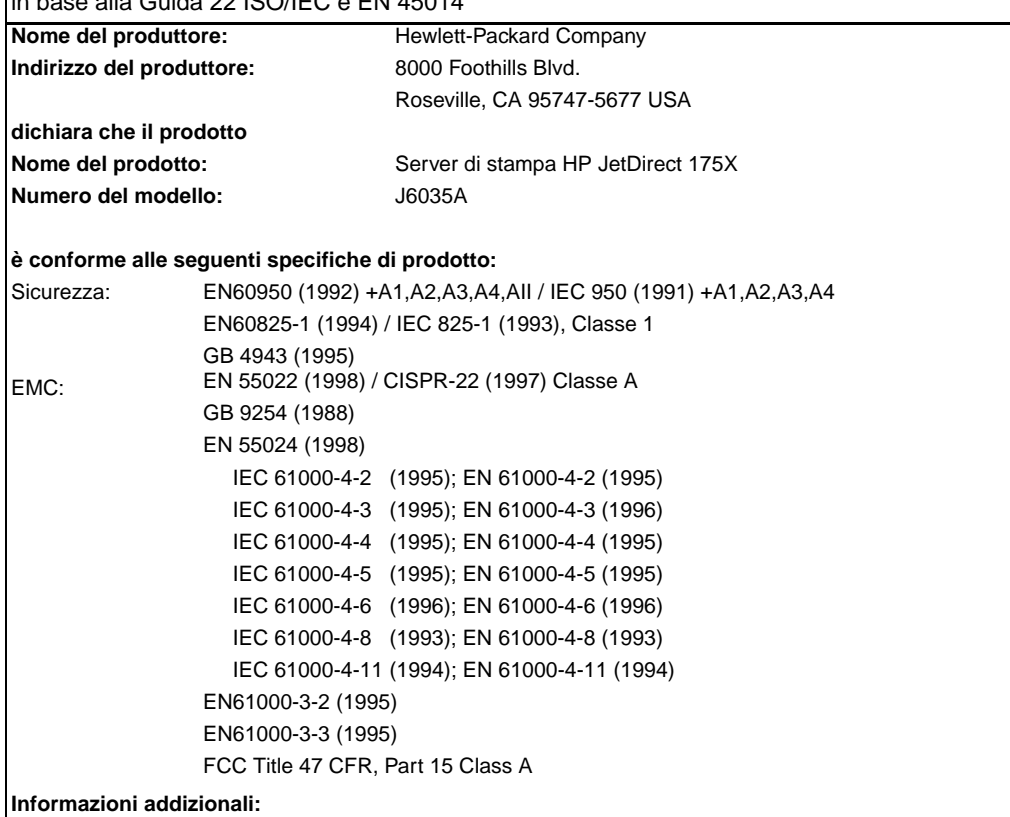

Questo prodotto è conforme ai requisiti previsti dalla Direttiva sulle basse tensioni CEE/73/23 e dalla Direttiva MEC CEE/89/336 ed è contrassegnato dal marchio CE.

Il prodotto è stato collaudato in una configurazione tipica, con prodotti Hewlett-Packard. Roseville, 28 febbraio 2001

Mark Vigemt

Mark Vigeant, Product Regulations Manager

Europa: L'ufficio di vendita e assistenza Hewlett-Packard della propria zona o Hewlett-Packard GmbH, Department TRE, Herrenberger Strasse 130, D-71034 Böblingen (FAX:+49-7031-14-3143).

## **Norme DOC per il Canada**

L'apparecchiatura è conforme allo standard EMC Classe A del Canada.

## **Norme VCCI Classe 1 per il Giappone**

この装置は、情報処理装置等電波障害自主規制協議会 (VCCI) の基準 に基づくクラスA情報技術装置です。この装置を家庭環境で使用すると 電波妨害を引き起こすことがあります。この場合には使用者が適切な対 策を講ずるよう要求されることがあります。

## **Dichiarazione EMI per la Corea**

사용자 안내문 : A 급기기

이기기는 업무용으로 전자파 적합등록을 받은 기기<br>이오니, 판매자 또는 사용자는 이점을 주의하시기<br>바라며, 만약 잘못 구입하셨을 때에는 구입한 곳에<br>서 비업무용으로 교환하시기 바랍니다.

## **Norme Classe A per Taiwan**

#### 警告使用者:

這是甲類的資訊產品,在居住的環境中使用時, 可能會造成射頻干擾, 在這種情況下, 使用者會 被要求採取某些適當的對策。

## **Dichiarazione sulla sicurezza per la Cina**

#### **HP 网络产品使用安全手册**

#### 使用须知

欢迎使用惠普网络产品,为了您及仪器的安全,请您务必注意如下事项:

- 1. 仪器要和地线相接, 要使用有正确接地插头的电源线, 使用中国国家规定 的220V 电源。
- 2. 避免高温和尘土多的地方,否则易引起仪器内部部件的损坏。
- 3. 避免接近高温, 避免接近直接热源, 如直射太阳光、暖气等其它发热体。
- 4. 不要有异物或液体落入机内, 以免部件短路。
- 5. 不要将磁体放置于仪器附近。

#### 普告

为防止火灾或触电事故, 请不要将该机放置于淋雨或潮湿处。

#### 安装

安装辅助管理模块,请参看安装指南。

#### 保修及技术支持

如果您按照以上步骤操作时遇到了困难,或想了解其它产品性能,请按以下方式与 我们联络。

如是硬件故障:

1. 与售出单位或当地维修机构联系. 2. 中国惠普有限公司维修中心地址: 北京市海淀区知春路49号希格玛大厦 联系电话: 010-62623888 转 6101 邮政编码: 100080

如是软件问题:

1. 惠普用户响应中心热线电话: 010-65645959 2. 传真自动回复系统: 010-65645735

# D Specifiche dei<br>
Supporti

Questo capitolo contiene informazioni sui seguenti argomenti:

- [Caratteristiche dei supporti di stampa](#page-251-0)
- [Formati supportati \(stampante\)](#page-252-0)
- [Indicazioni per l'uso dei supporti](#page-252-1)

## <span id="page-251-0"></span>**Caratteristiche dei supporti di stampa**

Le stampanti HP LaserJet producono una qualità di stampa eccellente. È possibile stampare su diversi supporti, quali carta pretagliata (compresa la carta riciclata), buste, etichette, lucidi, carta pergamena e carta in formato personalizzato. Proprietà quali la grammatura, la grana e il contenuto di umidità sono fattori importanti che possono influenzare le prestazioni della stampante e la qualità del risultato di stampa.

È possibile utilizzare diversi tipi di carta e supporti di stampa, in conformità con le linee guida esposte in questa guida dell'utente. Se si utilizzano supporti che non corrispondono a questi criteri, possono insorgere problemi di:

- qualità di stampa scadente;
- maggior numero di inceppamenti;
- usura prematura della stampante, con conseguente necessità di riparazione.

Per ottenere risultati ottimali, utilizzare solo carta e supporti di stampa HP. La Hewlett-Packard Company non può consigliare l'uso di altre marche. Per i prodotti non originali, la HP non garantisce né può influenzare la qualità.

È possibile che alcuni supporti, pure corrispondenti a tutti i criteri esposti in questa guida, non producano risultati soddisfacenti. Ciò potrebbe attribuirsi ad una manipolazione impropria della carta, a livelli di umidità e a temperature inaccettabili o ad altre variabili che la Hewlett-Packard non può controllare.

Prima di acquistare supporti di stampa in grandi quantità, accertarsi che rispettino i requisiti specificati in questa guida e in Guidelines for Paper and Other Print Media. Per ulteriori informazioni su come ordinare la guida, vedere Accessori e [informazioni per l'ordinazione.](#page-272-0) Provare sempre il supporto prima di acquistarne grandi quantità.

#### **ATTENZIONE** L'uso di un tipo di supporto non conforme alle indicazioni della Hewlett-Packard può danneggiare la stampante e richiederne la riparazione. In questo caso, la riparazione non è coperta dalla garanzia o dai contratti di assistenza della Hewlett-Packard.
# **Formati supportati (stampante)**

Sono supportati i seguenti formati:

- **Minimo:** 76 x 127 mm
- **Massimo:** 216 x 356 mm

# **Indicazioni per l'uso dei supporti**

#### **Carta**

Per ottenere risultati ottimali, utilizzare carta normale da 75 g/m<sup>2</sup>. Verificare che la carta sia di buona qualità e che non presenti tagli, incisioni, lacerazioni, macchie, particelle estranee, polvere, stropicciature, fori, bordi ondulati o piegati.

In caso di dubbi sul tipo di carta utilizzata (ad esempio, se si tratta di carta fine o riciclata), controllare l'etichetta sulla confezione della risma.

Alcuni tipi di carta possono provocare problemi nella qualità della stampa, inceppamenti o danni alla stampante.

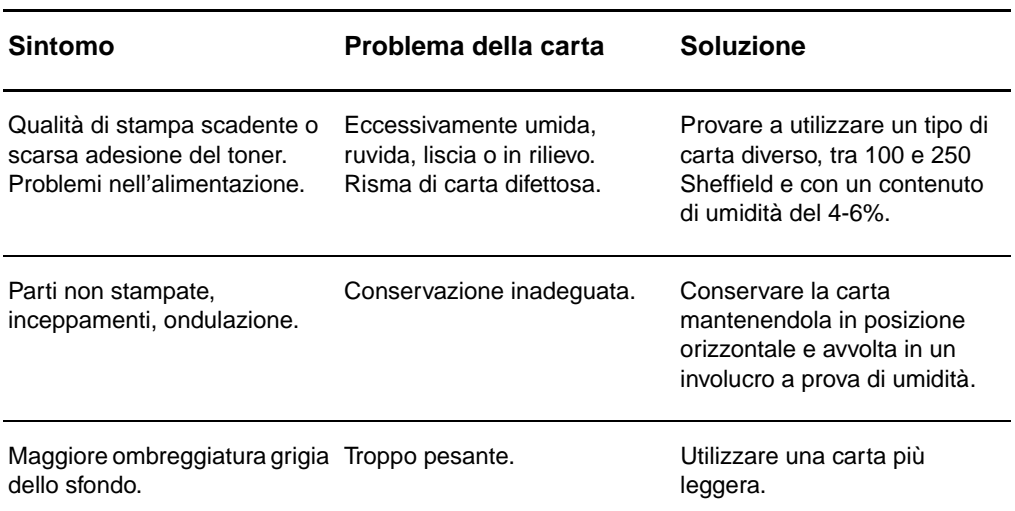

#### **Uso della carta**

#### **Uso della carta (continua)**

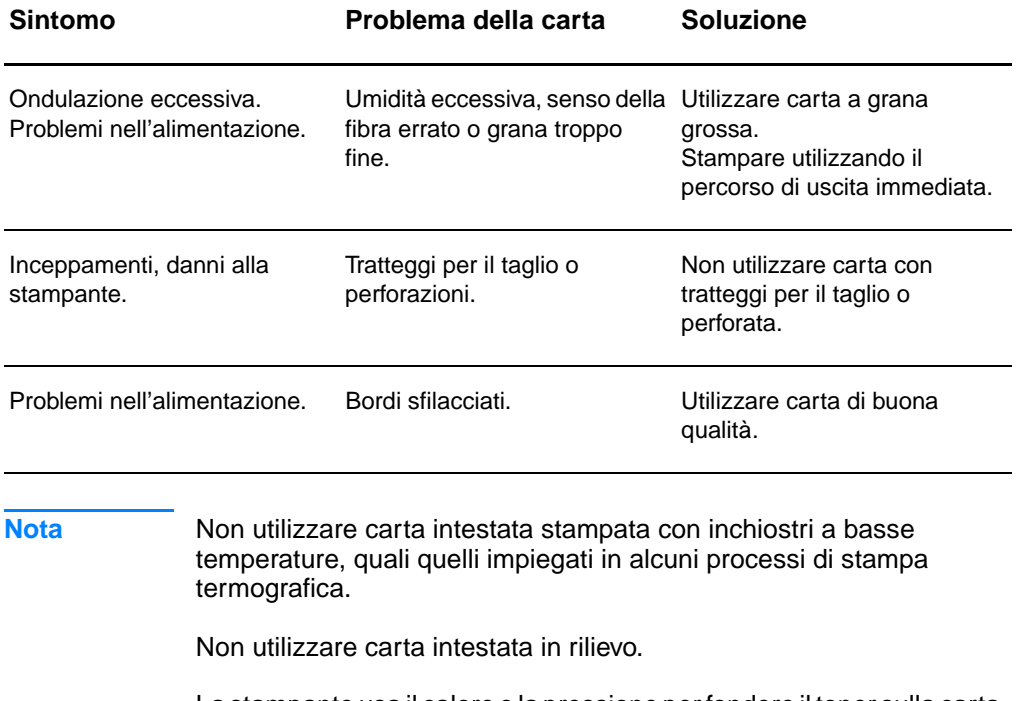

La stampante usa il calore e la pressione per fondere il toner sulla carta. Accertarsi che la carta colorata o i moduli prestampati utilizzino inchiostri compatibili con la temperatura della stampante (200° C per 0,1 secondi).

# **Etichette**

### **Caratteristiche di un foglio di etichette**

Nella scelta delle etichette, valutare la qualità dei seguenti componenti:

- **Adesivo:** il materiale adesivo deve essere in grado di resistere alla temperatura massima raggiunta dalla stampante, ossia 200° C.
- **Disposizione:** utilizzare solo etichette che non presentano parti del foglio sottostante esposte; in caso contrario, le etichette potrebbero staccarsi durante la stampa causando gravi inceppamenti.
- **Ondulazione:** prima di procedere alla stampa, accertarsi che le etichette siano ben piatte e senza ondulazioni superiori a 13 mm in ogni direzione.
- **Condizioni:** non utilizzare etichette stropicciate, con bolle d'aria o altri segni di distacco dal foglio.

# **Lucidi**

I lucidi devono essere in grado di resistere alla temperatura massima raggiunta dalla stampante, ossia 200° C.

### **Buste**

#### **Caratteristiche delle buste**

La struttura delle buste è un fattore molto importante. Le pieghe dei risvolti possono variare notevolmente, non solo tra le buste di produttori diversi, ma anche tra le buste contenute nella stessa confezione dello stesso produttore. Una buona qualità di stampa sulle buste dipende dalla qualità del supporto utilizzato. Nella scelta delle buste, valutare i fattori elencati di seguito.

- Grammatura: la grammatura delle buste non deve superare i 105  $q/m^2$ , per evitare inceppamenti.
- **Struttura:** prima di procedere alla stampa, accertarsi che le buste siano ben piatte, senza ondulazioni superiori a 6 mm e senza bolle d'aria. Le buste che incamerano aria possono causare problemi.
- **Condizioni:** accertarsi che le buste non siano stropicciate, intaccate o danneggiate in altro modo.
- **Formati:** da 90 x 160 mm a 178 x 254 mm.

#### **Buste con giunzioni sui due lati**

Queste buste presentano giunzioni verticali, anziché diagonali, lungo entrambe le estremità e tendono a stropicciarsi con maggiore facilità. Accertarsi che le giunzioni ricoprano l'intero lato della busta, fino all'angolo, come illustrato di seguito.

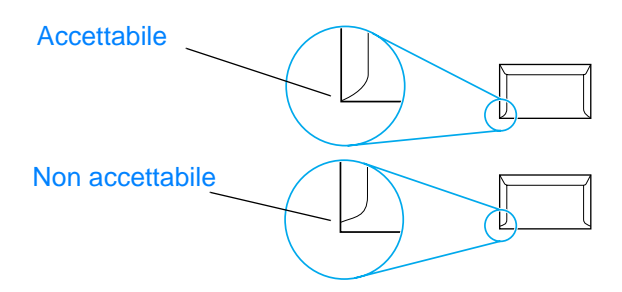

#### **Buste con strisce adesive o alette**

Le buste con strisce adesive a strappo o con più alette ripiegabili devono essere fornite di un tipo di adesivo compatibile con il calore e la pressione generati dalla stampante: 200° C. Le strisce adesive e le alette possono provocare stropicciature, arricciature o inceppamenti.

#### **Conservazione delle buste**

Un'adeguata conservazione delle buste contribuisce a ottenere una buona qualità di stampa. Riporre le buste in piano. Se si formano bolle d'aria al loro interno, le buste si possono stropicciare durante la stampa.

### **Cartoncino e supporti pesanti**

Utilizzando cassetto di alimentazione carta è possibile stampare su molti tipi di cartoncino, comprese le schede e le cartoline. I risultati di stampa variano a seconda del tipo di cartoncino e di come viene alimentato nella stampante laser.

Per ottenere risultati ottimali, non utilizzare carta di grammatura superiore a 157  $g/m^2$ . Una carta troppo pesante potrebbe causare problemi di alimentazione e di inserimento nel cassetto di alimentazione, inceppamenti, difficoltà di fusione del toner, qualità di stampa scadente o eccessiva usura meccanica.

**Nota** La stampa su carta più pesante è possibile se non si riempie totalmente il cassetto di alimentazione e se la carta ha una levigatezza di 100-180 Sheffield.

#### **Caratteristiche del cartoncino**

- Levigatezza: il cartoncino da 135-157 g/m<sup>2</sup> deve avere una levigatezza pari a 100-180 Sheffield. il cartoncino da 60-135 g/m<sup>2</sup> deve avere una levigatezza pari a 100-250 Sheffield.
- **Caratteristiche:** il cartoncino deve essere piatto e privo di ondulazioni superiori a 5 mm.
- **Condizioni:** accertarsi che il cartoncino non sia stropicciato, intaccato o danneggiato in altro modo.
- **Formati:** utilizzare solo cartoncino nel seguente intervallo di formati:
	- **Minimo:** 76 x 127 mm
	- **Massimo:** 216 x 356 mm

#### <span id="page-256-0"></span>**Indicazioni per l'uso del cartoncino**

- Se il cartoncino tende a stropicciarsi o a causare inceppamenti, stampare utilizzando il percorso di uscita immediata.
- Impostare i margini a una distanza di almeno 2 mm dai bordi.

# E Memoria (DIMM)

Questo capitolo contiene informazioni sui seguenti argomenti:

- [Installazione di un DIMM \(memoria\)](#page-259-0)
- [Verifica dell'installazione della memoria](#page-261-0)
- [Rimozione dei DIMM di memoria](#page-262-0)

# <span id="page-259-0"></span>**Installazione di un DIMM (memoria)**

<span id="page-259-1"></span> L'aggiunta di altra memoria (solo RAM) alla stampante HP LaserJet 1200 consente di stampare operazioni di natura molto complessa.

Per installare un DIMM di memoria, attenersi alla seguente procedura:

#### **ATTENZIONE**

Per non danneggiare i chip dei DIMM di memoria, maneggiarli sempre indossando un polsino antistatico con messa a terra.

- **1** Spegnere l'interruttore di accensione (solo modelli a 220V) e scollegare la stampante.
- **2** Aprire lo sportello laterale sinistro tirandolo delicatamente verso l'esterno.
- **3** Rimuovere il chip di memoria dalla confezione antistatica, afferrandolo dal bordo superiore.

**Continua alla pagina seguente.**

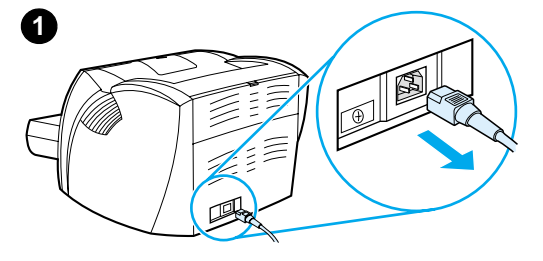

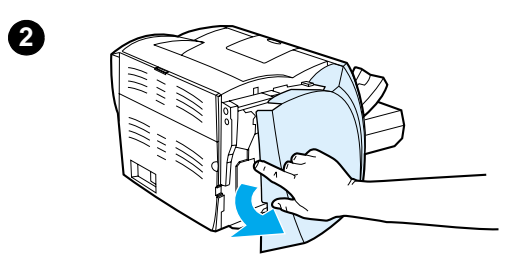

**3**

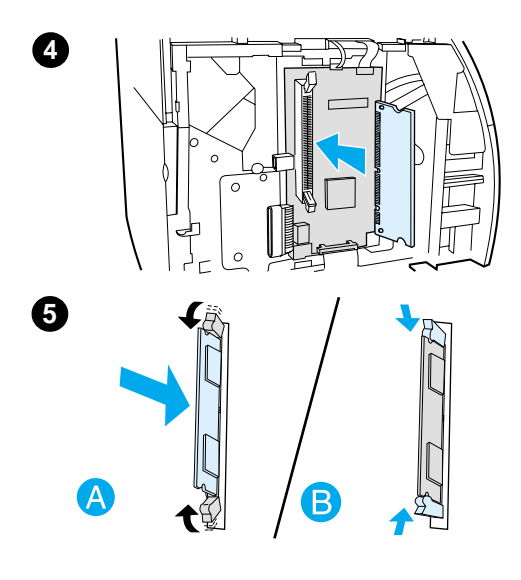

- **<sup>4</sup>** Collocare il chip sull'alloggiamento situato all'interno dello sportello della memoria della stampante. I contatti dorati devono essere rivolti verso la stampante e le rientranze devono trovarsi sulla parte superiore e inferiore.
- **5** Premere con attenzione il chip di memoria nell'alloggiamento, assicurandosi che sia diritto e inserito fino in fondo (A). I due fermi, posti sulla parte superiore e inferiore, devono ruotare verso l'interno. Bloccare i fermi premendoli l'uno verso l'altro (B).

# <span id="page-261-0"></span>**Verifica dell'installazione della memoria**

<span id="page-261-1"></span>Per verificare se la memoria è stata installata correttamente, stampare una pagina di configurazione e controllare la quantità di memoria disponibile indicata sulla pagina. Per ulteriori informazioni, vedere [Stampa di una pagina di configurazione.](#page-28-0)

Se la memoria non è stata installata in maniera corretta, vedere [Sequenze di accensione delle spie della stampante](#page-112-0) per la risoluzione dei problemi relativi alla memoria.

# <span id="page-262-0"></span>**Rimozione dei DIMM di memoria**

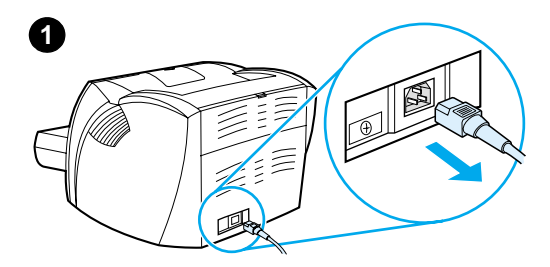

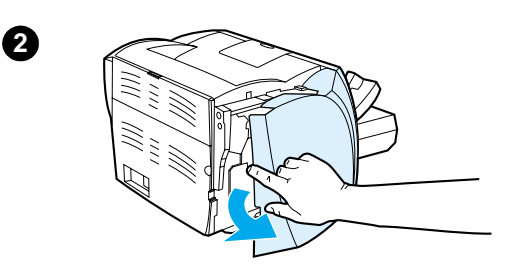

<span id="page-262-1"></span> Per rimuovere i DIMM di memoria, attenersi alla seguente procedura:

#### **ATTENZIONE**

Per non danneggiare i chip dei DIMM di memoria, maneggiarli sempre indossando un polsino antistatico con messa a terra.

- **1** Spegnere l'interruttore di accensione (solo modelli a 220V) e scollegare la stampante.
- **2** Aprire lo sportello laterale sinistro tirandolo delicatamente verso l'esterno.
- **3** Sbloccare i fermi premendoli verso l'esterno (A). Afferrare il chip di memoria dal bordo superiore, tirarlo delicatamente verso l'esterno e quindi estrarlo dalla stampante (B).

#### **Nota**

Riporre il chip nella confezione antistatica.

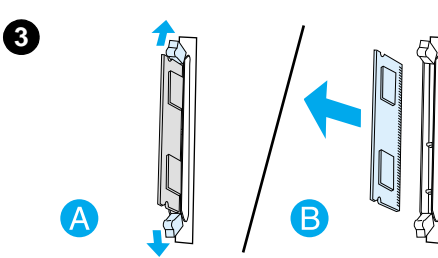

# **F** Garanzia e licenza

Questo capitolo contiene informazioni sui seguenti argomenti:

- [Contratto di licenza software Hewlett-Packard](#page-265-0)
- [Dichiarazione di garanzia limitata Hewlett-Packard](#page-267-0)
- [Garanzia limitata della cartuccia di toner](#page-269-0)

## <span id="page-265-0"></span>**Contratto di licenza software Hewlett-Packard**

<span id="page-265-1"></span>ATTENZIONE: L'USO DI QUESTO SOFTWARE È SOGGETTO AI TERMINI DELLA LICENZA SOFTWARE HP DESCRITTI DI SEGUITO. L'USO DEL SOFTWARE IMPLICA L'ACCETTAZIONE DEI SUDDETTI TERMINI DI LICENZA.

TERMINI DELLA LICENZA SOFTWARE HP

I seguenti termini di licenza regolano l'uso del software accluso, salvo nei casi in cui l'utente possieda un altro contratto firmato con la Hewlett-Packard.

Conferimento della licenza. La Hewlett-Packard concede all'utente una licenza d'uso per una copia del Software. Per "uso" si intende la memorizzazione, il caricamento, l'installazione, l'esecuzione o la visualizzazione del Software. All'utente non è concesso di modificare il Software o disattivare le funzioni inerenti al controllo o alla concessione della licenza del Software stesso. Se il Software è concesso in licenza per "uso simultaneo", non si potrà consentire l'Uso contemporaneo del Software a un numero di utenti superiore a quello autorizzato.

Proprietà. Il Software è di proprietà della Hewlett-Packard, che ne detiene i diritti d'autore o dei suoi fornitori-terzi. La licenza non conferisce all'utente alcun altro titolo di proprietà sul Software e non rappresenta una vendita dei diritti del Software. I fornitori terzi della Hewlett-Packard possono tutelare i propri diritti nel caso vengano violati i termini di questa licenza.

Copie e adattamento. Il Software può essere copiato o adattato solo per scopi di archiviazione o se la copia o l'adattamento sono fasi essenziali nell'Uso autorizzato del Software. Tutte le copie o gli adattamenti devono riportare le note di copyright presenti nel Software originale. Non è concesso copiare il Software su una rete ad accesso pubblico.

Disassemblaggio o scomposizione. Il Software non può essere disassemblato o decompilato senza il previo consenso scritto della HP. Alcune giurisdizioni non richiedono il consenso della HP per un disassemblaggio o una decompilazione a carattere limitato. Su richiesta, l'utente è tenuto a rendere note alla HP, fornendo informazioni sufficentemente dettagliate, eventuali operazioni di disassemblaggio o decompilazione. Non è concesso decifrare il Software, ad eccezione dei casi in cui la decifratura sia una fase necessaria per il funzionamento del Software.

Trasferimento. La licenza verrà automaticamente rescissa al trasferimento del Software. All'atto del trasferimento, l'utente deve consegnare al nuovo proprietario tutto il Software, comprese eventuali copie e la documentazione relativa. Come condizione del trasferimento, il nuovo proprietario deve accettare i termini della presente licenza.

Rescissione. La HP si riserva il diritto di rescindere la licenza in caso di inadempimento a uno dei termini in essa contenuti. Al momento della rescissione, l'utente dovrà distruggere immediatamente il Software, tutte le copie, gli adattamenti e le porzioni unite in qualsiasi modo e forma.

Requisiti per l'esportazione. Non è consentito esportare o riesportare il Software o una sua copia o adattamento, quando ciò rappresenta una violazione delle leggi e dei regolamenti applicabili.

Diritti limitati per il governo statunitense. Il Software e la documentazione acclusa sono stati interamente sviluppati con l'uso di fondi privati. La loro consegna e cessione in licenza avviene in qualità di "software per computer ad uso commerciale", come definito in DFARS 252.227-7013 (ottobre 1988), DFARS 252.211-7015 (maggio 1991) o DFARS 252.227-7014 (giugno 1995), di "materiale commerciale" come definito in FAR 2.101(a) (giugno 1987) o di "Software per computer a carattere limitato" come definito in FAR 52.227-19 (giugno 1987) (o in termini o clausole contrattuali di qualsiasi ente equivalente), a seconda dei casi applicabili. Gli unici diritti dell'utente sul Software e sulla documentazione di accompagnamento sono quelli definiti dalla clausola DFARS o FAR applicabile o dallo standard sul software HP, relativamente al prodotto in questione.

# <span id="page-267-1"></span><span id="page-267-0"></span>**Dichiarazione di garanzia limitata Hewlett-Packard**

DURATA DELLA GARANZIA: un anno dalla data di acquisto.

- 1. La HP garantisce che l'hardware, gli accessori e le forniture sono esenti da difetti nei materiali e nella lavorazione, dalla data di acquisto e per il periodo sopra indicato. Se si avvisa la HP della presenza di un difetto entro il periodo di garanzia, la HP, a propria discrezione, riparerà o sostituirà il prodotto rivelatosi difettoso. I prodotti sostitutivi potranno essere nuovi o come-nuovi.
- 2. Per il periodo sopra indicato, con decorrenza dalla data di acquisto, la HP garantisce che il software HP, se installato e usato correttamente, non mancherà di eseguire le istruzioni di programmazione a causa di difetti nei materiali e nella lavorazione. Se si avvisa la HP della presenza di simili difetti entro il periodo di garanzia, la HP sostituirà i supporti del software che, a causa di tali difetti, non eseguisse le istruzioni di programmazione.
- 3. La HP non garantisce che il funzionamento dei suoi prodotti sarà ininterrotto ed esente da errori. Se la HP non è in grado, entro un tempo ragionevole, di riparare o sostituire un prodotto difettoso come indicato dalla presente garanzia, il cliente potrà richiedere un rimborso totale del prezzo di acquisto dietro restituzione tempestiva del prodotto stesso.
- 4. I prodotti HP possono contenere parti rigenerate, equivalenti a parti nuove in quanto a prestazioni, oppure parti già soggette ad uso incidentale.
- 5. La garanzia non è valida per difetti risultanti da: (a) manutenzione o calibrazione impropria o inadeguata; (b) software, interfacce, parti o forniture non HP; (c) modifiche o usi non autorizzati; (d) funzionamento non conforme alle specifiche ambientali documentate per il prodotto; (e) preparazione o manutenzione impropria del sito di installazione.
- 6. LA **HP NON CONCEDE ALTRE GARANZIE O CONDIZIONI SCRITTE O VERBALI**. NEI LIMITI CONSENTITI DALLE LEGGI LOCALI, LE EVENTUALI GARANZIE IMPLICITE O CONDIZIONI DI COMMERCIABILITÀ, QUALITÀ O IDONEITÀ A SCOPI SPECIFICI SONO LIMITATE ALLA DURATA DELLA GARANZIA ESPRESSA SOPRA DESCRITTA. Alcuni Paesi, Stati o Province vietano la limitazione della durata della garanzia implicita, nel qual caso la limitazione o l'esclusione sopra riportata non sarà applicabile. Questa garanzia conferisce all'utente diritti legali specifici, oltre ad eventuali altri diritti a seconda del Paese, dello Stato o della Provincia di residenza.

7. ENTRO I LIMITI CONSENTITI DALLA LEGISLAZIONE LOCALE, I RIMEDI PREVISTI NELLA PRESENTE DICHIARAZIONE DI GARANZIA SONO I SOLI ED ESCLUSIVI SPETTANTI AL CLIENTE. FATTO SALVO QUANTO SOPRA SPECIFICATO, LA HP E I SUOI FORNITORI DECLINANO OGNI RESPONSABILITÀ PER PERDITA DI DATI O PER DANNI DIRETTI, SPECIALI, ACCIDENTALI O CONSEQUENZIALI, COMPRESA LA PERDITA DI DATI O IL MANCATO PROFITTO, O PER ALTRO TIPO DI DANNO, BASATO SU CONTRATTO, ATTO ILLECITO O ALTRO. Alcuni Paesi, Stati o Province vietano l'esclusione o la limitazione dei danni incidentali o consequenziali, nel qual caso la limitazione o l'esclusione sopra riportata non sarà applicabile.

NELLE TRANSAZIONI CON CLIENTI IN AUSTRALIA E NUOVA ZELANDA, I TERMINI DELLA GARANZIA CONTENUTI NELLA PRESENTE DICHIARAZIONE, NEI LIMITI CONSENTITI DALLA LEGGE, NON ESCLUDONO, LIMITANO NÉ MODIFICANO, MA INTEGRANO I DIRITTI LEGALI GIURIDICAMENTE VINCOLANTI PREVISTI PER LA VENDITA DEL PRODOTTO.

# <span id="page-269-0"></span>**Garanzia limitata della cartuccia di toner**

**Nota** La seguente garanzia è valida per la cartuccia di toner fornita con questa stampante.

> <span id="page-269-1"></span>Le cartucce di toner HP sono garantite contro i difetti nei materiali e nella lavorazione, sino all'esaurimento del toner HP. La garanzia copre eventuali difetti o malfunzionamenti di una nuova cartuccia di toner HP.

#### **Quanto dura la copertura?**

La copertura scadrà all'esaurimento totale del toner HP.

#### **Come si fa a sapere quando il toner HP sta per esaurirsi?**

Il toner HP è in via di esaurimento quando le immagini sulla pagina stampata appaiono chiare o sbiadite.

#### **Come si comporterà la Hewlett-Packard?**

La HP, a propria discrezione, sostituirà i prodotti rivelatisi difettosi o rimborserà all'utente il prezzo d'acquisto. Se possibile, allegare uno stampato di esempio che illustra il problema di stampa della cartuccia.

#### **Che cosa non copre questa garanzia?**

La garanzia non copre le cartucce che sono state ricaricate, vuotate, utilizzate impropriamente o manomesse in altro modo.

#### **Come si restituisce la cartuccia difettosa?**

Se una cartuccia risulta essere difettosa, completare il Modulo di informazioni per l'assistenza e allegare uno stampato di esempio a dimostrazione del difetto. Consegnare il modulo e la cartuccia al punto di acquisto per la sostituzione.

#### **Come si applicano le leggi locali, provinciali e statali?**

Questa garanzia limitata conferisce all'utente diritti legali specifici, oltre ad eventuali altri diritti a seconda del Paese, dello Stato o della Provincia di residenza. Questa garanzia limitata è la sola copertura delle cartucce HP e sostituisce qualsiasi altra garanzia riguardante questo prodotto.

**LA HEWLETT-PACKARD DECLINA QUALSIASI RESPONSABILITÀ PER EVENTUALI DANNI ACCIDENTALI, CONSEQUENZIALI, SPECIALI, INDIRETTI, PUNITIVI O ESEMPLARI O PER MANCATO PROFITTO DERIVANTI DALLA VIOLAZIONE DELLA PRESENTE GARANZIA O DA ALTRO.**

NELLE TRANSAZIONI CON CLIENTI IN AUSTRALIA E NUOVA ZELANDA, I TERMINI DELLA GARANZIA CONTENUTI NELLA PRESENTE DICHIARAZIONE, NEI LIMITI CONSENTITI DALLA LEGGE, NON ESCLUDONO, LIMITANO NÉ MODIFICANO, MA INTEGRANO I DIRITTI LEGALI GIURIDICAMENTE VINCOLANTI PREVISTI PER LA VENDITA DEL PRODOTTO.

# C Accessori e<br>
informazioni per l'ordinazione

<span id="page-272-1"></span>È possibile incrementare la funzionalità della stampante con accessori e forniture opzionali. Per garantire le massime prestazioni, utilizzare solo accessori e forniture progettati specificamente per la stampante HP LaserJet 1200 e per HP LaserJet 1200 Print•Copy•Scan.

#### <span id="page-272-0"></span>**Informazioni per l'ordinazione**

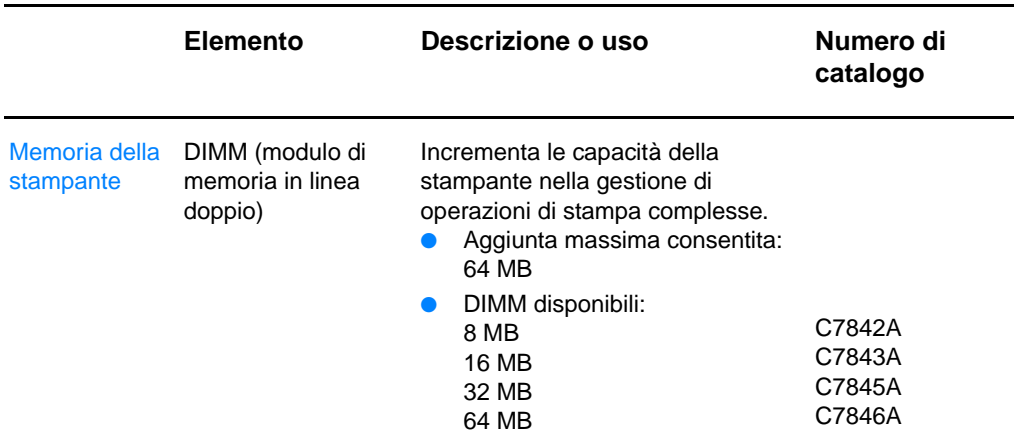

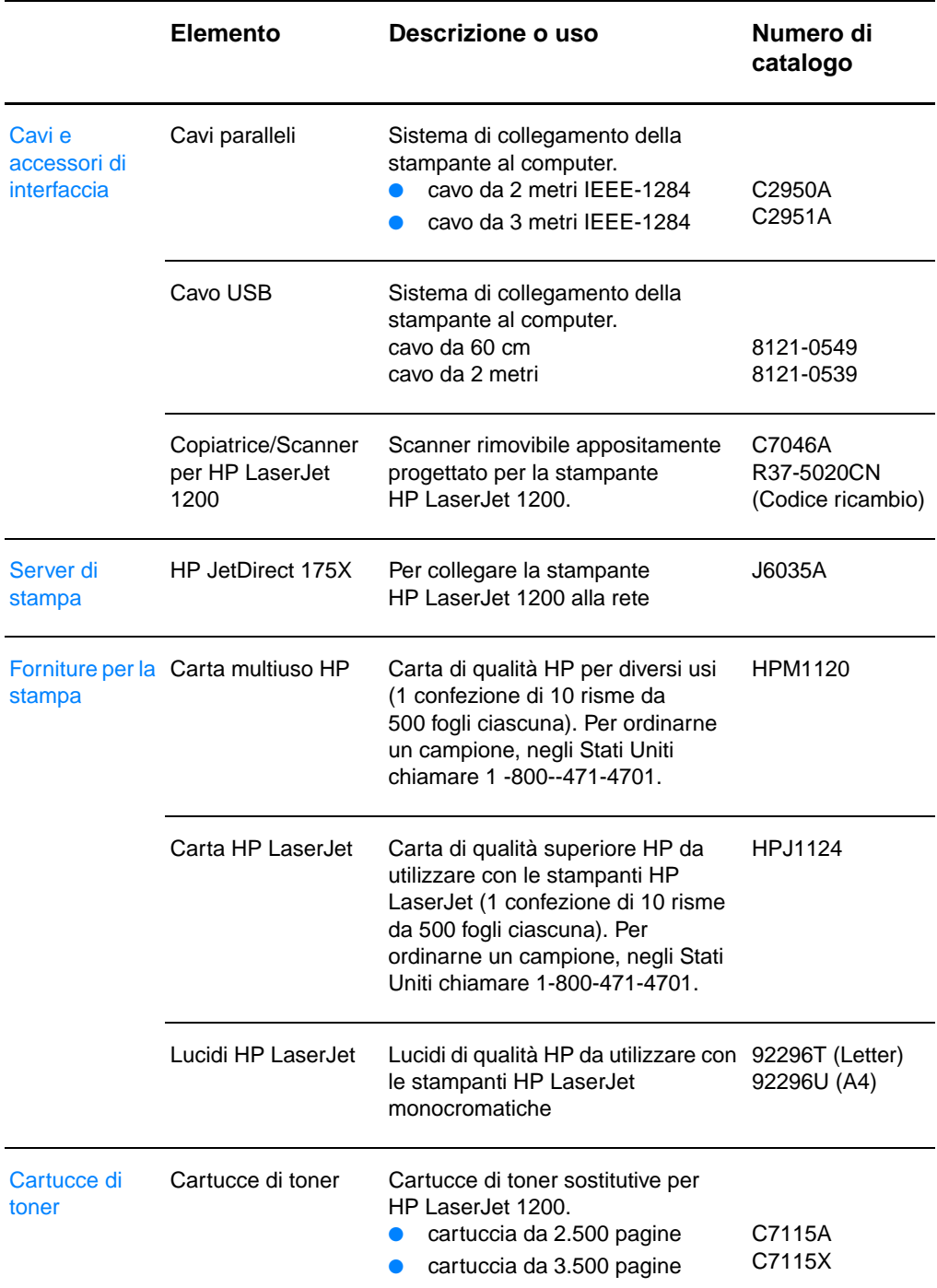

#### **Informazioni per l'ordinazione (continua)**

#### Documentazione addizionale Guidelines for Paper Guida per l'uso della carta e di altri and Other Print Media supporti di stampa per le stampanti HP LaserJet. 5963-7863 Parti di ricambio Rullo di prelievo della Usato per prelevare la carta dal carta cassetto di alimentazione e alimentarla nella stampante. RF0-1008CN Cassetto di alimentazione principale Usato per contenere i supporti di stampa. RG0-1013CN Cassetto di alimentazione prioritaria Usato per alimentare supporti speciali o per la stampa di una prima pagina. RG0-1014CN Cassetto di alimentazione dello scanner Usato per alimentare documenti nello scanner. RG0-1069CN Scomparto di uscita dello scanner Usato per raccogliere i documenti dopo la scansione RG0-1070CN Pannello sinistro Consente di accedere alla scheda di RA0-1179CN I/O. Pannello di accesso alla copiatrice/scanner Consente di accedere alla scheda I/O per collegare la copiatrice/scanner alla stampante. RA0-1183CN Cuscino ammortizzatore per la stampante Usato per impedire l'alimentazione simultanea di più fogli attraverso il percorso della stampante. RF0-1007CN Cuscino ammortizzatore per la copiatrice/scanner percorso dello scanner. Usato per impedire l'alimentazione simultanea di più fogli attraverso il RY7-5055-000CN **Elemento Descrizione o uso Numero di catalogo**

#### **Informazioni per l'ordinazione (continua)**

#### **Schema dei moduli di alimentazione**

#### **Nota**

Se per un Paese/regione sono elencati due componenti, è possibile utilizzarli entrambi, a prescindere dall'uscita nominale.

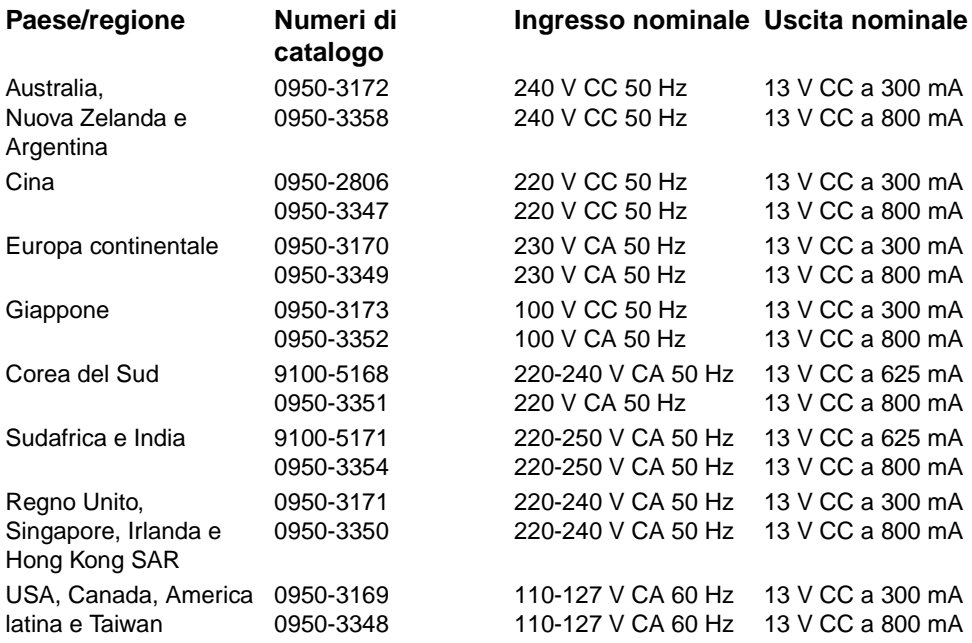

# **HRisoluzione dello<br>Scanner e colore**

Questo capitolo contiene informazioni sui seguenti argomenti:

- [Panoramica](#page-277-0)
- [Indicazioni sulla risoluzione e il colore](#page-278-0)
- **•** [Risoluzione](#page-279-0)
- [Colore](#page-280-0)

# <span id="page-277-0"></span>**Panoramica**

Se il risultato della stampa o della scansione di un'immagine non è soddisfacente, è possibile che la risoluzione e il colore impostati nel software della copiatrice/scanner non siano adatti per l'operazione da svolgere. La risoluzione e il colore influiscono sulle immagini acquisite e copiate nei modi seguenti:

- chiarezza dell'immagine
- aspetto delle gradazioni (uniformi o irregolari)
- durata della scansione e della copia
- dimensioni del file

La risoluzione viene misurata in dpi (dots per inch, punti per pollice), il colore e i toni di grigio in base al numero di colori disponibili. È possibile regolare la risoluzione dello scanner fino a un massimo di 600 dpi. È possibile impostare il colore e i toni di grigio su 1 (bianco e nero), oppure da 8 (256 toni di grigio) a 24 bit (16,8 milioni di colori).

La tabella *Indicazioni sulla risoluzione e il colore* presenta alcuni suggerimenti utili per ottenere risultati di scansione e copia soddisfacenti. Per ulteriori informazioni, vedere anche [Risoluzione](#page-279-0) e [Colore](#page-280-0).

**Nota** Un'impostazione alta della risoluzione e dei toni di grigio può generare file di grandi dimensioni, che occupano molto spazio su disco e rallentano il processo di scansione e copia. Innanzitutto, è necessario stabilire quale sarà la destinazione dell'immagine digitalizzata.

# <span id="page-278-1"></span><span id="page-278-0"></span>**Indicazioni sulla risoluzione e il colore**

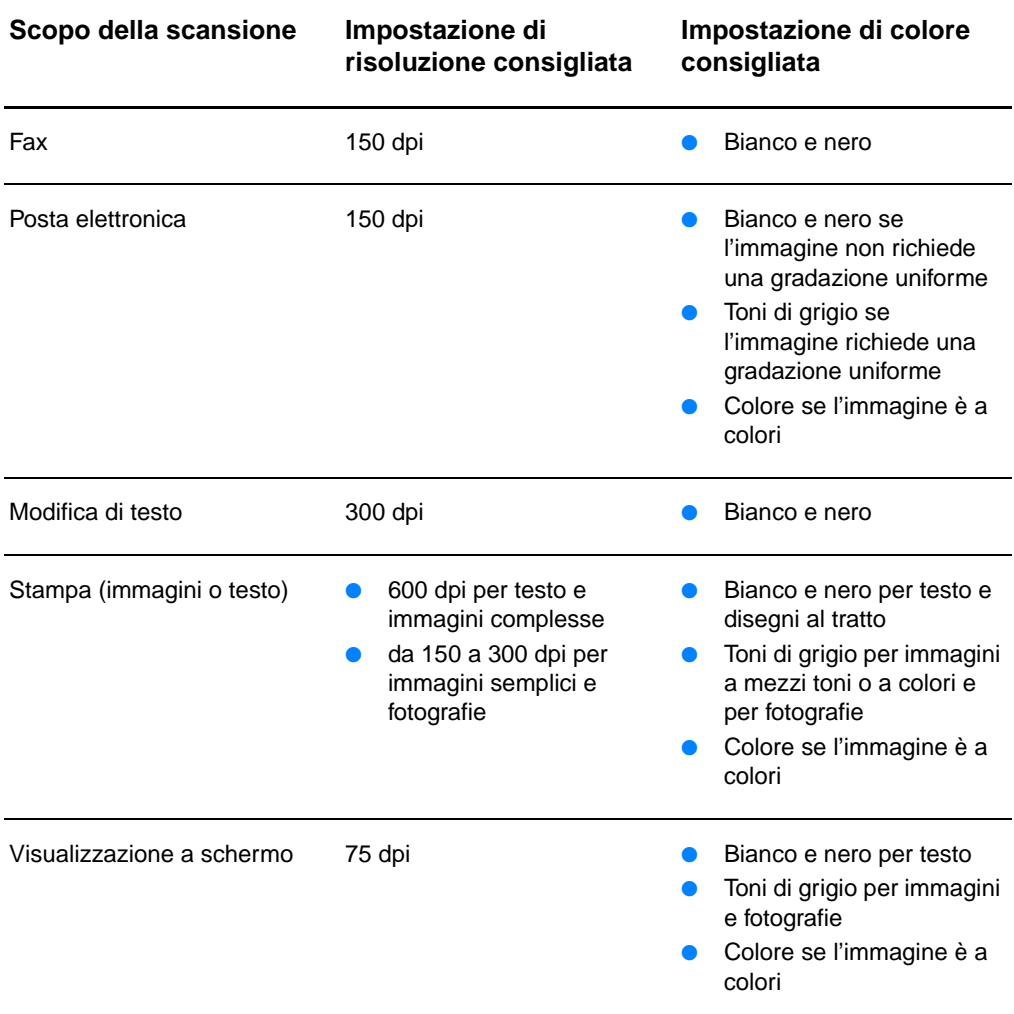

# <span id="page-279-0"></span>**Risoluzione**

<span id="page-279-1"></span>Solitamente, la risoluzione di scansione ideale è di 150 punti per pollice (dpi). La modifica delle dimensioni dell'immagine dopo la scansione influisce sulla risoluzione. Di conseguenza, prima di impostare la risoluzione dello scanner, è necessario determinare le dimensioni finali dell'immagine. Ad esempio, per acquisire un originale di 76 x 127 mm, quando l'area disponibile per l'immagine nel documento ha dimensioni massime di 38 x 63,5 mm, impostare la risoluzione dello scanner a 75 dpi.

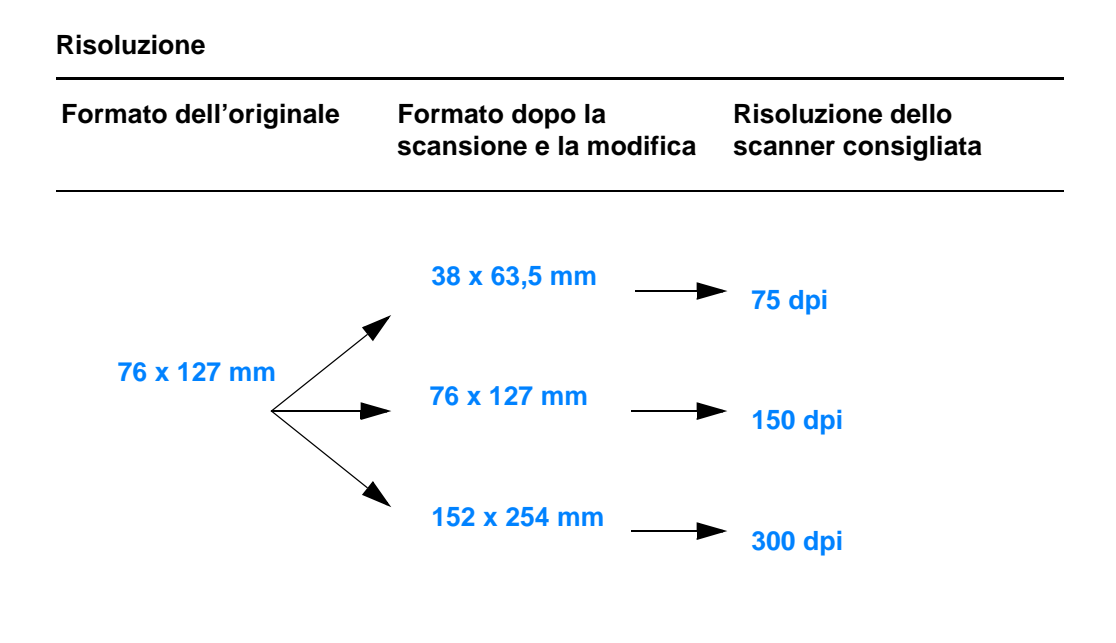

# <span id="page-280-1"></span><span id="page-280-0"></span>**Colore**

È possibile specificare i valori di colore per la copia o la scansione utilizzando le seguenti impostazioni.

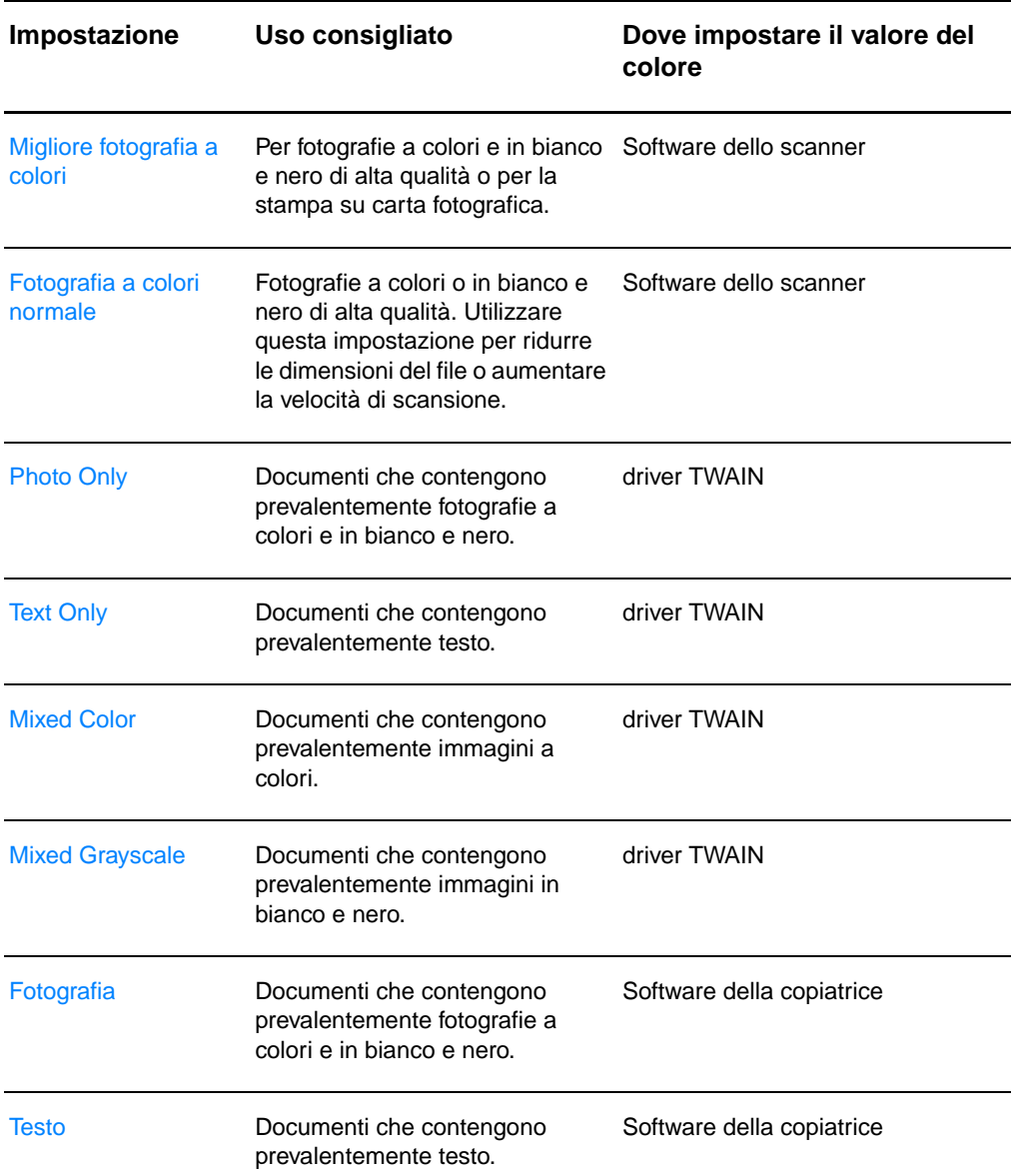

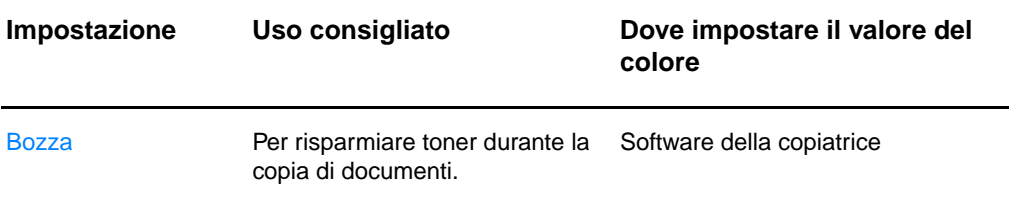

# Indice

#### **A**

Accessori e informazioni [numeri di catalogo 271](#page-272-0) [per l'ordinazione 271](#page-272-1) [acquisizione di un'immagine 93](#page-94-0) alimentazione stampante [conversioni di tensione 23](#page-24-0) [spegnimento 23](#page-24-1) [alimentazione manuale 74](#page-75-0) annullamento [operazione di copia 102](#page-103-0) [operazione di scansione 96](#page-97-0) [operazione di stampa 82](#page-83-0) AppleTalk [nome 190](#page-191-0) [numero di nodo 190](#page-191-1) [numero di rete 190](#page-191-2) [STATO 190](#page-191-3) [TIPO 190](#page-191-4) [zona 190](#page-191-5) [ARP INDIRIZZO IP DOPPIO 193](#page-194-0) Assistente documenti [accesso 37](#page-38-0) [caratteristiche 37](#page-38-0) [assistenza 203](#page-204-0) [America Online 207](#page-208-0) [assistenza tecnica on-line 207](#page-208-1) [CompuServe 208](#page-209-0) [disponibilità 200](#page-201-0) [HP FIRST 209](#page-210-0) [HP Support Assistant CD 209](#page-210-1) [Web 207](#page-208-2) [assistenza clienti 205](#page-206-0)

#### **B**

[blocco del pannello di controllo 25](#page-26-0) [BOOTP 185](#page-186-0) [configurazione 53](#page-54-0) [BOOTP, server 53](#page-54-0) [identificazione 185](#page-186-1) [BOOTP/DHCP IN CORSO 195](#page-196-0) [BOOTP/RARP IN CORSO 195](#page-196-1) [browser web supportati 51](#page-52-0) [browser, supportati 51](#page-52-0) [BUFFER ESAURITI 192](#page-193-0) buste [stampa 68,](#page-69-0) [69](#page-70-0)

#### **C**

**Caratteristiche** [Copiatrice/scanner 230–](#page--1-0) [232,](#page-233-0) [240](#page-241-0) stampante [carta 250–](#page-251-0) [255](#page-256-0) caricamento [originali nella copiatrice/scanner 36](#page-37-0) carta caratteristiche [stampante 250–](#page-251-0) [255](#page-256-0) caricamento [copiatrice/scanner 36](#page-37-0) [stampante 21](#page-22-0) formati e tipi supportati [copiatrice/scanner 34](#page-35-0) [stampante 20](#page-21-0) [scelta 20,](#page-21-0) [249](#page-250-0) carta intestata [stampa 70](#page-71-0) cartoncini [stampa 71](#page-72-0) cartuccia di toner [gestione 103](#page-104-0) [riciclaggio 105](#page-106-0) [risparmio di toner, EconoMode 105](#page-106-0) [sostituzione 107](#page-108-0) chiusura di HP Laser let Director 37 [client-server 46](#page-47-0) [COLLISIONI TRASM 183](#page-184-0) [Colore 279](#page-280-1) [indicazioni 277](#page-278-1) compatibilità [LaserJet III 83](#page-84-0) componenti [copiatrice/scanner 31–](#page-32-0) [33](#page-34-0) [stampante 14–](#page-15-0) [19](#page-20-0) [CONFIG DA 185](#page-186-2) [CONFIG PORTA 181](#page-182-0) connessioni di rete [modifiche delle impostazioni in 41](#page-42-0) contrasto [originali sensibili al contrasto 93](#page-94-1) [regolazione 93,](#page-94-1) [94](#page-95-0) conversioni di tensione [stampante 23](#page-24-0) copia [annullamento di operazioni di copia 102](#page-103-0) [copie veloci 98](#page-99-0) [originali sensibili al contrasto 93](#page-94-1)

[precauzioni 35](#page-36-0) [ricevute 93](#page-94-1) [copia avanzata 40](#page-41-0) [copia veloce 40](#page-41-1) [esecuzione 98](#page-99-0) [impostazioni 99](#page-100-0) Copiatrice/scanner [caratteristiche 230–](#page--1-0) [232,](#page-233-0) [240](#page-241-0) [componenti 31–](#page-32-0) [33](#page-34-0)

#### **D**

[DATA DI PRODUZIONE 181](#page-182-1) [DHCP 185](#page-186-3) [attivazione o disattivazione 62](#page-63-0) [server Windows 57](#page-58-0) [sistemi UNIX 57](#page-58-1) [uso 56](#page-57-0) [DHCP NAK 195](#page-196-2) DHCP, server [identificazione 185](#page-186-4) difetti dell'immagine copiatrice/scanner [contorni sporchi di toner 163](#page-164-0) [immagine ridotta 163](#page-164-1) [linee inopportune 162](#page-163-0) [pagine bianche 161](#page-162-0) [punti neri o strisce 162](#page-163-1) [strisce bianche verticali 161](#page-162-1) [testo poco nitido 162](#page-163-2) [troppo chiaro o troppo scuro 161](#page-162-2) stampante [arricciamento o ondulazione 131](#page-132-0) [caratteri malformati 130](#page-131-0) [difetti verticali ripetuti 130](#page-131-1) [inclinazione della pagina 131](#page-132-1) [linee verticali 129](#page-130-0) [macchia di toner 129](#page-130-1) [parti non stampate 128](#page-129-0) [pieghe 131](#page-132-2) [puntini di toner 128](#page-129-1) [sfondo grigio 129](#page-130-2) [stampa chiara o sbiadita 128](#page-129-2) [toner diluito 130](#page-131-2) [DIM MARCATORE BOOTP ERRATA 195](#page-196-3) DIMM [installazione 258](#page-259-1) [rimozione 261](#page-262-1) diverse pagine per foglio [stampa 79](#page-80-0) [DNS, server 186](#page-187-0) [driver per Laser Writer 25](#page-26-0) [Dynamic Host Configuration Protocol 56](#page-57-1)

#### **E**

[EconoMode 84](#page-85-0) Elenco di accesso [elenco di controllo degli accessi all'host](#page-188-0)  187 ERR [FORMATO RICEZ 183](#page-184-1) ERR CF [FILE INCOMPLETO 193](#page-194-1) [LINEA TROPPO LUNGA 194](#page-195-0) [PARAM NON VALIDO 194](#page-195-1) [PARAMETRO MANCANTE 194](#page-195-2) [PAROLA CHIAVE SCON 194](#page-195-3) [SUPER LISTA ACCESSO 194](#page-195-4) [SUPER LISTA TRAP 194](#page-195-5) [ERR TRASMISSIONE 183](#page-184-2) ERRORE LAN [BABBLE 191](#page-192-0) [CONTROLLER 191](#page-192-1) [ERR RIPETIZ 192](#page-193-1) [LOOPBACK ESTERNO 191](#page-192-2) [LOOPBACK INTERNO 191](#page-192-3) [NESSUN LINKBEAT 192](#page-193-2) [NO SQE 191](#page-192-4) [PERDITA VETTORE 192](#page-193-3) [RICEZ DISATTIV 191](#page-192-5) [RITARDO INDEFIN 191](#page-192-6) [TRASM. DISATT 192](#page-193-4) [UNDERFLOW 192](#page-193-5) [ERRORE NOVRAM 193](#page-194-2) [ERRORI RICEZIONE 183](#page-184-3)

#### **F**

[FILE CONFIG 186](#page-187-1) [file Printer Page Description, vedere PPD](#page-26-1) [filigrane 78](#page-79-0) [foglio di supporto 34](#page-35-1) [fronte retro 75](#page-76-0) [fronte retro, stampa di cartoncini 77](#page-78-0) [funzione di modifica di testo \(OCR\) 90](#page-91-0) [funzione OCR 90](#page-91-0)

#### **G**

[Garanzia 266](#page-267-1) [cartuccia di toner 268](#page-269-1) gateway [file Bootptab 55](#page-56-0) Gateway predefinito [pagina di configurazione 185](#page-186-5) [vedere anche, gateway](#page-186-5) gestione della carta stampante [soluzione dei problemi 123,](#page-124-0) [164](#page-165-0) Guida in linea [stampante 26](#page-27-0) [Guida in linea, accesso 43](#page-44-0)

#### **H**

[HP FIRST 209](#page-210-0) HP JetDirect [Messaggi di errore 191](#page-192-7) [HP JetDirect 175X 46,](#page-47-1) [174](#page-175-0) [pagina di configurazione 175](#page-176-0) [Verifica dell'hardware 196](#page-197-0) HP LaserJet Director [chiusura 37](#page-38-1)

#### **I**

[ID di produzione 181](#page-182-2) immagine [aggiunta di annotazioni 95](#page-96-0) difetti [stampante 128](#page-129-3) [miglioramenti 94](#page-95-0) [importazione di immagini 93](#page-94-0) IMPOSSIBILE [COLLEG AL SERVER DHCP 195](#page-196-4) impostazioni [copia veloce, modifica 99](#page-100-0) [proprietà della stampante \(driver\) 24](#page-25-0) [qualità di stampa 83](#page-84-0) impostazioni predefinite [copia veloce 99](#page-100-0) [proprietà della stampante \(driver\) 24](#page-25-0) [qualità di stampa 83](#page-84-0) [in linea, Guida 26](#page-27-0) [accesso 43](#page-44-0) inceppamenti [scanner 166](#page-167-0) [stampante 135](#page-136-0) inceppamento della carta scanner [eliminazione 166](#page-167-0) stampante [eliminazione 135](#page-136-0) INDIR [GATEWAY NON VALIDO 193](#page-194-3) INDIRIZZO [DEST TRAP NON VAL 193](#page-194-4) [IP NON VALIDO 193](#page-194-5) [SERVER NON VALIDO 193](#page-194-6) [SYSLOG NON VALIDO 193](#page-194-7) indirizzo hardware [file Bootptab 54](#page-55-0) [identificazione 180](#page-181-0) [indirizzo IP 184](#page-185-0) [file Bootptab 55](#page-56-1)

installazione [scanner 29](#page-30-0) [stampante 11,](#page-12-0) [45](#page-46-0) IP [informazioni di configurazione 185](#page-186-2) IPX/SPX [Messaggio di STATO 188](#page-189-0)

#### **L**

LaserJet Document Desktop [accesso 38](#page-39-0) [caratteristiche 38](#page-39-0) [LaserJet Toolbox 40](#page-41-2) [accesso 40](#page-41-2) [caratteristiche 40](#page-41-2) lucidi [stampa 67](#page-68-0)

#### **M**

Macintosh [driver della stampante 25](#page-26-0) [errori di stampa 118](#page-119-0) [selezione di un PPD alternativo 120](#page-121-0) [software per 25](#page-26-0) [soluzione dei problemi 116](#page-117-0) MASC RETE [SEC NON VALIDA 193](#page-194-8) [maschera di sottorete 184](#page-185-1) [parametro del file Bootptab 55](#page-56-2) memoria DIMM [disponibile 260](#page-261-1) [installazione 258](#page-259-1) [rimozione 261](#page-262-1) [verifica 260](#page-261-1) [memorizzazione delle immagini](#page-92-0)  digitalizzate 91 [Windows 9.x e NT 4.0 92](#page-93-0) messaggi [Errori 191](#page-192-7) messaggi della pagina di configurazione [Messaggi di errore 191](#page-192-7) [messaggi di errore 191](#page-192-7) stampante [sequenze di accensione delle spie](#page-112-1)  111 [sullo schermo 114](#page-115-0) messaggi sullo schermo [stampante 114](#page-115-0) messaggio di errore scanner/copiatrice [soluzione dei problemi 156](#page-157-0) modalità [scansione 87](#page-88-0) [visualizzatore 87](#page-88-0)

[modifica di testo digitalizzato \(OCR\) 90](#page-91-0) [MODO POSTSCRIPT NON SELEZ 195](#page-196-5)

#### **N**

[NEGOZIAZIONE AUTOMATICA 181](#page-182-3) Nome comunità [pagina di configurazione 181](#page-182-4) [nome di comunità 53](#page-54-1) [nome dominio 186](#page-187-2) [NOME HOST 184](#page-185-2) [NOME NODO 188](#page-189-1) Nome SNMP set comunità [pagina di configurazione 181](#page-182-4) Novell NetWare [Messaggi di errore 191](#page-192-7) [Numero del modello 180](#page-181-1)

#### **O**

operazioni di scansione [aggiunta di annotazioni 95](#page-96-0) [memorizzazione delle immagini](#page-92-0)  digitalizzate 91 [miglioramento delle immagini](#page-95-0)  digitalizzate 94 [modifica di testo \(OCR\) 90](#page-91-0) [scansione di un'immagine 93](#page-94-0) [scansione per invio in posta elettronica](#page-89-0)  88 operazioni di stampa [diverse pagine per foglio 79](#page-80-0) [stampa di diverse pagine per foglio 79](#page-80-0) [stampa di filigrane 78](#page-79-0) [stampa di opuscoli 80](#page-81-0) [stampa su entrambe le facciate del](#page-76-0)  foglio 75 [stampa su entrambe le facciate del](#page-78-0)  foglio, cartoncini 77 [operazioni preventive 160](#page-161-0) opuscoli [stampa 80](#page-81-0) [originali sensibili al contrasto 93](#page-94-2)

#### **P**

pannello di controllo [blocco 25](#page-26-0) [scanner 32](#page-33-0) [stampante 15](#page-16-0) [pannello di controllo della copiatrice 40](#page-41-1) [peer-to-peer 46](#page-47-2) [posta elettronica, scansione 88](#page-89-0) PPD [Macintosh 25](#page-26-1) [selezione alternativa 120](#page-121-0)

precauzioni [copia 35](#page-36-0) scanner [inceppamenti 166](#page-167-0) [scansione 35](#page-36-0) stampante [inceppamenti della carta 135](#page-136-0) proprietà della stampante [diverse pagine per foglio 79](#page-80-0) [filigrane 78](#page-79-0) [impostazioni della qualità di stampa 83](#page-84-0) [stampa di opuscoli 80](#page-81-0) [stampa fronte retro manuale 75](#page-76-0) [protocollo Bootstrap 52](#page-53-0) pulizia [percorso della carta nella stampante](#page-135-0)  134 [scanner 165](#page-166-0) [stampante 132–](#page-133-0) [134](#page-135-0)

#### **Q**

qualità di scansione/copia [soluzione dei problemi 160–](#page-161-1) [163](#page-164-1) qualità di stampa [impostazioni 83](#page-84-0) [soluzione dei problemi 131](#page-132-2) qualità ottima [impostazioni della stampante 83](#page-84-0)

#### **R**

RARP, server [identificazione 185](#page-186-6) [RARP, uso 63](#page-64-0) rete [Messaggi di errore 191](#page-192-7) [RETE TIPO RICEZ RIC 189](#page-190-0) [RICONFIG RETE – REINIZIALIZ 192](#page-193-6) [ridenominazione della stampante 120](#page-121-0) [rifilatura dell'immagine 94](#page-95-0) [Risoluzione 278](#page-279-1) [indicazioni 277](#page-278-1) risparmio di toner [EconoMode 84](#page-85-0) [RISPOSTA BOOTP ERRATA 194](#page-195-6) rullo di prelievo [pulizia 141](#page-142-0) [sostituzione 139](#page-140-0)

#### **S**

scanner [cassetto di alimentazione carta 33](#page-34-1) [inceppamenti della carta 166](#page-167-0) [installazione 29](#page-30-0) [pannello di controllo 32](#page-33-0)

scanner/copiatrice [rimozione dalla stampante 169](#page-170-0) scansione [annullamento delle operazioni di](#page-97-0)  scansione 96 [metodi 87](#page-88-1) [originali sensibili al contrasto 93](#page-94-1) [precauzioni 35](#page-36-0) [ricevute 93](#page-94-1) Scheda I/O [STATO 180](#page-181-2) SCOLLEGAMENTO [DA SERVER 195](#page-196-6) selezione [PPD alternativo 120](#page-121-0) [SELEZIONE PORTA 180](#page-181-3) sequenze di accensione delle spie [stampante 111](#page-112-1) server di stampa [Messaggi di errore 178](#page-179-0) [sequenze di accensione delle spie 176](#page-177-0) [soluzione dei problemi 174](#page-175-1) [server DNS 57](#page-58-2) server syslog [parametro del file Bootptab 55](#page-56-3) [server web incorporato 50](#page-51-0) server WINS [DHCP e 56](#page-57-1) [Service Location Protocol \(SLP\) 187](#page-188-1) servizio [accordi 209](#page-210-2) [disponibilità 200](#page-201-0) [fornitori 209](#page-210-3) [hardware 200](#page-201-1) [modulo di informazioni 202](#page-203-0) [uffici 211](#page-212-0) servizio e assistenza [disponibilità 200](#page-201-0) [vedere anche Assistenza 199](#page-200-0) software [Assistente documenti 37](#page-38-0) [contratto di licenza 264](#page-265-1) [driver per stampante Macintosh 25](#page-26-0) [impostazioni di copia veloce 40](#page-41-1) [LaserJet Document Desktop 38](#page-39-0) [LaserJet Toolbox 40](#page-41-2) [Macintosh 25](#page-26-0) [pannello di controllo della copiatrice 40](#page-41-1) [proprietà della stampante \(driver\) 24](#page-25-0) [utility HP LaserJet per Macintosh 25](#page-26-2) software HP LaserJet Photo Center [HP LaserJet Photo Center 42](#page-43-0)

soluzione dei problemi copiatrice/scanner [ricerca della soluzione 146](#page-147-0) [messaggi di errore della pagina di](#page-192-7)  configurazione 191 [problemi di stampa con Macintosh 116](#page-117-0) [problemi PS 121](#page-122-0) [qualità di scansione/copia 160–](#page-161-1) [163](#page-164-1) [qualità di stampa 131](#page-132-2) [rullo di prelievo 139,](#page-140-0) [141](#page-142-0) scanner [inceppamenti della carta 166](#page-167-0) [scanner/copiatrice 145](#page-146-0) [stampante 109](#page-110-0) [difetti dell'immagine 128](#page-129-3) [gestione della carta 123,](#page-124-0) [164](#page-165-0) [inceppamenti della carta 135](#page-136-0) [messaggi di errore 114](#page-115-0) [ricerca della soluzione 110](#page-111-0) [sequenze di accensione delle spie](#page-112-1)  111 specifiche [stampante 218–](#page--1-1) [220](#page-221-0) stampa [annullamento operazione di stampa 82](#page-83-0) [con EconoMode \(risparmio di toner\) 84](#page-85-0) [filigrane 78](#page-79-0) [opuscoli 80](#page-81-0) su supporti di stampa [buste 68,](#page-69-0) [69](#page-70-0) [carta intestata 70](#page-71-0) [cartoncini 71](#page-72-0) [lucidi 67](#page-68-0) [stampa di diverse pagine per foglio 79](#page-80-0) [stampa fronte retro manuale 75](#page-76-0) [stampa fronte retro manuale, cartoncini](#page-78-0)  77 stampa più veloce [impostazioni della stampante 83](#page-84-0) stampante alimentazione [conversioni di tensione 23](#page-24-0) [spegnimento 23](#page-24-1) [caratteristiche e vantaggi 12](#page-13-0) [caricamento della carta \(supporti\) 21](#page-22-0) [componenti 14–](#page-15-0) [19](#page-20-0) [driver 24](#page-25-0) [driver, Macintosh 25](#page-26-0) [Guida in linea 26](#page-27-0) [impostazioni predefinite 24](#page-25-0) [inceppamenti della carta 135](#page-136-0) [installazione 11,](#page-12-0) [45](#page-46-0) [opzioni per l'alimentazione della carta](#page-17-0)  16 [opzioni per l'uscita della carta 18](#page-19-0) [pannello di controllo 15](#page-16-0)

[proprietà \(driver\) 24](#page-25-0) [ridenominazione 120](#page-121-0) [sequenze di accensione delle spie 111](#page-112-1) [specifiche 218–](#page--1-1) [220](#page-221-0) [Statistiche di rete 183](#page-184-4) **Stato** [AppleTalk 190](#page-191-3) [Generale 180](#page-181-2) [IPX/SPX 188](#page-189-0) [TCP/IP 184](#page-185-3) Supporti [caratteristiche 249](#page-250-0) supporti di stampa [buste, stampa 68,](#page-69-0) [69](#page-70-0) [carta intestata, stampa 70](#page-71-0) [cartoncini, stampa 71](#page-72-0) copiatrice/scanner [formati e tipi supportati 34](#page-35-0) [lucidi, stampa 67](#page-68-0) [specifiche 20,](#page-21-0) [34](#page-35-0) stampante [scelta 20](#page-21-0) syslog, server [identificazione 186](#page-187-3)

#### **T**

TCP/IP [Messaggio di STATO 184](#page-185-3) TFTP [Messaggi di errore 194](#page-195-7) [server 53,](#page-54-2) [186](#page-187-4) timeout di inattività [impostazione corrente 186](#page-187-5) [Tipo di frame primario 188](#page-189-2) [TIPO RICEZ 189](#page-190-1) toner [EconoMode \(risparmio di toner\) 84](#page-85-0) [ridistribuzione 106](#page-107-0) [TOTALE RICEZIONI 183](#page-184-5) [TRASM INDIR HW RIC 183](#page-184-6) [TRASM. SENZA ERR 183](#page-184-7)

#### **U**

[ufficio di vendita e assistenza 211](#page-212-0) [ULTIM COLLIS TRASM 183](#page-184-8) [URL WEB JETADMIN 187](#page-188-2) utility HP LaserJet [per Macintosh 25](#page-26-2) [utility LaserJet 25](#page-26-2)

#### **V**

vendita [uffici 211](#page-212-0) [VERSIONE FIRMWARE 180](#page-181-4)

#### **W**

[WINS, server 186](#page-187-6)
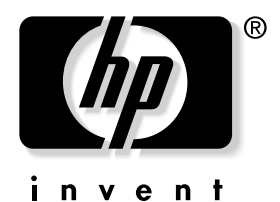

copyright © 2002 Hewlett-Packard Company

www.hp.com/support/lj1200 www.hp.com/support/lj1220